# **3130f**

# **Outil de Diagnostic Fix Assist®**

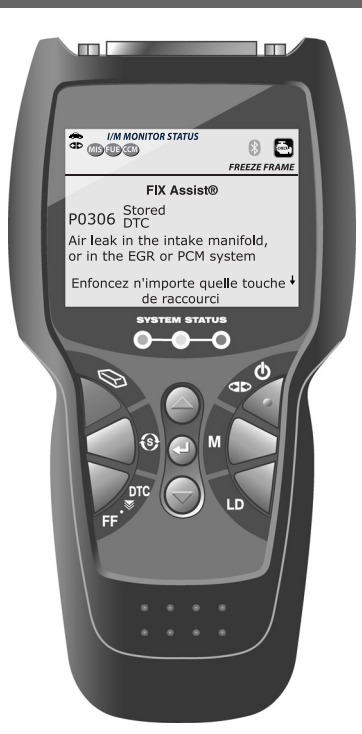

# **MANUEL DU PROPRIÉTAIRE**

La manière la plus facile et la meilleure de dépanner les véhicules OBD2 de 1996 et plus récents !

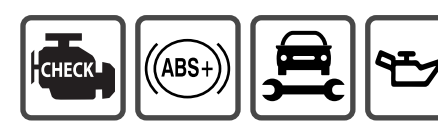

**STATUS** 

 $\circ$  $\Omega$ 

 $\circ$  $\circ$  С

## Table des matières

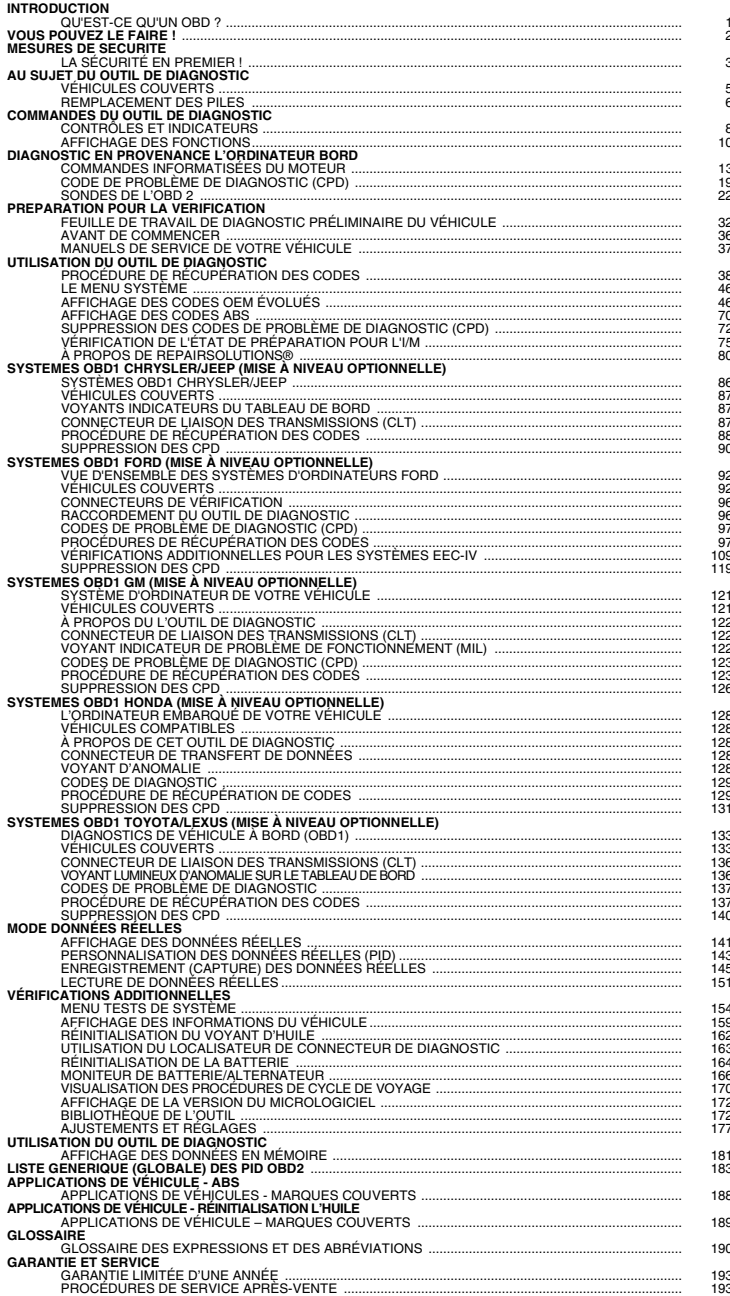

#### **QU'EST-CE QU'UN OBD ?**

#### *L'outil de diagnostic FixAssist*® *est conçu pour fonctionner sur tous les véhicules conformes OBD2. Tous les véhicules de 1996 et plus récents (voitures, camions légers et SUV) vendus aux États-Unis sont conformes OBD2.*

L'une des plus passionnantes améliorations de l'industrie automobile a été l'ajout de diagnostics de bord (OBD) sur les véhicules ou, en termes plus simples, de l'ordinateur qui actionne le voyant du véhicule « CHECK ENGINE » (Vérifier le moteur). OBD 1 était conçu pour systèmes spécifiques aux fabricants sur les véhicules construits entre

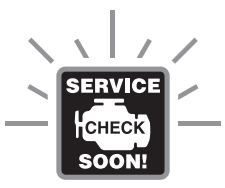

1981 et 1995. Puis est venu le développement de OBD2 qui se trouve sur tous les véhicules et camions légers de 1996 vendus aux États-Unis. Tout comme son prédécesseur, OBD2 a été adopté comme partie intégrale d'un mandat adopté par le gouvernement dans le but d'abaisser les émanations des véhicules. Mais ce qui rend OBD2 unique, c'est son application universelle pour les récents modèles de voitures et de camions - nationaux et importés. Ce programme sophistiqué dans le système d'ordinateur principal du véhicule est conçu pour détecter des défaillances dans toute une gamme de systèmes et peut être accessible par l'intermédiaire d'un port OBD2 universel situé généralement sous le tableau de bord. Pour tous les OBD, si un problème est décelé, l'ordinateur allume le voyant « CHECK ENGINE » (vérifier le moteur) pour avertir le conducteur ; il inscrit en même temps un Code de problème de diagnostic (CPD) pour identifier l'endroit où le problème s'est produit. Un outil de diagnostic spécial, comme l'outil de diagnostic FixAssist®, est nécessaire pour récupérer ces codes ; c'est cet outil que les consommateurs et les professionnels utilisent comme point de départ pour faire les réparations.

L'outil de diagnostic FixAssist® offre la possibilité de lire les codes évolués de la plupart des véhicules BMW, Chrysler/Jeep, Ford/Mazda, GM/Isuzu, Honda/Acura, Hyundai, Mercedes Benz, Nissan, Toyota/Lexus, Volkswagen et Volvo, ainsi que les codes de diagnostic des freins antiblocage (ABS), de même que diverses informations sur le véhicule examiné. Le contenu des codes évolués dépend du modèle du véhicule.

L'outil de diagnostic est également compatible avec plusieurs véhicules Chrysler, Ford, GM, Honda et Toyota équipés d'un système OBD1 à l'achat de mise à niveau optionnelle de OBD1.

## Calc Load(%)  $ECT(°F)$

Enfoncez n'importe quelle touche de raccourci

P0300 Chevrolet Stocké  $1/9$ Fuel Sys 1  $OL$ Fuel Sys 2 **NA**  $0.0$  $-40.0$ 

## *Vous pouvez le faire !*  **FACILE À UTILISER - FACILE À VOIR - FACILE À DÉFINIR**

## *Facile à utiliser . . . .*

- Branchez l'outil de diagnostic sur le connecteur de vérification du véhicule.
- **Tournez la clé d'allumage en position** « ON ».
- **L'outil de diagnostic odes établira** automatiquement la liason avec l'ordinateur du véhicule.

## *Facile à voir . . . .*

- L'outil de diagnostic récupère les codes en mémoire, les données gelées et l'état de préparation pour l'I/M.
- Les codes, l'état de préparation pour l'I/M et les données gelées sont affichés sur l'écran d'affichage du outil de diagnostic. L'état du système est indiqué par les voyants indicateurs à DEL.

## *Facile à définir . . . .*

- Lisez la définition des codes à l'écran d'affichage du outil de diagnostic.
- Affichage des données gelées.
- Affichage des données réelles.
- Voir les CPD ABS.

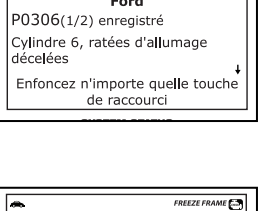

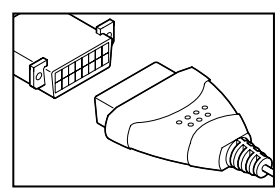

**I/M MONITOR STATUS** Codes de diagnostic OBD2

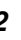

## **LA SÉCURITÉ EN PREMIER !**

*Pour éviter de vous blesser, d'endommager l'instrument et (ou) d'endommager le véhicule, n'utilisez pas l'outil de diagnostic FixAssist*® *avant d'avoir lu tout ce manuel.*

Ce manuel décrit les vérifications faites couramment par les techniciens de service d'expérience. Plusieurs de ces vérifications exigent que vous preniez certaines précautions pour éviter les accidents qui pourraient se traduire par des blessures et (ou) des dommages à votre véhicule ou à votre appareil. Il faut toujours lire le manuel de service du véhicule et observer les précautions de sécurité qui s'y trouvent avant de faire les vérifications ou des travaux de service. Il faut **TOUJOURS** observer les précautions de sécurité générale suivantes :

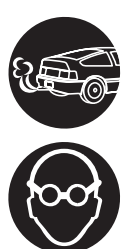

Lorsqu'un moteur est en marche, il produit du monoxyde de carbone, un gaz toxique et poison. Pour prévenir les dangers graves, voire mortels, découlant d'une intoxication au monoxyde de carbone, ne faites fonctionner le moteur que dans un endroit bien ventilé.

Pour protéger vos yeux contre les objets propulsés et les liquides chauds ou caustiques, portez **toujours** des dispositifs de protection **approuvés** de la vue.

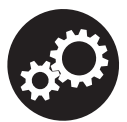

Lorsqu'un moteur est en marche, plusieurs composants, comme le ventilateur de refroidissement, les poulies, la courroie d'entraînement du ventilateur, etc., tournent à grande vitesse. Pour éviter toute blessure grave, il faut toujours faire attention aux pièces en mouvement. Tenezvous à distance sure de ces pièces et de tout autre objet en déplacement.

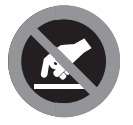

Les composants du moteur deviennent très chauds lorsque le moteur est en marche. Pour prévenir les brûlures graves, évitez les contacts avec les composants chauds du moteur.

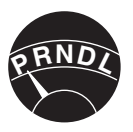

Avant de mettre le moteur en marche pour faire une vérification ou pour résoudre un problème, assurezvous que le frein de stationnement est enclenché. Placez la transmission en position «**Park**» (pour les transmissions automatiques) ou au neutre (pour les transmissions manuelles). Placez les blocs d'immobilisation appropriés autour des roues motrices.

#### *Mesures de sécurité*  **LA SÉCURITÉ EN PREMIER !**

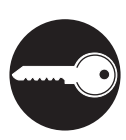

Le branchement et le débranchement de l'équipement de vérification lorsque l'allumage se trouve en position «**ON**» peut endommager l'équipement de vérification et les composants électroniques du véhicule. Placez la clé d'allumage en position «**OFF**» avant de brancher ou de débrancher l'outil de diagnostic du connecteur de liaison des transmissions (CLT).

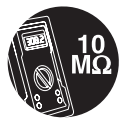

Pour ne pas endommager l'ordinateur de bord lors de la mesure du courant électrique du véhicule, utilisez toujours un multimètre numérique ayant une impédance d'au moins 10 mégohms.

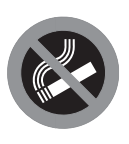

Les émanations en provenance du carburant et de la batterie sont très inflammables. Pour prévenir les explosions, tenez toutes les étincelles, les matières chauffées et les flammes vives loin des émanations en provenance de la batterie, du carburant et des émanations de carburant. IL NE FAUT PAS FUMER À PROXIMITÉ D'UN VÉHICULE SUR LEQUEL ON FAIT DES VÉRIFICATIONS.

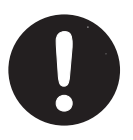

Ne portez pas de vêtements amples ni de bijoux lorsque vous faites des travaux sur un moteur. Les vêtements amples peuvent se coincer dans le ventilateur, les poulies, les courroies, etc. Les bijoux sont très conducteurs et ils peuvent causer des brûlures s'il y a un contact entre une source d'alimentation électrique et la mise à la masse.

## **VÉHICULES COUVERTS**

L'outil de diagnostic FixAssist® est conçu pour fonctionner sur tous les véhicules conformes OBD2. Tous les véhicules de 1996 et plus récents (voitures et camions légers) vendus aux États-Unis sont conformes OBD2.

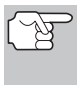

*Les lois fédérales exigent que toutes les automobiles et tous les camions légers de 1996 et plus récents vendus aux États-Unis doivent être conformes OBD2 ; cela s'applique tant aux véhicules domestiques qu'asiatiques et européens.* 

Certains véhicules de 1994 et de 1995 sont conformes OBD2. Pour découvrir si un véhicule de 1994 ou de 1995 est conforme OBD2, faites la vérification suivante :

**1. Étiquette d'information sur le contrôle des émanations du véhicule (VECI/EEC).** Cette étiquette se trouve sous le capot ou à proximité du radiateur de la plupart des véhicules. Si le véhicule est conforme OBD2, l'étiquette portera la mention « **OBD II Certified** » **(certifié OBD II)**.

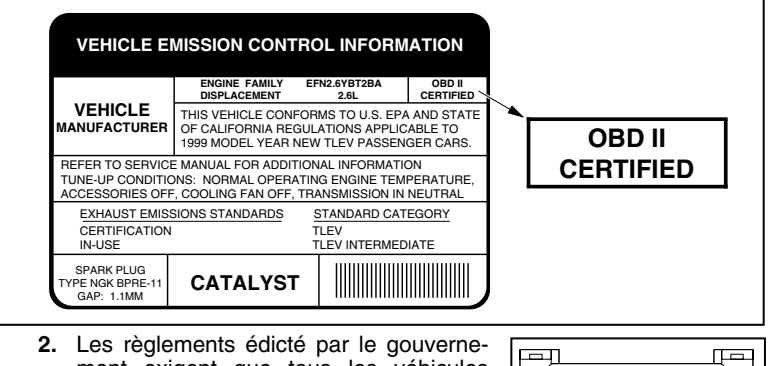

ment exigent que tous les véhicules conformes OBD2 **aient** un **Connecteur de liaison des transmissions (CLT)** « commun » à seize broches.

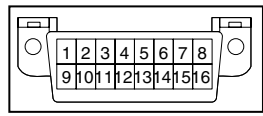

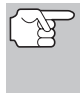

*Certains véhicules de 1994 et de 1995 ont des connecteurs à 16 broches mais ne sont pas conformes OBD2. Seuls les véhicules ayant une étiquette de contrôle des émanations du véhicule « OBD II Certified » sont conformes OBD2.* 

#### **Emplacement du Connecteur de liaison des transmissions (CLT)**

Le CLT à 16 broches est habituellement situé sous le tableau de bord, à moins de 12 pouces (300 mm) du centre du tableau de bord, du côté du conducteur dans la plupart des véhicules. Le CLT devrait être facile d'accès et visible lorsqu'on est à genoux à l'extérieur du véhicule et que la porte est ouverte.

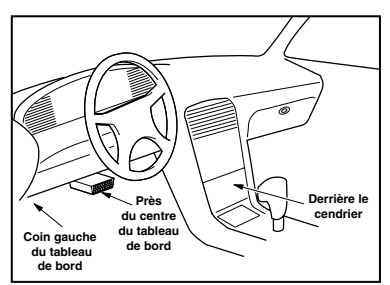

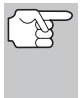

*Sur certains véhicules asiatiques et européens, le CLT se trouve derrière le « cendrier » (il faut retirer le cendrier pour accéder au CLT) ou dans le coin extrême gauche du tableau de bord. Si vous ne trouvez pas le CLT, consultez le manuel de service véhicule pour avoir l'emplacement.* 

#### **REMPLACEMENT DES PILES**

Remplacez les piles lorsque le symbole de pile est affiché et/ou lorsque les 3 DEL sont allumées mais qu'aucune donnée n'est affichée à l'écran.

- **1.** Trouvez le couvercle du logement des piles à l'arrière du outil de diagnostic.
- **2.** Coulissez le couvercle du logement des piles pour le retirer (utilisez vos doigts).
- **3.** Installez trois piles AA neuves (pour que les piles durent plus longtemps, utilisez des piles alcalines).
- **4.** Réinstallez le couvercle protégeant le logement des piles à l'arrière du outil de diagnostic.

#### **Ajustements après l'installation des piles**

La première fois que l'outil est allumé, vous devez sélectionner une langue d'affichage (anglais, espagnol ou français) et les unités de mesure (américaines ou métriques) en procédant comme suit :

- **1.** Appuyez sur la touche **ALIMEN**-**TATION/LIAISON CDO** pour allumer l'outil de diagnostic.
	- L'écran de sélection de la langue s'affiche.
- **2.** Utilisez les boutons **HAUT** et **BAS**  $\blacktriangleright$ , selon les cas, pour mettre la langue voulue en surbrillance.

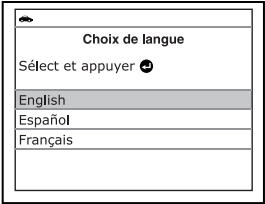

## *Au sujet du outil de diagnostic* **REMPLACEMENT DE LA PILE**

- **3.** Lorsque la langue désirée est affichée, appuyez sur la touche **ENTRÉE** pour confirmer votre choix.
	- L'ecran de choix des unités s'affiche.
- **4.** Utilisez les boutons **HAUT** et **BAS** selon les cas, pour mettre en surbrillance l'unité de mesure désirée.
- **5.** Lorsque l'unité de mesure désirée est sélectionnée, appuyez sur le bouton **ENTRÉE**  $\leftarrow$  pour coonfirmer votre sélection.
	- **L'écran du version du firmware de** l'outil de diagnostic s'affiche.

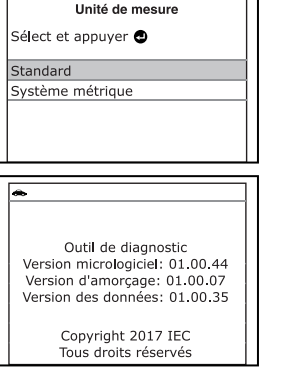

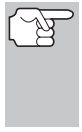

*Une fois que le choix de la langue et les unités de mesure sont fait pour la première fois, ce choix peut être changé, comme n'importe quel autre réglage. Consultez la rubrique «AJUSTEMENTS ET RÉGLAGES» à la page 177 pour avoir d'autres instructions.* 

#### *Commandes du outil de diagnostic*  **CONTRÔLES ET INDICATEURS**

#### **CONTRÔLES ET INDICATEURS**

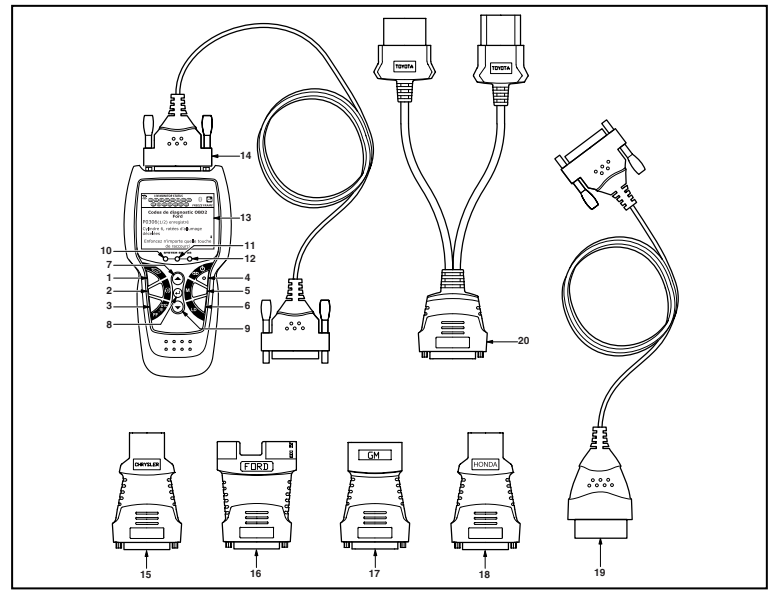

*Figure 1. Contrôles et indicateurs* 

L'emplacement des éléments 1 à 20 ci-dessous est indiqué dans la figure 1.

- 1. **Bouton SUPPRIMER** Ce bouton sert à supprimer les codes de problème de diagnostic (CPD), à « geler » les données de l'ordinateur du véhicule et à rétablir l'état des sondes.
- **2. Bouton MENU` SYSTÈME**  Ce bouton affiche le menu de tests de système.
- **3. Bouton DTC/FF (Défilement des codes de problèmes)**  Affiche l'écran DTC View (afficher le code de diagnostic) et/ou fait défiler l'écran pour présenter les codes de diagnostic.
- **4. Bouton ALIMENTATION/LIAISON** Lorsque l'outil de diagnostic N'EST PAS raccordé à un véhicule, ce bouton place l'outil de diagnostic en positions « **On** » et « **Off** ». Lorsque l'outil de diagnostic est raccordé à un véhicule, ce bouton établit la liaison entre l'outil de diagnostic et le module de gestion du groupe motopropulseur du véhicule pour récupérer les données de diagnostic de la mémoire de l'ordinateur.
- **5. Bouton M**  Ce bouton affiche le menu principal.
- **6. Bouton LD**  Lorsqu'elle est enfoncée alors que liées à un véhicule, place l'outil de diagnostic en mode Données réelles.
- **7. Bouton HAUT**  En mode MENU, permet de faire défiler les choix de menus et de sous-menus vers le HAUT. Lorsque l'appareil est relié à un véhicule (mode LINKED), permet de faire défiler l'écran actuel vers le HAUT pour voir d'autres informations.
- **8. Bouton ENTRÉE** En mode MENU, confirme l'option ou la valeur sélectionnée.
- **9. Bouton BAS** Lorsque l'appareil est en mode de MENU, ce bouton fait défiler les options du menu et du sous-menu vers le BAS. Une fois LIÉ à un véhicule, ce bouton fait défiler l'écran d'affichage actuel vers le BAS pour afficher toute donnée additionnelle.
- **10. DEL VERTE** Cette DEL indique tous les systèmes du moteur fonctionnent normalement (toutes les sondes du véhicules fonctionnent ; elles font leur vérification de diagnostic et il n'y a aucun CPD).
- **11. DEL JAUNE** Cette DEL indique qu'il y a peut-être un problème. Il y a un CPD « en suspens » et/ou certaines sondes qui mesurent les émanations de véhicule n'ont pas fait leur vérification de diagnostic.
- **12. DEL ROUGE** Cette DEL indique qu'il y a un problème dans l'un des systèmes du véhicule au moins. La DEL rouge est également utilisée pour montrer qu'il y a des CPD. Les CPD sont affichés à l'écran du outil de diagnostic. Dans ce cas, le voyant indicateur de problème de fonctionnement (« Check Engine » (vérifier moteur)) du tableau de bord du véhicule s'allume et reste allumé.
- **13. Écran**  Écran ACL couleur affichant les menus et sous-menus, ainsi que les résultats de test, les fonctions de l'outil de diagnostic et des informations sur l'état du moniteur. Pour plus de détails, voir FONCTIONS D'AFFICHAGE (page 10).
- **14. CÂBLE** Le câble permet de raccorder l'outil de diagnostic au Connecteur de liaison des transmissions (CLT) du véhicule.

*Articles 15 à 20 sont disponibles avec l'achat du kit d'adaptateur OBD1 optionnel et mise à jour du firmware OBD1.* 

- **15. Adaptateur de câble pour connecteur CHRYSLER** S'installe sur le câble (item 14) lors du branchement sur un connecteur de liaison des transmissions Chrysler OBD1.
- **16. Adaptateur de câble pour connecteur FORD** S'installe sur le câble (item 14) lors du branchement sur un connecteur de liaison des transmissions Ford OBD1.
- **17. Adaptateur de câble pour connecteur GM** S'installe sur le câble (item 14) lors du branchement sur un connecteur de liaison des transmissions GM OBD1.
- **18. Adaptateur de câble pour connecteur HONDA** S'installe sur le câble (item 14) lors du branchement sur un connecteur de liaison des transmissions Honda OBD1.
- **19. Câble OBD II** Relie l'outil de diagnostic au connecteur de transfert de données du véhicule lors de la récupération de codes enregistrés dans un système OBDII.

**20. Adaptateur de câble pour connecteur Toyota** - S'installe sur le câble (item 14) lors du branchement sur un connecteur de liaison des transmissions Toyota OBD1.

## **AFFICHAGE DES FONCTIONS**

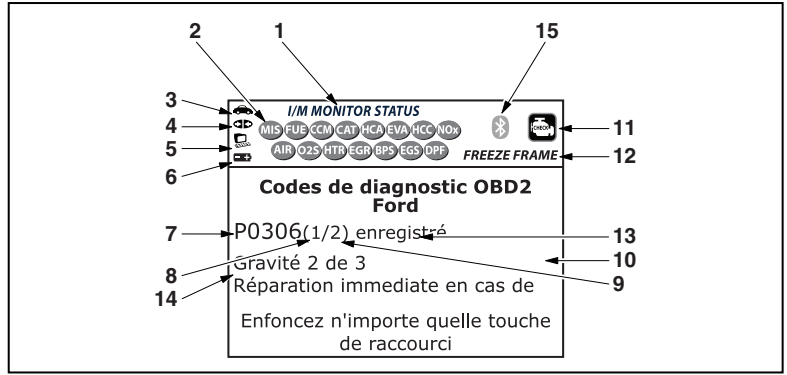

*Figure 2. Affichage des fonctions* 

Consultez la Figure 2 pour savoir où se trouvent les indicateurs 1 à 15 ci-dessous.

- **1. Champ « I/M MONITOR STATUS »** (État de préparation pour l'I/M) - Ce champ identifie la zone d'état de préparation pour l'I/M.
- **2. Icônes de sondes** Ces icônes indiquent quelles sondes sont supportées par le véhicule vérifié et si oui ou non la vérification de diagnostic (état de préparation de l'appareil) a été faite. Lorsqu'un icône de sonde reste allumé verte, el indique que la sonde connexe a terminé sa vérification de diagnostic. Lorsqu'un icône de sonde clignote rouge, cela indique que le véhicule supporte la sonde connexe mais que cette dernière n'a pas encore fait sa vérification de diagnostic.
- **3. Icône de véhicule** Cet icône indique si l'outil de diagnostic a ou non une bonne alimentation par le truchement du Connecteur de liaison des transmissions (CLT) du véhicule. Si cet icône s'affiche, cela indique que l'outil de diagnostic est bien alimenté par le connecteur CLT du véhicule.
- **4. Icône de liaison** Cet icône indique si l'outil de diagnostic communique ou non (liaison) avec l'ordinateur de bord du véhicule. Lorsque cet icône apparaît, l'outil de diagnostic est en communication avec l'ordinateur. Autrement, il n'y a pas de communication entre l'outil de diagnostic et l'ordinateur.
- **5. Icône de l'ordinateur** Lorsque cet icône s'affiche, cela indique que l'outil de diagnostic est relié à un ordinateur personnel. Le logiciel facultatif est disponible quem permet de télécharger les données récupérées dans un ordinateur personnel.
- **6. Icône de la pile interne du l'outil de diagnostic** Lorsque cet icône s'affiche, cela indique que les piles du l'outil de diagnostic sont « faibles » et que le moment est venu de les remplacer. Si les piles ne sont pas remplacées lorsque le symbole de piles  $=$  est allumé, les 3 DEL s'allumeront comme dernier moyen de vous indiquer de remplacer les piles; aucune donnée ne sera affichée à l'écran lorsque les 3 DEL sont allumées.
- **7. Zone d'affichage des codes de diagnostic** Affiche le numéro du code de diagnostic. Chaque anomalie est associée à un numéro de code spécifique. Le numéro de code de diagnostic est associé à une couleur conformément aux indications suivantes :
	- **ROUGE** Indique que le code de diagnostic actuellement affiché est un code « permanent ».
	- **JAUNE** Indique que le code de diagnostic actuellement affiché est un code « en attente ».
	- **VERT** Si la mémoire ne contient aucun code, l'écran affiche en vert « Aucun code de diagnostic évolué n'est actuellement enregistré dans l'ordinateur du véhicule ».
- **8. Séquence des numéros de codes**  L'outil de diagnostic attribue un numéro de séquence à chaque CPD qui se trouve dans la mémoire de l'ordinateur, à partir de «1 ». Ce numéro indique quel code est actuellement affiché. Ce numéro de code «1 » est toujours le code ayant la plus haute priorité et pour lequel les « données » ont été mises en mémoire.

*Si « 1 » est un code « en attente », il pourrait ou non y avoir des « données gelées » sauvegardées dans la mémoire.* 

- **9. Énumérateur de codes** Indique le nombre total de codes récupérés de l'ordinateur du véhicule.
- **10. Secteur d'affichage des données de vérification** Ce secteur affiche les définitions des CDP, les données gelées et les autres messages pertinents sur les vérifications.
- **11. Icône Système** Indique le système auauel est associé le code :

**En** Icône MIL **I** Icône ABS

- **12. Icône de DONNÉES GELÉES**  Cet icône indique qu'il y a des données gelées provenant du « Code dit prioritaire » (Code n° 1) sauvegardé dans la mémoire de l'ordinateur.
- **13. Type du code**  Indique le type de code affiché ; **Générique stockées**, **Générique en attente**, **Générique permanente**, etc.
- **14. Sévérité** Indique le niveau de sévérité pour le code de priorité (code numéro «1»), comme suit :
	- **1 -** Le service sera programmé et les réparations réalisées lorsque pratique. Normalement, ce DTC ne pose pas de risque immédiat pour les composants essentiels du système à court terme.
- **2 -** Réparer immédiatement en cas de problèmes de conduite. Risque pour les composants essentiels du système sans réparation au plus vite possible .
- **3 -** Arrêter et réparer le véhicule immédiatement pour prévenir toute défaillance corrélée. Nuisibles et préjudiciables pour les composants essentiels du système.
- **15. Icône Bluetooth** Indique l'état de la communication avec une application mobile compatible avec Innova (s'il vous plaît visitez www.innova.com/apps pour plus d'informations). Une icône bleue solide indique une connexion Bluetooth active a été mis en place. Une icône grise solide indique Bluetooth n'est pas connecté.

#### **COMMANDES INFORMATISÉES DU MOTEUR**

#### **Introduction aux commandes informatisées du moteur**

*Les systèmes électroniques de contrôle informatisés font que les fabricants de véhicules peuvent respecter les notmes les plus élevées au niveau des émanations et également respecter les normes d'économie de carburant exigées par les états et le gouvernement fédéral.* 

Compte tenu de l'augmentation de la pollution de l'air dans les grandes villes, comme Los Angeles, le «California Air Resources Board» (**CARB**) (Conseil des ressources en air de la Californie) et l'Agence américaine de protection de l'environnement (**EPA**) ont établi de nouveaux règlements et de nouvelles normes concernant la pollution de l'air pour résoudre le problème. Pour compliquer les choses, la crise de l'énergie du début des années 1970 a fait montrer brusquement le prix du carburant au cours d'une période très courte. C'est pourquoi les

fabricants de véhicules ont dû non seulement respecter les nouvelles normes concernant les émanations, mais également faire en sorte que leurs véhicules soient plus économes d'énergie. La plupart des véhicules devaient respecter les normes de distance parcourue par gallon (mil/gal) établies par le gouvernement fédéral américain.

Il faut avoir un apport précis de carburant et un bon réglage de l'allumage pour réduire les émanations des véhicules. Les contrôles mécaniques du moteur utilisés à l'époque (comme les points d'allumage, l'avance mécanique de l'allumage et le carburateur) réagissaient trop lentement aux conditions de route pour donner une bonne efficacité d'approvisionnement en carburant et d'avance de l'allumage. C'est pourquoi les fabricants avaient de la difficulté à respecter les nouvelles normes.

Il fallait concevoir un nouveau système de contrôle du moteur et intégrer ce système aux contrôles du moteur pour respecter les normes plus rigides. Le nouveau système devait faire ce qui suit :

- Réagir instantanément pour apporter le bon mélange d'air et de carburant, peu importe les conditions de conduite (ralenti, conduite à vitesse de croisière, conduite à basse vitesse, conduite à haute vitesse, etc.).
- Calculer instantanément le meilleur moment pour «allumer» le mélange d'air et de carburant pour tirer le meilleur rendement possible du moteur.
- Exécuter ces deux fonctions sans avoir d'incidence négative sur le rendement des véhicules ni leur économie de carburant.

Les systèmes de contrôle informatisés des véhicules peuvent faire des millions de calculs par seconde. C'est pourquoi ils sont un remplacement idéal pour les contrôles mécaniques plus lents des moteurs. En passant du contrôle mécanique au contrôle électronique du moteur, les fabricants de véhicules peuvent contrôler l'apport de carburant et le moment de l'allumage plus précisément. Certains systèmes de contrôle informatisés récents peuvent également contrôler d'autres fonctions du véhicule, comme la transmission, les freins, la charge, la carrosserie et la suspension.

#### *Diagnostic en Provenance L'ordinateur Bord*  **COMMANDES INFORMATISÉES DU MOTEUR**

#### **Système de contrôle informatisé de base du moteur**

**Le système informatisé de contrôle comprend un ordinateur de bord et plusieurs dispositifs de contrôle connexes (détecteurs, interrupteurs et actionneurs).**

L'ordinateur de bord se trouve au cœur même du système de contrôle informatisé. L'ordinateur contient plusieurs programmes qui établissent d'avance les valeurs de référence pour le mélange d'air et de carburant, l'allumage ou la séquence d'allumage, la largeur d'impulsion de l'injection, le régime du moteur, etc. Des valeurs différentes sont fournies en fonction des différentes conditions de conduite, comme le ralenti, la conduite à basse vitesse, la conduite à grande vitesse, une charge faible ou élevée. Les valeurs de références établies d'avance représentent le mélange idéal d'air et de carburant, le réglage de

l'allumage, le choix de l'engrenage de la transmission, etc., peu importe la condition de conduite. Ces valeurs sont programmées par le fabricant du véhicule; ces valeurs sont propres à chaque modèle de véhicule.

La plupart des ordinateurs de bord se trouvent à l'intérieur du véhicule, derrière le tableau de bord, sous le siège du passager ou du conducteur ou derrière le panneau de seuil de porte, du côté droit. Mais certains fabricants peuvent encore placer leur ordinateur sous le capot.

Les détecteurs, les interrupteurs et les actionneurs des véhicules sont situés un peu partout sur le moteur; ils sont raccordés à l'ordinateur de bord par un câblage électrique. Ces appareils comprennent des détecteurs d'oxygène, des détecteurs de température du liquide de refroidissement, des détecteurs de la position de l'étrangleur, des détecteurs des injecteurs de carburant, etc. Les détecteurs et les interrupteurs sont des **dispositifs d'entrée**. Ils fournissent à l'ordinateur les signaux représentés par les conditions actuelles d'utilisation du moteur. Les actionneurs sont des **dispositifs de sortie**. Ils réagissent aux ordres reçus de l'ordinateur.

L'ordinateur de bord reçoit les informations en provenance des sondes et des interrupteurs installés sur le moteur. Ces dispositifs mesurent les conditions critiques du moteur, comme la température du liquide de refroidissement du moteur, le régime du moteur, la charge du moteur, la position de l'étrangleur, le rapport d'air et de carburant, etc.

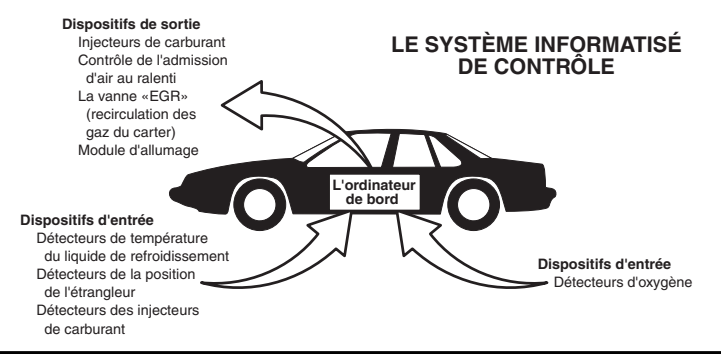

## *Diagnostic en Provenance L'ordinateur Bord* **COMMANDES INFORMATISÉES DU MOTEUR**

L'ordinateur compare les valeurs reçues en provenance des sondes par rapport aux valeurs de référence préétablies et il fait les corrections requises afin que les valeurs reçues en provenance des sondes concordent toujours avec les valeurs de référence préétablies en fonction de la condition de conduite actuelle. L'ordinateur fait les ajustements en ordonnant aux dispositifs, comme les injecteurs de carburant, le contrôle de l'admission d'air au ralenti, la vanne «EGR» (recirculation des gaz du carter) ou le module d'allumage pour qu'ils fassent ce qui est demandé.

Les conditions d'utilisation du véhicule changent constamment. L'ordinateur fait constamment les ajustements ou les corrections (spécialement au niveau du mélange d'air et de carburant et du réglage de l'allumage) pour que tous les systèmes du moteur respectent les valeurs de référence préétablies.

#### **Diagnostic en provenance de l'ordinateur de bord - Première génération (OBD1)**

*À l'exception de certains véhicules de 1994 et de 1995, la plupart des véhicules de 1982 à 1995 ont un certain type d'appareil de diagnostic à bord de la première génération.*

À partir de 1988, le California Air Resources Board (**CARB**) (Conseil des ressources en air de la Californie) et, plus tard, l'Agence américaine de protection de l'environnement (**EPA**) ont exigé que les fabricants de véhicules ajoutent un programme d'auto-vérification dans les ordinateurs de bords. Le programme pourrait identifier les problèmes connexes aux émanations dans un système. La première génération des ordinateurs de bord a été appelée **OBD1**.

L'OBD1 est un ensemble d'instructions d'auto-vérification et de diagnostic programmées dans l'ordinateur de bord du véhicule. Les programmes sont conçus tout particulièrement pour déceler les problèmes au niveau des sondes, des actionneurs, des interrupteurs et du câblage des différents systèmes connexes aux émanations du véhicule. Si l'ordinateur décèle un problème dans l'un ou l'autre de ces composants ou systèmes, il allume un voyant indicateur sur le tableau de bord pour avertir le conducteur. Les voyants indicateurs ne s'allument que **lorsqu'un** problème connexe aux émanations est décelé.

L'ordinateur attribue également un code numérique à chaque problème particulier et il conserve ces codes dans sa mémoire pour qu'ils puissent être récupérés plus tard. Ces codes peuvent être récupérés de la mémoire de l'ordinateur à l'aide d'un «L'outil de diagnostic» ou d'un «Outil de lecture».

#### **Diagnostic en provenance de l'ordinateur de bord - Deuxième génération (OBD2)**

En plus d'exécuter toutes les fonctions de l'OBD1, l'OBD2 a été amélioré; on y a ajouté de nouveaux programmes de diagnostic. Ces programmes suivent de près les fonctions des différents composants et systèmes connexes aux émanations (ainsi qu'à d'autres systèmes); ils

*Le système OBD2 est un système OBD1 amélioré.*

font en sorte que ces informations soient immédiatement disponibles (avec le bon équipement) pour que le technicien puisse faire son évaluation.

Le California Air Resources Board (CARB) (Conseil des ressources en air de la Californie) a fait des études sur les véhicules équipés d'un OBD1. Les informations recueillies lors de ces études ont démontré ce qui suit :

- Un grand nombre de véhicules avaient des composants connexes aux émanations qui s'étaient détériorés ou qui avaient perdu une partie de leur efficacité. Ces composants faisaient augmenter les émanations.
- Comme les systèmes OBD1 ne décelaient que les composants qui étaient en panne, les composants qui se détérioraient ne déclenchaient pas de code.
- Certains problèmes d'émanations associés à des composants qui se détérioraient ne se produisaient que lorsque le véhicule était utilisé sous charge. Le test d'émissions fait à l'époque n'était pas fait dans le cadre de simulations de conditions réelles de conduite. C'est pourquoi un nombre élevé de véhicules dont les composants se détérioraient subissaient les tests d'émissions avec succès.
- Les codes, la définition des codes, les connecteurs de diagnostic, les protocoles de communications et la terminologie se rapportant aux émanations étaient différents d'un fabricant à l'autre. Cela a créé de la confusion pour les techniciens qui travaillaient sur différents modèles et différentes marques de véhicules.

Pour donner suite aux problèmes découverts lors de cette étude, le «CARB» et l'EPA ont adopté de nouvelles lois et édicté des règlements concernant la normalisation. Ces lois exigent que les fabricants de véhicules installent sur leurs véhicules neufs des dispositifs capables de respecter les nouvelles normes et les nouveaux règlements sur les émanations. On a également décidé qu'il fallait avoir un meilleur système de diagnostic à bord, un système capable de résoudre tous ces problèmes. Ce nouveau système est connu comme étant le **«Système de diagnostic à bord - Deuxième génération (OBD2)»**. Le but premier de l'OBD2 est de respecter les plus récents règlements et les plus récentes normes concernant les émanations établies par le «CARB» et l'EPA.

Les principaux buts du système OBD2 sont les suivants :

 Déceler les composants ou les systèmes connexes aux émanations qui se détériorent et (ou) qui tombent en panne et qui pourraient produire des émanations au sortir du pot d'échappement et qui

## *Diagnostic en Provenance L'ordinateur Bord* **COMMANDES INFORMATISÉES DU MOTEUR**

seraient de 1,5 fois supérieures aux normes établies dans les procédures fédérales de vérification (PFV).

- Améliorer les systèmes connexes à la supervision des émanations. Cela comprend un ensemble d'appareils de diagnostic contrôlés par un ordinateur et appelés sondes. Les sondes font les diagnostics et les vérifications pour s'assurer que tous les composants et tous les systèmes connexes aux émanations et (ou) fonctionnent correctement et qu'ils respectent les fiches techniques des fabricants.
- Utiliser un connecteur de liaison normalisée pour la transmission des diagnostics (CLT) dans tous les véhicules. (Avant l'OBD2, les CLT avaient des formes et des tailles différentes.)
- Normaliser les numéros de codes, la définition des codes et la terminologie utilisée pour décrire les problèmes. (Avant l'OBD2, chaque fabricant de véhicules utilisait ses propres codes, ses propres définitions et son propre terminologie pour décrire les problèmes.)
- Améliorer le fonctionnement du voyant indicateur à fonctions multiples («MIL»).
- Normaliser les procédures et les protocoles de communications entre l'équipement de diagnostic (outils de lecture, outils de diagnostic, etc.) et l'ordinateur de bord du véhicule.

#### **OBD2 - Terminologie**

Les expressions suivantes et leurs définitions se rapportent aux systèmes OBD2. Lisez cette liste et référez-vous-y au besoin pour vous aider à comprendre les systèmes OBD2.

- **Module de gestion du groupe motopropulseur (PCM/MGGMP)**  Le MGGMP est l'expression acceptée pour l'OBD2 pour «l'ordinateur de bord» du véhicule. En plus de contrôler la gestion du moteur et le système d'émanations, le MGGMP participe également à la gestion du groupe motopropulseur (transmission). La plupart des MGGMP peuvent également communiquer avec les autres ordinateurs du véhicule (freins anti-blocage, contrôle de la tenue de route, carrosserie etc.).
- **Sonde** Les sondes sont des «routines de diagnostic» pro-grammées dans le MGGMP. Ce dernier utilise ces programmes pour faire ses vérifications de diagnostic et superviser le fonctionnement des composants ou des systèmes connexes aux émanations du véhicule ou pour s'assurer qu'ils fonctionnent correctement tout en respectant les fiches techniques du fabricant du véhicule. Actuellement, jusqu'à quinze sondes sont utilisées dans les systèmes OBD2. Des sondes additionnelles seront ajoutées à mesure que le système OBD2 sera perfectionné encore davantage.

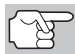

*Les véhicules ne peuvent pas tous recevoir toutes les quinze sondes.* 

 **Critère de déclenchement** - Chaque sonde est conçue pour vérifier et superviser le fonctionnement d'un composant particulier du système d'émanations du véhicule («EGR» (recirculation des gaz

du carter), détecteur d'oxygène, convertisseur catalytique, etc.). Un certain nombre de «conditions» particulières ou de «procédures de conduite» doivent se produire avant que l'ordinateur n'ordonne à une sonde de vérifier le système qui y est associé. Ces «conditions» sont appelées les **«critères de déclenchement»**. Les exigences et les procédures varient d'une sonde à l'autre. Certaines sondes sont déclenchées dès que la clé du contact d'allumage est tournée en position **«ON»** et les sondes font alors une vérification de diagnostic. D'autres ont besoin d'un ensemble de procédures complexes, comme le démarrage du véhicule lorsque ce dernier est froid, porter à sa température d'utilisation et la conduite du véhicule sous certaines conditions avant que la sonde ne s'enclenche pour ensuite faire une vérification de diagnostic.

- **Les sondes ont fait/n'ont pas fait leur vérification**  Les expressions **«La sonde a fait son travail»** et «La sonde n'a pas fait son travail» sont utilisées dans tout ce manuel. L'expression «La sonde a fait son travail» signifie que le MGGMP a **ordonné** à une sonde particulière de faire la vérification de diagnostic requise d'un système pour s'assurer que ce dernier fonctionne correctement (en suivant les fiches techniques de l'usine). L'expression **«La sonde n'a pas fait son travail»** signifie que le **MGGMP n'a pas encore ordonné** à une sonde particulière de faire la vérification de diagnostic de sa pièce connexe du système d'émanations.
- **Voyage**  Pour une sonde particulière, un «voyage» exige que le véhicule prenne la route pendant assez longtemps pour que tous les «Critères de déclenchement» obligent la sonde à faire son travail de vérification de diagnostic. Le «cycle de conduite» d'une sonde particulière commence lorsque la clé d'allumage est tournée en position **«ON»**. Le cycle se termine lorsque tous les «Critères de déclenchement» d'une sonde font en sorte que la vérification de diagnostic est faite entre le moment où la clé d'allumage passe de la position «ON» à **«OFF»**. Comme chacune des quinze sondes est conçue pour faire son diagnostic et sa vérification sur un composant différent du moteur ou du système d'émanations, le «cycle de conduite» pour que chaque sonde fasse son travail, varie.
- **Cycle de conduite pour l'OBD2**  Un cycle de conduite de l'OBD2 est un ensemble poussé de procédures de conduite qui tient compte des différents types de conditions de conduite rencontrées dans la vraie vie. Ces conditions peuvent comprendre la mise en marche du véhicule lorsqu'il est froid, conduire le véhicule à vitesse constante, accélérer, etc. Un cycle de conduite pour l'OBD2 commence lorsque la clé d'allumage est tournée en position «ON» (lorsque le véhicule est froid) et se termine lorsque le véhicule a été conduit de manière à ce que tous les «Critères de déclenchement» soient atteints pour toutes les sondes pertinentes. Seuls les voyages qui permettent aux critères de déclenchement de fonctionner et de faire leurs vérifications de diagnostic individuelles pour toutes les sondes pertinentes du véhicule se qualifient pour le cycle de conduite de l'OBD2. Les exigences du cycle de conduite de l'OBD2 varient d'un modèle de véhicules à l'autre. Les fabricants de véhicules établissent ces procédures. Consultez votre manuel de service du véhicule pour avoir les procédures du cycle de conduite pour l'OBD2.

## *Diagnostic en Provenance L'ordinateur Bord* **CODE DE PROBLÈME DE DIAGNOSTIC (CPD)**

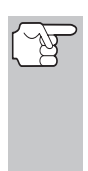

*Il ne faut pas confondre le cycle de conduite du «voyage» et le cycle de conduite de l'OBD2. Le cycle de conduite du voyage permet d'obtenir le «Critère de déclenchement» pour qu'une sonde particulière fasse sa vérification de diagnostic. Le cycle de conduite de l'OBD2 doit suivre les «critères de déclenchement» s'appliquant à toutes les sondes d'un véhicule particulier et qu'elles fassent leur vérification de diagnostic.* 

 **Cycle de réchauffement** - Il s'agit d'une utilisation du véhicule suivant une période d'inutilisation du moteur et où la température du moteur augmente d'au moins 40 °F (22 °C) au-delà de sa température de démarrage pour atteindre au moins 160 °F (70 °C). Le MGGMP utilise les cycles de réchauffement comme compteur pour automatiquement supprimer un code particulier et les données connexes de sa mémoire. Lorsqu'aucun problème connexe au problème d'origine n'est décelé après un nombre particulier de cycles de réchauffement, le code est supprimé automatiquement.

## **CODE DE PROBLÈME DE DIAGNOSTIC (CPD)**

Les code de problèmes de diagnostic (CPD) ont pour but de vous aider à trouver la bonne procédure de service dans le manuel de service du véhicule. Il **NE FAUT PAS** remplacer les pièces en se basant uniquement sur les CPD sans d'abord consulter le manuel de service du

*Les codes de problèmes de diagnostic (CPD) sont des codes qui identifient un secteur de problème particulier.*

véhicule et avoir les bonnes procédures de vérification pour ce système, ce circuit ou ce composant particulier.

Les CPD sont des codes alphanumériques qui identifient un problème rencontré dans l'un des systèmes supervisés par l'ordinateur de bord (MGGMP). Chaque code de problème se réfère à un message qui identifie le circuit, le composant ou le système où se trouve le problème.

Les codes OBD2 de problèmes de diagnostic comprennent cinq caractères :

- Le premier caractère est une **lettre** (B, C, P, ou U) Cette caractère identifie le «principal système» où s'est produit le problème (carrosserie, châssis, groupe motopropulseur ou le réseau).
- Le deuxième caractère est un **chiffre** (0 à 3). Ce caractère identifie le «type de code» (générique ou propre au fabricant).

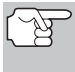

*Les CPD génériques sont des codes qui sont utilisés par tous les fabricants de véhicules. Les normes s'appliquant aux CPD numérique et leurs définitions sont établies par la Society of Automotive Engineers (SAE).* 

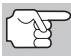

*Les codes de problèmes propres à chaque fabricant sont des codes qui sont contrôlés par le fabricant du véhicule. Le gouvernement fédéral n'exige pas que le fabricant du véhicule aille au-delà des codes génériques normalisés pour respecter les normes d'émission des nouveaux systèmes de détection OBD2. Mais les fabricants peuvent aller au-delà des codes normalisés pour que leurs systèmes soient plus faciles à diagnostiquer.* 

## *Diagnostic en Provenance L'ordinateur Bord*  **CODE DE PROBLÈME DE DIAGNOSTIC (CPD)**

- Le 3e caractère est un **lettre** ou un **chiffre** (0 à 9, A à F). Ce caractère identifie le système ou sous- système particulier où se situe le problème.
- Les 4e et 5e caractères sont des **lettres** ou des **chiffres** (0 à 9, A à F). Ils identifient la section du système où il y a eu un problème.

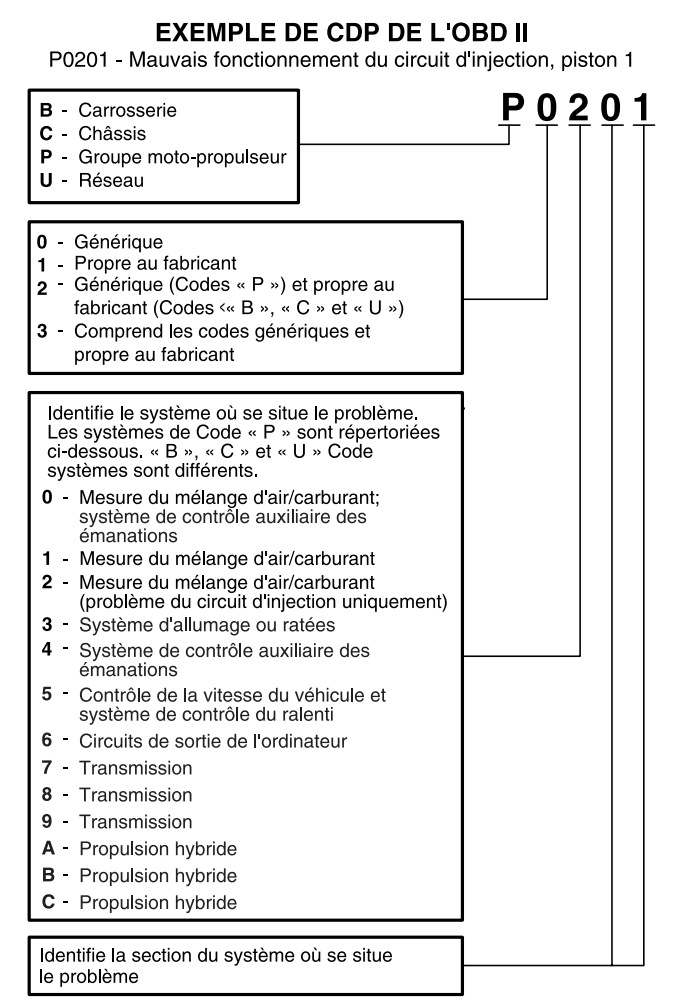

#### **État des CPD et du voyant «MIL»**

Lorsque l'ordinateur de bord du véhicule détecte un problème dans l'un des composants ou systèmes connexes aux émanations, le programme interne de diagnostic de l'ordinateur attribue un code de problème de diagnostic (CPD) qui identifie le système (et le soussystème) où le problème s'est produit. Le

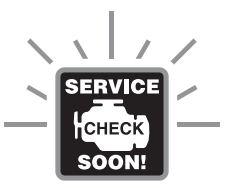

programme de diagnostic conserve le code dans la mémoire de l'ordinateur. Il enregistre une donnée «gelée» des conditions qui prévalaient au moment où le problème a été découvert et il allume le voyant indicateur de problème de fonctionnement («MIL»). Certains problèmes nécessitent une détection à l'occasion de deux voyages consécutifs avant que le voyant «MIL» ne s'allume.

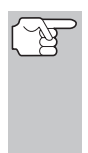

*Le «voyant indicateur de problème de fonctionnement» («MIL») est l'expression utilisée pour décrire le voyant sur le tableau de bord qui s'allume pour indiquer au conducteur qu'un problème connexe aux émanations a été découvert. Certains fabricants appellent encore ce voyant «Check Engine» (vérifier le moteur) ou «Service Engine Soon» (faire bientôt l'entretien du moteur).* 

Deux types de CPD sont utilisés pour les problèmes connexes aux émanations : le type «A» et le type «B». Les codes de type «A» sont les codes pour «Un seul voyage»; les CPD de type «B» sont habituellement des CPD nécessitant deux voyages.

Lorsqu'un CPD de **type «A»** est découvert dès le premier voyage, les événements ci-dessous se produisent :

- L'ordinateur fait allumer le voyant «MIL» lorsque le problème se produit pour la première fois.
- Si le problème cause un raté grave qui risque d'endommager le convertisseur catalytique, le voyant «MIL» clignote **une fois/seconde**. Le voyant «MIL» continue de clignoter aussi longtemps que le problème n'a pas été corrigé. Si le problème qui fait clignoter le voyant «MIL» est disparu, le voyant «MIL» arrête de clignoter mais il reste allumé.
- Un CPD est conservé dans la mémoire de l'ordinateur pour être récupéré plus tard.
- Une donnée «gelée» de l'état qui prévalait dans le moteur ou le système d'émanations lorsque le voyant «MIL» s'est allumé et est sauvegardée dans la mémoire de l'ordinateur pour être récupérée plus tard. Ces informations montrent l'état du système de carburation (boucle fermée ou ouverte), la charge du moteur, la température du moteur, la quantité de carburant, la pression absolue dans la tubulure d'admission («MAP»), le régime du moteur tr/min) et la priorité du CPD.

Lorsqu'un CPD de **type «B»** est découvert lors du premier voyage, les événements suivants se produisent :

 L'ordinateur établit un CPD EN SUSPENS, mais le voyant «MIL» ne s'allume pas. Les «données gelées» ont peut-être été sauvegardées à l'heure actuelle suivant le fabricant. Le CPD en suspens est sauvegardé dans la mémoire de l'ordinateur pour être récupéré plus tard.

- Si le problème **est découvert** lors d'un deuxième voyage consécutif, le voyant «MIL» s'allume. Les données «gelées» sont sauvegardées dans la mémoire de l'ordinateur.
- Si le problème **ne se produit pas** lors du deuxième voyage, le CPD en suspens est supprimé de la mémoire de l'ordinateur.

Le voyant «MIL» reste allumé tant pour les codes «A» que «B» jusqu'à ce qu'une des situations suivantes se produise :

- Si les conditions qui ont fait allumer le voyant «MIL» sont disparues pour les trois prochains voyages consécutifs, l'ordinateur éteint automatiquement le voyant «MIL» s'il n'y a pas d'autre problème connexe aux émanations. Mais le code de problème reste dans la mémoire de l'ordinateur comme code historique pendant 40 cycles de réchauffement (80 cycles de réchauffement pour les problèmes de carburant et de ratées). Les CPD sont automatiquement supprimés si le problème qui les a causés n'est pas décelé de nouveau pendant cette période.
- Les problèmes de ratés et du système de carburation exigent que trois voyages ayant des «conditions similaires» se produisent avant que le voyant «MIL» ne s'éteigne. Il s'agit de voyages où la charge du moteur, le régime (tr/min) et la température sont similaires aux conditions qui prévalaient lorsque le problème a été découvert la première fois.

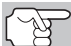

*Lorsque le voyant « MIL » est éteint, les CPD et les données d'image gelée demeurent dans la mémoire de l'ordinateur.* 

 La suppression des CPD de la mémoire de l'ordinateur peut également faire éteindre le voyant «MIL». Voir la rubrique SUPPRESSION DES CODES DE PROBLÈME DE DIAGNOSTIC (CPD), à la page 72, avant de supprimer les codes de la mémoire de l'ordinateur. Si un outil de diagnostic ou d'analyse est utilisé pour effacer les codes, les données d'image gelée sont également effacées.

#### **SONDES DE L'OBD 2**

Pour s'assurer du bon fonctionnement des différents composants et systèmes connexes aux émanations, un programme de diagnostic a été créé et installé dans l'ordinateur de bord du véhicule. Le programme contient plusieurs procédures et stratégies différentes de diagnostic. Chaque procédure ou stratégie de diagnostic a pour but de superviser le fonctionnement des composants ou des systèmes connexes aux émanations et d'y faire des vérifications de diagnostic. Ces vérifications permettent de confirmer que le système fonctionne correctement et qu'il respecte les fiches techniques du fabricant. Sur le système OBD 2, ces procédures et ces stratégies de diagnostic sont appelées «Sondes».

Actuellement, les systèmes OBD2 peuvent prendre en charge jusqu'à quinze sondes. D'autres sondes peuvent être ajoutées selon l'évolution des réglementations gouvernementales et l'évolution du système OBD2. Certains véhicules ne sont pas compatibles avec les quinze sondes. En outre, certaines sondes sont compatibles uniquement avec les véhicules ayant un « allumage par bougies », alors que d'autres sont compatibles uniquement avec les véhicules ayant un « allumage par compression ».

Les sondes ont un fonctionnement **«Continu»** ou **«Ponctuel»** suivant la sonde.

#### **Sonde à fonctionnement continu**

Trois de ces sondes sont conçues pour suivre constamment les composants ou les systèmes qui leur sont associées pour en vérifier le bon fonctionnement. Les sondes continues suivent constamment le fonctionnement du moteur lorsque celui-ci est en marche. Les sondes continues sont les suivantes :

- La sonde globale des composants (SGC)
- **WB** La sonde des ratés
- La sonde du système de carburation

#### **Sondes à fonctionnement ponctuel**

Les douze autres sondes sont des sondes « ponctuelles ».. Les sondes «ponctuelles» font une vérification complète par voyage. Les sondes ponctuelles sont les suivantes :

- 233 La sonde du détecteur d'oxygène
- La sonde de la chaufferette du détecteur d'oxygène
- **40 La sonde du convertisseur catalytique**
- La sonde du convertisseur catalytique chauffé
- La sonde du système de recirculation des gaz du carter («EGR»)
- La sonde du système d'évaporation (EVAP)
- **4B** La sonde du système d'air secondaire

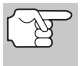

*Les suivants moniteurs sont devenus obligatoires à partir de 2010. La majorité des véhicules produits avant cette date ne seront pas compatibles avec ces moniteurs.* 

- Sonde de catalyseur d'hydrocarbures non méthaniques
- **Nov** Sonde d'absorption de NO<sub>x</sub>
- Sonde du système de pression de suralimentation
- Sonde du capteur de gaz d'échappement
- OPF Sonde de filtre à particules

Les paragraphes qui suivent donnent une brève explication de la fonction de chaque sonde :

**La sonde globale des composants (SGC)** - Cette sonde suit CCM constamment toutes les entrées et toutes les sorties des détecteurs, des actionneurs, des interrupteurs et des autres dispositifs qui envoient des signaux à l'ordinateur. La sonde voit s'il y a un courtcircuit, si un circuit est ouvert, si les valeurs sont ou ne sont pas respectées, la fonctionnalité et la «rationalité».

**Rationalité :** Chaque signal d'entrée est comparé par rapport à toutes les autres entrées et par rapport aux informations contenues dans la mémoire de l'ordinateur pour voir si les données sont logiques en fonction des conditions d'utilisation. Exemple : Le signal en provenance du détecteur de l'étrangleur indique que l'étrangleur est complètement ouvert mais le véhicule tourne au ralenti et cet état de ralenti est confirmé par les signaux en provenance de tous les autres détecteurs. En se basant sur les données reçues, l'ordinateur détermine que le signal en provenance de l'étrangleur n'est pas rationnel ou logique (n'est pas logique lorsque la comparaison est faite par rapport aux autres données reçues). Dans ce cas, le signal ne réussirait pas le test de rationalité.

La sonde globale des composants (DGC) est prise en charge par les véhicules ayant un « allumage par bougies » et ceux ayant un « allumage par compression ». Le SGC peut être une sonde qui se déclenche après un seul ou après deux voyages suivant le composant.

**Sonde du système de carburation** - Cette sonde utilise le EUB) programme de correction du système de carburation, qui se trouve dans l'ordinateur de bord. Ce programme est un ensemble de valeurs positives et négatives qui font augmenter ou réduire la quantité de carburant parvenant au moteur. Ce programme est utilisé pour corriger le mélange d'air et de carburant en ajoutant du carburant (trop d'air/pas assez de carburant) ou en réduisant la quantité de carburant (trop de carburant/pas assez d'air). Le programme est conçu pour ajouter ou enlever une quantité de carburant, le cas échéant, jusqu'à un certain pourcentage. Si la correction requise est trop grande et qu'elle dépasse le temps ou le pourcentage prévu dans le programme, l'ordinateur reçoit un code de problème.

La sonde du système de carburation est prise en charge par les véhicules ayant un « allumage par bougies » et ceux ayant un « allumage par compression ». La sonde du système de carburation peut faire sa vérification une fois par voyage ou à tous les deux voyages, suivant la gravité du problème.

**Sonde des ratés** - Cette sonde vérifie continuellement pour voir si le **MIS** moteur a des ratés. Un raté se produit lorsque le mélange d'air et de carburant dans un piston ne s'allume pas. La sonde de ratés utilise les changements notés au niveau de la vitesse de rotation du vilebrequin pour déceler les ratés du moteur. Lorsqu'un piston a des ratés, il ne participe plus au régime du moteur; le régime du moteur diminue chaque fois que le piston a des ratés. La sonde des ratés est conçue pour déceler les fluctuations du régime du moteur et déterminer lequel des pistons a des ratés, ainsi qu'une indication de la gravité des ratés. Il y a trois types de ratés du moteur, les types 1, 2 et 3.

- Les ratés de types 1 et 3 sont des problèmes qui nécessitent deux voyages. Si un problème est décelé lors du premier voyage, l'ordinateur sauvegarde les données concernant le problème dans sa mémoire comme un code en suspens. Le voyant «MIL» ne s'allume pas lors de cette première fois. Si le problème se répète lors du deuxième voyage, sous des conditions similaires de régime, de charge et de température, l'ordinateur fait allumer le voyant «MIL» et le code est sauvegardé dans la mémoire à long terme.

- Les ratés de type 2 sont les ratés les plus graves. Lorsque des ratés de type 2 sont décelées lors du premier voyage, l'ordinateur fait allumer le voyant «MIL» lorsque les ratés sont décelés. Si l'ordinateur détermine que les ratés de type 2 sont graves et qu'ils pourraient endommager le convertisseur catalytique, l'ordinateur fait clignoter le voyant «MIL» à raison d'une fois/seconde dès que les ratés sont décelés. Lorsque les ratés cessent, le voyant «MIL» arrête de clignoter mais il reste allumé.

La sonde de ratées d'allumage est prise en charge par les véhicules ayant un « allumage par bougies » et ceux ayant un « allumage par compression ».

**Sonde du convertisseur catalytique** - Le convertisseur catalytique est un dispositif installé en aval du collecteur d'échappement. Il aide à oxyder (brûler) le carburant non brûlé (hydrocarbures) et le carburant partiellement brûlé (monoxyde de carbone) qui reste après la combustion. Pour cela, la chaleur et les matériaux qui se trouvent à l'intérieur du convertisseur catalytique réagissent avec les gaz d'échappement pour brûler le carburant résiduel. Certaines matières qui se trouvent à l'intérieur du convertisseur catalytique peuvent également emmagasiner l'oxygène et l'émettre au besoin pour oxyder les hydrocarbures et le monoxyde de carbone. C'est ainsi que les émanations des véhicules sont réduites : en convertissant les gaz polluants en gaz carbonique et en eau.

L'ordinateur vérifie l'efficacité du convertisseur catalytique en supervisant le détecteur d'oxygène utilisé par le système. Une sonde se trouve en amont du convertisseur et l'autre, en aval du convertisseur. Si le convertisseur catalytique perd de sa capacité d'emmagasiner l'oxygène, la tension du signal en provenance de la sonde en aval devient presque identique au signal de la sonde en amont. Dans ce cas, la sonde ne réussit pas sa vérification.

La sonde de catalyseur est prise en charge uniquement par les véhicules ayant un « allumage par bougies ». La sonde du catalyseur est une sonde à deux voyages. Si un problème est décelé lors du premier voyage, l'ordinateur conserve temporairement le problème dans sa mémoire comme code en suspens. L'ordinateur ne fait pas allumer le voyant «MIL» pour l'instant. Si le problème est décelé de nouveau lors du deuxième voyage, l'ordinateur fait allumer le voyant «MIL» et il conserve le code dans sa mémoire à long terme.

**Sonde du catalyseur chauffé** - Le fonctionnement de la sonde du convertisseur catalytique «chauffé» est similaire au fonctionnement du convertisseur catalytique. La principale différence tient au fait qu'une chaufferette est ajoutée pour que le convertisseur catalytique soit porté à sa température d'utilisation plus rapidement. Cela aide à réduire les émanations en réduisant la période où le convertisseur ne fonctionne pas parce que le moteur est froid. La sonde du convertisseur catalytique chauffé fait les mêmes vérifications de diagnostic que la sonde du convertisseur; elle vérifie également la chaufferette du convertisseur catalytique pour s'assurer de son bon

fonctionnement. La sonde de catalyseur chauffé est prise en charge uniquement par les véhicules ayant un « allumage par bougies ». Cette sonde est également une sonde à deux voyages.

**Sonde des gaz de recirculation du carter («EGR»)** - Le EGR) système de recirculation des gaz du carter («EGR») aide à réduire la production d'oxydes d'azote pendant la combustion. Les températures supérieures à 2500 °F font que l'azote et l'oxygène s'amalgament pour former des oxydes d'azote dans la chambre de combustion. Pour réduire la production d'oxydes d'azote, les températures de combustion doivent être inférieures à 2500 °F. L'«EGR» (recirculation des gaz du carter) fait recirculer de petites quantités de gaz d'échappement dans le collecteur d'admission où ils sont mélangés avec le mélange d'air et de carburant. Cela réduit les températures de combustion jusqu'à 500 °F. L'ordinateur détermine le moment, la durée et la quantité de gaz d'échappement recirculés dans le collecteur d'admission. La sonde «EGR» fait la vérification du système de recirculation des gaz du carter à des moments préétablis pendant que le véhicule est en marche.

La sonde EGR est prise en charge par les véhicules ayant un « allumage par bougies » et ceux ayant un « allumage par compression ». La sonde «EGR» est une sonde à deux voyages. Si un problème est découvert lors du premier voyage, l'ordinateur sauvegarde le problème dans sa mémoire comme code en suspens. L'ordinateur n'allume pas le voyant «MIL» lors de ce premier voyage. Si le problème est décelé de nouveau lors du deuxième voyage, l'ordinateur fait allumer le voyant «MIL» et sauvegarde le code dans sa mémoire à long terme.

**Sonde du système d'évaporation (EVAP)** - Les véhicules EVA comportant un OBD 2 sont équipés d'un système d'évaporation du carburant (EVAP) qui aide à prévenir l'évaporation des émanations de carburant dans l'air. Le système d'évaporation transporte les émanations en provenance du réservoir de carburant vers le moteur où elles sont brûlées pendant la combustion. Le système d'évaporation peut comprendre un contenant de charbon de bois, un bouchon de réservoir de carburant, un solénoïde de purge, un solénoïde de ventilation, une sonde de débit, un détecteur de fuite et des tuyaux de raccordement, des canalisations et des boyaux.

Les émanations passent du réservoir de carburant au contenant de charbon de bois par des tuyaux ou des canalisations. Les émanations sont conservées dans le contenant du charbon de vois. L'ordinateur contrôle le débit des émanations de carburant entre le contenant de charbon de bois et le moteur par le truchement du solénoïde de purge. L'ordinateur met le solénoïde sous tension ou il en coupe l'alimentation (suivant la conception du solénoïde). Le solénoïde de purge ouvre une vanne pour permettre au vide du moteur d'aspirer les émanations de carburant du contenant pour les faire passer au moteur où les émanations seront brûlées. La sonde «EVAP» vérifie le débit des émanations de carburant parvenant au moteur et elle met sous pression le système pour vérifier s'il y a des fuites. L'ordinateur fait fonctionner la sonde une fois par voyage.

La sonde du système d'évaporation (EVAP) est prise en charge uniquement par les véhicules ayant un « allumage par bougies ». La sonde «EVAP» est une sonde à deux voyages. Si un problème est découvert lors du premier voyage, l'ordinateur sauvegarde le problème temporairement dans sa mémoire comme code en suspens. L'ordinateur ne fait pas allumer le voyant «MIL» lors de ce premier voyage. Si le problème est décelé de nouveau lors du deuxième voyage, le «MGGMP» fait allumer le voyant «MIL» et sauvegarde le code dans sa mémoire à long terme.

**Sonde de la chaufferette du détecteur d'oxygène** - La sonde **ATTR** de la chaufferette du détecteur d'oxygène vérifie le fonctionnement de la chaufferette du détecteur d'oxygène. Il y a deux modes de fonctionnement sur les véhicules contrôlés par ordinateur : «boucle ouverte» et «boucle fermée». Le véhicule est en boucle ouverte lorsque le moteur est froid, c'est-à-dire avant qu'il ne parvienne à sa température normale d'utilisation. Le véhicule passe également en mode à boucle ouverte à d'autres moments, comme lorsque le véhicule est soumis à une charge importante ou lorsque l'étrangleur est complètement ouvert. Lorsque le véhicule est en boucle ouverte, l'ordinateur ne tient pas compte du signal du détecteur d'oxygène en ce qui concerne les corrections à apporter au mélange d'air et de carburant. L'efficacité du moteur en mode de boucle ouverte est très faible, ce qui entraîne une production plus grande d'émanations des véhicules.

Le mode à boucle fermée est le meilleur état tant au plan des émanations du véhicule que du fonctionnement du véhicule. Lorsque le véhicule est en boucle fermée, l'ordinateur utilise le signal du détecteur d'oxygène pour corriger le mélange d'air et de carburant.

Pour que l'ordinateur passe en boucle fermée, le détecteur d'oxygène doit atteindre une température d'au moins 600 °F. La chaufferette du détecteur d'oxygène aide le détecteur d'oxygène à atteindre et à maintenir une température minimum d'utilisation (600 ° F) plus rapidement, pour faire passer le véhicule en mode à boucle fermée le plus rapidement possible.

La sonde de chaufferette du détecteur d'oxygène est prise en charge uniquement par les véhicules ayant un « allumage par bougies ». La sonde de la chaufferette du détecteur d'oxygène est une sonde à deux voyages. Si un problème est découvert lors du premier voyage, l'ordinateur sauvegarde le problème dans sa mémoire comme code en suspens. L'ordinateur ne fait pas allumer le voyant «MIL» lors de ce premier voyage. Si le problème est décelé de nouveau lors du deuxième voyage, l'ordinateur fait allumer le voyant «MIL» et sauvegarde le code dans sa mémoire à long terme.

**Sonde du détecteur d'oxygène** - La sonde du détecteur d'oxygène détecte combien d'oxygène se trouve dans les gaz d'échappement du véhicule. Il produit une tension qui varie jusqu'à un volt en se basant sur la quantité d'oxygène qui se trouve dans les gaz d'échappement; le signal est envoyé à l'ordinateur. L'ordinateur utilise ce signal pour corriger le mélange d'air et de carburant. Si les gaz d'échappement contiennent beaucoup d'oxygène (un mélange contenant peu de carburant), le détecteur d'oxygène produit un signal à

faible tension. Si les gaz d'échappement contiennent peu d'oxygène (un mélange contenant une assez grande quantité de carburant), le détecteur d'oxygène produit un signal à haute tension. Un signal de 450 mV indique le rapport le plus efficace et le moins polluant d'air et de carburant de 14,7 parties d'air par partie de carburant.

Le détecteur d'oxygène doit atteindre une température d'au moins 600- 650 °F et le moteur doit atteindre sa température normale de fonctionnement pour que l'ordinateur passe en mode à boucle fermée. Le détecteur d'oxygène ne fonctionne que lorsque l'ordinateur est en boucle fermée. Un détecteur d'oxygène qui fonctionne bien réagit rapidement à tout changement de la teneur en oxygène du système d'échappement. Un détecteur d'oxygène défectueux réagit lentement ou le signal est faible ou il n'y a pas de signal.

La sonde du détecteur d'oxygène est prise en charge uniquement par les véhicules ayant un « allumage par bougies ». Le détecteur d'oxygène est une sonde à deux voyages. Si un problème est découvert lors du premier voyage, l'ordinateur sauvegarde le problème dans sa mémoire comme code en suspens. L'ordinateur ne fait pas allumer le voyant «MIL» lors de ce premier voyage. Si le problème est décelé de nouveau lors du deuxième voyage, l'ordinateur fait allumer le voyant «MIL» et sauvegarde le code dans sa mémoire à long terme.

**Sonde du système d'air secondaire** - Lorsqu'un moteur froid **AIR** est démarré, il fonctionne en mode à boucle ouverte. Pendant cette période, le moteur consomme habituellement une plus grande quantité de carburant. Il produit plus d'émanations, comme le monoxyde de carbone et certains hydrocarbures. Le système d'air secondaire injecte de l'air dans le débit d'échappement pour aider le convertisseur catalytique à bien fonctionner :

- **1.** Elle fournit au convertisseur catalytique l'oxygène nécessaire pour oxyder le monoxyde de carbone et les hydrocarbures résiduels de combustion pendant que le moteur se réchauffe.
- **2.** L'oxygène supplémentaire injecté dans le débit d'échappement aide le convertisseur catalytique à parvenir à sa température de fonctionnement plus rapidement pendant qu'il se réchauffe. Le convertisseur catalytique doit parvenir à sa température de fonctionnement pour faire correctement son travail.

La sonde du système d'air secondaire vérifie l'intégrité du composant et du fonctionnement du système; elle fait une détection des problèmes dans le système. L'ordinateur fait fonctionner cette sonde une fois par voyage.

La sonde du système d'air secondaire est une sonde à deux voyages. Si un problème est découvert lors du premier voyage, l'ordinateur sauvegarde temporairement ce problème dans sa mémoire comme code en suspens. L'ordinateur ne fait pas allumer le voyant «MIL» lors de ce premier voyage. Si le problème est décelé de nouveau lors du deuxième voyage, l'ordinateur fait allumer le voyant «MIL» et sauvegarde le code dans sa mémoire à long terme.

**Sonde de catalyseur d'hydrocarbures non méthaniques**  (HCC) **(CHCNM)** - Le catalyseur d'hydrocarbures non méthaniques est un type de convertisseur catalytique. Il aide à éliminer les hydrocarbures

non méthaniques (HCNM) laissés par le processus de combustion dans les gaz d'échappement. Pour arriver à ce résultat, la chaleur et les matériaux catalyseurs réagissent avec les gaz d'échappement pour transformer les HVNM en composés moins nocifs. L'ordinateur vérifie l'efficacité du catalyseur en surveillant la quantité d'HCNM dans les gaz d'échappement. La sonde vérifie également qu'une température suffisante est présente pour favoriser la régénération du filtre à particules.

La sonde CHCNM est prise en charge uniquement par les véhicules ayant un « allumage par compression ». La sonde CHCNM est une sonde à « deux voyages ». Si une anomalie est détectée lors du premier voyage, l'ordinateur enregistre temporairement l'anomalie dans sa mémoire à titre de code en attente. L'ordinateur ne fait pas encore fonctionner le voyant « MIL ». Si l'anomalie est détectée de nouveau lors du deuxième voyage, l'ordinateur allume le voyant « MIL » et enregistre le code dans sa mémoire à long terme.

**Sonde de post-traitement des oxydes d'azote** – La sonde de post-traitement des oxydes d'azote est basée sur un support de convertisseur catalytique ayant été enduit d'un revêtement verso spécial contenant des zéolites. La sonde de post-traitement des oxydes d'azote vise à réduire le taux d'oxydes d'azote dans les gaz d'échappement. Les zéolites servent d' « éponge » moléculaire pour emprisonner les molécules de monoxyde d'azote et de bioxyde d'azote présentes dans les gaz d'échappement. Sur certains véhicules, l'injection d'un réactif avant le post-traitement permet de purger cette sonde. Le bioxyde d'azote est particulièrement instable et se joindra aux hydrocarbures pour produire de l'eau (H2O) et de l'azote (N2). La sonde de posttraitement des oxydes d'azote surveille le fonctionnement du processus de post-traitement des oxydes d'azote pour garantir que les émissions respectent les limites établies.

La sonde de post-traitement des oxydes d'azote est prise en charge uniquement par les véhicules ayant un « allumage par compression ». La sonde de post-traitement des oxydes d'azote est une sonde à « deux voyages ». Si une anomalie est détectée lors du premier voyage, l'ordinateur enregistre temporairement l'anomalie dans sa mémoire à titre de code en attente. L'ordinateur ne fait pas encore fonctionner le voyant « MIL ». Si l'anomalie est détectée de nouveau lors du deuxième voyage, l'ordinateur allume le voyant « MIL » et enregistre le code dans sa mémoire à long terme.

**Sonde du système de pression de suralimentation** – Le **GPS** système de pression de suralimentation a pour fonction d'augmenter la pression produite dans le collecteur d'admission à un niveau dépassant la pression atmosphérique. L'augmentation de cette pression aide à assurer la combustion complète du mélange aircarburant. La sonde du système de pression de suralimentation vérifie l'intégrité des composants et le fonctionnement du système. Elle effectue également des essais de détection d'anomalie dans le système. L'ordinateur fait fonctionner cette sonde une fois par déplacement.

La sonde du système de pression de suralimentation est prise en charge uniquement par les véhicules ayant un « allumage par compression ». La sonde du système de pression de suralimentation est une sonde à « deux voyages ». Si une anomalie est détectée lors du premier voyage, l'ordinateur enregistre temporairement l'anomalie dans sa mémoire à titre de code en attente. L'ordinateur ne fait pas encore fonctionner le voyant « MIL ». Si l'anomalie est détectée de nouveau lors du deuxième voyage, l'ordinateur allume le voyant « MIL » et enregistre le code dans sa mémoire à long terme.

**Sonde du capteur de gaz d'échappement** – Le capteur de gaz EGS d'échappement est utilisé par plusieurs systèmes/sondes pour analyser le contenu des gaz d'échappement. L'ordinateur vérifie l'intégrité des composants et le fonctionnement du système. Il effectue également des essais de détection d'anomalie de système et d'anomalies de réaction pouvant affecter les autres systèmes de contrôle des émissions.

La sonde de capteur de gaz d'échappement est prise en charge uniquement par les véhicules ayant un « allumage par compression ». La sonde de capteur de gaz d'échappement est une sonde à « deux voyages ». Si une anomalie est détectée lors du premier voyage, l'ordinateur enregistre temporairement l'anomalie dans sa mémoire à titre de code en attente. L'ordinateur ne fait pas encore fonctionner le voyant « MIL ». Si l'anomalie est détectée de nouveau lors du deuxième voyage, l'ordinateur allume le voyant « MIL » et enregistre le code dans sa mémoire à long terme.

**Sonde du filtre à particules** – Le filtre à particules élimine par  $(1)$ filtration les particules se trouvant dans les gaz d'échappement. Ce filtre a une structure en alvéoles semblable à celle d'un substrat de catalyseur, mais avec les canaux bouchés aux extrémités en alternance. Cette configuration force les gaz d'échappement à circuler dans les parois entre les canaux et les particules sont alors éliminées par filtration. Les filtres sont auto-nettoyés par modification périodique de la concentration des gaz d'échappement afin de brûler les particules emprisonnées (oxydation des particules pour les transformer en CO2 et en eau). L'ordinateur vérifie l'efficacité de la filtration et la capacité de régénération du filtre (auto-nettoyage).

La sonde du filtre à particules est prise en charge uniquement par les véhicules ayant un « allumage par compression ». La sonde du filtre à particules est une sonde à « deux voyages ». Si une anomalie est détectée lors du premier voyage, l'ordinateur enregistre temporairement l'anomalie dans sa mémoire à titre de code en attente. L'ordinateur ne fait pas encore fonctionner le voyant « MIL ». Si l'anomalie est détectée de nouveau lors du deuxième voyage, l'ordinateur allume le voyant « MIL » et enregistre le code dans sa mémoire à long terme.

#### **Tableau de référence de l'OBD 2**

Le tableau ci-dessous donne la liste des sondes de l'OBD 2 et indique ce qui suit pour chaque sonde :

- **A.** Type de sonde (Combien de fois la sonde fonctionne; en mode continu ou ponctuel).
- **B.** Nombre de voyages requis, avec le problème, pour déclencher un code en suspens.
- **C.** Nombre de voyages consécutifs nécessaires, avec le problème, pour allumer le voyant «MIL» et le conserver dans la mémoire de l'ordinateur.
- **D.** Nombre de voyages nécessaires, sans problème, pour supprimer le code en suspens.
- **E.** Nombre et type de voyages ou de cycles de conduite requis, sans problème, pour éteindre le voyant «MIL».
- **F.** Nombre de périodes de réchauffement requis pour supprimer les CPD de la mémoire de l'ordinateur après que le voyant «MIL» se soit éteint.

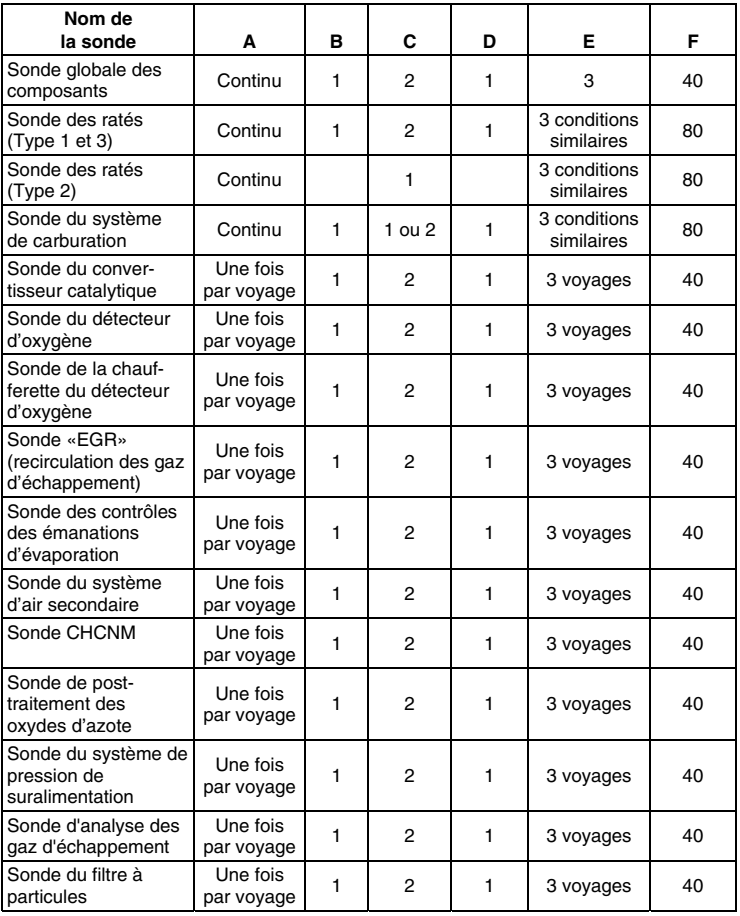

#### **FEUILLE DE TRAVAIL DE DIAGNOSTIC PRÉLIMINAIRE DU VÉHICULE**

Le but de cette formule est de vous aider à réunir les informations préliminaires sur votre véhicule avant que vous ne récupériez les codes. En ayant des informations complètes sur les problèmes courants de votre véhicule, vous pourrez systématiquement localiser le problème en comparant vos réponses par rapport aux codes de problème que vous récupérerez. Vous pouvez également fournir ces informations à votre mécanicien pour l'aider à faire son diagnostic et aider à éviter les réparations coûteuses et inutiles. Il est important de remplir cette formule pour vous aider et aider votre mécanicien à bien comprendre les problèmes que vous rencontrez avec votre véhicule.

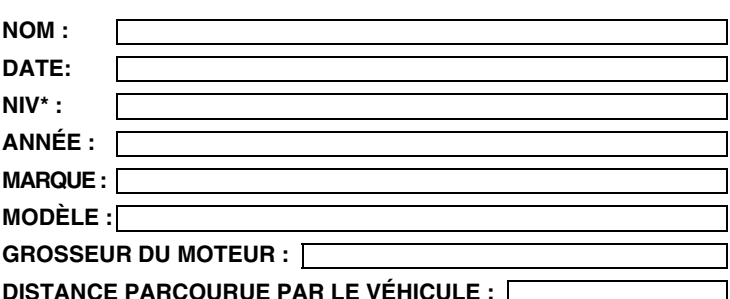

\*NIV : Numéro d'identification du véhicule; ce numéro se trouve à la base du pare-brise, sur une plaque métallique, ou autour du verrou de la porte du conducteur (consultez le manuel du propriétaire du véhicule pour connaître l'emplacement exact).

#### **TRANSMISSION :**

- D Automatique
- Manuelle

**SVP, cochez tous les points pertinents de chaque catégorie.** 

#### **DÉCRIVEZ LE PROBLÈME :**

## *Préparation pour la vérification*

**FEUILLE DE TRAVAIL DE DIAGNOSTIC PRÉLIMINAIRE DU VÉHICULE** 

#### **QUAND AVEZ-VOUS COMMENCÉ À NOTER LE PROBLÈME :**

- Vient de commencer
- A commencé la semaine dernière
- A commencé le mois dernier
- Autre :

#### **RÉPARATIONS FAITES AU COURS DES SIX DERNIERS MOIS :** m

#### **PROBLÈMES DE DÉMARRAGE**

- □ Pas de symptôme
- □ Ne tourne pas

#### **LE MOTEUR S'ARRÊTE OU CALE**

- □ Pas de symptômes
- Immédiatement après s'être mis en marche
- D Après un changement de vitesses
- □ Pendant la conduite à vitesse uniforme

#### **CONDITION DE RALENTI**

- □ Pas de symptômes
- □ Toujours lent
- □ Trop rapide
- □ Tourne mais ne démarre pas
- Démarre mais il faut beaucoup de temps
- Dès que le véhicule s'arrête
- □ Pendant qu'il tourne au ralenti
- Pendant l'accélération
- Au moment du stationnement
- □ Parfois trop rapide, parfois trop lent
- Marche inquiétante ou non uniforme
- Varie

#### **CONDITIONS DE FONCTIONNEMENT**

- □ Pas de symptômes
- □ Marche inquiétante
- □ Manque de puissance
- Donne des coups
- □ Piètre consommation de carburant
- Hésite ou n'accélère pas bien
- □ Retour de flammes
- □ Ratées ou coupure d'allumage
- Cognements et bruits bizarres du moteur
- Poussées subites de puissance
- Auto-allumage ou ne s'arrête pas

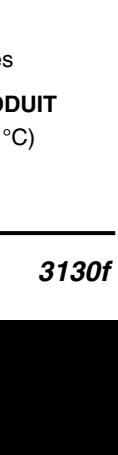

**PROBLÈMES AVEC LA BOÎTE DE VITESSES AUTOMATIQUE (le** 

#### *34 3130f*  **cas échéant)**  □ Change de vitesse trop tôt ou trop tard □ Ne change pas correctement de vitesses Pas de déplacement lorsque le véhicule est embrayé Donne des coups □ Pas de symptômes **MOMENT OÙ LE PROBLÈME SE PRODUIT**  Matin Après-midi Pas de moment particulier **TEMPÉRATURE DU MOTEUR LORSQUE LE PROBLÈME SE PRODUIT**  Froid Chaud Très chaud **CONDITIONS DE CONDUITE LORSQUE LE PROBLÈME SE PRODUIT**  D Court déplacement. moins de 2 milles  $\Box$  2 - 10 milles  $\Box$  Long déplacement plus de 10 milles Départs et arrêts fréquents En tournant En freinant □ Au moment d'un changement de vitesses □ Quand le climatiseur est en marche D Pendant que les phares sont allumés Pendant l'accélération Principalement en descendant une pente Principalement en montant une pente Principalement sur terrain plat Principalement sur les routes sinueuses Principalement sur les routes mal nivelées **HABITUDES DES CONDUITE**  Principalement en ville Autoroute Véhicule stationné à l'intérieur Véhicule stationné à l'extérieur □ Parcourt moins de 10 milles par jour □ Parcourt entre 10-50 milles par jour □ Parcourt plus de 50 milles par jour **CARBURANT UTILISÉ**  87 octanes 89 octanes 91 octanes  $\Box$  Plus de 91 octanes TEMPÉRATURE AU MOMENT OÙ LE PROBLÈME SE PRO  $\Box$  32 ~ 55 °F (0 ~ 13 °C) Sous le point de congélation (32 °F/0 °C)  $\Box$  Plus de 55 °F (13)
#### *Préparation pour la vérification* **FEUILLE DE TRAVAIL DE DIAGNOSTIC PRÉLIMINAIRE DU VÉHICULE**

#### **VOYANT «CHECK ENGINE» (vérifier le moteur) / VOYANT DU TABLEAU DE BORD**

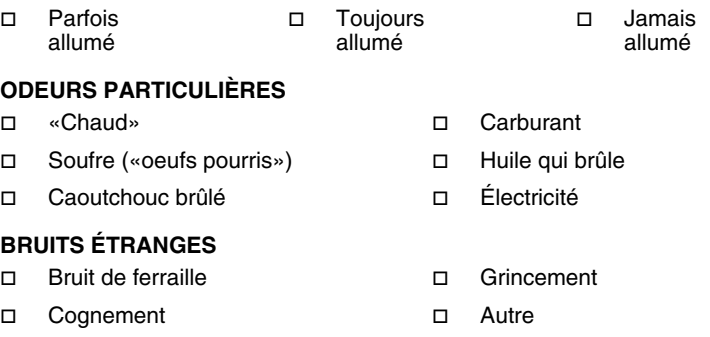

#### **AVANT DE COMMENCER**

L'outil de diagnostic FixAssist<sup>®</sup> aide à superviser les problèmes<br>rattachés aux composants composants électroniques et aux émanations de votre véhicule et à récupérer<br>les codes indiquant les les codes indiquant les problèmes de fonctionnement

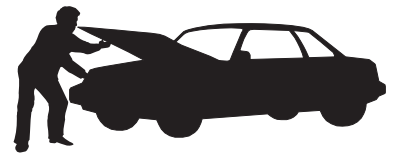

de ces systèmes. Les problèmes d'origine mécanique, comme les basses pressions d'huile ou les tuyaux endommagés, les connecteurs de câblage ou électriques, peuvent entraîner des problèmes de rendement du moteur et causer la création d'un code de problème. Corrigez tous les problèmes mécaniques connus avant de faire une vérification. Consultez le manuel de service de votre véhicule ou consultez un mécanicien pour recevoir de plus amples informations.

Faites les vérifications suivantes avant d'entreprendre une vérification :

- Vérifiez le niveau d'huile du moteur, de la servodirection et de la transmission (le cas échéant), du liquide de refroidissement du moteur et des autres liquides pour vous assurer que les quantités sont suffisantes. Faites les ajouts nécessaires, le cas échéant.
- Assurez-vous que le filtre à air est propre et en bon état. Assurezvous que tous les conduits menant au filtre à air sont bien raccordés. Voyez si les tuyaux menant au filtre à air comportent des trous, s'ils sont fissurés ou déchirés.
- Assurez-vous que toutes les courroies sont en bon état.Voyez si les courroies sont fissurées, déchirées, cassantes, desserrées ou en place.
- Assurez-vous de la qualité des liaisons mécaniques menant aux sondes du moteur (étrangleur, position du levier de changement des vitesses, transmission, etc.); assurez-vous que tout est bien en place et bien raccordés. Consultez le manuel de service de votre véhicule pour connaître l'emplacement de ces dispositifs.
- Vérifiez tous les tuyaux en caoutchouc (radiateur) et les tuyaux en acier (vide/carburant) pour y découvrir les fuites, les fissures, les obstructions et tout autre dommage. Assurez-vous que tous les tuyaux passent aux bons endroits et qu'ils sont bien raccordés.
- Assurez-vous que toutes les bougies sont propres et en bon état. Assurez-vous que le câblage menant aux bougies n'est pas endommagé, desserré, débranché ou manquant.
- Assurez-vous que les bornes de la batterie sont propres et bien serrées. Voyez si les bornes sont couvertes de corrosion ou si les raccordements sont brisés. Voyez la tension de la batterie et du système de charge.
- Vérifiez tout le câblage électrique et le faisceau de câblage pour vous assurer de la qualité des raccordements. Assurez-vous que l'isolant du câblage est en bon état et qu'aucun fil n'est à nu.

### *Préparation pour la vérification* **MANUELS DE SERVICE DE VOTRE VÉHICULE**

 Assurez-vous que le moteur est de bonne qualité au plan mécanique. Au besoin, vérifiez la compression des pistons, du système de vide du moteur, du réglage de l'allumage (le cas échéant), etc.

### **MANUELS DE SERVICE DE VOTRE VÉHICULE**

Consultez toujours le manuel de service du fabricant de votre véhicule avant de faire des vérifications ou des réparations.Communiquez avec votre concessionnaire local, votre magasin de pièces d'automobile ou votre bibliothèque pour savoir si ces manuels sont disponibles. Les entreprises suivantes publient des manuels de réparation précieux :

- **Haynes Publications**  861, Lawrence Drive Newbury Park (Californie) 91320 Téléphone : 800-442-9637 Internet: www.haynes.com
- **Mitchell 1**  14145, Danielson Street Poway (Californie) 92064 Téléphone : 888-724-6742 Internet: www.m1products.com
- **Motor Publications**  5600, Crooks Road, Bureau 200 Troy (Michigan) 48098 Téléphone : 800-426-6867 Internet: www.motor.com

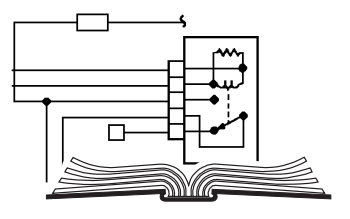

#### **SOURCES À L'USINE**

Les manuels de service de Ford, GM, Chrysler, Honda, Isuzu, Hyundai et Subaru.

**Helm Inc.** 14310, Hamilton Avenue Highland Park (Michigan) 48203 Téléphone : 800-782-4356 Internet: www.helminc.com

# **PROCÉDURE DE RÉCUPÉRATION DES CODES**

*La récupération et l'utilisation des codes de problèmes de diagnostic (CPD) pour résoudre les problèmes recontrés avec un véhicule n'est qu'une des parties de la stratégie globale de diagnostic.* 

**Il ne faut jamais remplacer** une pièce en se fondant uniquement sur la définition d'un CPD. Chaque CPD a sa propre série de procédures de vérification, ses instructions et des ordinogrammes qui doivent être suivis pour confirmer l'emplacement du problème. Ces informations figurent dans le manuel de service du véhicule. Consultez toujours le manuel de service du véhicule pour avoir les instructions détaillées de vérification.

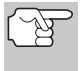

*Faites une vérification approfondie de votre véhicule avant de faire des vérifications. Consultez la rubrique « AVANT DE COMMENCER » à la page 36 pour avoir de plus amples détails.* 

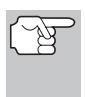

*Observez TOUJOURS les précautions de sécurité lorsque vous faites des travaux sur un véhicule. Consultez la rubrique sur les Mesures de sécurité à la page 3 pour avoir de plus amples informations.* 

- **1.** Coupez l'alimentation électrique d'allumage.
- **2.** Trouvez l'emplacement du connecteur à 16 broches de liaison des transmissions (CLT) du véhicule. Consultez la page 5 pour savoir où se trouve le connecteur.

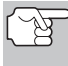

*Certains CLT ont un couvercle en plastique qui doit être retiré avant que le raccordement au connecteur du câble du outil de diagnostic ne puisse être fait.* 

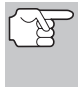

*Si l'outil de diagnostic est allumé, éteignez-le en appuyant sur le bouton ALIMENTATION/LIAISON*

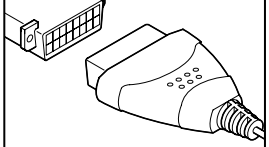

 *AVANT de raccorder l'outil de diagnostic au CLT.* 

- **3.** Raccordez le câble du outil de diagnostic sur le CLT du véhicule. Le connecteur du câble comporte un détrompeur ; il ne peut être installé que d'une seule manière.
	- Si vous avez de la difficulté à raccorder le connecteur du câble sur le CLT, tournez le connecteur de 180 degrés et essayez de nouveau.
	- Si vous avez encore des problèmes, vérifiez le CLT du véhicule et du outil de diagnostic. Consultez le manuel de service de votre véhicule pour bien vérifier le CLT du véhicule.
- **4.** Tournez la clé d'allumage en position « ON ». **NE DÉMARREZ PAS** le moteur.
- **5.** Lorsque le câble de raccordement du outil de diagnostic est bien branché sur le CLT du véhicule, l'outil de diagnostic se met automatiquement en marche.
	- Si l'appareil ne se met pas automatiquement en marche lorsqu'il est branché sur le CLT du véhicule, cela indique habituellement qu'il n'y a pas d'alimentation électrique au niveau du CLT du véhicule. Vérifiez le porte-fusibles et remplacez les fusibles grillés.
	- Si le remplacement des fusibles ne corrige pas le problème, consultez le manuel de réparation de votre véhicule pour identifier le circuit/fusible approprié de l'ordinateur (PCM) et effectuez les réparations nécessaires avant de procéder.
- **6.** L'outil de diagnostic vérifie automatiquement quel est le type de protocole de communication utilisé par l'ordinateur du véhicule. Lorsque l'outil de diagnostic a détecté le protocole utilisé par l'ordinateur, une liaison est établie.

*Un PROTOCOLE est un* 

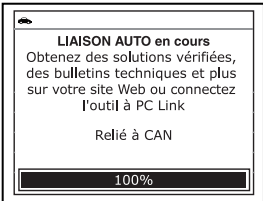

*ensemble de règles et de procédures de régie de la transmission des données entre ordinateurs, et entre l'équipement de vérification et les ordinateurs. Au moment de la rédaction de ce livret, cinq types différents de protocoles (ISO 9141, Keyword 2000, J1850 PWM, J1850 VPW et CAN) sont utilisés par les fabricants de véhicules. L'outil de diagnostic identifie automatiquement le type de protocole et établit une liaison de communications avec l'ordinateur du véhicule.* 

- Si l'appareil n'arrive pas à établir une liaison avec l'ordinateur du véhicule, l'écran affiche un message d'erreur de communication.
	- Assurez-vous que le véhicule est de type OBD2. Pour vérifier les informations de compatibilité, reportez-vous en page 5 sous VÉHICULES COUVERTS.

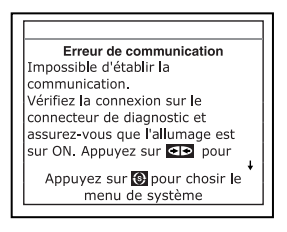

- Vérifiez la connexion de l'appareil sur le connecteur de diagnostic du véhicule et assurez-vous que l'allumage est sur ON.
- Placez le contact d'allumage sur OFF, attendez 5 secondes et remettez le contact d'allumage sur ON pour réinitialiser l'ordinateur.
- Pour continuer, appuyez sur le bouton **ALIMENTATION/**  LIAISON **CD**<sup>O</sup>.
- Si l'outil de diagnostic **ne peut pas** établir la liaison avec l'ordinateur du véhicule après trois tentatives, le message « Contacter l'assistance technique » s'affiche.

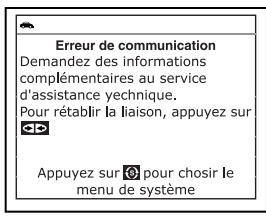

- Appuyez sur le bouton **MENU DE SYSTÈME**  $\{s\}$  et vous retournerez au menu système.
- Tournez le contact sur OFF et déconnectez l'outil de diagnostic.
- Demandez l'aide du service d'assistance technique.
- **7.** Si l'outil de diagnostic peut décoder le NIV (numéro d'identification du véhicule) du véhicule testé, vous voyez apparaître un écran d'informations sur le véhicule.
	- Si les informations affichées sur le véhicule testé sont exactes, utilisez au besoin les boutons **HAUT et BAS** v pour mettre en surbrillance

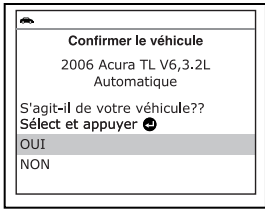

**Oui**, puis appuyez sur le bouton **ENTRÉE**  $\leftarrow$ . Passez à l'étape 10.

- Si les informations affichées sur le véhicule testé ne sont pas exactes ou si vous désirez sélectionner le véhicule manuellement, utilisez au besoin les boutons **HAUT** et **BAS** pour mettre en surbrillance **Oui**, puis appuyez sur le bouton **ENTRÉE** . Passez à l'étape **8**.
- Si l'outil de diagnostic **ne peut pas** décoder le NIV (numéro d'identification du véhicule) du véhicule testé, vous voyez apparaître un écran de sélection de véhicule. Passez à l'étape **8**.
- **8.** Si vous sélectionnez **Non** alors que l'écran d'informations sur le véhicule est affiché, vous voyez ensuite apparaître un écran de sélection de véhicule. L'écran de sélection de véhicule affiche les trois derniers véhicules testés.
	- Si vous désirez sélectionner un véhicule ayant déjà été testé, utilisez au besoin les boutons **HAUT**

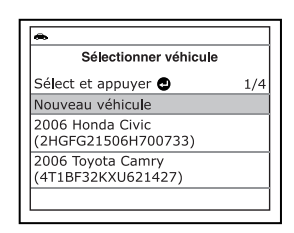

et **BAS** v pour mettre en surbrillance le véhicule, désiré puis appuyez sur le bouton **ENTRÉE** . Passez à l'étape **10**.

- Si vous désirez sélectionner un nouveau véhicule, utilisez au besoin les boutons **HAUT et BAS** v pour mettre en surbrillance **Nouveau véhicule**, puis appuyez sur le bouton **ENTRÉE** . Passez à l'étape **9**.
- **9.** Si l'option Nouveau véhicule est choisie sur l'écran de sélection de véhicule, vous voyez ensuite un écran de sélection d'année.
	- Utilisez au besoin les boutons **HAUT** et **BAS** pour mettre en surbrillance l'année modèle du véhicule, puis appuyez sur le bouton **ENTRÉE** pour continuer. Si nécessaire, sélectionnez **Suivante** pour voir d'autres options.

| Sélectionner véhicule |      |          |
|-----------------------|------|----------|
| Sélect et appuyer @   |      |          |
| Précédente l          | 1996 | 1997     |
| 1998                  | 1999 | 2000     |
| 2001                  | 2002 | 2003     |
| 2004                  | 2005 | 2006     |
| 2007                  | 2008 | Suivante |
|                       |      |          |

- Vous voyez apparaître un écran de sélection de marque.
- Utilisez au besoin les boutons HAUT **A** et **BAS** v pour mettre en surbrillance la marque désirée, puis appuyez sur le bouton **ENTRÉE**  $\leftarrow$  pour continuer. Si nécessaire, sélectionnez **Suivante** pour voir d'autres options.
	- Vous voyez apparaître un écran de sélection de modèle.
- Utilisez au besoin les boutons HAUT **A** et **BAS** pour mettre en surbrillance le modèle du véhicule, puis appuyez sur le bouton **ENTRÉE**  $\leftarrow$  pour continuer. Si nécessaire, sélectionnez **Suivante** pour voir d'autres options.
	- Vous voyez apparaître un écran de sélection de moteur.
- Utilisez au besoin les boutons **HAUT** et **BAS** v pour mettre en surbrillance la cylindrée (volume) du moteur, puis appuyez sur le bouton **ENTRÉE**  $\leftarrow$  pour continuer. Si nécessaire, sélectionnez **Suivante** pour voir d'autres options.
	- Vous voyez apparaître un écran de sélection de transmission.
- Utilisez au besoin les boutons **HAUT** et **BAS** pour mettre en surbrillance la transmission désirée, puis appuyez sur le bouton **ENTRÉE** Si nécessaire, sélectionnez **ENTRÉE**  $\leftarrow$  pour voir d'autres options. Vous voyez apparaître l'écran d'informations du véhicule.

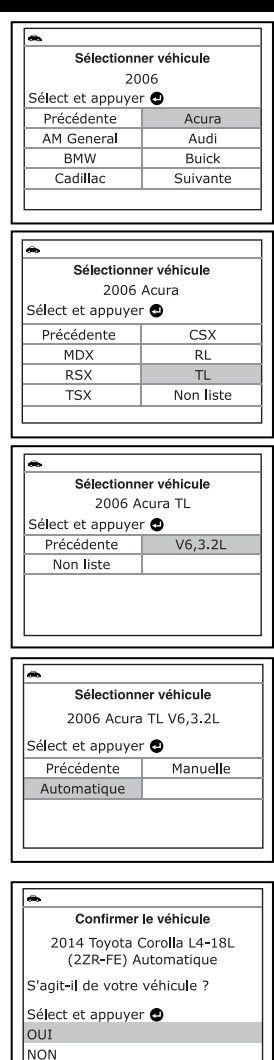

- Si les informations affichées sur le véhicule testé sont exactes, utilisez au besoin les boutons HAUT <a>
det BAS<br/> **V** pour mettre en surbrillance **OUI**, puis appuyez sur le bouton **ENTRÉE** . Passez à l'étape **10**.
- Si les informations affichées sur le véhicule testé ne sont pas exactes ou si vous désirez resélectionner le véhicule, utilisez au besoin les boutons **HAUT** et **BAS** pour mettre en surbrillance NON, puis appuyez sur le bouton ENTRÉE < retourner à l'écran de sélection d'année.

- **10.** Après 10 à 60 secondes approximativement, l'outil de diagnostic récupèrera et **affichera** les codes de problèmes de diagnostic, l'état des données et les données gelées récupérées de la mémoire de l'ordinateur du véhicule.
	- L'outil de diagnostic affiche un code uniquement si des codes sont présents dans la mémoire de l'ordinateur du véhicule. Si la mémoire ne contient aucun code, vous voyez apparaître le message « La mémoire du outil de diagnostic ne contient pas de code d'anomalie de GMP ni de donnée d'image fixe ».

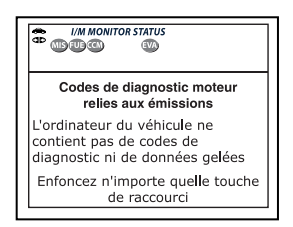

- L'outil de diagnostic peut récupérer et conserver en mémoire jusqu'à 32 codes qui peuvent être vus immédiatement ou plus tard.
- **11.** Lecture de l'affichage :

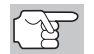

*Consultez la rubrique AFFICHAGE DES FONCTIONS de la page 10 pour avoir une description des éléments de l'affichage.* 

- Si une solution recommandée pour le code de diagnostic « prioritaire » est disponible, vous voyez apparaître un écran FixAssist® pour ce code de diagnostic. Le lecteur<br>présente des recommandations des recommandations d'inspection et de réparation pour corriger l'anomalie ayant déclenché le code de diagnostic.
- Si une solution recommandée pour le code de diagnostic « prioritaire » est disponible, un message vous en avertit. Appuyez sur le bouton **DTC/FF** (défilement des codes de problèmes/données gelées) pour avancer au code de diagnostic suivant.

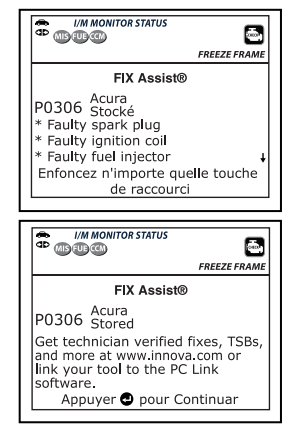

- $\blacksquare$  Un icône visible  $\clubsuit$  indique que l'outil de diagnostic est bien alimenté par le connecteur CLT du véhicule.
- Un icône visible **de** indique que l'outil de diagnostic est en liaison (communique) avec l'ordinateur du véhicule.
- Les icônes d'état de sondes de préparation pour l'I/M indiquent le type et le nombre de sondes supportées par le véhicule en plus de fournir des indications sur l'état actuel des sondes du véhicule. Un icône de sondes qui **ne clignote pas** indique que la sonde associée **a fait** toute sa vérification. Un icône de sondes qui **clignote** indique que la sonde associée **n'a pas fait** toute sa vérification.

 Le coin supérieur gauche de l'affichage montre le CPD et le nombre du<br>code actuellement affiché et le code actuellement affiché et le nombre total de codes récupérés. Le coin supérior droit de l'affichage montre si le code affiché a fait allumer le voyant MIL. Si le code affiché est un code EN ATTENTE, l'icône EN ATTENTE est affiché. Si le code

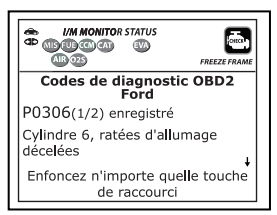

affiché est une code PERMANENT, l'icône PERMANENT est affiché.

 Le Code de problème de diagnostic (CPD) et la définition correspondante du code sont montrés dans la partie inférieure de l'écran.

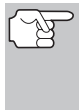

*Si les définitions de codes sont longues, une petite flèche est présentée dans le coin supérieur/inférieur droit de la fenêtre d'affichage du outil de diagnostic pour indiquer la présence d'informations additionnelles. Utilisez les boutons A et V. selon les cas, pour voir les informations additionnelles.* 

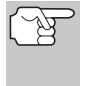

*Si la définition du code actuellement affiché n'est pas disponible, un avis apparaît sur l'écran du outil de diagnostic.* 

**12.** Lisez et interpréter les Codes de problèmes de diagnostic/état du système en utilisant l'affichage et les DEL verte, jaune et rouge.

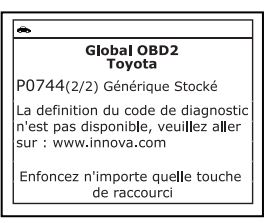

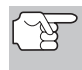

*Les DEL verte, jaune et rouge servent (avec l'affichage) d'aide visuelle pour faciliter la détermination des conditions du système moteur.* 

- **DEL verte** Cette DEL indique que tous les systèmes du moteur sont en bon état et qu'ils fonctionnent normalement. Toutes les sondes supportées par le véhicule ont fait leur vérification et aucun code de problème n'a pas été découvert. Aucun des icônes ne clignote.
- **DEL jaune** Cette DEL indique l'un des états suivants :
- **A.** IL Y A UN CODE EN ATTENTE Si la DEL jaune est allumée, cela peut indiquer qu'un code est en attente. Vérifiez l'écran d'affichage du outil de diagnostic pour avoir une confirmation. Un code en attente est confirmé par la présence d'un code numérique et le mot « PENDING »<br>(en attente) affiché à l'écran attente) affiché à l'écran d'affichage du l'outil de diagnostic.

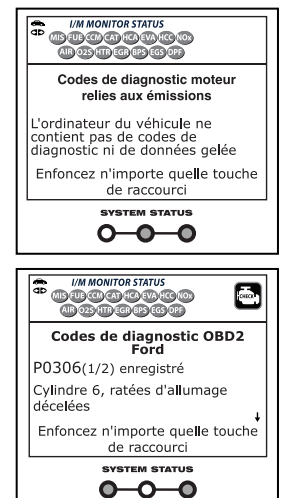

**B.** LA VÉRIFICATION N'A PAS ÉTÉ FAITE - Si l'écran d'affichage du outil de diagnostic montre un zéro (montrant qu'il n'y a pas de code de problème dans la mémoire de l'ordinateur du véhicule) et que la DEL jaune est allumée, cela peut indiquer que certaines vérifications n'ont pas encore été faites sur le véhicule. Vérifiez l'écran d'affichage du outil de diagnostic pour avoir

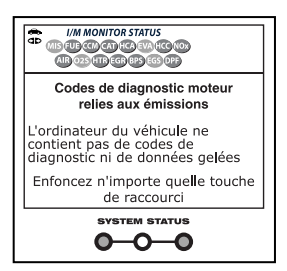

une confirmation. Tous les icônes de sondes qui **clignotent** n'ont pas encore fait leur vérification de diagnostic en entier ; tous les icônes de sondes qui **ne clignotent pas** ont fait leur vérification.

 **DEL rouge** - Cette DEL indique qu'il y a un problème avec un système ou plus du véhicule. La DEL rouge est également utilisée pour indiquer la présence de CPD (affichés sur l'écran du outil de diagnostic). Dans ce cas, le voyant indicateur de problème de fonctionnement (« Check Engine » (vérifier moteur)) du tableau de bord du véhicule s'allume.

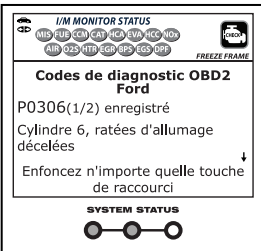

- Les CPD qui commencent par « P0 », « P2 » et certains par « P3 » sont considérés comme génériques (universels). Toutes les définitions des CPD génériques sont les mêmes sur tous les véhicules comportant un OBD2. L'outil de diagnostic affiche automatiquement les définitions des codes, le cas échéant, pour les CPD génériques.
- Les CPD qui commencent par « P1 » et certains par « P3 » sont les codes propres aux fabricants et les définitions des codes varient d'un fabricant de véhicule à l'autre.
- **13.** Si plus d'un CPD a été récupéré et pour afficher les données gelées, appuyez sur le bouton **DTC/FF** (défilement des codes de problèmes) et relâchez-le, le cas échéant.
	- À chaque fois que le bouton **DTC/FF** (défilement des codes de problèmes) est appuyé et relâché, l'outil de diagnostic fera défiler et afficher le CPD suivant dans la séquence jusqu'à affichage de tous les CPD dans sa mémoire.
	- Données gelées (si disponible) s'affiche après CPD n° 1.
	- Dans les systèmes OBD2, lorsqu'un problème connexe aux émanations fait enregistrer un CPD, un dossier ou un instantané de l'état du moteur au moment où le problème s'est produit est également conservé dans la mémoire de l'ordinateur du véhicule. Le dossier sauvegardé est

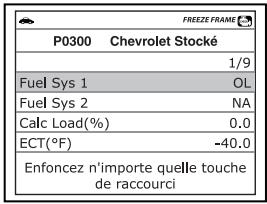

appelé « données gelées ». L'état du moteur conservé comprend ce qui suit, sans y être limité : le régime du moteur, un fonctionnement en boucle ouverte ou fermée, les commandes du système de carburation, la température du liquide de refroidissement, la valeur calculée de la charge, la pression du carburant, la vitesse du véhicule, le débit d'air et la pression au collecteur d'admission.

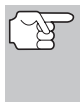

*Si plus d'un problème est découvert et si plus d'un CPD se trouve dans la mémoire du véhicule, seul le code contenant la plus haute priorité contiendra les données gelées. Le code « 01 » sur l'afficheur du outil de diagnostic est le code dit PRIORITAIRE ; les données gelées se réfèrent toujours à ce code. Le code de priorité est également celui qui a fait allumer le voyant « MIL ».* 

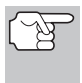

*L'information récupérée peut être téléchargée sur un ordinateur personnel (PC) à l'aide de logiciel en option. (Voir les instructions comprises de logiciel en option pour de plus amples informations.)* 

- **14.** Lorsque le dernier code de diagnostic détecté a été affiché, vous pouvez appuyer sur le bouton **DTC/FF** (défilement des codes de problèmes) et l'outil retourne au code « priorité ».
- **15.** Déterminez l'état des systèmes de moteur en visualisant l'écran du outil de diagnostic pour tout code de problème de diagnostic récupéré, définitions de codes et données gelées, interprétation des DEL verte, jaune et rouge.
	- Si des CPD ont été récupérés et que vous faites les réparations vous-même, commencez par consulter le manuel de service et de réparation du véhicule pour avoir les instructions et procédures de vérification ainsi que les ordinogrammes connexes aux codes récupérés.
	- Si vous prévoyez de confier le véhicule à un professionnel pour qu'il y fasse les travaux nécessaires, remplissez la FEUILLE DE TRAVAIL DE DIAGNOSTIC PRÉLIMINAIRE DU VÉHICULE présentée à la page 32 ; apportez cette feuille de travail et les codes récupérés, les informations en provenance des DEL pour l'aider à trouver et à corriger le problème.
	- Pour prolonger la durée de vie des piles, l'outil de diagnostic s'arrête automatiquement trois minutes environ après avoir été débranché du véhicule. Les CPD récupérés, l'état des sondes et les données gelées (le cas échéant) restent dans le mémoire du outil de diagnostic; vous pouvez voir ces informations à n'importe quel moment lorsque l'appareil est en position « ON ». Si les piles du outil de diagnostic sont retirées ou si le l'outil de diagnostic est rebranché sur un véhicule pour récupérer les codes/données, tous les codes/données qui se trouvaient dans la mémoire sont automatiquement supprimés.

#### **LE MENU SYSTÈME**

Le menu de système permet de récupérer les codes de diagnostic « évolués » et les codes du système de freins antiblocage (ABS) de la plupart des véhicules BMW, Chrysler/Jeep, Ford/Mazda, GM/Isuzu, Honda/Acura, Hyundai, Mercedes Benz, Nissan, Toyota/Lexus, Volkswagen et Volvo. Le contenu des codes évolués dépend du modèle du véhicule. Vous pouvez également accéder à une fonction de réinitialisation du « Voyant d'huile » et retourner au mode OBD2 mondial.

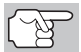

*Il est possible que certaines caractéristiques et certaines fonctions ne soient pas disponibles, selon le véhicule testé.* 

- **Pour accéder au menu de système,** appuyez sur le bouton **MENU DE SYSTÈME**  $\{s\}$ . Utilisez au besoin les **boutons HAUT** et **BAS v** pour mettre en évidence l'option désirée, puis appuyez sur le bouton **ENTRÉE**  $\triangleleft$  pour voir les informations demandées.
	- **Pour voir les codes ABS :** Sélectionnez **ABS** dans le menu de système. Pour plus de détails sur l'affichage des codes ABS du véhicule, reportez-vous en page 70 sous AFFICHAGE DES CODES ABS.

**Pour voir les codes OEM évolué :** Sélectionnez **OEM évolué** dans le menu de système. Reportez-vous à AFFICHAGE DES CODES OEM ÉVOLUÉS en page 46 pour savoir comment afficher les codes de diagnostic évolués du constructeur de votre véhicule.

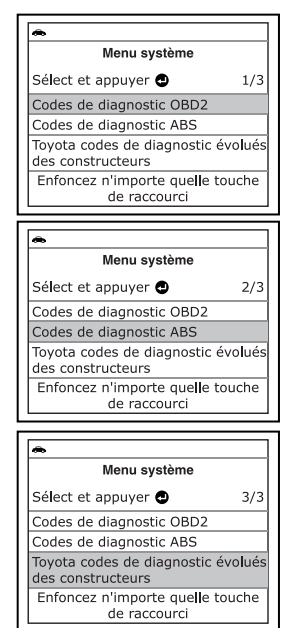

# **AFFICHAGE DES CODES OEM ÉVOLUÉS**

Pour lire les données évoluées de votre véhicule, reportez-vous au paragraphe approprié :

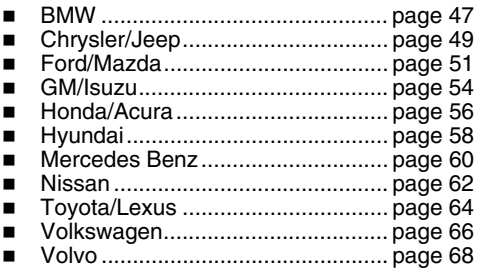

#### **Code de diagnostic évolués BMW**

Si l'option **BMW codes de diagnostic évolués des constructeurs** est choisie sur le Menu système, l'outil de diagnostic récupère les codes évolués du constructeur enregistrés dans l'ordinateur de bord du véhicule.

- **1.** Pendant que l'outil récupère les codes de diagnostic sélectionnés, l'appareil vous invite à patienter un moment.
	- Si l'outil n'arrive pas à établir une liaison avec l'ordinateur du véhicule, l'écran affiche un message d'échec (« erreur de communication »).
		- Assurez-vous que le véhicule est de type OBD2. Pour vérifier les informations de compatibilité, reportez-vous en page 5 sous VÉHICULES COUVERTS.
		- Vérifiez la connexion de l'appareil sur le connecteur de diagnostic du véhicule et assurez-vous que l'allumage est sur ON.

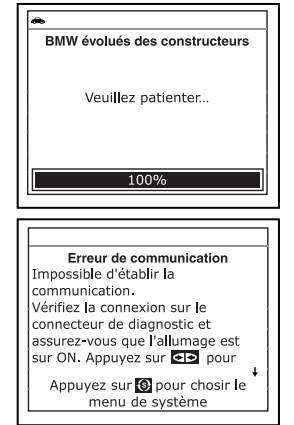

- Placez le contact d'allumage sur OFF, attendez 5 secondes et remettez le contact d'allumage sur ON pour réinitialiser l'ordinateur.
- Pour continuer, appuyez sur le bouton **ALIMENTATION/ LIAISON CID (b)**
- Si l'outil de diagnostic **ne peut pas** établir la liaison avec l'ordinateur du véhicule après trois tentatives, le message « Contacter l'assistance technique » s'affiche.
	- Appuyez sur le bouton **MENU DE SYSTÈME**  $\{s\}$  et vous retournerez au Menu système.

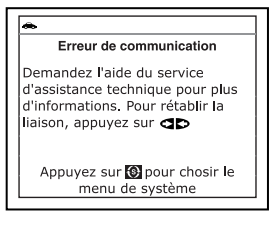

- Tournez le contact sur OFF et déconnectez l'outil de diagnostic.
- Demandez l'aide du service d'assistance technique.
- **2.** Voici comment lire les informations affichées :

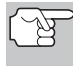

*Vous pouvez également vous reporter à AFFICHAGE DES FONCTIONS en page 10 où vous trouverez une description des éléments d'affichage.* 

Si l'icône  $\bullet$  est affichée, l'outil est alimenté par le connecteur de diagnostic du véhicule.

- Si l'icône **qp** est affichée, l'outil est relié (en communication) à l'ordinateur du véhicule.
- Le coin supérieur gauche de l'écran affiche le code de probléme de diagnostic (CPD), le numéro de code affiché et le nombre total de codes récupérée et le type de code.

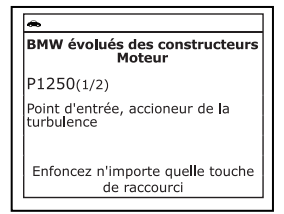

■ La définition correspondante du code sont montrés dans la partie inférieure de l'écran.

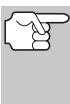

*Si la définition du code actuellement affiché n'est pas disponible, un avis apparaît sur l'écran du outil de diagnostique.* 

*Lorsque vous consultez des codes de diagnostic évolués, les icônes d'état du moniteur de vérification et d'entretien ne sont plus visibles.* 

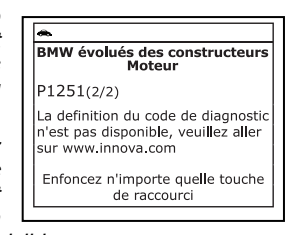

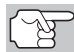

*Si une définition de code est très longue, vous verrez une petite flèche dans le coin inférieur/supérieur droit de la zone d'affichage des codes pour indiquer la disponibilité d'informations supplémentaires. Pour voir ces informations supplémentaires, utilisez les boutons HAUT et BAS , au besoin.* 

**L'outil affiche un code uniquement** si des codes sont présents dans la mémoire de l'ordinateur du véhicule. Si la mémoire ne contient aucun code, l'écran affiche « Aucun codes de diagnostic évolués des constructeurs n'est enregistré dans l'ordinateur du véhicule. » Appuyez sur le bouton **MENU DE SYSTÈME** 

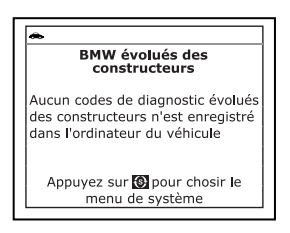

 $\{s\}$  et vous pourrez retourner au le Menu système.

- **3.** Si plusieurs codes ont été récupérés, appuyez au besoin sur le bouton **DTC/FF** pour afficher successivement les autres codes.
	- Si la fonction de défilement est utilisée pour afficher d'autres codes, l'outil interrompt la communication avec l'ordinateur du véhicule. Pour rétablir la communication, appuyez de nouveau sur le bouton **ALIMENTATION/LIAISON CD**  $\Phi$ .
- **4.** Lorsque le dernier code de diagnostic récupéré a été affiché, vous pouvez appuyer sur le bouton **DTC/FF** et l'outil retourne au le code « Priorité. ».
	- Si vous désirez voir les *autres* codes de diagnostic évolués, répétez les étapes **1** à **4** ci-dessus.

■ Pour quitter le mode évolué, appuyez sur le bouton **MENU DE SYSTÈME**  $\{s\}$  et vous retournerez au Menu système. Utilisez au besoin les boutons HAUT **A** et **BAS** v pour mettre en surbrillance **Codes de diagnostic OBD2**, puis appuyez sur le bouton **ENTRÉE produce** retourner au mode OBD2 mondial.

#### **Code de diagnostic évolués Chrysler/Jeep**

Si l'option **Chrysler codes de diagnostic évolués des constructeurs** est choisie sur le menu de système, l'outil de diagnostic récupère les codes évolués du constructeur enregistrés dans l'ordinateur de bord du véhicule.

- **1.** Pendant que l'outil de diagnostic récupère les codes de diagnostic sélectionnés, l'appareil vous invite à patienter un moment.
	- Si l'outil n'arrive pas à établir une liaison avec l'ordinateur du véhicule, l'écran affiche un message d'échec (« erreur de communication »).
		- Assurez-vous que le véhicule est de type OBD2. Pour vérifier les informations de compatibilité, reportez-vous en page 5 sous VÉHICULES COUVERTS.
		- Vérifiez la connexion de l'appareil sur le connecteur de diagnostic du véhicule et assurez-vous que l'allumage est sur ON.
		- Placez le contact d'allumage sur OFF, attendez 5 secondes et remettez le contact d'allumage sur ON pour réinitialiser l'ordinateur.
		- Pour continuer, appuyez sur le bouton **ALIMENTATION/ LIAISON** .
	- Si l'outil de diagnostic **ne peut pas** établir la liaison avec l'ordinateur du véhicule après trois tentatives, le message « Contacter l'assistance technique » s'affiche.
		- Appuyez sur le bouton **MENU DE SYSTÈME**  $\{s\}$  et vous retournerez au menu système.
		- Tournez le contact sur OFF et déconnectez l'outil de diagnostic.
		- Demandez l'aide du service d'assistance technique.
- **2.** Voici comment lire les informations affichées :

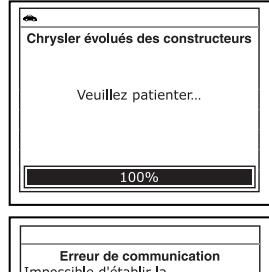

Impossible d'établir la communication. Vérifiez la connexion sur le connecteur de diagnostic et assurez-vous que l'allumage est sur ON. Appuyez sur ele pour Appuyez sur @ pour chosir le menu de système

Erreur de communication Demandez l'aide du service d'assistance technique pour plus d'informations. Pour rétablir la liaison, appuyez sur

Appuyez sur S pour chosir le menu de système

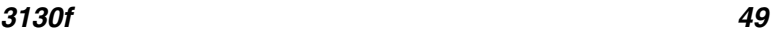

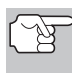

*Vous pouvez également vous reporter à AFFICHAGE DES FONCTIONS en page 10 où vous trouverez une description des éléments d'affichage.* 

- Si l'icône  $\leftrightarrow$  est affichée, l'outil est alimenté par le connecteur de diagnostic du véhicule.
- Le coin supérieur gauche de l'écran affiche le code de probléme de diagnostic (CPD), le numéro de code affiché et le nombre total de codes récupérée et le type de code.
- La définition correspondante du code est affichée dans la partie inférieure de l'écran à cristaux liquides.

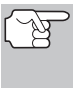

*Si la définition du code actuellement affiché n'est pas disponible, un avis apparaît sur l'écran du outil de diagnostique.* 

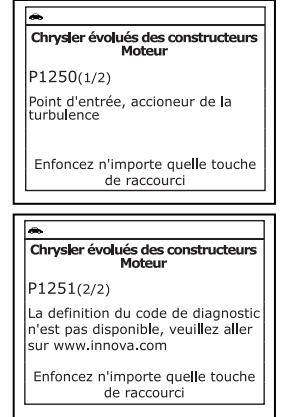

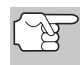

*Lorsque vous consultez des codes de diagnostic évolués, les icônes d'état du moniteur de vérification et d'entretien ne sont plus visibles.* 

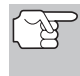

*Si une définition de code est très longue, vous verrez une petite flèche dans le coin inférieur/supérieur droit de la zone d'affichage des codes pour indiquer la disponibilité d'informations supplémentaires. Pour voir ces informations supplémentaires, utilisez les boutons*  **A** et selon les cas.

**L'outil affiche un code uniquement si** des codes sont présents dans la mémoire de l'ordinateur du véhicule. Si la mémoire ne contient aucun code, l'écran affiche « Aucun code de diagnostic évolué n'est actuellement enregistré dans l'ordinateur du véhicule ». Appuyez sur le bouton **MENU DE SYSTÈME**  $\{s\}$  et vous pourrez retourner au Menu système.

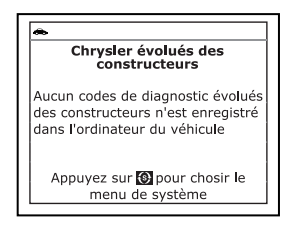

- **3.** Si plusieurs codes ont été récupérés, appuyez au besoin sur le bouton **DTC/FF** (défilement des codes de problèmes) pour afficher successivement les autres codes.
	- Si la fonction de défilement est utilisée pour afficher d'autres codes, l'outil interrompt la communication avec l'ordinateur du véhicule. Pour rétablir la communication, appuyez de nouveau sur le bouton **ALIMENTATION/LIAISON SDb**.
- **4.** Lorsque le dernier code de diagnostic récupéré a été affiché, vous pouvez appuyer sur le bouton **DTC/FF** (défilement des codes de problèmes) et l'outil retourne au code « priorité ».

 Pour quitter le mode évolué, appuyez sur le bouton **MENU DE SYSTÈME**  $\{s\}$  et vous retournerez au menu du système. Utilisez au besoin les boutons HAUT <a>
det BAS<br/> **V** pour mettre en surbrillance **OBD mondial**, puis appuyez sur le bouton **ENTRÉE**  $\leftarrow$  pour retourner au mode OBD2 mondial.

#### **Code de diagnostic évolués Ford/Mazda**

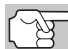

Les codes de diagnostic évolués de Mazda ne sont *disponibles que pour véhicules de Ford fabriqués par Mazda.* 

Quelle **Ford Codes de diagnostic évolués des constructeurs** est choisi dans le Menu système, l'appareil affiche le menu évolué Ford. Vous pouvez lire les codes de diagnostic du « test de mémoire continu », du « test avec contact sur ON et moteur arrêté » (KOEO) ou du « test avec contact sur ON et moteur en marche » (KOER).

- **1.** Utilisez les boutons **HAUT** et **BAS** selon les cas, pour mettre en surbrillance l'option désirée, puis appuyez sur le bouton **ENTRÉE** .
	- Si l'option KOER est sélectionnée, un message d'avertissement apparaît sur l'écran de l'outil de diagnostic.
		- Faites démarrer le moteur et laissez le chauffer jusqu'à ce qu'il atteigne sa température de fonctionnement normale, puis appuyez sur le bouton **ENTRÉE** . Passez à l'étape **3**.
- **2.** Si l'option **KOEO** ou **Mémoire continue** est sélectionnée, un message d'instructions apparaît sur l'écran de l'outil de diagnostic.
	- **Placez le contact sur OFF, puis** replacez-le sur On. Appuyez sur le bouton **ENTRÉE 4** . Passez à l'étape **3**.

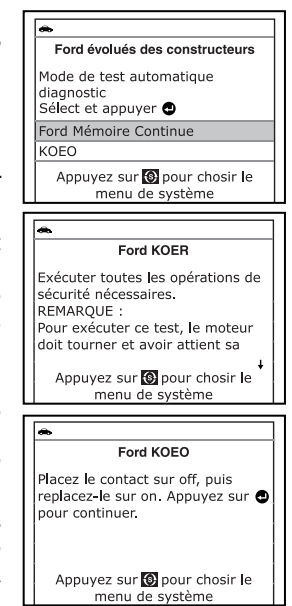

- **3.** Pendant le test, l'appareil affiche un message vous invitant à patienter un moment.
	- Si l'appareil n'arrive pas à établir une liaison avec l'ordinateur du véhicule, l'écran affiche un message d'erreur de communication.
		- Assurez-vous que le véhicule est de type OBD2. Pour vérifier les<br>informations de compatibilité. informations de reportez-vous en page 5 sous VÉHICULES COUVERTS.

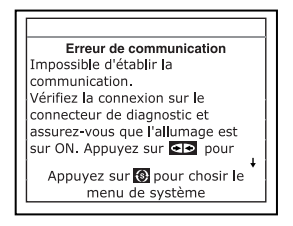

- Vérifiez la connexion de l'appareil sur le connecteur de diagnostic du véhicule et assurez-vous que l'allumage est sur ON.
- Placez le contact d'allumage sur OFF, attendez 5 secondes et remettez le contact d'allumage sur ON pour réinitialiser l'ordinateur.
- Pour continuer, appuyez sur le bouton **ALIMENTATION/**  LIAISON **CD**<sup>O</sup>.
- Si l'outil de diagnostic **ne peut pas** établir la liaison avec l'ordinateur du véhicule après trois tentatives, le message « Contacter l'assistance technique » s'affiche.
	- Appuyez sur le bouton **MENU DE SYSTÈME**  $\{s\}$  et vous retournerez au menu système.

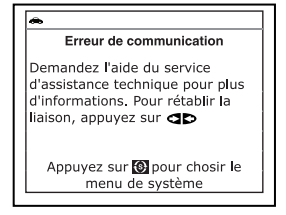

- Tournez le contact sur OFF et déconnectez l'outil de diagnostic.
- Demandez l'aide du service d'assistance technique.
- Si vous avez choisi le test **KOER** (avec moteur en marche) et que le moteur du véhicule ne fonctionne *pas*, un message apparaît sur l'écran du outil pour vous en aviser.
	- Appuyez sur le bouton **MENU DE SYSTÈME**  $\{s\}$  et vous retournerez au menu du système.
- Si vous avez choisi le test **KOEO** (sans moteur en marche) et que le moteur du véhicule est en marche, un message apparaît sur l'écran du outil de diagnostique pour vous en aviser.
	- Appuyez sur le bouton **MENU DE SYSTÈME**  $\{s\}$  et vous retournerez au menu du système.
- **4.** Si l'option **KOER** a été sélectionnée, un message d'instructions apparaît sur l'écran de l'outil de diagnostic.
	- Tournez le volant vers la droite et relâchez-le.
	- Enfoncez et relâchez la pédale de frein.
		- Activez et désactivez l'interrupteur de surmultiplication (si présent).
	- **Pendant le test, l'appareil affiche un message vous invitant à** patienter un moment.
- **5.** Voici comment lire les informations affichées :

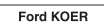

Pour exécuter ce test, le moteur du véhicule doit tourner. Pour refaire le test, appuyez sur

Appuyez sur S pour chosir le menu de système

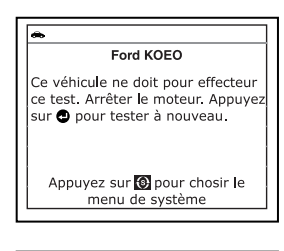

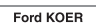

Tourner le volant vers la gauche. Enfoncez et relâchez la pédale de frein. Activez et désactivez l'interrupteur de surmultiplication (se present).

Appuyez sur @ pour chosir le menu de système

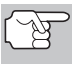

*Vous pouvez également vous reporter à AFFICHAGE DES FONCTIONS en page 10 où vous trouverez une description des éléments d'affichage.* 

- Si l'icône  $\Leftrightarrow$  est affichée, l'outil de diagnostic est alimenté par le connecteur de diagnostic du véhicule.
- Le coin supérieur gauche de l'écran affiche le code de probléme de diagnostic (CPD), le numéro de code affiché et le nombre total de codes récupérée et le type de code.
- La définition correspondante du code est affichée dans la partie inférieure de l'écran à cristaux liquides.

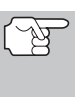

*Si la définition du code affiché n'est pas disponible, un message d'avertissement montre sur l'écran de l'outil de diagnostic.* 

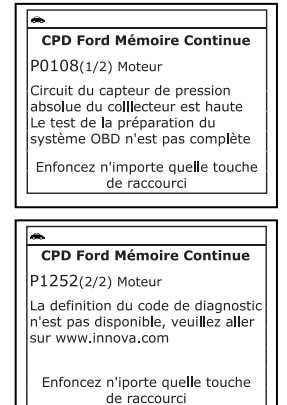

*Lorsque vous consultez des codes de diagnostic évolués, les icônes d'état du moniteur de vérification et d'entretien ne sont plus visibles.* 

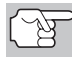

*Si une définition de code est très longuevous verrez une petite flèche dans le coin inférieur/supérieur droit de la zone d'affichage des codes pour indiquer la disponibilité d'informations supplémentaires. Pour voir ces informa* $t$ ions supplémentaires, utilisez les boutons  $\triangle$  et  $\blacktriangledown$ . *selon les cas.* 

 L'outil de diagnostic affiche un code uniquement si un ou plusieurs codes sont présents dans la mémoire de l'ordinateur du véhicule. Si aucun code n'est disponible, le message « Système OK » s'affiche. Appuyez sur le bouton **MENU DE SYSTÈME** et vous retournerez au menu du système.

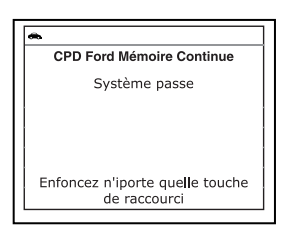

- **6.** Si plusieurs codes ont été récupérés, appuyez au besoin sur le bouton **DTC/FF** (défilement des codes de problèmes) pour afficher successivement les autres codes.
	- Si la fonction de défilement est utilisée pour afficher d'autres codes, l'outil interrompt la communication avec l'ordinateur du véhicule. Pour rétablir la communication, appuyez de nouveau sur le bouton **ALIMENTATION/LIAISON CD O**.
- **7.** Lorsque le dernier code de diagnostic récupéré a été affiché, vous pouvez appuyer sur le bouton **DTC/FF** (défilement des codes de problèmes) et l'outil retourne au code « priorité ».

- Si vous désirez voir les *autres* codes de diagnostic évolués, répétez les étapes **1** à **4** ci-dessus.
- Pour quitter le mode évolué, appuyez sur le bouton **MENU DE SYSTÈME**  $\{s\}$  et vous retournerez au menu du système. Utilisez au besoin les boutons **HAUT et BAS** v pour mettre en surbrillance **OBD mondial**, puis appuyez sur le bouton **ENTRÉE** pour retourner au mode OBD2 mondial.

#### **Codes de diagnostic évolués General Motors/Isuzu**

Quelle **GM codes de diagnostic évolués des constructeurs** est choisi dans le Menu système, l'outil de diagnostic récupère les codes évolués du constructeur enregistrés dans l'ordinateur de bord du véhicule.

- **1.** Pendant que l'outil récupère les codes de diagnostic sélectionnés, l'appareil vous invite à patienter un moment.
	- Si l'appareil n'arrive pas à établir une liaison avec l'ordinateur du véhicule, l'écran affiche un message d'erreur de communication.
		- Assurez-vous que le véhicule est de type OBD2. Pour vérifier les informations de compatibilité, reportez-vous en page 5 sous VÉHICULES COUVERTS.

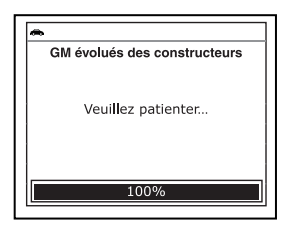

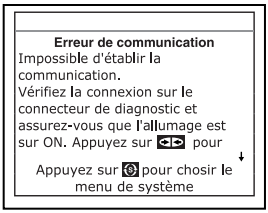

- Vérifiez la connexion de l'appareil sur le connecteur de diagnostic du véhicule et assurez-vous que l'allumage est sur ON.
- Placez le contact d'allumage sur OFF, attendez 5 secondes et remettez le contact d'allumage sur ON pour réinitialiser l'ordinateur.
- Pour continuer, appuyez sur le bouton **ALIMENTATION/**  LIAISON **CD**<sup>O.</sup>
- Si l'outil de diagnostic **ne peut pas** établir la liaison avec l'ordinateur du véhicule après trois tentatives, le message « Contacter l'assistance technique » s'affiche.
	- Appuyez sur le bouton **MENU DE SYSTÈME**  $\{s\}$  et vous retournerez au menu système.

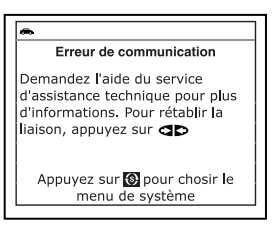

- Tournez le contact sur OFF et déconnectez l'outil de diagnostic.
- Demandez l'aide du service d'assistance technique.
- **2.** Voici comment lire les informations affichées :

*Vous pouvez également vous reporter à AFFICHAGE DES FONCTIONS en page 10 où vous trouverez une description des éléments d'affichage.* 

- Si l'icône  $\implies$  est affichée, l'outil de diagnostic est alimenté par le connecteur de diagnostic du véhicule.
- Le coin supérieur gauche de l'écran affiche le code de probléme de diagnostic (CPD), le numéro de code affiché et le nombre total de codes récupérée et le type de code.
- La définition correspondante du code est affichée dans la partie inférieure de l'écran à cristaux liquides.

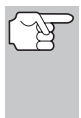

*Si la définition du code actuellement affiché n'est pas disponible, un avis apparaît sur l'écran du outil de diagnostique.* 

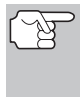

*Lorsque vous consultez des codes de diagnostic évolués, les icônes d'état du moniteur de vérification* 

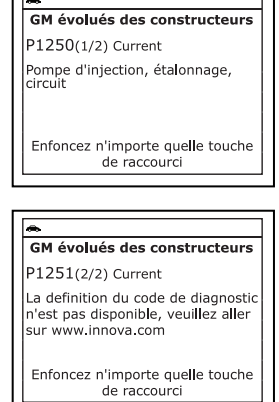

*et d'entretien ne sont plus visibles.* 

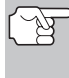

*Si une définition de code est très longue, vous verrez une petite flèche dans le coin inférieur/supérieur droit de la zone d'affichage des codes pour indiquer la disponibilité d'informations supplémentaires. Pour voir ces informa* $t$ ions supplémentaires, utilisez les boutons  $\triangle$  et  $\blacktriangledown$ . *selon les cas.* 

**L'outil affiche un code uniquement si** des codes sont présents dans la mémoire de l'ordinateur du véhicule. Si la mémoire ne contient aucun code, l'écran affiche « Aucun code de diagnostic évolué n'est actuellement enregistré dans l'ordinateur du véhicule ». Appuyez sur le bouton **MENU DE SYSTÈME**  $\{s\}$  et vous pourrez retourner au Menu système.

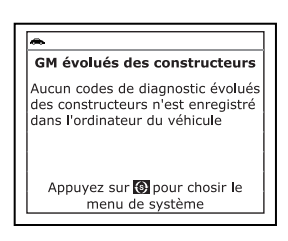

- **3.** Si plusieurs codes ont été récupérés, appuyez au besoin sur le bouton **DTC/FF** (défilement des codes de problèmes) pour afficher successivement les autres codes.
	- Si la fonction de défilement est utilisée pour afficher d'autres codes, l'outil interrompt la communication avec l'ordinateur du véhicule. Pour rétablir la communication, appuyez de nouveau sur **le bouton ALIMENTATION/LIAISON CID (b).**

- **4.** Lorsque le dernier code de diagnostic récupéré a été affiché, vous pouvez appuyer sur le bouton **DTC/FF** (défilement des codes de problèmes) et l'outil de diagnostic retourne au code « priorité ».
	- Pour quitter le mode évolué, appuyez sur le bouton **MENU DE SYSTÈME**  $\{s\}$  et vous retournerez au menu du système. Utilisez au besoin les boutons HAUT <a>
	det BAS
	vertilisez au besoin les boutons HAUT mettre en surbrillance **OBD mondial**, puis appuyez sur le bouton **ENTRÉE**  $\leftarrow$  pour retourner au mode OBD2 mondial.

#### **Code de diagnostic évolués Honda/Acura**

Si l'option **Honda codes de diagnostic évolués des constructeurs** est choisie sur le menu de système, l'outil de diagnostic récupère les codes évolués du constructeur enregistrés dans l'ordinateur de bord du véhicule.

- **1.** Pendant que l'outil récupère les codes de diagnostic sélectionnés, l'appareil vous invite à patienter un moment.
	- Si l'outil n'arrive pas à établir une liaison avec l'ordinateur du véhicule, l'écran affiche un message d'échec (« erreur de communication »).
		- Assurez-vous que le véhicule est de type OBD2. Pour vérifier les informations de compatibilité, reportez-vous en page 5 sous VÉHICULES COUVERTS.

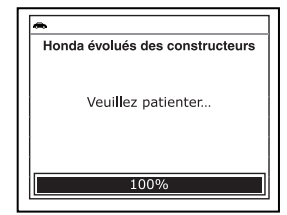

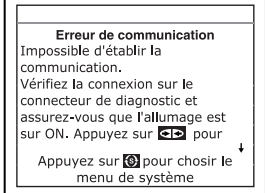

- Vérifiez la connexion de l'appareil sur le connecteur de diagnostic du véhicule et assurez-vous que l'allumage est sur ON.
- Placez le contact d'allumage sur OFF, attendez 5 secondes et remettez le contact d'allumage sur ON pour réinitialiser l'ordinateur.
- Pour continuer, appuyez sur le bouton **ALIMENTATION/**  LIAISON **CID**<sup>(b)</sup>.
- Si l'outil de diagnostic **ne peut pas** établir la liaison avec l'ordinateur du véhicule après trois tentatives, le message « Contacter l'assistance technique » s'affiche.
	- Appuyez sur le bouton **MENU DE SYSTÈME**  $\{s\}$  et vous retournerez au menu système.

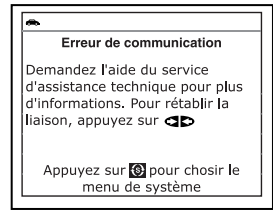

- Tournez le contact sur OFF et déconnectez l'outil de diagnostic.
- Demandez l'aide du service d'assistance technique.

**2.** Voici comment lire les informations affichées :

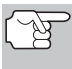

*Vous pouvez également vous reporter à AFFICHAGE DES FONCTIONS en page 10 où vous trouverez une description des éléments d'affichage.* 

- Si l'icône  $\iff$  est affichée, l'outil est alimenté par le connecteur de diagnostic du véhicule.
- Le coin supérieur gauche de l'écran affiche le code de probléme de diagnostic (CPD), le numéro de code affiché et le nombre total de codes récupérée et le type de code.
- La définition correspondante du code est affichée dans la partie inférieure de l'écran à cristaux liquides.

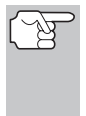

*Si la définition du code actuellement affiché n'est pas disponible, un avis apparaît sur l'écran du outil de diagnostique.* 

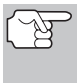

*Lorsque vous consultez des codes de diagnostic évolués, les icônes d'état du moniteur de vérification et d'entretien ne sont plus visibles.* 

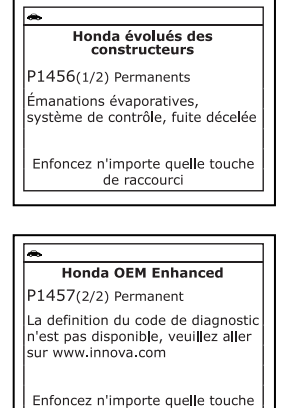

de raccourci

*Si une définition de code est très longue, ou si vous affichez des données d'image figée, vous verrez une petite flèche dans le coin inférieur/supérieur droit de la zone d'affichage des codes pour indiquer la disponibilité d'informations supplémentaires. Pour voir ces informa* $tions$  supplémentaires, utilisez les boutons  $\triangle$  et  $\blacktriangledown$ . *selon les cas.* 

 L'outil affiche un code uniquement si des codes sont présents dans la mémoire de l'ordinateur du véhicule. Si la mémoire ne contient aucun code, l'écran affiche « Aucun code de diagnostic évolué n'est actuellement enregistré dans l'ordinateur du véhicule ». Appuyez sur le bouton

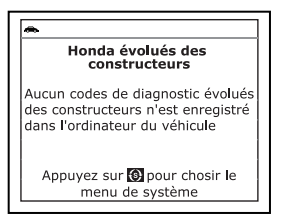

**MENU DE SYSTÈME** (s) et vous pourrez retourner au Menu système.

- **3.** Si plusieurs codes ont été récupérés, appuyez au besoin sur le bouton **DTC/FF** (défilement des codes de problèmes) pour afficher successivement les autres codes.
	- Si la fonction de défilement est utilisée pour afficher d'autres codes, l'outil interrompt la communication avec l'ordinateur du véhicule. Pour rétablir la communication, appuyez de nouveau sur le bouton **ALIMENTATION/LIAISON SD**  $\Phi$ .

- **4.** Lorsque le dernier code de diagnostic récupéré a été affiché, vous pouvez appuyer sur le bouton **DTC/FF** (défilement des codes de problèmes) et l'outil retourne au code « priorité ».
	- Pour quitter le mode évolué, appuyez sur le bouton **MENU DE SYSTÈME**  $\{s\}$  et vous retournerez au menu du système. Utilisez au besoin les boutons HAUT <a>
	det BAS
	vertilisez au besoin les boutons HAUT<br/>  $\blacktriangle$ et BAS
	vertilisez mettre en surbrillance **OBD mondial**, puis appuyez sur le bouton **ENTRÉE**  $\triangleleft$  pour retourner au mode OBD2 mondial.

#### **Code de diagnostic évolués Hyundai**

Si l'option **Hyundai codes de diagnostic évolués des constructeurs** est choisie sur le Menu système, l'outil de diagnostic récupère les codes évolués du constructeur enregistrés dans l'ordinateur de bord du véhicule.

- **1.** Pendant que l'outil récupère les codes de diagnostic sélectionnés, l'appareil vous invite à patienter un moment.
	- Si l'outil n'arrive pas à établir une liaison avec l'ordinateur du véhicule, l'écran affiche un message d'échec (« erreur de communication »).
		- Assurez-vous que le véhicule est de type OBD2. Pour vérifier les informations de compatibilité, reportez-vous en page 5 sous VÉHICULES COUVERTS.
		- Vérifiez la connexion de l'appareil sur le connecteur de diagnostic du véhicule et assurez-vous que l'allumage est sur ON.

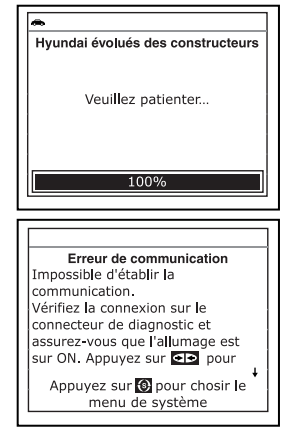

- Placez le contact d'allumage sur OFF, attendez 5 secondes et remettez le contact d'allumage sur ON pour réinitialiser l'ordinateur.
- Pour continuer, appuyez sur le bouton **ALIMENTATION/**  LIAISON **CD**<sup>O</sup>.
- Si l'outil de diagnostic **ne peut pas** établir la liaison avec l'ordinateur du véhicule après trois tentatives, le message « Contacter l'assistance technique » s'affiche.
	- Appuyez sur le bouton **MENU DE SYSTÈME**  $\{s\}$  et vous retournerez au Menu système.
- Erreur de communication Demandez l'aide du service d'assistance technique pour plus d'informations. Pour rétablir la liaison, appuyez sur dD Appuyez sur **[6]** pour chosir le menu de système
- Tournez le contact sur OFF et déconnectez l'outil de diagnostic.
- Demandez l'aide du service d'assistance technique.
- **2.** Voici comment lire les informations affichées :

*Vous pouvez également vous reporter à AFFICHAGE DES FONCTIONS en page 10 où vous trouverez une description des éléments d'affichage.* 

- Si l'icône  $\iff$  est affichée, l'outil est alimenté par le connecteur de diagnostic du véhicule.
- Si l'icône **d**e est affichée, l'outil est relié (en communication) à l'ordinateur du véhicule.
- Le coin supérieur gauche de l'écran affiche le code de probléme de diagnostic (CPD), le numéro de code affiché et le nombre total de codes récupérée et le type de code.

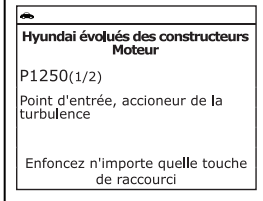

 La définition correspondante du code sont montrés dans la partie inférieure de l'écran.

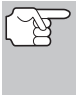

*Si la définition du code actuellement affiché n'est pas disponible, un avis apparaît sur l'écran du outil de diagnostique.* 

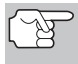

*Lorsque vous consultez des codes de diagnostic évolués, les icônes d'état du moniteur de vérification et d'entretien ne sont plus visibles.* 

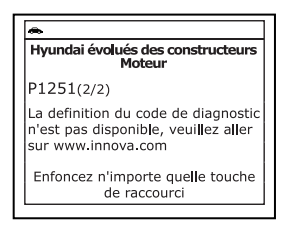

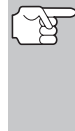

*Si une définition de code est très longue, vous verrez une petite flèche dans le coin inférieur/supérieur droit de la zone d'affichage des codes pour indiquer la disponibilité d'informations supplémentaires. Pour voir ces informations supplémentaires, utilisez les boutons HAUT et BAS , au besoin.* 

**L'outil affiche un code uniquement si** des codes sont présents dans la mémoire de l'ordinateur du véhicule. Si la mémoire ne contient aucun code, l'écran affiche « Aucun codes de diagnostic évolués des constructeurs n'est enregistré dans l'ordinateur du véhicule. » Appuyez sur le bouton **MENU DE SYSTÈME**  $\{s\}$  et vous pourrez retourner au le Menu système.

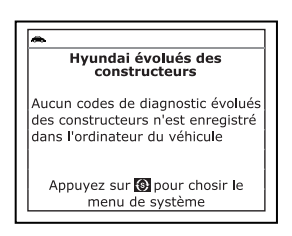

- **3.** Si plusieurs codes ont été récupérés, appuyez au besoin sur le bouton **DTC/FF** pour afficher successivement les autres codes.
	- Si la fonction de défilement est utilisée pour afficher d'autres codes, l'outil interrompt la communication avec l'ordinateur du véhicule. Pour rétablir la communication, appuyez de nouveau sur le bouton **ALIMENTATION/LIAISON** .
- **4.** Lorsque le dernier code de diagnostic récupéré a été affiché, vous pouvez appuyer sur le bouton **DTC/FF** et l'outil retourne au le code « Priorité. ».
	- Si vous désirez voir les *autres* codes de diagnostic évolués, répétez les étapes **1** à **4** ci-dessus.
	- Pour quitter le mode évolué, appuyez sur le bouton **MENU DE SYSTÈME**  $\{s\}$  et vous retournerez au Menu système. Utilisez au besoin les boutons **HAUT** et **BAS** pour mettre en surbrillance **Codes de diagnostic OBD2**, puis appuyez sur le bouton **ENTRÉE** pour retourner au mode OBD2 mondial.

#### **Code de diagnostic évolués Mercedes Benz**

Si l'option **Mercedes Benz codes de diagnostic évolués des constructeurs** est choisie sur le Menu système, l'outil de diagnostic récupère les codes évolués du constructeur enregistrés dans l'ordinateur de bord du véhicule.

- **1.** Pendant que l'outil récupère les codes de diagnostic sélectionnés, l'appareil vous invite à patienter un moment.
	- Si l'outil n'arrive pas à établir une liaison avec l'ordinateur du véhicule, l'écran affiche un message d'échec (« erreur de communication »).
		- Assurez-vous que le véhicule est de type OBD2. Pour vérifier les informations de compatibilité, reportez-vous en page 5 sous VÉHICULES COUVERTS.
		- Vérifiez la connexion de l'appareil sur le connecteur de diagnostic du véhicule et assurez-vous que l'allumage est sur ON.

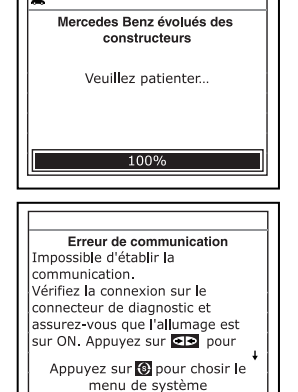

- Placez le contact d'allumage sur OFF, attendez 5 secondes et remettez le contact d'allumage sur ON pour réinitialiser l'ordinateur.
- Pour continuer, appuyez sur le bouton **ALIMENTATION/**  LIAISON **CD**<sup>O</sup>.
- Si l'outil de diagnostic **ne peut pas** établir la liaison avec l'ordinateur du véhicule après trois tentatives, le message « Contacter l'assistance technique » s'affiche.
	- Appuyez sur le bouton **MENU DE SYSTÈME**  $\{s\}$  et vous retournerez au Menu système.

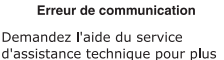

d'informations. Pour rétablir la liaison, appuyez sur

Appuyez sur @ pour chosir le menu de système

- Tournez le contact sur OFF et déconnectez l'outil de diagnostic.
- Demandez l'aide du service d'assistance technique.
- **2.** Voici comment lire les informations affichées :

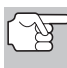

*Vous pouvez également vous reporter à AFFICHAGE DES FONCTIONS en page 10 où vous trouverez une description des éléments d'affichage.* 

- Si l'icône est affichée, l'outil est alimenté par le connecteur de diagnostic du véhicule.
- Si l'icône est affichée, l'outil est relié (en communication) à l'ordinateur du véhicule.
- Le coin supérieur gauche de l'écran affiche le code de probléme de diagnostic (CPD), le numéro de code affiché et le nombre total de codes récupérée et le type de code.
- La définition correspondante du code sont montrés dans la partie inférieure de l'écran.

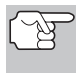

*Si la définition du code actuellement affiché n'est pas disponible, un avis apparaît sur l'écran du outil de diagnostique.* 

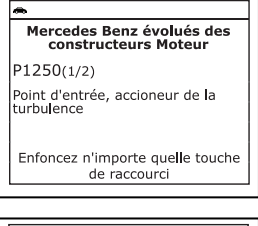

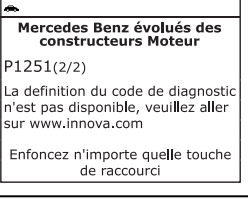

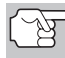

*Lorsque vous consultez des codes de diagnostic évolués, les icônes d'état du moniteur de vérification et d'entretien ne sont plus visibles.* 

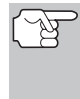

*Si une définition de code est très longue, vous verrez une petite flèche dans le coin inférieur/supérieur droit de la zone d'affichage des codes pour indiquer la disponibilité d'informations supplémentaires. Pour voir ces informations supplémentaires, utilisez les boutons HAUT et BAS , au besoin.* 

**L'outil affiche un code uniquement si** des codes sont présents dans la mémoire de l'ordinateur du véhicule. Si la mémoire ne contient aucun code, l'écran affiche « Aucun codes de diagnostic évolués des constructeurs n'est enregistré dans l'ordinateur du véhicule. » Appuyez sur le bouton **MENU DE SYSTÈME**  $\{s\}$  et vous pourrez retourner au le Menu système.

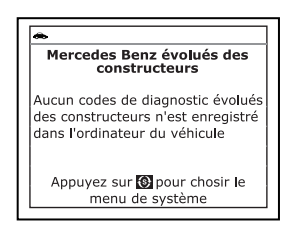

**3.** Si plusieurs codes ont été récupérés, appuyez au besoin sur le bouton **DTC/FF** pour afficher successivement les autres codes.

- Si la fonction de défilement est utilisée pour afficher d'autres codes, l'outil interrompt la communication avec l'ordinateur du véhicule. Pour rétablir la communication, appuyez de nouveau sur le bouton **ALIMENTATION/LIAISON <b>SP**O.
- **4.** Lorsque le dernier code de diagnostic récupéré a été affiché, vous pouvez appuyer sur le bouton **DTC/FF** et l'outil retourne au le code « Priorité. ».
	- Si vous désirez voir les *autres* codes de diagnostic évolués, répétez les étapes **1** à **4** ci-dessus.
	- Pour quitter le mode évolué, appuyez sur le bouton **MENU DE SYSTÈME**  $\{s\}$  et vous retournerez au Menu système. Utilisez au besoin les boutons **HAUT** et **BAS** v pour mettre en surbrillance **Codes de diagnostic OBD2**, puis appuyez sur le bouton **ENTRÉE** pour retourner au mode OBD2 mondial.

#### **Code de diagnostic évolués Nissan**

Si l'option **Nissan codes de diagnostic évolués des constructeurs** est choisie sur le Menu système, l'outil de diagnostic récupère les codes évolués du constructeur enregistrés dans l'ordinateur de bord du véhicule.

- **1.** Pendant que l'outil récupère les codes de diagnostic sélectionnés, l'appareil vous invite à patienter un moment.
	- Si l'outil n'arrive pas à établir une liaison avec l'ordinateur du véhicule, l'écran affiche un message d'échec (« erreur de communication »).
		- Assurez-vous que le véhicule est de type OBD2. Pour vérifier les informations de compatibilité, reportez-vous en page 5 sous VÉHICULES COUVERTS.
		- Vérifiez la connexion de l'appareil sur le connecteur de diagnostic du véhicule et assurez-vous que l'allumage est sur ON.
- Nissan évolués des constructeurs Veuillez patienter... 100% **Erreur de communication** Impossible d'établir la communication. Vérifiez la connexion sur le connecteur de diagnostic et assurez-vous que l'allumage est sur ON. Appuyez sur ele pour

Appuyez sur S pour chosir le menu de système

- Placez le contact d'allumage sur OFF, attendez 5 secondes et remettez le contact d'allumage sur ON pour réinitialiser l'ordinateur.
- Pour continuer, appuyez sur le bouton **ALIMENTATION/ LIAISON**  GDO.
- Si l'outil de diagnostic **ne peut pas** établir la liaison avec l'ordinateur du véhicule après trois tentatives, le message « Contacter l'assistance technique » s'affiche.

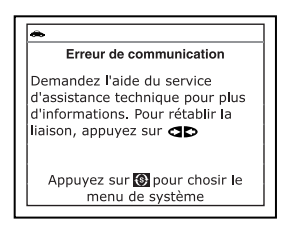

- Appuyez sur le bouton **MENU DE SYSTÈME**  $\{s\}$  et vous retournerez au Menu système.
- Tournez le contact sur OFF et déconnectez l'outil de diagnostic.
- Demandez l'aide du service d'assistance technique.
- **2.** Voici comment lire les informations affichées :

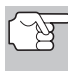

*Vous pouvez également vous reporter à AFFICHAGE DES FONCTIONS en page 10 où vous trouverez une description des éléments d'affichage.* 

- Si l'icône est affichée, l'outil est alimenté par le connecteur de diagnostic du véhicule.
- Si l'icône **de** est affichée, l'outil est relié (en communication) à l'ordinateur du véhicule.
- Le coin supérieur gauche de l'écran affiche le code de probléme de diagnostic (CPD), le numéro de code affiché et le nombre total de codes récupérée et le type de code.

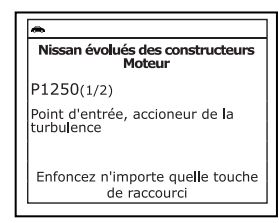

 La définition correspondante du code sont montrés dans la partie inférieure de l'écran.

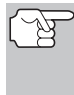

*Si la définition du code actuellement affiché n'est pas disponible, un avis apparaît sur l'écran du outil de diagnostique.* 

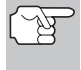

*Lorsque vous consultez des codes de diagnostic évolués, les icônes d'état du moniteur de vérification et d'entretien ne sont plus visibles.* 

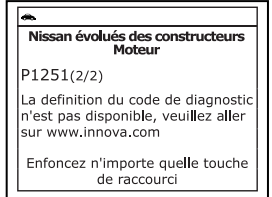

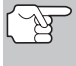

*Si une définition de code est très longue, vous verrez une petite flèche dans le coin inférieur/supérieur droit de la zone d'affichage des codes pour indiquer la disponibilité d'informations supplémentaires. Pour voir ces informations supplémentaires, utilisez les boutons HAUT et BAS , au besoin.* 

**L'outil affiche un code uniquement** si des codes sont présents dans la mémoire de l'ordinateur du véhicule. Si la mémoire ne contient aucun code, l'écran affiche « Aucun codes de diagnostic évolués des constructeurs n'est enregistré dans l'ordinateur du véhicule. » Appuyez sur le bouton **MENU DE SYSTÈME** 

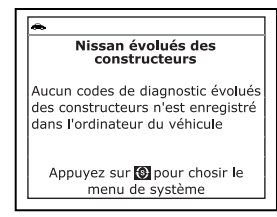

 $\{s\}$  et vous pourrez retourner au le Menu système.

- **3.** Si plusieurs codes ont été récupérés, appuyez au besoin sur le bouton **DTC/FF** pour afficher successivement les autres codes.
	- Si la fonction de défilement est utilisée pour afficher d'autres codes, l'outil interrompt la communication avec l'ordinateur du véhicule. Pour rétablir la communication, appuyez de nouveau sur le bouton **ALIMENTATION/LIAISON** .
- **4.** Lorsque le dernier code de diagnostic récupéré a été affiché, vous pouvez appuyer sur le bouton **DTC/FF** et l'outil retourne au le code « Priorité. ».
	- Si vous désirez voir les *autres* codes de diagnostic évolués, répétez les étapes **1** à **4** ci-dessus.
	- Pour quitter le mode évolué, appuyez sur le bouton **MENU DE SYSTÈME**  $\{s\}$  et vous retournerez au Menu système. Utilisez au besoin les boutons HAUT **A** et **BAS** v pour mettre en surbrillance **Codes de diagnostic OBD2**, puis appuyez sur le bouton **ENTRÉE** pour retourner au mode OBD2 mondial.

#### **Code de diagnostic évolués Toyota/Lexus**

Quelle **Toyota/Lexus codes de diagnostic évolués des constructeurs** est choisi dans le Menu système, l'outil de diagnostic récupère les codes évolués du constructeur enregistrés dans l'ordinateur de bord du véhicule.

- **1.** Pendant que l'outil récupère les codes de diagnostic sélectionnés, l'appareil vous invite à patienter un moment.
	- Si l'appareil n'arrive pas à établir une liaison avec l'ordinateur du véhicule, l'écran affiche un message d'erreur de communication.
		- Assurez-vous que le véhicule est de type OBD2. Pour vérifier les informations de compatibilité, reportez-vous en page 5 sous VÉHICULES COUVERTS.

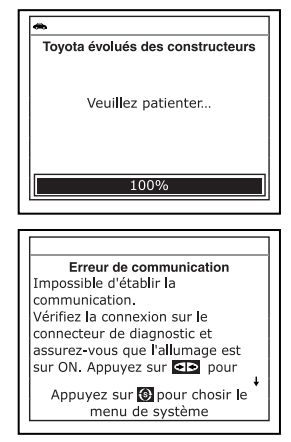

- Vérifiez la connexion de l'appareil sur le connecteur de diagnostic du véhicule et assurez-vous que l'allumage est sur ON.
- Placez le contact d'allumage sur OFF, attendez 5 secondes et remettez le contact d'allumage sur ON pour réinitialiser l'ordinateur.
- Pour continuer, appuyez sur le bouton **ALIMENTATION/ LIAISON** .

- Si l'outil de diagnostic **ne peut pas** établir la liaison avec l'ordinateur du véhicule après trois tentatives, le message « Contacter l'assistance technique » s'affiche.
	- Appuyez sur le bouton **MENU DE SYSTÈME**  $\{s\}$  et vous retournerez au menu système.

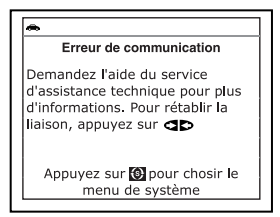

- Tournez le contact sur OFF et déconnectez l'outil de diagnostic.
- Demandez l'aide du service d'assistance technique.
- **2.** Voici comment lire les informations affichées :

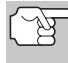

*Vous pouvez également vous reporter à AFFICHAGE DES FONCTIONS en page 10 où vous trouverez une description des éléments d'affichage.* 

- Si l'icône est affichée, l'outil de diagnostic est alimenté par le connecteur de diagnostic du véhicule.
- Le coin supérieur gauche de l'écran affiche le code de probléme de diagnostic (CPD), le numéro de code affiché et le nombre total de codes récupérée et le type de code.
- La définition correspondante du code est affichée dans la partie inférieure de l'écran à cristaux liquides.

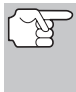

*Si la définition du code actuellement affiché n'est pas disponible, un avis apparaît sur l'écran du outil de diagnostique.* 

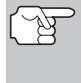

*Lorsque vous consultez des codes de diagnostic évolués, les icônes d'état du moniteur de vérification* 

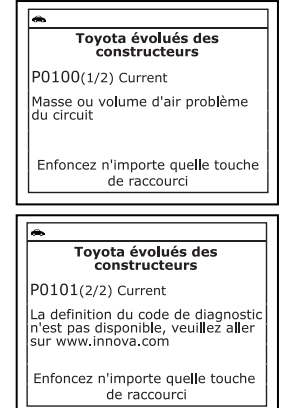

*et d'entretien ne sont plus visibles.* 

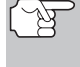

*Si une définition de code est très longue, vous verrez une petite flèche dans le coin inférieur/supérieur droit de la zone d'affichage des codes pour indiquer la disponibilité d'informations supplémentaires. Pour voir ces informa* $tions$  supplémentaires, utilisez les boutons  $\triangle$  et  $\blacktriangledown$ , *selon les cas.* 

**L'outil affiche un code uniquement** si des codes sont présents dans la mémoire de l'ordinateur du véhicule. Si la mémoire ne contient aucun code, l'écran affiche « Aucun code de diagnostic évolué n'est actuellement enregistré dans l'ordinateur du véhicule ». Appuyez sur le bouton **MENU DE SYSTÈME**  $\{s\}$  et vous pourrez retourner au Menu système.

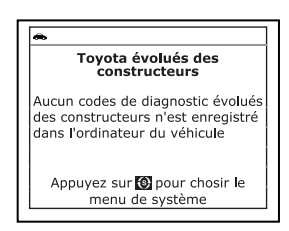

- **3.** Si plusieurs codes ont été récupérés, appuyez au besoin sur le bouton **DTC/FF** (défilement des codes de problèmes) pour afficher successivement les autres codes.
	- Si la fonction de défilement est utilisée pour afficher d'autres codes, l'outil interrompt la communication avec l'ordinateur du véhicule. Pour rétablir la communication, appuyez de nouveau sur le bouton **ALIMENTATION/LIAISON CD O**.
- **4.** Lorsque le dernier code de diagnostic récupéré a été affiché, vous pouvez appuyer sur le bouton **DTC/FF** (défilement des codes de problèmes) et l'outil retourne au code « priorité ».
	- Pour quitter le mode évolué, appuyez sur le bouton **MENU DE SYSTÈME**  $\{s\}$  et vous retournerez au menu du système. Utilisez au besoin les boutons HAUT **A** et **BAS** v pour mettre en surbrillance **OBD mondial**, puis appuyez sur le bouton **ENTRÉE**  $\leftarrow$  pour retourner au mode OBD2 mondial.

#### **Code de diagnostic évolués Volkswagen**

Si l'option **Volkswagen codes de diagnostic évolués des constructeurs** est choisie sur le Menu système, l'outil de diagnostic récupère les codes évolués du constructeur enregistrés dans l'ordinateur de bord du véhicule.

- **1.** Pendant que l'outil récupère les codes de diagnostic sélectionnés, l'appareil vous invite à patienter un moment.
	- Si l'outil n'arrive pas à établir une liaison avec l'ordinateur du véhicule, l'écran affiche un message d'échec (« erreur de communication »).
		- Assurez-vous que le véhicule est de type OBD2. Pour vérifier les informations de compatibilité, reportez-vous en page 5 sous VÉHICULES COUVERTS.
		- Vérifiez la connexion de l'appareil sur le connecteur de diagnostic du véhicule et assurez-vous que l'allumage est sur ON.

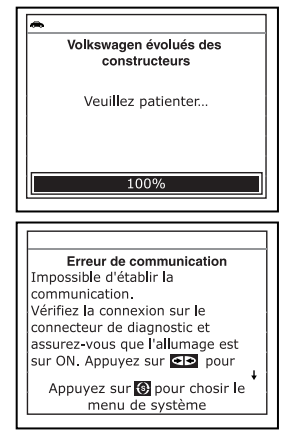

- Placez le contact d'allumage sur OFF, attendez 5 secondes et remettez le contact d'allumage sur ON pour réinitialiser l'ordinateur.
- Pour continuer, appuyez sur le bouton **ALIMENTATION/**  LIAISON **CD**<sup>O</sup>.
- Si l'outil de diagnostic **ne peut pas** établir la liaison avec l'ordinateur du véhicule après trois tentatives, le message « Contacter l'assistance technique » s'affiche.
	- Appuyez sur le bouton **MENU DE SYSTÈME**  $\{s\}$  et vous retournerez au Menu système.

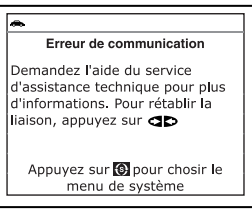

- Tournez le contact sur OFF et déconnectez l'outil de diagnostic.
- Demandez l'aide du service d'assistance technique.
- **2.** Voici comment lire les informations affichées :

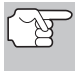

*Vous pouvez également vous reporter à AFFICHAGE DES FONCTIONS en page 10 où vous trouverez une description des éléments d'affichage.* 

- Si l'icône est affichée, l'outil est alimenté par le connecteur de diagnostic du véhicule.
- Si l'icône **qp** est affichée, l'outil est relié (en communication) à l'ordinateur du véhicule.
- Le coin supérieur gauche de l'écran affiche le code de probléme de diagnostic (CPD), le numéro de code affiché et le nombre total de codes récupérée et le type de code.

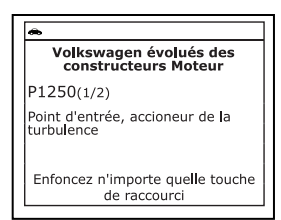

■ La définition correspondante du code sont montrés dans la partie inférieure de l'écran.

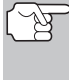

*Si la définition du code actuellement affiché n'est pas disponible, un avis apparaît sur l'écran du outil de diagnostique.* 

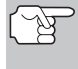

*Lorsque vous consultez des codes de diagnostic évolués, les icônes d'état du moniteur de vérification et d'entretien ne sont plus visibles.* 

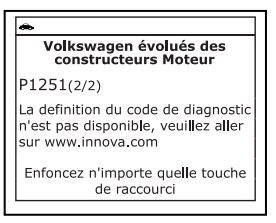

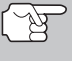

*Si une définition de code est très longue, vous verrez une petite flèche dans le coin inférieur/supérieur droit de la zone d'affichage des codes pour indiquer la disponibilité d'informations supplémentaires. Pour voir ces informations supplémentaires, utilisez les boutons HAUT et BAS , au besoin.* 

**L'outil affiche un code uniquement** si des codes sont présents dans la mémoire de l'ordinateur du véhicule. Si la mémoire ne contient aucun code, l'écran affiche « Aucun codes de diagnostic évolués des constructeurs n'est enregistré dans l'ordinateur du véhicule. » Appuyez sur le bouton **MENU DE SYSTÈME** 

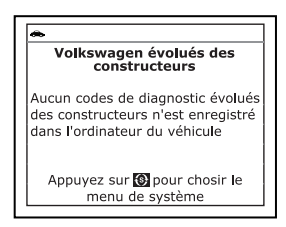

 $\{s\}$  et vous pourrez retourner au le Menu système.

- **3.** Si plusieurs codes ont été récupérés, appuyez au besoin sur le bouton **DTC/FF** pour afficher successivement les autres codes.
	- Si la fonction de défilement est utilisée pour afficher d'autres codes, l'outil interrompt la communication avec l'ordinateur du véhicule. Pour rétablir la communication, appuyez de nouveau **sur le bouton ALIMENTATION/LIAISON CIDO.**
- **4.** Lorsque le dernier code de diagnostic récupéré a été affiché, vous pouvez appuyer sur le bouton **DTC/FF** et l'outil retourne au le code « Priorité. ».
	- Si vous désirez voir les *autres* codes de diagnostic évolués, répétez les étapes **1** à **4** ci-dessus.
	- Pour quitter le mode évolué, appuyez sur le bouton **MENU DE SYSTÈME**  $\{s\}$  et vous retournerez au Menu système. Utilisez au besoin les boutons **HAUT et BAS** v pour mettre en surbrillance **Codes de diagnostic OBD2**, puis appuyez sur le bouton **ENTRÉE** pour retourner au mode OBD2 mondial.

#### **Code de diagnostic évolués Volvo**

Si l'option **Volvo codes de diagnostic évolués des constructeurs** est choisie sur le Menu système, l'outil de diagnostic récupère les codes évolués du constructeur enregistrés dans l'ordinateur de bord du véhicule.

- **1.** Pendant que l'outil récupère les codes de diagnostic sélectionnés, l'appareil vous invite à patienter un moment.
	- Si l'outil n'arrive pas à établir une liaison avec l'ordinateur du véhicule, l'écran affiche un message d'échec (« erreur de communication »).
		- Assurez-vous que le véhicule est de type OBD2. Pour vérifier les informations de compatibilité, reportez-vous en page 5 sous VÉHICULES COUVERTS.
		- Vérifiez la connexion de l'appareil sur le connecteur de diagnostic du véhicule et assurez-vous que l'allumage est sur ON.

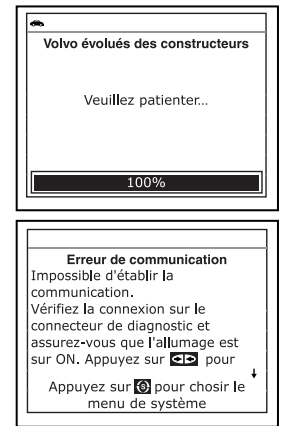

- Placez le contact d'allumage sur OFF, attendez 5 secondes et remettez le contact d'allumage sur ON pour réinitialiser l'ordinateur.
- Pour continuer, appuyez sur le bouton **ALIMENTATION/**  LIAISON **CD**<sup>O</sup>.
- Si l'outil de diagnostic **ne peut pas** établir la liaison avec l'ordinateur du véhicule après trois tentatives, le message « Contacter l'assistance technique » s'affiche.
	- Appuyez sur le bouton **MENU DE SYSTÈME**  $\{s\}$  et vous retournerez au Menu système.

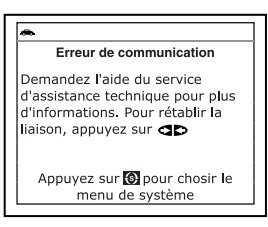

- Tournez le contact sur OFF et déconnectez l'outil de diagnostic.
- Demandez l'aide du service d'assistance technique.
- **2.** Voici comment lire les informations affichées :

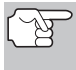

*Vous pouvez également vous reporter à AFFICHAGE DES FONCTIONS en page 10 où vous trouverez une description des éléments d'affichage.* 

- Si l'icône est affichée, l'outil est alimenté par le connecteur de diagnostic du véhicule.
- Si l'icône **qp** est affichée, l'outil est relié (en communication) à l'ordinateur du véhicule.
- Le coin supérieur gauche de l'écran affiche le code de probléme de diagnostic (CPD), le numéro de code affiché et le nombre total de codes récupérée et le type de code.

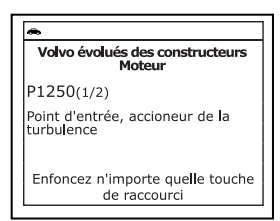

■ La définition correspondante du code sont montrés dans la partie inférieure de l'écran.

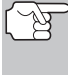

*Si la définition du code actuellement affiché n'est pas disponible, un avis apparaît sur l'écran du outil de diagnostique.* 

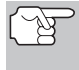

*Lorsque vous consultez des codes de diagnostic évolués, les icônes d'état du moniteur de vérification et d'entretien ne sont plus visibles.* 

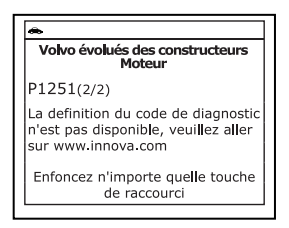

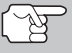

*Si une définition de code est très longue, vous verrez une petite flèche dans le coin inférieur/supérieur droit de la zone d'affichage des codes pour indiquer la disponibilité d'informations supplémentaires. Pour voir ces informations supplémentaires, utilisez les boutons HAUT et BAS , au besoin.* 

**L'outil affiche un code uniquement** si des codes sont présents dans la mémoire de l'ordinateur du véhicule. Si la mémoire ne contient aucun code, l'écran affiche « Aucun codes de diagnostic évolués des constructeurs n'est enregistré dans l'ordinateur du véhicule. » Appuyez sur le bouton **MENU DE SYSTÈME** 

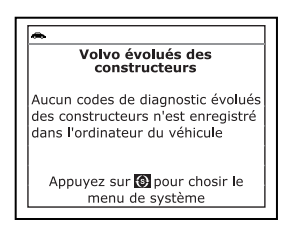

 $\{s\}$  et vous pourrez retourner au le Menu système.

- **3.** Si plusieurs codes ont été récupérés, appuyez au besoin sur le bouton **DTC/FF** pour afficher successivement les autres codes.
	- Si la fonction de défilement est utilisée pour afficher d'autres codes, l'outil interrompt la communication avec l'ordinateur du véhicule. Pour rétablir la communication, appuyez de nouveau sur le bouton **ALIMENTATION/LIAISON** .
- **4.** Lorsque le dernier code de diagnostic récupéré a été affiché, vous pouvez appuyer sur le bouton **DTC/FF** et l'outil retourne au le code « Priorité. ».
	- Si vous désirez voir les *autres* codes de diagnostic évolués, répétez les étapes **1** à **4** ci-dessus.
	- Pour quitter le mode évolué, appuyez sur le bouton **MENU DE SYSTÈME**  $\{s\}$  et vous retournerez au Menu système. Utilisez au besoin les boutons **HAUT et BAS** v pour mettre en surbrillance **Codes de diagnostic OBD2**, puis appuyez sur le bouton **ENTRÉE** pour retourner au mode OBD2 mondial.

#### **AFFICHAGE DES CODES ABS**

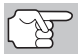

*Référez-vous à la Applications de Véhicule - ABS à la page 188 pour des véhicules couverts.* 

#### **Lire des codes ABS**

- **1.** Si l'option **Codes de diagnostic ABS** est choisie dans le menu de système, pendant que l'outil de diagnostic récupère les codes de diagnostic sélectionnés, l'appareil vous invite à patienter un moment.
	- Si la fonctionnalité ABS n'est pas prise en charge par le véhicule diagnostiqué, l'écran de l'outil affiche un message pour vous en aviser. Appuyez sur le bouton **MENU DE SYSTÈME**  $\{s\}$  et vous retournerez au menu système.

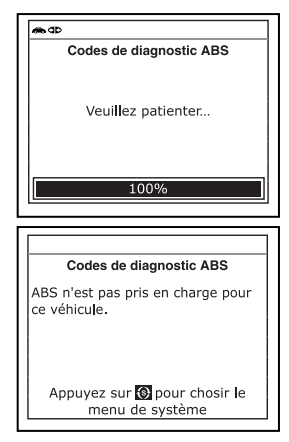
### *Utilisation du outil de diagnostic* **AFFICHAGE DES CODES ABS**

- Si l'appareil n'arrive pas à établir une liaison avec l'ordinateur du véhicule, l'écran affiche un message d'erreur de communication.
	- Assurez-vous que le véhicule est de type OBD2. Pour vérifier les informations de compatibilité, reportez-vous en page 5 sous VÉHICULES COUVERTS.

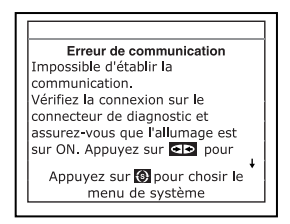

- Vérifiez la connexion de l'appareil sur le connecteur de diagnostic du véhicule et assurez-vous que l'allumage est sur ON.
- Placez le contact d'allumage sur OFF, attendez 5 secondes et remettez le contact d'allumage sur ON pour réinitialiser l'ordinateur.
- Pour continuer, appuyez sur le bouton **ALIMENTATION/LIAISON**   $CD<sub>0</sub>$
- Si l'outil de diagnostic **ne peut pas** établir la liaison avec l'ordinateur du véhicule après trois tentatives, le message « Contacter l'assistance technique » s'affiche.

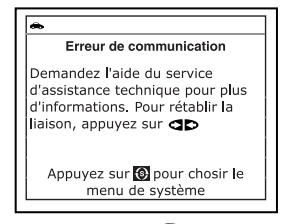

- Appuyez sur le bouton **MENU DE SYSTÈME** <sup>(s)</sup> et vous retournerez au menu système.
- Tournez le contact sur OFF et déconnectez l'outil de diagnostic.
- Demandez l'aide du service d'assistance technique.
- **2.** Voici comment lire les informations affichées :

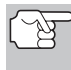

*Vous pouvez également vous reporter à AFFICHAGE DES FONCTIONS en page 10 où vous trouverez une description des éléments d'affichage.* 

- Si l'icône  $\iff$  est affichée, l'outil de diagnostic est alimenté par le connecteur de diagnostic du véhicule.
- Si l'icône **de** est affichée, l'outil de diagnostic est relié (en communication) à l'ordinateur du véhicule.
- Le coin supérieur gauche de l'écran affiche le code de probléme de diagnostic (CPD), le numéro de code affiché et le nombre total de codes récupérée et le type de code.
- La définition correspondante du code est affichée dans la partie inférieure de l'écran à cristaux liquides.

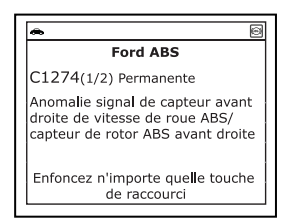

## *Utilisation du outil de diagnostic*  **SUPPRESSION DES CODES DE PROBLÈME DE DIAGNOSTIC (CPD)**

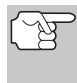

*Si la définition du code actuellement affiché n'est pas disponible, un avis apparaît sur l'écran de l'outil de diagnostic.* 

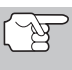

*Lorsque vous consultez des codes ABS, les icônes d'état du moniteur de vérification et d'entretien ne sont plus visibles.* 

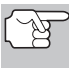

*Si une définition de code est très longue, vous verrez une petite flèche dans le coin inférieur/supérieur droit de la zone d'affichage des codes pour indiquer la disponibilité d'informations supplémentaires. Si nécessaire, utilisez les boutons HAUT et BAS pour voir toutes les informations.* 

■ L'outil de diagnostic affiche un code uniquement si des codes sont présents dans la mémoire de l'ordinateur du véhicule. Si la mémoire ne contient aucun code, l'écran affiche « aucun code ABS n'est actuellement enregistré dans l'ordinateur du véhicule ». Appuyez sur le bouton **MENU DE SYSTÈME (s)** et vous pourrez retourner au Menu système.

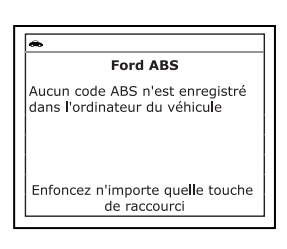

**Ford ABS** C1275(1/2) Permanente La definition du code de diagnostic n'est pas disponible, veuillez aller sur www.innova.com

Enfoncez n'importe quelle touche de raccourci

- **3.** Si plusieurs codes ont été récupérés, appuyez au besoin sur le bouton **DTC** pour afficher successivement les autres codes.
	- Si la fonction de défilement est utilisée pour afficher d'autres codes, l'outil de diagnostic interrompt la communication avec l'ordinateur du véhicule. Pour rétablir la communication, appuyez de nouveau sur le bouton **ALIMENTATION/LIAISON CD b**.
- **4.** Lorsque le dernier code de diagnostic récupéré a été affiché, vous pouvez appuyer sur le bouton **DTC** et le outil retourne au code « priorité ».
	- Pour quitter le mode évolué, appuyez sur le bouton **MENU DE SYSTÈME**  $\{s\}$  et vous retournerez au menu du système. Utilisez au besoin les boutons HAUT **A** et **BAS** v pour mettre en surbrillance **OBD mondial**, puis appuyez sur le bouton **ENTRÉE**  $\triangleleft$  pour retourner au mode OBD2 mondial.

### **SUPPRESSION DES CODES DE PROBLÈME DE DIAGNOSTIC (CPD)**

*Lorsque la fonction EFFACER de l'outil de diagnostic est utilisée pour effacer des CPD sur l'ordinateur embarqué du véhicule, les données d'« image gelée » et les données supplémentaires spécifiques du constructeur sont également effacées. Les CPD « permanents » ne sont PAS effacés par la fonction EFFACER.* 

### *Utilisation du outil de diagnostic* **SUPPRESSION DES CODES DE PROBLÈME DE DIAGNOSTIC (CPD)**

Si vous menez votre véhicule à un centre de service pour y faire faire les réparations, **NE SUPPRIMEZ PAS** les codes de la mémoire de l'ordinateur du véhicule. Autrement, des informations précieuses, qui pourraient aider le technicien à résoudre le problème, seront également supprimées.

Supprimez les CPD de la mémoire de l'ordinateur en procédant comme suit :

*Lorsque les CPD sont supprimés de la mémoire de*  l'ordinateur du véhicule, le programme d'état de préparation *pour l'I/M rétablit l'état de toutes les sondes au point où aucune des sondes ne « clignote ». Pour faire passer toutes les sondes à l'état « DONE » (terminé), il faut faire un cycle de conduite pour l'OBD 2. Consultez le manuel de service de votre véhicule pour savoir comment exécuter un cycle de conduite pour l'OBD 2 pour le véhicule à vérifier.* 

- **1.** S'il n'est pas déjà branché, branchez l'outil de diagnostic sur le CLT du véhicule et placez la clé d'allumage en position « ON ». (Si l'outil de diagnostic est déjà branché et en communication avec l'ordinateur du véhicule, passez directement à l'étape 3. Autrement, passez à l'étape 2.)
- **2.** Exécutez la procédure de récupération de codes conformément aux instructions de la page 38.

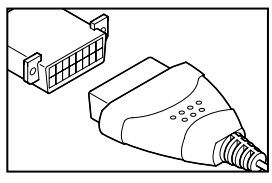

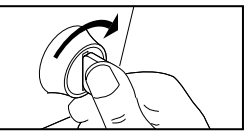

- **Pour suprimer les CPD OBD2 :** Attendez que les codes soient affichés sur l'écran à cristaux liquides du l'outil de diagnostic, puis passez à l'étape 3.
- **Pour effacer les CPD évolué ou ABS :** Appuyez sur le bouton **MENU SYSTÉME**  $\{s\}$  pour afficher le Menu système. Utilisez les boutons HAUT **et BAS** , au besoin, pour mettre en surbrillance surbrillance l'option desirée, puis appuyez sur le bouton **ENTRÉE** . Exécutez la procédure approprié de recuperation de codes (voir page 46 pour plus d'informations), puis passez à étape 3.
- **3.** Appuyez et relâchez le bouton **SUPPRIMER**  $\mathbb{R}$ . Un message de confirmation s'affiche sur l'écran.
	- Si vous êtes sûr de vouloir preceder, utilisez les boutons **HAUT et BAS** v, buttons, au besoin, pour mettre en surbrillance **Oui**, puis appuyez sur le bouton **ENTRÉE** pour continuer.

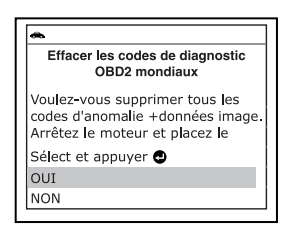

### *Utilisation du outil de diagnostic*  **SUPPRESSION DES CODES DE PROBLÈME DE DIAGNOSTIC (CPD)**

- Si vous ne voulez pas precéder, utilisez les boutons **HAUT** et **BAS** w, au besoin, pour mettre en surbrillance **Non**, puis appuyez sur le bouton **ENTRÉE**  $\bigoplus$  pour annuler la procédure d'effacement.
- **4.** Si vous avez choisi d'effacer des codes, un message vous invitant à patienter s'affiche durant l'exécution de l'opération.
	- *Si le moteur du véhicule tourne, un message d'avertissement s'affiche sur l'écran de l'appareil. Placez le contact sur OFF, puis replacez-le sur ON. NE FAITES PAS démarrer le moteur. Pour continuer, appuyez sur le bouton ENTRÉE*  $\leftarrow$
	- Si l'effacement est réussi. l'écran affiche un message de confirmation. Appuyez sur le bouton **MENU DE SYSTÈME**  $\{s\}$  et vous retournerez au menu du système.

*Si l'effacement n'a pas réussie et le code d'erreur ECU \$22 est présent, un message d'avertissement s'affiche. Faire démarrer le moteur et maintenir la vitesse du véhicule sur 0, ensuite appuyer sur le bouton SUPPRIMER pour réessayer.* 

Si l'effacement est n'est pas réussi, l'écran affiche un message vous en avisant vous indiquant que la demande d'effacement a été envoyée à l'ordinateur du véhicule. Appuyez sur le bouton **MENU DE SYSTÈME**  $\{s\}$  et vous retournerez au Menu système.

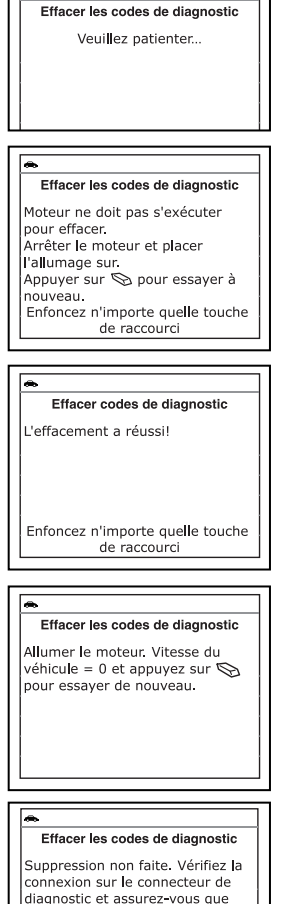

diagnostic et assurez-vous que l'allumage est sur ON. Appuyez sur So pour essayer de nouveau. Enfoncez n'importe quelle touche de raccourci

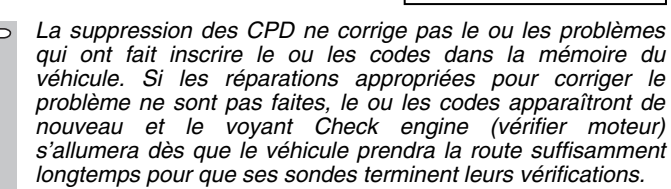

### **VÉRIFICATION DE L'ÉTAT DE PRÉPARATION POUR L'I/M**

L'I/M est un programme d'inspection et de maintenance exigé par le gouvernement dans le but de respecter les normes fédérales de propreté de l'air.

Dans le cadre du programme, le véhicule doit périodiquement subir un « test d'émissions » où les composants et les systèmes connexes aux émanations sont inspectés pour en vérifier le bon fonctionnement. Les tests d'émissions ont habituellement lieu une fois l'an ou à tous les deux ans.

Sur les systèmes OBD2, le programme d'I/M est amélioré en exigeant que les véhicules respectent des normes de vérification encore plus strictes. L'une des vérifications demandées par le gouvernement fédéral est appelée I/M 240. Lors de cette vérification, les véhicules vérifiés sont conduits pendant 240 secondes à différentes vitesses et sous différentes conditions de charge sur un dynamomètre; pendant ce temps-là, les émanations du véhicule sont mesurées.

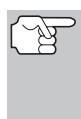

*Les tests d'émissions varient en fonction du secteur géographique ou régional où le véhicule est enregistré. Si le véhicule est immatriculé dans une région très urbanisée, le test I/M 240 est probablement le type de vérification requis. Si le véhicule est immatriculé dans une région rurale, la vérification au « dynamomètre » pourrait être moins stricte.* 

#### **Sondes de l'état de préparation pour l'I/M**

L'état de préparation pour l'I/M montre si les différents systèmes connexes aux émanations du véhicule fonctionnent correctement et s'ils sont prêts pour les vérifications d'inspection et de maintenance.

Les gouvernements des états et le gouvernement fédéral ont adopté des règlements, des procédures et des normes d'émanations pour s'assurer que tous les composants et tous les systèmes connexes aux émanations sont **continuellement** ou **périodiquement** suivis, vérifiés et diagnostiqués lorsque le véhicule est utilisé. Ils obligent également les fabricants de véhicules à automatiquement déceler et à signaler aux autorités tout problème ou défaut qui risque de faire augmenter les émanations du véhicule à un niveau inacceptable.

Le système de contrôle des émanations du véhicule comporte plusieurs composants ou sous-systèmes (détecteur d'oxygène, convertisseur catalytique, «EGR» (recirculation des gaz du carter), système de carburation, etc.) qui aident à réduire les émanations en provenance du véhicule.

Pour avoir un système efficace de contrôle des émanations du véhicule, tous les composants et tous les systèmes connexes aux émanations doivent fonctionner correctement lorsque le véhicule est utilisé.

Pour respecter les règlements édictés par les états et le gouvernement fédéral, les fabricants des véhicules ont conçu une série de programmes informatiques spéciaux, appelés « sondes » qui sont programmés dans l'ordinateur du véhicule. Chacun de ces programmes est spécialement conçu pour faire des vérifications et des diagnostics sur les différents composants ou sur les systèmes connexes aux émanations (détecteur d'oxygène, convertisseur catalytique, vanne « EGR » (recirculation des gaz d'échappement, système de carburation, etc.) pour s'assurer de leur bon fonctionnement. Actuellement, on dénombre un maximum de quinze sondes qui peuvent être utilisées.

## *Utilisation du outil de diagnostic*  **VÉRIFICATION DE L'ÉTAT DE PRÉPARATION POUR L'I/M**

*Chaque sonde a une fonction spéciale pour vérifier et faire le diagnostic uniquement des composants ou des systèmes connexes aux émanations. Le nom des sondes (sonde de détection de l'oxygène, la sonde du convertisseur catalytique, sonde « EGR » (recirculation des gaz du carter) et sonde des*  ratés, etc.) décrit le composant ou le système sur lequel *chaque sonde fait une vérification et un diagnostic.* 

### **État de préparation pour l'inspection et la maintenance (I/M) des émanations**

### **Informations sur l'état des sondes**

L'état de préparation pour l'I/M des sondes montre quelle sonde du véhicule a fait sa vérification et son diagnostic et quelle sonde n'a pas encore été en œuvre dans ses secteurs particuliers du système d'émanations du véhicule.

- Si une sonde a pu respecter toutes les conditions requises pour lui permettre de faire son auto-vérification et vérifier le système du moteur qui lui est attribué, cela signifie que la sonde « A FAIT SA VÉRIFICATION ».
- Si une sonde n'a pas encore pu respecter toutes les conditions requises pour lui permettre de faire son auto-vérification et vérifier le système du moteur qui lui est attribué, cela signifie que la sonde « N'A PAS FAIT SA VÉRIFICATION ».

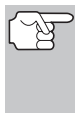

*L'état de la sonde A fait/N'a pas fait ne s'affiche pas, qu'il y ait un problème ou non dans un système. L'état des sondes indique uniquement si une sonde particulière a fait ou non son travail, si elle a fait son auto-vérification et si elle a vérifié le système connexe.* 

### **Vérification rapide de l'état de préparation pour l'I/M**

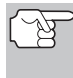

*Lorsqu'un véhicule sort de l'usine, toutes ses sondes ONT FAIT leur vérification. Cela indique que toutes les sondes ont fait leur œuvre et qu'elles ont exécuté leur vérification de diagnostic. Cet état « A FAIT » reste dans la mémoire de l'ordinateur, sauf si les codes de problèmes de diagnostic sont supprimés ou si la mémoire de l'ordinateur du véhicule est vidée.* 

L'outil de diagnostic vous permet de récupérer les informations sur l'état de la sonde/du système pour vous aider à déterminer si le véhicule est prêt à subir son test d'émissions. En plus de récupérer les codes de problèmes de diagnostic, l'outil de diagnostic peut récupérer l'état de fonctionnement/non-fonctionnement de la sonde. Ces informations sont très importantes puisque différentes régions de l'état/pays ont différentes lois et différents règlements concernant les émanations et l'état de fonctionnement/non-fonctionnement des sondes.

Avant qu'un test d'émissions ne soit fait, votre véhicule doit observer certaines règles, certaines exigences et certaines procédures adoptées par le gouvernement fédéral ou le gouvernement des différents états (pays) où vous vivez.

**1.** Dans la plupart des cas, l'une des exigences qui doit être observée avant qu'un véhicule ne puisse subir son test d'émissions est que le véhicule ne doit contenir aucun code de problème de diagnostic (à l'exception d'un code EN ATTENTE).

- **2.** En plus de cette exigence au sujet de l'absence de tout code de problème de diagnostic, certains secteurs nécessitent également que toutes les sondes qu'un véhicule particulier indiquent que les sondes ONT FAIT leur travail avant qu'un test d'émissions ne soit fait.
- **3.** Les autres secteurs peuvent exiger qu'une partie seulement (mais pas toutes) les sondes indiquent qu'elles ONT FAIT leur travail avant qu'un test d'émissions ne soit fait.

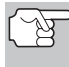

*Les sondes qui ont fait leur vérification indiquent que toutes les conditions requises pour faire le diagnostic et la vérification de leur secteur du moteur (système) ont été respectées et que toute la vérification de diagnostic s'est* 

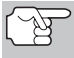

*faite avec succès.* 

*Les sondes qui indiquent que leur vérification n'a pas été faite n'ont pas encore respecté leurs conditions de diagnostic et de vérification du secteur du moteur (système) qui leur est attribué et qu'elles n'ont pas pu faire la vérification de diagnostic de ce système.* 

Les DEL verte, jaune et rouge offrent un moyen rapide de vous aider à déterminer si un véhicule est prêt à subir son test d'émissions. Suivez les instructions décrites ci-dessous pour faire une vérification rapide.

Procédez à la PROCÉDURE DE RÉCUPÉRATION DES CODES tel que décrit à la page 38 puis interprétez les indications données par les DEL comme suit :

### **Interprétation des résultats de la vérification de la préparation pour l'I/M**

- **1. DEL VERTE** Cette DEL indique que tous les systèmes du moteur sont «OK» et qu'ils fonctionnent normalement (toutes les sondes du véhicule ont fait leur autovérification et leur diagnostic). Le véhicule est prêt à subir son test d'émissions et il est assez vraisemblable que le véhicule subira sa vérification avec succès.
- **2. DEL JAUNE** À partir de la récupération des codes (page 38), déterminez laquelle des deux conditions possibles fait allumer la DEL jaune.
	- Si un code de problème de diagnostic « EN ATTENTE » fait allumer la DEL jaune, on permettra peut-être au véhicule de subir son test d'émissions et d'être certifié. À l'heure actuelle, dans la majorité des secteurs (états/pays), on permet de procéder à un test d'émissions si le seul code contenu dans l'ordinateur du véhicule est un code de problème de diagnostic « EN ATTENTE ».

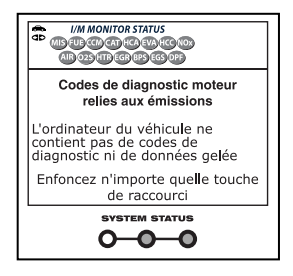

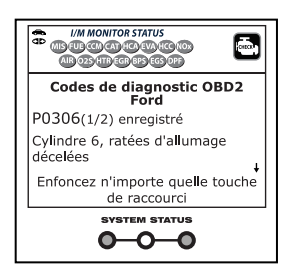

## *Utilisation du outil de diagnostic*  **VÉRIFICATION DE L'ÉTAT DE PRÉPARATION POUR L'I/M**

- Si la DEL jaune s'allume parce que les sondes n'ont pas fait leur diagnostic, ce sont les règlements et les lois en vigueur dans votre secteur qui détermineront si votre véhicule est prêt à subir un test d'émissions.
	- Dans certains secteurs, toutes les sondes doivent indiquer qu'elles ont fait leur travail avant qu'on<br>permette de faire un test permette de faire un test d'émissions. Ailleurs, il suffit que certaines sondes, pas nécessairement toutes, aient fait leur auto-vérification de diagnostic avant qu'un test d'émissions puisse être fait.

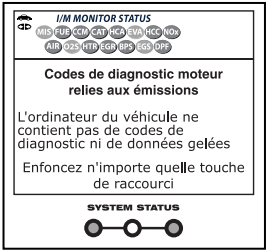

- En vous basant sur la procédure de récupération des codes, déterminez l'état de chaque sonde (un icône constant montre que la sonde a fait son travail; un icône clignotant indique que la sonde n'a pas fait son travail). Montrez ces informations à un professionnel des émanations pour déterminer (en vous basant sur les résultats de vos vérifications) si votre véhicule est prêt à subir son test d'émissions.
- **3. DEL rouge** Cette DEL indique qu'il y a un problème avec un système ou plus du véhicule. Lorsqu'un véhicule fait allumer la DEL rouge c'est qu'il n'est certainement pas prêt à subir un test d'émissions. La DEL rouge est également utilisée pour indiquer la présence de CPD (affichés sur l'écran du outil de diagnostic). Dans ce cas, le voyant indicateur de problème de fonctionnement (« Check Engine » (vérifier moteur)) du tableau de bord du véhicule s'allume et reste allumé. Le

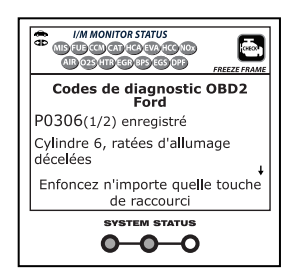

problème qui fait allumer la DEL rouge doit être corrigé avant qu'un test d'émissions ne puisse être fait. Il est également suggéré que le véhicule soit inspecté/réparé avant de le remettre sur la route.

Si la DEL rouge s'est allumée, il y a certainement un problème. Dans ce cas vous avez les options suivantes.

- Réparer le véhicule vous-même. Si vous faites les réparations vous-même, lisez le manuel de service du véhicule et suivez ses procédures et ses recommandations.
- Demandez à un professionnel de faire les travaux de service. Le problème qui fait allumer la DEL rouge doit être corrigé avant que le véhicule ne soit prêt pour son test d'émissions.

### **Utilisation de l'état de préparation des sondes I/M pour confirmer les réparations**

La fonction d'état de préparation des sondes pour l'I/M peut être utilisée (une fois que le problème est corrigé) pour confirmer que la réparation a bien été faite et (ou) pour s'assurer de l'état des sondes. Utilisez la méthodologie décrite ci-dessous pour déterminer l'état de préparation de l'I/M des sondes :

## *Utilisation du outil de diagnostic* **VÉRIFICATION DE L'ÉTAT DE PRÉPARATION POUR L'I/M**

- **1.** En utilisant les codes de problèmes de diagnostic (CPD) et la définition des codes comme guides ainsi que les procédures de réparation proposées par le fabricant, réparez les problèmes en suivant les instructions.
- **2.** Lorsque les problèmes ont été corrigés, raccordez l'outil de diagnostic au CLT du véhicule et supprimez les codes de la mémoire de l'ordinateur du véhicule.
	- Consultez la page 70 pour avoir les procédures de suppression des CPD de l'ordinateur de bord du véhicule.
	- Prenez note des codes sur une feuille de papier pour vous y référer avant de supprimer les codes.
- **3.** Après avoir supprimé les codes, la plupart des icônes des sondes apparaissant à l'écran d'affichage du outil de diagnostic clignoteront. Laissez l'outil de diagnostic raccordé au véhicule et faites un cycle de conduite pour chaque sonde qui « clignote ».

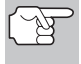

Les sondes de ratés, de carburant et globale sont *constamment en marche et leurs icônes ne clignoteront pas, même après une suppression des codes.* 

- Chaque CPD est associé à une sonde particulière. Consultez le manuel de service du véhicule pour identifier les sondes connexes aux problèmes qui ont été réparés. Suivez les procédures du fabricant pour faire un cycle de conduite pour les sondes appropriées.
- Tout en observant les icônes des sondes à l'écran d'affichage du outil de diagnostic, faites un cycle de conduite pour les sondes appropriées.
- *Si vous devez prendre la route avec le véhicule pour faire un cycle de conduite, ayez TOUJOURS une autre personne pour vous aider. Une personne conduit l'automobile pendant que l'autre observe les icônes du outil de diagnostic pour voir l'état A FAIT des sondes. Il est dangereux de conduire et d'essayer d'observer l'outil de diagnostic en même temps ; cela pourrait entraîner des accidents graves de la circulation.*
- **4.** Lorsque le cycle de conduite est terminé adéquatement, icône des sondes de l'écran d'affichage du outil de diagnostic arrête de « clignoter » mais il « reste allumé », ce qui indique que la sonde a fait son travail et qu'elle a fini sa vérification de diagnostic.
	- Après avoir fait son travail, si le voyant « MIL » du tableau de bord du véhicule n'est pas allumé et qu'aucun code ne se trouve dans la mémoire de l'ordinateur ou s'il n'y a pas de code en suspens associé à cette sonde particulière dans l'ordinateur du véhicule, la réparation a été faite avec succès.
	- Après avoir fait son travail, si le voyant « MIL » du tableau de bord du véhicule s'allume et (ou) si un CPD connexe à la sonde se trouve dans l'ordinateur du véhicule, la réparation n'a pas été faite avec succès. Consultez le manuel de service du véhicule et revérifiez les procédures de réparation.

## **À PROPOS DE REPAIRSOLUTIONS®**

RepairSolutions® est un service disponible sur le Web, offrant les outils et les informations nécessaires pour rapidement diagnostiquer et réparer les véhicules d'aujourd'hui, avec une grande exactitude. RepairSolutions ® permet de voir, enregistrer et envoyer par courriel les données de diagnostic récupérées sur l'ordinateur embarqué d'un véhicule, grâce à un outil de diagnostic Innova. Les services de RepairSolutions® reposent sur une vaste base de données et de connaissances, développée par la compilation et l'analyse de nombreuses années d'expérience « réelle » de réparation automobile. RepairSolutions® s'appuie sur les recommandations de diagnostic et de réparation des constructeurs, auxquelles s'ajoutent des procédures de réparation spécifiques, soigneusement vérifiées, fournies par des techniciens ASE de tout le continent. Le compte RepairSolutions® de base est gratuit. Vous pouvez l'ouvrir immédiatement après l'achat de votre outil Innova et bénéficier du droit non récurrent de télécharger le logiciel RepairSolutions®. Certaines informations sophistiquées avec « valeur ajoutée » sont disponibles sur demande moyennant le paiement de frais minimes à la carte ou via un abonnement « premium ».

### **Fonctionnalité RepairSolutions® Diagnostic Report**

La fonctionnalité RepairSolutions® Diagnostic Report vous offre de nombreuses informations utiles de diagnostic et de réparation, notamment :

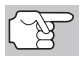

*Certaines fonctions sont disponibles uniquement avec un abonnement RepairSolutions® de niveau « Premium ».)* 

- **Résumé**  Cette page présente des informations sur l'état actuel du système de contrôle des émissions, du groupe motopropulseur, du système de coussins gonflables et du système de freins antiblocage de votre véhicule, ainsi qu'un résumé des anomalies détectées sur le véhicule.
- **Solutions éprouvées** Cette page indique la ou les solutions les mieux adaptées à votre véhicule en fonction des codes de diagnostic détectés. Vous y trouverez aussi une estimation du coût des réparations selon votre zone géographique, ainsi qu'un accès à des instructions détaillées de réparation et des liens conduisant à des informations supplémentaires (articles, vidéos, etc.) concernant le composant ou le système défectueux.
- **Données de diagnostic** Cette page contient des informations détaillées sur les codes de diagnostic détectés sur votre véhicule. Vous y trouverez une description des codes de diagnostic et des circonstances de déclenchement de ces codes, avec les causes probables et des recommandations pour vérifier le diagnostic. Vous pouvez aussi consulter les informations d'image figée du code de diagnostic « prioritaire » (celui qui a fait allumer votre voyant d'anomalie) et les données d'état des sondes d'inspection/entretien.
- **Bulletins techniques / rappels du constructeur**  Même si tous les véhicules actuels font l'objet de nombreux tests avant leur commercialisation, certains problèmes sont découverts uniquement

### *Utilisation du outil de diagnostic* **À PROPOS DE REPAIRSOLUTIONS®**

lorsque les véhicules sont soumis au test de la « conduite réelle ». Selon la gravité des problèmes, le constructeur peut décider de publier un avis dans un bulletin technique décrivant le problème et les procédures à suivre pour le corriger. Si un problème menace la sécurité du public, les constructeurs doivent rappeler les véhicules afin de corriger la situation sur chaque véhicule. La page **Bulletins techniques / rappels du constructeur** contient des avis pouvant appartenir à trois catégories : bulletins techniques, avis de rappel du constructeur et rappels décrétés par les autorités gouvernementales. Ces informations peuvent vous aider à prévenir un problème avant qu'il se manifeste et à vous assurer que votre véhicule respecte toutes les normes de sécurité gouvernementales.

- **Entretien** Cette page contient des informations pouvant vous aider à maintenir votre véhicule en parfait état. Les informations de cette page sont basées sur la marque, le modèle, l'année et le kilométrage de votre véhicule. Vous y trouverez notamment les procédures d'entretien périodique recommandées par constructeur lors de la prochaine visite d'entretien. Il est fortement recommandé de suivre tous ces conseils d'entretien afin de protéger votre véhicule contre les risques de panne imprévue. Les conseils de cette page intègrent des procédures de service recommandées à partir d'analyses des défectuosités signalées par le réseau de techniciens RepairSolutions® sur des véhicules de la même marque, du même modèle et d'un kilométrage semblable à votre véhicule. Toutes les procédures contiennent une estimation des coûts et du niveau de difficulté.
- **Garantie**  Une garantie est une promesse d'un fabricant à prendre en charge certains coûts de réparation/remplacement pendant une durée spécifique ou jusqu'à ce que le véhicule ait parcouru un certain nombre de kilomètres. La page **d'informations sur les garanties** contient des informations sur l'état des garanties de votre véhicule (actives, expirées et/ou transférables). Ces informations sont fournies uniquement à titre de référence. Elles sont basées sur les informations fournies par les constructeurs lors de leur compilation et peuvent différer de votre garantie.
- **Prévisions de réparations**  L'anticipation d'un problème peut aider à réduire les coûts de réparation et les inconvénients d'organisation de votre temps. En se basant sur les analyses détaillées d'informations de réparation provenant de techniciens de tout le continent, RepairSolutions® peut établir des prévisions très précises de probabilités de réparations en fonction de la marque, du modèle, de l'année et du kilométrage de votre véhicule. La page **Prévisions de réparations** contient une liste de réparations les plus susceptibles d'être nécessaires au cours des 12 prochains mois. Chaque prévision de réparation contient un indice de probabilité (élevée, moyenne ou faible) et une estimation de coût.
- **Historique du véhicule**  Vous envisagez l'achat d'un véhicule? RepairSolutions® offre un lien rapide permettant d'acheter un rapport d'antécédents du véhicule.

#### **Page d'accueil**

La page **d'accueil** présente un aperçu des données de votre compte RepairSolutions®. Elle indique l'état de votre compte et offre un accès aux rapports que vous avez produits récemment avec un outil Innova enregistré.

#### **Compte Innova**

La section **compte Innova** permet de gérer les véhicules et les outils que vous avez associé à votre compte, ainsi que vos informations personnelles.

- Mon garage Votre compte RepairSolutions<sup>®</sup> peut être utilisé avec plusieurs véhicules. La page **Mon garage** permet d'ajouter, afficher et modifier les informations sur les véhicules associés à votre compte.
- **Historique de rapports**  Chaque rapport que vous créez avec RepairSolutions® est conservé aussi longtemps que durera votre abonnement, afin que vous puissiez établir un bilan de la santé de vos véhicules. La page **Historique de rapports** vous permet de parcourir la liste de tous les rapports produits avec votre compte RepairSolutions® et de consulter n'importe lequel de ces rapports. Vous pouvez également exécuter une recherche dans la liste affichée en fonction d'un critère de votre choix (numéro de rapport, NIV, etc.).
- **Appareils enregistrés**  Vous pouvez enregistrer tous vos outils Innova dans votre compte RepairSolutions®. La page **Appareils enregistrés** affiche la liste de tous les outils associés à votre compte, avec la date d'activation de chaque outil.
- **Historique des commandes**  Vous pouvez acheter un accès « Premium » à RepairSolutions® dans le cadre d'un abonnement mensuel ou annuel. La page **Historique des commandes** énumère tous les abonnements que vous avez achetés avec votre compte.
- **Profil / nouveau mot de passe** Ces pages vous permettent de gérer les informations personnelles de votre compte et de changer le mot de passe que vous utilisez pour vous connecter à RepairSolutions®.

#### **Outils**

La section **Outils** du site RepairSolutions® offre un accès de nombreuses bases de données contenant des instructions d'entretien et de réparation, des astuces techniques, des conseils de sécurité et des informations de référence.

 **Vidéos explicatives** – Avec la complexité des véhicules actuels, plusieurs réparations peuvent susciter des doutes même chez les bricoleurs expérimentés. RepairSolutions® offre une vaste collection de vidéos explicatives contenant des instructions détaillés d'exécution de diverses tâches d'entretien général, de diagnostic, de dépannage et de réparation. L'abonnement « de base » procure un accès à diverses vidéos sélectionnées, alors que l'abonnement « premium » permet d'accéder à toutes les vidéos de notre collection.

## *Utilisation du outil de diagnostic* **À PROPOS DE REPAIRSOLUTIONS®**

- **Rappels**  Même si tous les véhicules actuels font l'objet de nombreux tests avant leur commercialisation, certains problèmes sont découverts uniquement lorsque les véhicules sont soumis au test de la « conduite réelle ». Lorsqu'un problème menace la sécurité du public ou si une administration gouvernementale découvre qu'un véhicule ne respecte pas certaines normes, le constructeur est dans l'obligation d'annoncer un « rappel de sécurité ». Les rappels de sécurité sont des avis officiels décrivant un problème et les dangers qui y sont associés. Les réparations effectuées dans le cadre d'un rappel de sécurité sont réalisées chez un concessionnaire à la charge du constructeur. La base de données de rappels vous aide à maximiser la sécurité de votre véhicule. Vous pouvez faire une recherche d'avis de rappel selon la marque, le modèle et l'année d'un véhicule.
- **Bibliothèque de codes de diagnostic**  Les codes de diagnostic constituent le point de départ de toute procédure de dépannage, de diagnostic et de réparation d'un véhicule. Cette bibliothèque contient la définition des codes de diagnostic « génériques » et « de constructeur » pour les véhicules OBD2 et OBD1. Actuellement, notre base de données contient les définitions de codes pour 43 marques de véhicules. Vous n'avez qu'à sélectionner une marque de véhicule et à saisir un code de diagnostic pour voir apparaître la signification du code. Puisque le système OBD2 est en évolution constante, notre bibliothèque de codes de diagnostic est continuellement mise à jour pour ajouter de nouveaux codes « de constructeur ».
- **Localisateur de connecteur de diagnostic**  Le connecteur de diagnostic est votre porte d'entrée vers toutes les informations disponibles dans l'ordinateur OBD2 de votre véhicule. La fonction **Localisateur de connecteur de diagnostic** est en fait une base de données indiquant l'emplacement des connecteurs de diagnostic de tous les véhicules homologués OBD2. Vous n'avez qu'à saisir le NIV (numéro d'identification de véhicule) ou la marque, le modèle et l'année du véhicule pour voir apparaître une description et une image de l'emplacement du connecteur de diagnostic.
- **Astuces techniques**  Faisant l'objet de mises à jour trimestrielles, le référentiel **Astuces techniques** de RepairSolutions® présente des solutions de base pour divers problèmes mécaniques fréquents. des conseils d'entretien et des informations pour mieux prendre soin de votre véhicule. Toutes les astuces techniques sont rédigées, révisées et approuvées avec l'appui de techniciens certifiés ASE.
- **Localisateur d'atelier**  Utile pour acheter des pièces en vue d'effectuer vous-même une réparation et pour trouver un atelier de mécanique, la fonction **Localisateur d'atelier** produit une liste d'ateliers situés dans le secteur de votre code postal.

#### **Matériel nécessaire**

- Outil de diagnostic Innova
- Mini-câble USB (inclus avec l'outil)

# **Configuration de système minimale :**

### **Windows®**

#### **Exigences du système d'exploitation**

Windows ® XP / Windows Vista ® (éditions 32/64 bits) / Windows ® 7 (éditions 32/64 bits) / Windows  $\mathcal{R}$  8 / Windows  $\mathcal{R}$  8.1/ Windows  $\mathcal{R}$  10

#### **Configuration matérielle minimale requise**

50 MB d'espace disque libre

128 MB RAM

Processeur Pentium ou supérieur

Un port USB disponible (USB 2.0 préféré)

#### **Autres exigences**

Connexion Internet

Navigateur Internet Explorer 5.5, Netscape 7.0 ou Firefox 2.0 ou plus récent

#### **MAC®**

#### **Exigences du système d'exploitation**

Mac OS 10.4.4 et plus récent

#### **Configuration matérielle minimale requise**

100 MB d'espace disque libre

256 MB RAM

Processeur Intel, PowerPC G3, G4 ou G5 cadencé à 700 MHz ou plus

Un port USB disponible

#### **Autres exigences**

Connexion Internet

Navigateur Safari 3.0, Netscape 7.2 or Firefox 3.0 ou plus recent

#### **Procédure d'accès à RepairSolutions®**

- **1.** Connectez votre outil de diagnostic à un véhicule et récupérez les informations de diagnostic.
- **2.** Visitez www.innova .com, telécharger et installer la dernière version du logiciel RepairSolutions ® pour votre outil de diagnostic. Sélectionnez l'onglet Support, puis choisissez Troubleshoot/Download.
- **3.** Un câble Mini USB (câble fourni), connectez l'outil de diagnostic à votre ordinateur.
	- Votre navigateur Web par défaut devrait automatiquement démarrer et se connecter au site www.innova.com.
- **4.** Avec votre **adresse de courriel** et votre **mot de passe** officiellement enregistrés, connectez-vous à votre compte RepairSolutions®.

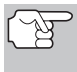

*Si vous n'avez pas encore ouvert de compte, vous devez exécuter la procédure d'ouverture GRATUITE de compte RepairSolutions® avant de poursuivre.* 

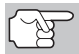

*La fonctionnalité OBD1 est disponible avec l'achat du Kit d'adaptateur OBD1 optionnel et mise à jour du firmware OBD1.* 

### **SYSTÈMES OBD1 CHRYSLER/JEEP**

#### **Systèmes informatiques installés dans les véhicules Chrysler**

La société Chrysler Motors a introduit son premier véhicule à injection électronique de carburant vers la fin de 1983. Les systèmes de gestion informatique installés dans les véhicules de la société Chrysler ont évolué au fil des ans et leur nom a également changé.

**1983-87** : L'ordinateur installé dans les véhicules de cette époque était un système comprenant deux composants distincts : Le module logique et le module d'alimentation électrique. Le module logique contient un microprocesseur qui traite les données reçues des détecteurs situés un peu partout dans le véhicule; le module logique peut ainsi prendre des décisions (en se basant sur ces données) en ce qui concerne le fonctionnement du moteur. Le module logique est habituellement situé du côté droit du véhicule, derrière un panneau protecteur. Le module d'alimentation électrique fournit l'électricité requise par le module logique; il contient des circuits qui contrôlent les accessoires nécessitant un courant élevé. Le fonctionnement de ce module est contrôlé par le module logique. Le module d'alimentation électrique se trouve sous le capot, près de la batterie du véhicule.

**1987-90** : Ce système est appelé contrôleur du moteur à module unique (SMEC). Ce système fait encore appel à deux plaquettes de circuit distinctes (le module logique et le module d'alimentation électrique). La principale différence tient au fait que les deux plaquettes de circuit sont maintenant situées dans une enceinte commune.

**1989-95** : Ce système est appelé contrôleur du moteur à plaquette de circuit unique (SBEC). Sur ce système, les plaquettes de circuit du module logique et du module d'alimentation électrique sont intégrés sur une même plaquette de circuit.

**1993-97** : Depuis 1993, l'ordinateur est appelé module de contrôle du groupe motopropulseur (PCM). En plus de contrôler le système de gestion du moteur et le système d'émanations, l'ordinateur participe activement au contrôle du groupe motopropulseur (système de transmission de la puissance).

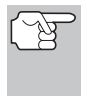

*À moins d'indications contraires, toute référence à «l'ordinateur» dans le présent manuel s'applique également au «Module logique/Module d'alimentation électrique», au «SMEC», au «SBEC» et au «PCM».* 

### **Systèmes d'ordinateurs à bord Jeep**

**1993-95** : En 1993, les systèmes d'ordinateurs à bord Jeep (véhicules à injection uniquement) ont été convertis aux systèmes d'ordinateurs à bord Chrysler. Tous les véhicules à injection de 1993 à 1995 Jeep et Chrysler sont équipés de systèmes d'ordinateurs à bord similaires.

## **VÉHICULES COUVERTS**

Cette section couvre les véhicules à injection Chrysler de 1989 à 1995.

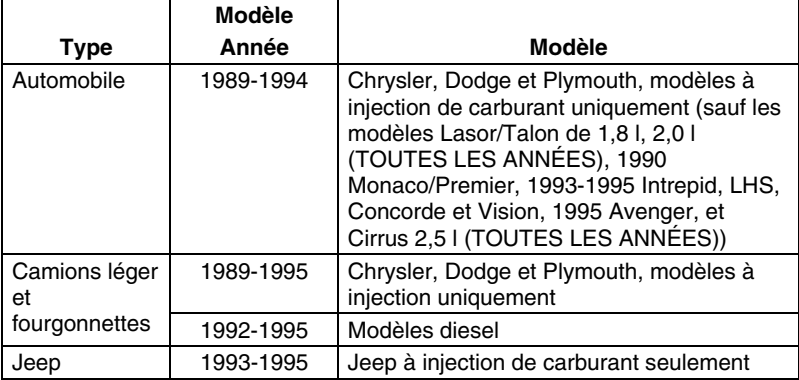

### **VOYANTS INDICATEURS DU TABLEAU DE BORD**

Le tableau de bord de votre véhicule contient l'un des indicateurs suivants : «Power Loss» (perte d'alimentation électrique), «Check Engine» (vérifier le moteur) ou «Malfunction Indicator Light» (indicateur de problème de fonctionnement), suivant l'année du véhicule. Ces voyants sont conçus pour vous avertir de tout mauvais fonctionnement des composants.

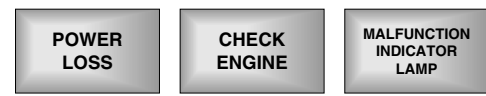

*Si les voyants indicateurs de votre tableau de bord ne s'allument pas lorsque vous tournez la clé d'allumage en position ON, consultez le manuel de service de votre véhicule. Le circuit électrique de votre véhicule pourrait comporter des problèmes. Il est recommandé de rectifier ces problèmes avant de récupérer les CPD de l'ordinateur de votre véhicule.* 

### **CONNECTEUR DE LIAISON DES TRANSMISSIONS (CLT)**

Les véhicules Chrysler sont équipés de connecteurs de test spéciaux qui permettent de connecter un équipement de test spécialisé qui communique avec l'ordinateur à bord du véhicule. Les connecteurs de test de véhicules Chrysler sont généralement de couleur foncée (NOIR ou GRIS) et sont situés sous le capot.

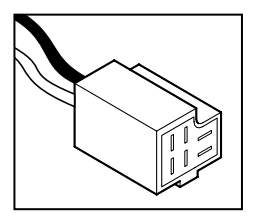

# **PROCÉDURE DE RÉCUPÉRATION DES CODES**

*La récupération et l'utilisation des codes de problèmes de diagnostic (CPD) pour résoudre les problèmes rencontrés avec un véhicule n'est qu'une des parties de la stratégie globale de diagnostic.*

**Il ne faut jamais remplacer** une pièce en se fondant uniquement sur la définition d'un CPD. Chaque CPD a sa propre série de procédures de vérification, ses instructions et des ordinogrammes qui doivent être suivis pour confirmer l'emplacement du problème. Ces informations figurent dans le manuel de service du véhicule. Consultez toujours le manuel de service du véhicule pour avoir les instructions détaillées de vérification.

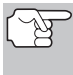

*Faites une vérification approfondie de votre véhicule avant de faire des vérifications. Consultez la rubrique « AVANT DE COMMENCER » à la page 36 pour avoir de plus amples détails.* 

*Observez TOUJOURS les précautions de sécurité lorsque vous faites des travaux sur un véhicule. Consultez la rubrique sur les Mesures de sécurité à la page 3 pour avoir de plus amples informations.* 

**1.** Trouvez l'emplacement du connecteur de liaison des transmissions (CLT) du véhicule. Consultez la page 87 pour savoir où se trouve le **Connecteur de liaison des transmissions (CLT)**.

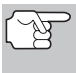

*Certains CLT ont un couvercle en plastique qui doit être retiré avant que le raccordement au connecteur du câble du outil de diagnostic ne puisse être fait.* 

- **2.** Raccordez le câble du outil de diagnostic (avec l'adaptateur du câble de connecteur Chrysler attaché) au outil de diagnostic puis raccordez l'adaptateur au CLT du véhicule. Appuyez sur le bouton **ALIMENTATION/LIAISON CD** o pour allumer l'outil de diagnostic puis appuyez.
	- Enclenchez le frein à main et assurez-vous que les accessoires du véhicule sont éteints.
- **3.** Mettez le contact. **NE DÉMARREZ PAS** le moteur.
	- Vous voyez apparaître le menu Chrysler.
- **4.** Pour récupérer les codes dans l'ordinateur de bord du véhicule :

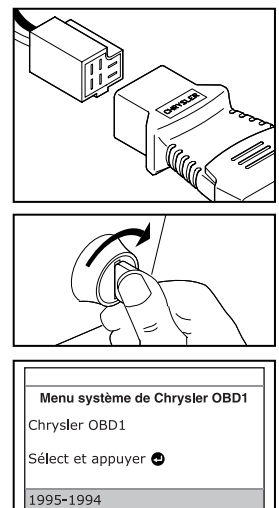

1993-1989 1988-1984

## *Systèmes OBD1 Chrysler/Jeep* **PROCÉDURE DE RÉCUPÉRATION DES CODES**

- **unitary 19 Utilisez les boutons HAUT** et **BAS** v, selon les cas, pour mettre en surbrillance l'année modèle du véhicule, puis appuyez sur le bouton **ENTRÉE**  $\leftarrow$ .
- **5.** Lorsque l'outil de diagnostic est en cours de récupération de codes, un message « One Moment Please... » (Un moment, s'il vous plaît…) s'affiche sur l'écran à cristaux liquides du outil de diagnostic.
	- Si l'appareil n'arrive pas à établir une liaison avec l'ordinateur du véhicule, l'écran affiche un message<br>d'erreur de communication. de communication. Exécutez les opérations suivantes :
		- Vérifiez que le contact est mis sur ON.
		- Vérifiez les connexions du câble au niveau du outil de diagnostic et du CLT du véhicule.
		- Éteignez le contact, attendez 10-12 secondes, puis le rallumez pour réinitialiser l'ordinateur.
		- Pour continuer, appuyez sur le bouton **ALIMENTATION/**  LIAISON **CID O**.
	- Si l'outil de diagnostic **ne peut pas** établir la liaison avec l'ordinateur du véhicule après trois tentatives, le message « Contacter l'assistance technique » s'affiche.
		- Appuyez sur le bouton **MENU DE SYSTÈME**  $\{\$}$  et vous retournerez au menu Chrysler.
		- Tournez le contact sur OFF et déconnectez l'outil de diagnostic.
		- Demandez l'aide du service d'assistance technique.
- **6.** Si l'outil de diagnostic arrive à établir la liaison avec l'ordinateur du véhicule, l'outil de diagnostic affiche les codes de diagnostic récupérés.
	- L'outil de diagnostic n'affichera un code que si des codes sont présents dans la mémoire d'ordinateur du véhicule. Si aucun code n'est présent, un message « No DTC's are presently stored in the vehicle's computer » (Aucun CPD actuellement sauvegardé dans l'ordinateur du véhicule) s'affiche.

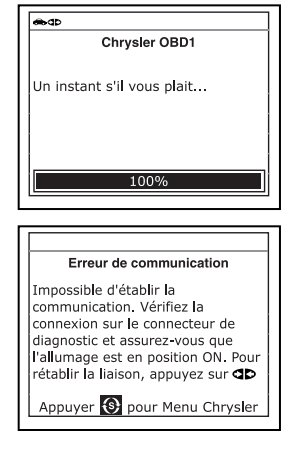

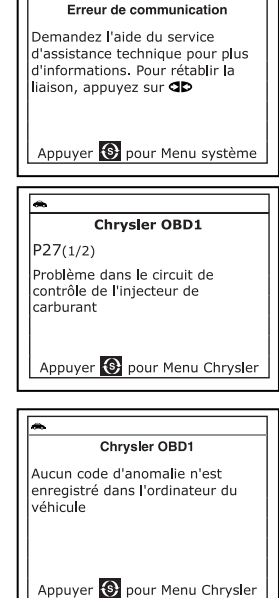

**7.** Si plus d'un code a été récupéré, appuyez sur le bouton **DTC/FF**  (défilement des codes de problèmes), le cas échéant, pour afficher les codes additionnels un à la fois.

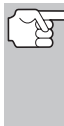

*Si les définitions de codes sont longues, une petite flèche est présentée dans le coin supérieur/inférieur droit de la fenêtre d'affichage du code pour indiquer la présence d'informations*  additionnelles. Utilisez le bouton **v** pour voir les informations *additionnelles.* 

- **8.** Débranchez l'outil de diagnostic véhicule et mettez la clé de contact sur OFF.
- **9.** Pour prolonger la durée de vie de la pile, l'outil de diagnostic s'éteint automatiquement au bout de trois minutes environ s'il n'y a aucune activité de bouton. Les CPD récupérés resteront dans la mémoire du outil de diagnostic et peuvent être visualisés à n'importe quel moment. Si les piles du outil de diagnostic sont retirées ou si l'outil de diagnostic est rebranché sur un véhicule pour récupérer les codes, tous les codes qui se trouvaient dans la mémoire sont automatiquement supprimés.
- **10.** Suivez les procédures de vérification et de réparation décrites dans le manuel de service et de réparation du véhicule pour rectifier les CPD « durs ». Les codes doivent être adressés et supprimé dans l'ordre où ils ont été reçus en effaçant et en revérifiant une fois chaque réparation effectuée pour vous assurer que l'erreur est supprimée.

### **SUPPRESSION DES CPD**

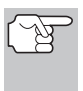

#### *Lorsque vous utilisez la fonction SUPPRIMER du outil de diagnostic pour supprimer les CPD de l'ordinateur de bord du véhicule, les données propres au fabricant du véhicule (le cas échéant) sont également supprimées.*

Si vous menez votre véhicule à un centre de service pour y faire faire les réparations, NE SUPPRIMEZ PAS les codes de la mémoire de l'ordinateur du véhicule. Autrement, des informations précieuses, qui pourraient aider le technicien à résoudre le problème, seront également supprimées.

### **Supprimez les CPD de la mémoire de l'ordinateur comme suit :**

- **1.** Branchez l'outil de diagnostic au CLT du véhicule. Appuyez sur le bouton **ENTRÉE**  $\leftarrow$  pour continuer.
- **2.** Mettez le contact. **NE DÉMARREZ PAS** le moteur.
- **3.** Appuyez et relâchez le bouton **SUPPRIMER** . Un message de confirmation s'affiche sur l'écran à cristaux liquides.

## *Systèmes OBD1 Chrysler/Jeep* **SUPPRESSION DES CPD**

- Si vous désirez vraiment continuer, utilisez au besoin les boutons **HAUT** et **BAS** v pour mettre en surbrillance **Oui**, puis appuyez sur le bouton **ENTRÉE** .
- Si vous ne désirez pas continuer. utilisez au besoin les boutons **HAUT** et **BAS** v pour mettre en évidence **Non**, puis appuyez sur **ENTRÉE**  $\leftarrow$  pour quitter la fonction d'effacement.
- **4.** Si vous avez choisi d'effacer des codes, un message vous invitant à patienter s'affiche durant l'exécution de l'opération.

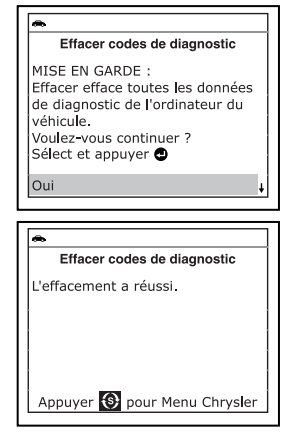

- Si l'effacement est réussi, l'écran à cristaux liquides de l'outil de diagnostic affiche un message de confirmation. Appuyez sur le bouton **MENU DE SYSTÈME** (s) et vous retournerez au menu Chrysler.
	- *À cause des différences de systèmes informatiques, l'outil de diagnostic peut effacer les codes de certains véhicules seulement, de sorte que les codes des autres véhicules doivent être effacés manuellement. Si un message signale que cette fonction n'est pas prise en charge par le*

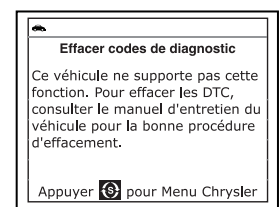

*véhicule, vous devez consulter le manuel de réparation du véhicule pour connaître les procédures d'effacement des codes de diagnostic.* 

Si l'effacement n'est pas réussi, l'écran à cristaux liquides affiche un message vous en avisant. Assurezvous que l'outil de diagnostic est correctement connecté au véhicule et que le contact est en position d'allumage. Pour continuer, appuvez sur le bouton **ENTRÉE** ← Si la procédure d'effacement ne

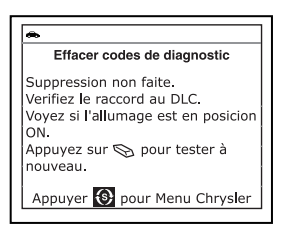

réussit toujours pas, arrêtez le moteur, attendez 10 secondes, redémarrez le moteur, puis répétez les étapes 2 et 3.

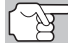

*La suppression des CPD ne corrige pas le ou les problèmes qui ont fait inscrire le ou les codes dans la mémoire du véhicule. Si les réparations appropriées pour corriger le problème ne sont pas faites, le ou les codes apparaîtront de nouveau et le voyant Check engine (vérifier moteur) s'allumera dès que le problème qui a entraîné l'inscription du CPD se manifeste.* 

# *Systèmes OBD1 Ford*  **VUE D'ENSEMBLE DES SYSTÈMES FORD - VÉHICULES COUVERTS**

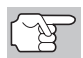

*La fonctionnalité OBD1 est disponible avec l'achat du Kit d'adaptateur OBD1 optionnel et mise à jour du firmware OBD1.* 

### **VUE D'ENSEMBLE DES SYSTÈMES D'ORDINATEURS FORD**

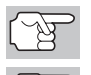

*L'outil de diagnostic évolués est compatible uniquement avec les systèmes de contrôle informatisé EEC-IV.* 

*IMPORTANT : Lorsque l'ordinateur est en mode d'autovérification (vérifie le bon fonctionnement des sondes ou actionneurs), il se fie aux signaux de tension qu'il envoie aux/ou reçoit des sondes ou des actionneurs pour déterminer si ces composants fonctionnent correctement ou pas. Les sondes et actionneurs sont tous connectés à l'ordinateur par des fils. Si des défaillances sont présentes dans une partie du circuit qui raccorde ces dispositifs à l'ordinateur (tels que des connecteurs ou fils défectueux, des mises à la terre défectueuses, une tension incorrecte, des courts-circuits, etc.), le signal de tension que reçoit l'ordinateur de ces dispositifs sera affecté. L'ordinateur n'a aucun moyen de déterminer si le signal de tension incorrect est dû à un défaut dans le circuit ou aux sondes ou actionneurs eux-mêmes. N'oubliez pas ce point lors de la réparation de codes d'erreur et ne remplacez aucun dispositif (sondes ou actionneurs) avant de vérifier le ou les circuits complets qui font partie du dispositif à partir duquel le code a été généré.* 

## **VÉHICULES COUVERTS**

#### **VOITURE - Ford, Lincoln, Mercury Système informatisé/Tableau d'applications du outil de diagnostic**

Le tableau suivant s'applique à tous les modèles de véhicules Ford, Lincoln et Mercury (sauf avec moteur diesel).

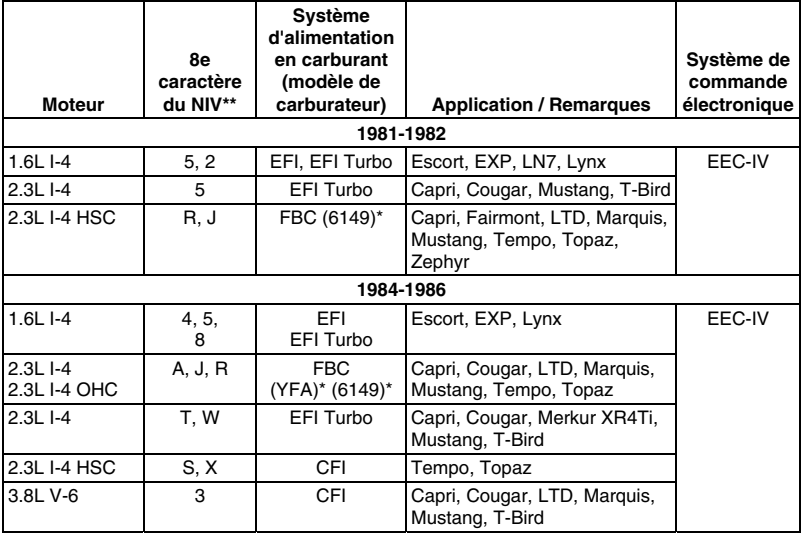

# *Systèmes OBD1 Ford* **VÉHICULES COUVERTS**

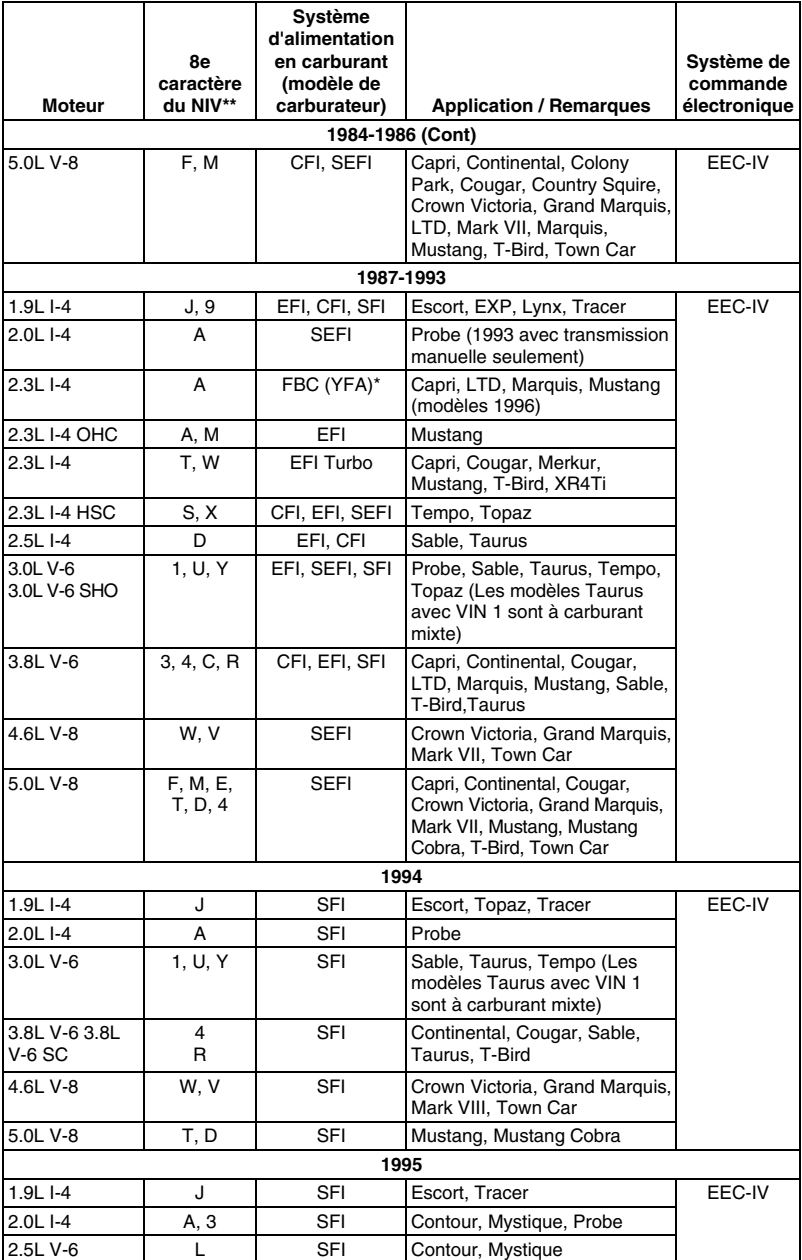

## *Systèmes OBD1 Ford*  **VÉHICULES COUVERTS – CAMIONS/FOURGONNETTES**

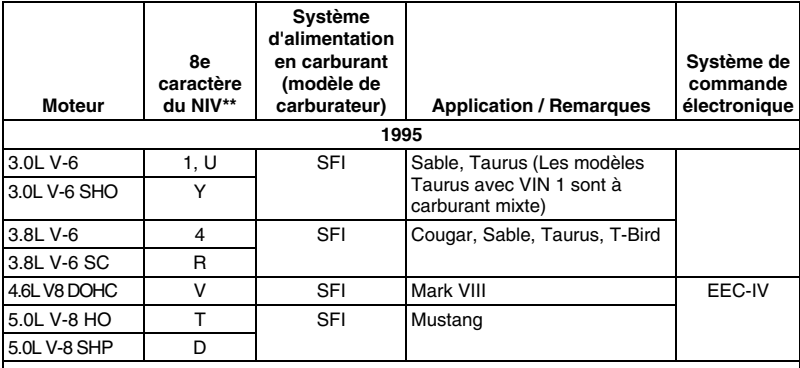

#### **REMARQUES**

\* **Modèle du carburateur**. Le numéro de modèle du carburateur est généralement estampé sur le dessus du carburateur ou sur une étiquette métallique fixée au carburateur. Pour de plus amples informations de repérage, consultez le manuel de réparation du véhicule.

\*\* **Numéro NIV.** Les numéros NIV utilisés dans cette colonne indiquent le type de moteur du véhicule. Cette information correspond au 8e caractère du NIV (numéro d'identification de véhicule). Pour plus de détails, consultez le manuel de réparation du véhicule.

**Définitions des abréviations du tableau**. DACT = double arbre à cames en tête; IE = injection électronique; CTE = combustion à turbulence élevée; ACT = arbre à cames en tête; SC = super-chargé; IESC = injection électronique séquentielle de carburant; ISC = injection séquentielle de carburant; SSP = sortie super-puissante

### **CAMIONS/ FOURGONNETTES - Tableau d'application du outil de diagnostic du système informatisé Ford**

Le tableau suivant s'applique à tous les modèles de camions, fourgonnettes et véhicules utilitaires.

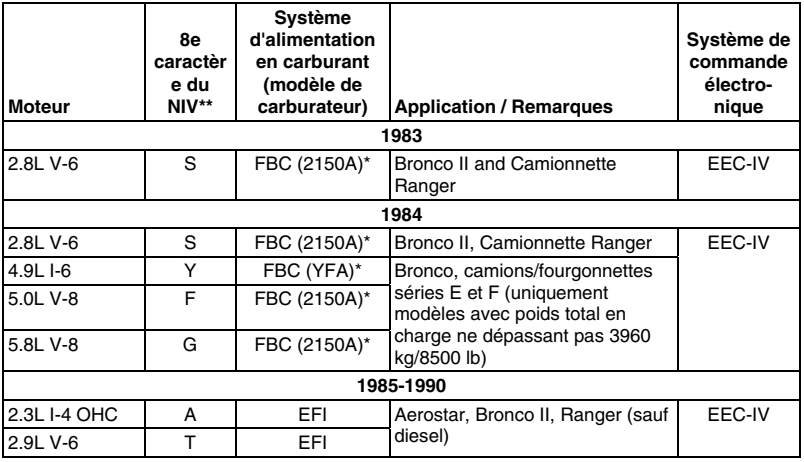

# *Systèmes OBD1 Ford* **VÉHICULES COUVERTS – CAMIONS/FOURGONNETTES**

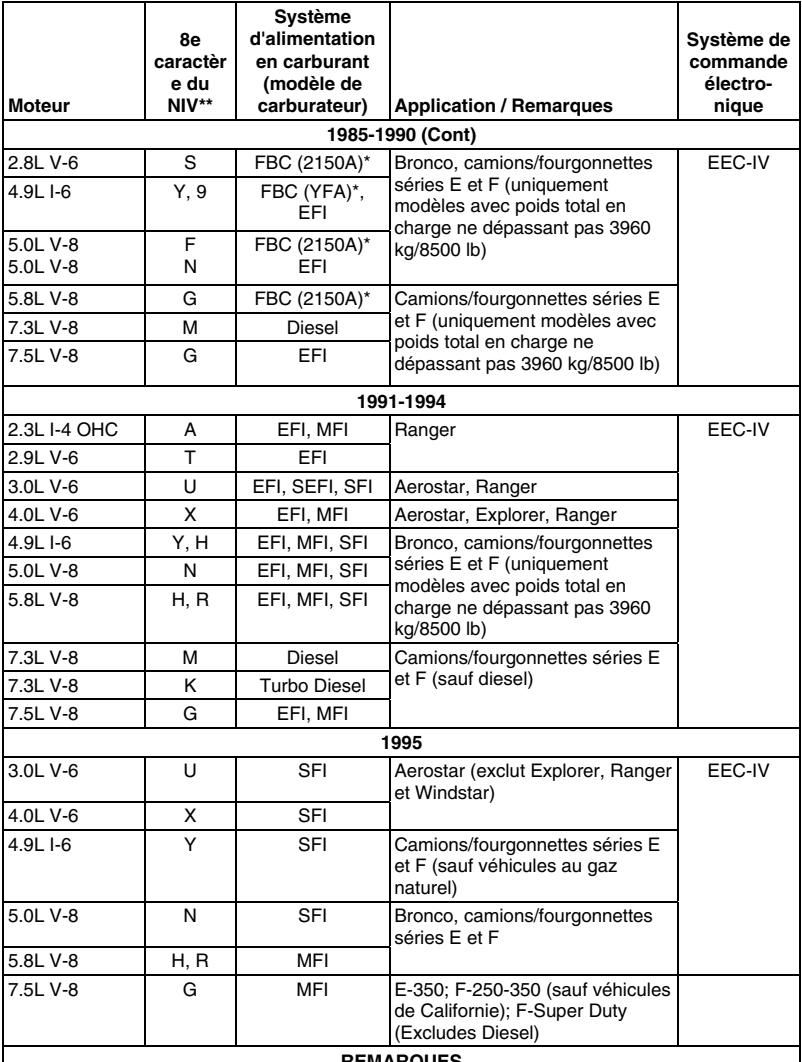

#### **REMARQUES**

Modèle du carburateur. Le numéro de modèle du carburateur est généralement estam-pé sur le dessus du carburateur ou sur une étiquette métallique fixée au carburateur. Pour de plus amples informations de repérage, consultez le manuel de réparation du véhicule.

\*\* Numéro NIV. Les numéros NIV utilisés dans cette colonne indiquent le type de moteur du véhicule. Cette information correspond au 8e caractère du NIV (numéro d'identification de véhicule). Pour plus de détails, consultez le manuel de réparation du véhicule.

**Définitions des abréviations du tableau**. IE = injection électronique; CTE =combustion à turbulence élevée; ACT = arbre à cames en tête; SC = super-chargé; IESC = injection électronique séquentielle de carburant; ISC = injection séquentielle de carburant

## **CONNECTEURS DE VÉRIFICATION**

Les véhicules Ford sont équipés de connecteurs de vérification spéciaux qui permettent de connecter un équipement de test spécialisé qui communique avec l'ordinateur à bord du véhicule. Les connecteurs de vérification de véhicules Ford sont généralement de couleur foncée (NOIR ou GRIS). Parfois ils ont un couvercle en plastique ou portent une étiquette d'information sur le émanations

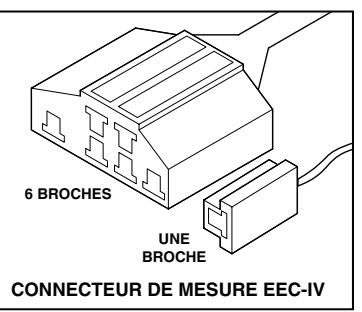

véhicule (EEC). Les connecteurs se trouvent dans les emplacements généraux suivants dans le compartiment moteur :

- Près du coin avant (droit ou gauche).
- Près de l'aide avant (droite ou gauche).
- Près de la cloison pare-feu (droite ou gauche).

### **RACCORDEMENT DU OUTIL DE DIAGNOSTIC**

*L'adaptateur du câble de connecteur Ford de l'outil de diagnostic est prévu pour s'adapter au CLT de l'ordinateur du véhicule. Une fois raccordé correctement, le CLT du véhicule doit s'adapter aux guides prémoulés autour de l'adaptateur. Veillez à accoupler correctement l'adaptateur et le CLT du véhicule avant d'appliquer une force quelconque. Forcer l'adaptateur sur le CLT de manière inappropriée risque d'endommager l'adaptateur et/ou l'outil de diagnostic, éventuellement le système d'ordinateur du véhicule.* 

- Raccordez l'outil de diagnostic aux DEUX.
- **1.** large raccord femelle à six broches avec boîtier moulé
- **2.** petit raccord femelle à une seule broche
- 

*Les véhicules de 1988 et plus récents peuvent avoir plus d'un raccord semblable pour les autres systèmes (par ex. freins anti-blocage). Seul le raccord ayant une* 

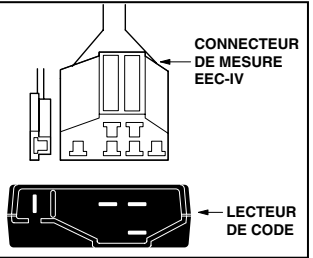

*broche simple supplémentaire est le raccord de test correct pour l'utilisation de codes de service d'ordinateur. Pour toute question sur le raccord correct, veuillez consulter le manuel de service du véhicule pour obtenir de plus amples informations.* 

### **CODES DE PROBLÈME DE DIAGNOSTIC (CPD)**

Les codes de problème de diagnostic ou codes d'erreur peuvent servir à identifier les systèmes ou composants de moteur qui ne fonctionnent pas correctement. L'ordinateur enregistre les codes pour deux types de problèmes :

#### **Codes de problème de diagnostic « durs »**

Les CPD « durs » représentent les problèmes qui se produisent maintenant et forcent le voyant indicateur de mauvais fonctionnement du tableau de bord (MIL) ou le voyant « Check engine » (vérifier moteur) à s'allumer et à rester allumé tant que la panne n'est pas réparée. Un CPD est sauvegardé dans la mémoire d'ordinateur du véhicule pour chaque erreur détectée. un outil de diagnostic ou un scanner peuvent être utilisés pour récupérer les CPD qui sont sauvegardés dans la mémoire du véhicule.

#### **CPD intermittents/historiques**

Les CPD intermittents/historiques sont sauvegardés dans la mémoire de l'ordinateur pour les problèmes qui se produisent par intermittence ou pour les problèmes qui se sont produits par le passé mais ne sont pas actuellement présents. Les CPD intermittents peuvent forcer le voyant indicateur de mauvais fonctionnement à clignoter ou à rester allumé jusqu'à ce que le mauvais fonctionnement intermittent disparaisse. Toutefois, le code d'erreur correspondant sera sauvegardé en mémoire comme CPD historique. Si le mauvais fonctionnement à l'origine du CPD historique ne se reproduit pas dans une période de temps prédéterminée (généralement dans 40-80 cycles de démarrage de clé de contact), l'ordinateur supprimera automatiquement le code d'erreur connexe de sa mémoire.

# **PROCÉDURES DE RÉCUPÉRATION DES CODES**

#### **Vue d'ensemble du processus de récupération des codes Ford**

Le système d'autodiagnostic d'ordinateur de Ford est divisé en quatre sections principales :

- **1.** Auto-vérification « Key On Engine Off » (KOEO) (Clé sur On Moteur arrêté)
- **2.** Auto-vérification « Continuous Memory » (CM) (mémoire continue)
- **3.** Auto-vérification « Key On Engine Running » (KOER) (Clé sur On Moteur en marche)
- **4.** Autres vérifications de système EEC-IV

Ces auto-vérifications sont spécifiquement conçues pour contrôler et/ou tester les divers composants et circuits commandés par l'ordinateur du véhicule, et pour sauvegarder et/ou transmettre les résultats de vérification de diagnostic au outil de diagnostic sous la forme de codes d'erreurs numériques.

L'auto-vérification « Continuous Memory » est conçue pour fonctionner en continu tant que le véhicule est en fonctionnement normal. Si une erreur est détectée par l'auto-vérification « Continuous Memory », un code d'erreur est sauvegardé dans la mémoire de l'ordinateur du véhicule pour une récupération ultérieure.

Les auto-vérifications de diagnostic à bord de Ford sont conçues de manière à diagnostiquer correctement un problème. Toutes les autovérifications doivent être effectuées dans l'ordre approprié.

Comme il l'a été décrit plus haut, certaines vérifications sont prévues pour détecter des problèmes uniquement lorsque le véhicule est en fonctionnement normal. Certaines vérifications sont prévues pour actionner les composants et détecter les problèmes uniquement avec la clé sur On et le moteur arrêté. D'autres vérifications sont prévues pour actionner les composants et tester leur fonctionnement uniquement avec la clé sur On et le moteur en marche. Ne prenez pas de raccourcis. Si vous ne faites pas une vérification ou si vous effectuez une vérification sans suivre l'ordre, vous risquez de manquer un problème qui n'est détecté que durant cette partie de la vérification.

### **Examiner les codes de diagnostic**

Pour voir les codes enregistrés dans la mémoire de l'outil de diagnostic :

**1.** Repérez le connecteur de données du véhicule. Pour savoir où se situe ce connecteur, reportez-vous à CONNECTEURS DE VÉRIFICATION en page 96.

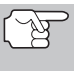

*Certains connecteurs ont un couvercle en plastique qui doit être retiré avec de brancher la fiche de connexion de l'outil de diagnostic.* 

- **2.** Branchez le câble de l'outil de diagnostic (avec l'adaptateur de câble Ford installé) sur l'outil de diagnostic, puis l'adaptateur sur le connecteur de données du véhicule. Appuyez sur le bouton **ALIMENTA-**TION/LIAISON **SD**<sup>O</sup> pour mettre l'outil de diagnostic en marche, puis appuyez sur le bouton **ENTRÉE**  $\leftarrow$  pour continuer.
	- Vous voyez apparaître le menu Ford.
- **3.** Utilisez les boutons **HAUT** et **BAS** selon les cas, pour mettre en surbrillance **Review DTCs** (Examiner les CPD), puis appuyez sur le bouton **ENTRÉE** .

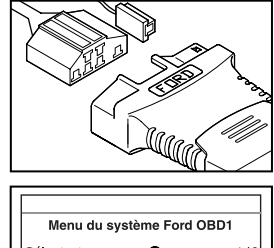

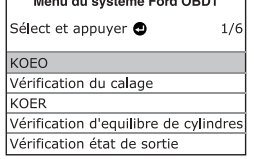

### **Vérification « Key On Engine Off » (KOEO) (Clé sur On Moteur arrêté)**

Durant l'auto-vérification KOEO, deux groupes de codes sont récupérés par l'outil de diagnostic.

### *Systèmes OBD1 Ford* **PROCÉDURES DE RÉCUPÉRATION - VÉRIFICATION KOEO**

- *Le premier groupe de codes récupérés par l'outil de diagnostic s'appellent les « Codes KOEO ». Un icône « KOEO » s'affichera dans le coin supérieur droit de l'écran à cristaux liquides pour indiquer que le code récupéré est un code « KOEO ».*
- *Le second groupe de codes s'appelle les codes « Continuous Memory ».Un icône « CM » s'affichera dans le coin supérieur droit de l'écran à cristaux liquides pour indiquer que le code récupéré est un code « Continuous Memory ». Faites une vérification approfondie de votre véhicule avant de faire des vérifications.*

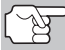

*Consultez la rubrique « AVANT DE COMMENCER » à la page 36 pour avoir de plus amples détails.* 

*Observez TOUJOURS les précautions de sécurité lorsque vous faites des travaux sur un véhicule. Consultez la rubrique sur les Mesures de sécurité à la page 3 pour avoir de plus amples informations.* 

**1.** Trouvez l'emplacement du connecteur de liaison des transmissions (CLT) du véhicule. Consultez la page 122 pour savoir où se trouve le CONNECTEUR DE LIAISON DES TRANSMISSIONS (CLT).

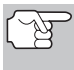

*Certains CLT ont un couvercle en plastique qui doit être retiré avant que le raccordement au connecteur du câble du outil de diagnostic ne puisse être fait.* 

- **2.** Raccordez le câble du outil de diagnostic (avec l'adaptateur du câble de connecteur Ford attaché) au outil de diagnostic puis raccordez l'adaptateur au CLT du véhicule. Appuyez sur le bouton **ALIMENTA-TION/LIAISON <b>D** to pour allumer l'outil de diagnostic puis appuyez sur le bouton **ENTRÉE**  $\leftarrow$  pour continuer.
	- Vous voyez apparaître le menu Ford.

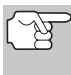

*Utilisez les boutons*  $\triangle$  *et* , *selon les cas,pour effectuer les sélections de menu.* 

- **3.** Dans le menu Ford, mettez en surbrillance Test KOEO et appuyez sur **ENTRÉE** 
	- **L'écran affiche des instructions** indiquant comment préparer le véhicule au test KOEO (contact sur ON et moteur arrêté).
- **4.** Démarrez et faites chauffer le moteur à une température de fonctionnement normal. Appuyez sur le bouton **ENTRÉE** *D*our continuer.

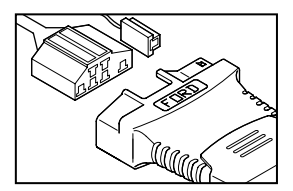

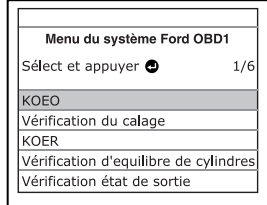

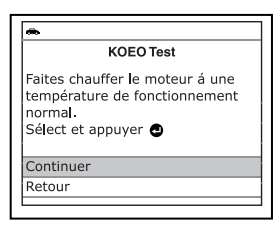

*Systèmes OBD1 Ford*  **PROCÉDURES DE RÉCUPÉRATION DES CODES - VÉRIFICATION KOEO** 

- **5.** Placez le contact sur OFF et attendez le signal d'invite sur l'écran. Si vous désirez alors quitter le test KOEO, appuyez sur le bouton **MENU DE SYSTÈME**  $\{s\}$ .
- **6.** Mettez le contact. **NE DÉMARREZ PAS** le moteur. Si votre véhicule est équipé de l'un des types de moteur suivants, effectuez les procédures additionnelles décrites ci-dessous :
	- **Pour les moteurs 4,9 L avec boîte de vitesses manuelle** : Appuyez sur l'embrayage et maintenez-le enfoncé jusqu'à ce que tous les codes soient envoyés (étapes 7 à 9).

Vérification KOEO

Placez le contact sur OFF et attendez le signal d'invite sur l'écran.

#### Vérification KOEO

Mettez le contact et effecteur les procédures suivantes. le cas échéant 4,9 L avec boîte de vitesses manuelle - Appuyez sur l'embrayage et maintenez 7,3 L Diesel - Appuyez sur le accélérateur et maintenez

- **Pour les moteurs diesel 7.3 L** : Appuyez sur l'embrayage et maintenez-le enfoncé jusqu'à ce que tous les codes soient envoyés (étapes 7 à 9).
- **Pour les moteurs turbo 2 L avec commutateur octane** : Mettez le commutateur en position supercarburant.
- **7.** Appuyez sur le bouton **ENTRÉE** pour continuer.
- **8.** Pendant la récupération des codes, un message « One moment please KOEO test is in progress... » (Un moment vérification KOEO en cours) s'affiche sur l'écran à cristaux liquides du outil de diagnostic.

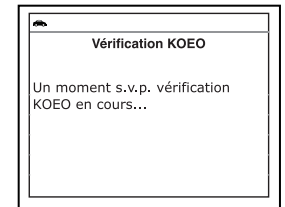

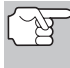

*Dès que le contact est mis sur « on », l'ordinateur du véhicule entre en mode d'auto-vérification. Des cliquètements se feront entendre du moteur. Ceci est normal. Cela indique que l'ordinateur du véhicule actionne les relais, les solénoïdes et les autres composants pour en vérifier leur fonctionnement.* 

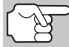

*AVERTISSEMENT : Sur certains véhicules munis d'un ventilateur de refroidissement électrique, l'ordinateur actionne le ventilateur de refroidissement pour en vérifier son fonctionnement. Pour éviter toute blessure, tenez vos mains ou toute partie de votre corps à une distance sûre du moteur durant la vérification.* 

- Si l'outil de diagnostic n'arrive pas à effectuer de liaison avec l'ordinateur du véhicule, un message « Vehicle is not responding » (Véhicule ne répond pas) s'affiche sur l'écran à cristaux<br>liquides du outil de diagnostic. outil de diagnostic. Procédez comme suit :
	- Vérifiez que le contact est mis sur ON.
- Vérification KOEO Le véhicule ne répond pas. Vérifier les raccordements du cable du connecteur de CLT. Assurez-vous que le contact est mis sur ON. Appuyer sur @ pour continuer
- Vérifiez les connexions du câble au niveau du outil de diagnostic et du CLT du véhicule.

- Éteignez le contact, attendez 10 secondes, puis rallumez-le pour réinitialiser l'ordinateur.

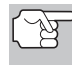

*VEILLEZ à effectuer les procédures additionnelles de l'étape 6, si approprié pour votre véhicule, AVANT de mettre le contact sur ON.* 

- Appuyez sur le bouton **ENTRÉE**  $\triangleleft$  pour continuer.
- Si l'outil de diagnostic **ne peut pas** établir la liaison avec l'ordinateur du véhicule apres trois tentatives, le message « Contacter l'assistance technique » s'affiche.
	- Appuyez sur le bouton **MENU DE SYSTÈME**  $\{s\}$  et vous retournerez au menu système.

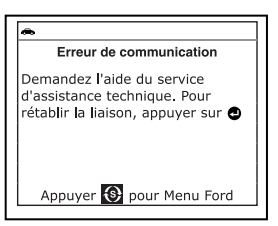

- Tournez le contact sur OFF et déconnectez l'outil de diagnostic.
- Demandez l'aide du service d'assistance technique.
- **9.** Si l'outil de diagnostic a réussi à établir une liaison avec le véhicule, un message « Code retrieval was successful... » (Récupération des codes réussie…) s'affiche provisoirement sur l'écran à cristaux liquides du outil de diagnostic suivi par les CPD récupérés.
	- L'outil de diagnostic n'affichera un code que si des codes sont présents dans la mémoire d'ordinateur du véhicule.
	- Si aucun problème n'est détecté durant l'auto-vérification KOEO, l'ordinateur envoie un code « PASS » (code 11 ou 111) au outil de diagnostic.
	- Si aucun code « Continuous Memory » n'est présent dans la mémoire de l'ordinateur du véhicule, l'outil de diagnostic affichera un code « PASS » (code 11 ou 111).

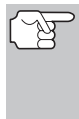

*La plupart des ordinateurs de véhicules Ford EEC-IV jusqu'à 1991 utilisent un système de code à deux chiffres. La plupart des véhicules de 1991 à 1995 utilisent un système de* 

#### *code à trois chiffres.*

■ L'outil de diagnostic affiche un code uniquement si des codes sont<br>présents dans la mémoire de dans la mémoire l'ordinateur du véhicule. Si la mémoire ne contient aucun code, vous voyez apparaître le message « L'ordinateur du véhicule ne contient pas de code d'anomalie de CPD ».

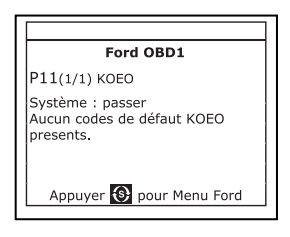

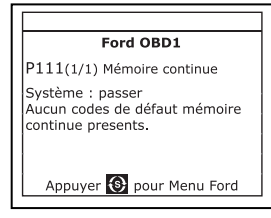

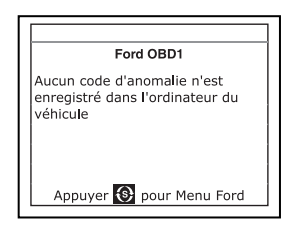

**10.** Si plus d'un code a été récupéré, appuyez sur le bouton **DTC/FF**  (défilement des codes de problèmes), le cas échéant, pour afficher les codes additionnels un à la fois.

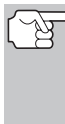

*Si les définitions de codes sont longues, une petite flèche est présentée dans le coin supérieur/inférieur droit de la fenêtre d'affichage du code pour indiquer la présence d'informations*  additionnelles. Utilisez le bouton **v** pour voir les informations *additionnelles.* 

- **11.** Débranchez l'outil de diagnostic véhicule et mettez la clé de contact sur OFF.
- **12.** Pour prolonger la durée de vie de la pile, l'outil de diagnostic se ferme automatiquement au bout de trois minutes environ s'il n'y a aucune activité de bouton. Les CPD récupérés resteront dans la mémoire du outil de diagnostic et peuvent être visualisés à n'importe quel moment. Si les piles du outil de diagnostic sont retirées ou si l'outil de diagnostic est rebranché sur un véhicule pour récupérer les codes, tous les codes qui se trouvaient dans la mémoire sont automatiquement supprimés.
- **13.** Suivez les procédures de vérification et de réparation décrites dans le manuel de service et de réparation du véhicule pour rectifier les CPD « durs ». Les codes doivent être adressés et supprimé dans l'ordre où ils ont été reçus en effaçant et en revérifiant une fois chaque réparation effectuée pour vous assurer que l'erreur est supprimée.
	- *IMPORTANT : NE RÉPAREZ PAS les codes « Continuous Memory » à ce stade. Avant de pouvoir réparer les codes « Continuous Memory », les deux auto-vérifications KOEO et KOER doivent réussir (un code PASS 11 ou 111 est obtenu). Une fois ces deux tests réussies, effacez la mémoire d'ordinateur du véhicule, conduisez le véhicule sur une courte distance puis répétez l'auto-vérification KOEO. Si des erreurs « Continuous Memory » sont présentes, réparez-les toutes à ce stade. Consultez le manuel de service et de réparation du véhicule pour réparer les codes d'erreur « Continuous Memory ».*

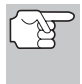

*Effectuez une procédure de vérification de calage de l'allumage ou une vérification KOER uniquement après avoir obtenu un code PASS (code 11 ou 111) pour la vérification KOEO.* 

### **Vérification de calage du moteur**

*Avant d'effectuer l'auto-vérification KOER, il faut vérifier le bon fonctionnement du calage de base de l'allumage du véhicule et la capacité de l'ordinateur à contrôler électroniquement l'avance à l'allumage. Un mauvais ajustement du calage à l'allumage ou un problème dans le circuit d'avance risque de générer des codes d'erreur erronés lors de l'auto-vérification KOER, ce qui entraînerait la non validité de la vérification. Utilisez les procédures suivantes pour un calage à l'allumage approprié et pour vérifier la capacité de l'ordinateur à avancer électroniquement le calage à l'allumage.* 

### *Systèmes OBD1 Ford* **PROCÉDURES DE RÉCUPÉRATION - VÉRIFICATION DE CALAGE DU MOTEUR**

*La procédure suivante « Vérification de calage » ne s'applique qu'aux véhicules de 1992 et plus anciens (à l'exclusion des moteurs diesel). Pour les véhicules de 1993 et plus récents, consultez le manuel de service et de réparation du véhicule pour les procédures de vérification et d'ajustement de calage. N'ESSAYEZ PAS RÉGLER LE CALAGE SUR CES VÉHICULES SANS LES SPÉCIFICATIONS ET PROCÉDURES DU FABRICANT.* 

Pour les véhicules de 1992 et plus anciens, l'outil de diagnostic peut être utilisé en combinaison avec une lampe stroboscopique pour vérifier le calage à l'allumage et la capacité de l'ordinateur du véhicule à avancer le calage à l'allumage.

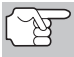

*Faites une vérification approfondie de votre véhicule avant de faire des vérifications. Consultez la rubrique « AVANT DE COMMENCER » à la page 36 pour avoir de plus amples détails.* 

*Observez TOUJOURS les précautions de sécurité lorsque vous faites des travaux sur un véhicule. Lisez et suivez les Mesures de sécurité à la page 3 avant d'effectuer cette vérification.* 

- Il faut avoir une lampe stroboscopique pour effectuer cette vérification.
- Le véhicule doit réussir la vérification KOEO (page 98) avant d'effectuer cette vérification.
- **1.** Trouvez l'emplacement du connecteur de liaison des transmissions (CLT) du véhicule. Consultez la page 122 pour savoir où se trouve le CONNECTEUR DE LIAISON DES TRANSMISSIONS (CLT).

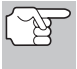

*Certains CLT ont un couvercle en plastique qui doit être retiré avant que le raccordement au connecteur du câble du outil de diagnostic ne puisse être fait.* 

- **2.** Raccordez le câble du outil de diagnostic (avec l'adaptateur du câble de connecteur Ford attaché) au outil de diagnostic puis raccordez l'adaptateur au CLT du véhicule. Appuyez sur le bouton **ALIMENTA-**TION/LIAISON **SD** to pour allumer l'outil de diagnostic puis appuyez sur le bouton **ENTRÉE** de pour continuer.
	- Vous voyez apparaître le menu Ford.

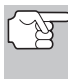

*Utilisez les boutons A et* , *selon les cas,pour effectuer les sélections de menu.* 

**3.** Dans le menu Ford, mettez en surbrillance **Vérification du calage** et appuyez sur **ENTRÉE** .

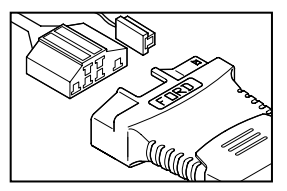

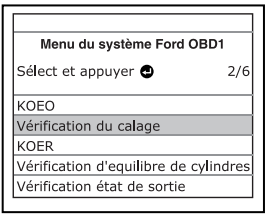

### *Systèmes OBD1 Ford*  **PROCÉDURES DE RÉCUPÉRATION - VÉRIFICATION DE CALAGE DU MOTEUR**

- **Nous** voyez apparaître l'écran Choisir l'année modèle.
- **4.** Dans le menu Choisir l'année modèle, mettez en surbrillance l'année modèle du véhicule, puis appuyez sur le bouton **ENTRÉE** .
	- **Véhicules 1993 et plus récents :**  Vous voyez apparaître le message « Pour vérifier la synchronisation, suivre les instructions figurant dans le manuel de service ». Appuyez sur le bouton **MENU DE SYSTÈME** et vous retournerez au menu Ford. Vérifiez et ajustez la synchronisation conformément aux indications du manuel de service du véhicule.
	- **Véhicules 1992 et antérieurs :** Vous voyez apparaître le message « Chauffer le moteur jusqu'à la température de fonctionnement ».
- **5.** Démarrez et faites chauffer le moteur à une température de fonctionnement normal. Appuyez sur le bouton **ENTRÉE**  $\leftarrow$  pour continuer.
- **6.** Lorsque l'écran le demande, éteignez tous les accessoires du véhicule, placez le contact sur OFF et attendez un signal sur l'écran. Si vous désirez alors quitter la procédure de vérification de la synchronisation, appuyez sur le bouton **MENU DE SYSTÈME**  $\{s\}$ .
- **7.** Lorsque le message sur l'affichage du outil de diagnostic l'indique, démarrez le moteur et appuyez sur le bouton **ENTRÉE** .
	- Un message « One moment please preparation for test is in progress: »<br>(Un moment - préparation de préparation de<br>cours) s'affiche vérification en cours) provisoirement sur l'écran à cristaux liquides du outil de diagnostic, suivi du message « Perform Timing<br>Check within two minutes » two minutes (Effectuer vérification de calage en l'espace de deux minutes)."
- **8.** Lorsque le message « Perform Timing Check within 2 minutes » (Effectuer vérification de calage en l'espace de 2 minutes) s'affiche, effectuez la vérification de calage comme suit :

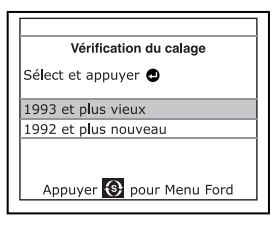

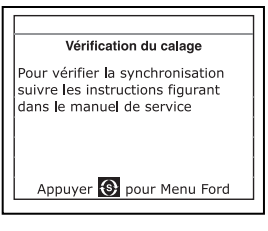

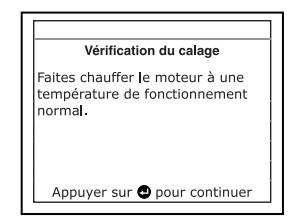

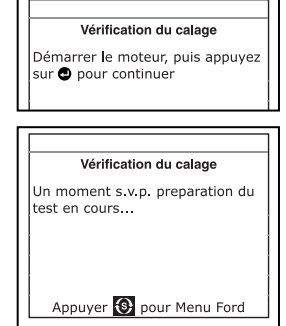

## *Systèmes OBD1 Ford* **PROCÉDURES DE RÉCUPÉRATION - VÉRIFICATION KOER**

 L'ordinateur du véhicule est programmé pour avancer le calage à l'allumage de 20 $\degree$  ( $\pm$  3 $\degree$ ) au-dessus de la valeur de « calage de base » du véhicule et pour geler ce paramètre pendant deux minutes à partir du moment où le message « Perform Timing Check within 2 minutes » (Effectuer vérification de calage dans l'espace de 2 minutes)

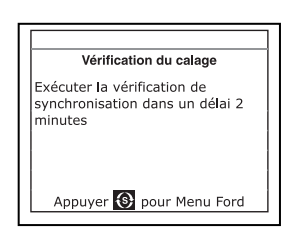

s'affiche. Ce qui permet à l'utilisateur de vérifier la capacité de l'ordinateur à avancer le calage à l'allumage.

■ Pendant cette période de deux minutes, suivez les instructions figurant dans le manuel de service et de réparation du véhicule pour vérifier le calage à l'allumage à l'aide d'une lampe stroboscopique et assurez-vous qu'il se trouve à 20° au-dessus de la valeur de calage de base spécifiée  $(\pm 3^{\circ})$ .

**Exemple** : Si la spécification de calage de base est à 10° avant PMH, le relevé acceptable de la lampe stroboscopique doit être dans la plage de 27° à 33° avant PMH.

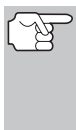

- *Les spécifications de calage de base figurent sur la décalcomanie d'information sur le contrôle des émanations du véhicule (VECI). La décalcomanie se trouve sous le capot ou à proximité du radiateur. Si la décalcomanie VECI a été enlevée ou est endommagée, consultez le manuel de service et de réparation du véhicule pour obtenir les spécifications.*
- **9.** Si les relevés de la lampe stroboscopique se trouvent dans la plage acceptable :
	- Le calage de base et la capacité de l'ordinateur du véhicule à avancer l'allumage fonctionnent correctement.
	- Procédez à l'auto-vérification KOER ci-dessous.
- **10.** Si les relevés de la lampe stroboscopique ne se trouvent pas dans la plage acceptable :
	- Le calage de base risque d'être mal ajusté ou l'ordinateur risque d'avoir des problèmes avec le circuit d'avance de l'allumage.
	- Consultez le manuel de service et réparation du véhicule pour obtenir les procédures de réglage et/ou de réparation du calage à l'allumage. Les réparations du calage à l'allumage doivent être effectuées avant de procéder à la vérification KOER.

### **Auto-vérification « Key On Engine Running » (KOER) (Clé sur On Moteur en marche)**

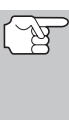

*IMPORTANT : L'auto-vérification KOEO (page 98) doit être effectuée en premier et un code « Pass » (code 11 ou 111) doit être obtenu avant d'effectuer l'auto-vérification KOER ; autrement, les résultats de l'auto-vérification KOER risquent d'être invalides.* 

*Le calage de l'allumage et l'avance à l'allumage doivent fonctionner correctement pour que les résultats de l'autovérification KOER soient considérés valides. Effectuez une vérification de calage du moteur (page 102) avant d'effectuer l'auto-vérification KOER.* 

*Faites une vérification approfondie de votre véhicule avant de faire des vérifications. Consultez la rubrique « AVANT DE COMMENCER » à la page 36 pour avoir de plus amples détails.* 

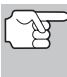

*Observez TOUJOURS les précautions de sécurité lorsque vous faites des travaux sur un véhicule. Lisez et suivez les Mesures de sécurité à la page 3 avant d'effectuer cette vérification.* 

**1.** Trouvez l'emplacement du connecteur de liaison des transmissions (CLT) du véhicule. Consultez la page 122 pour savoir où se trouve le CONNECTEUR DE LIAISON DES TRANSMISSIONS (CLT).

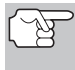

*Certains CLT ont un couvercle en plastique qui doit être retiré avant que le raccordement au connecteur du câble du outil de diagnostic ne puisse être fait.* 

- **2.** Raccordez le câble du outil de diagnostic (avec l'adaptateur du câble de connecteur Ford attaché) au outil de diagnostic puis raccordez l'adaptateur au CLT du véhicule. Appuyez sur le bouton **ALIMENTA-TION/LIAISON <b>CIC** do pour allumer l'outil de diagnostic puis appuyez sur le bouton **ENTRÉE**  $\leftarrow$  pour continuer.
	- Vous voyez apparaître le menu Ford.

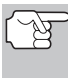

*Utilisez les boutons*  $\triangle$  *et* , *selon les cas, pour effectuer les sélections de menu.* 

- **3.** Dans le menu Ford, mettez en surbrillance **Test KOER** et appuyez sur **ENTRÉE** 
	- Vous voyez apparaître le message « S'assurer que la synchronisation de l'allumage respecte les spécifications du constructeur ». Si nécessaire, appuyez sur le bouton **M** pour quitter ce message, puis exécutez la procédure de vérification de la synchronisation (page 102). Autrement, appuyez sur le bouton **ENTRÉE** ← pour continuer.

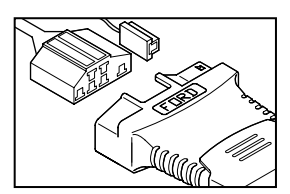

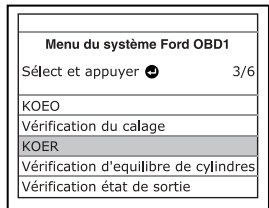

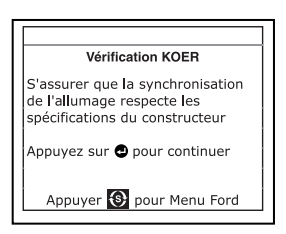
# *Systèmes OBD1 Ford* **PROCÉDURES DE RÉCUPÉRATION - VÉRIFICATION KOER**

**4.** Vous voyez apparaître le message Chauffer le moteur jusqu'à la température de fonctionnement ». Démarrez et faites chauffer le moteur à une température de fonctionnement normal. Appuyez sur le bouton **ENTRÉE**  $\leftarrow$  pour continuer.

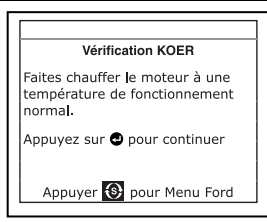

- **5.** Lorsque l'écran le demande, éteignez tous les accessoires du véhicule, placez le contact sur OFF et attendez un signal sur l'écran. Si vous désirez alors quitter le test KOER, appuyez sur le bouton **MENU DE SYSTÈME**  $\{s\}$ .
- **6.** Lorsque le message sur l'affichage du outil de diagnostic l'indique, démarrez le moteur et appuyez sur le bouton **ENTRÉE**  $\leftarrow$  pour continuer. Un message « One moment please KOER test is in progress... » (Un moment vérification KOER en cours) s'affiche provisoirement à l'écran à cristaux liquides du outil de diagnostic.
- **7.** L'outil de diagnostic récupérera le code d'identification des cylindres. Le code d'identification des cylindres indique le nombre de cylindres du véhicule testé.
	- Si l'outil de diagnostic n'arrive pas à récupérer le code d'identification des cylindres, un message vous en avertit. Appuyez sur le bouton MENU DE SYSTÈME [SYMBOL] pour quitter le message et répétez le test KOEO (« contact sur ON et moteur arrêté », en page 98) jusqu'à ce que le DTC 11 ou 111 s'affiche.
- **8.** Effectuez les procédures suivantes à l'affichage du message sur l'écran du outil de diagnostic.
	- Faites tourner le volant d'un demitour vers la droite, tenez-le pendant quatre secondes et relâchez-le.
	- Appuyez sur la pédale de frein au sol et relâchez-la.
	- Faites cycler le commutateur de surmultiplication (le cas échéant).
	- Appuyez rapidement sur la pédale d'accélérateur au sol et relâchez-la.

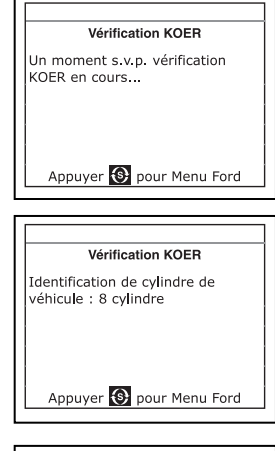

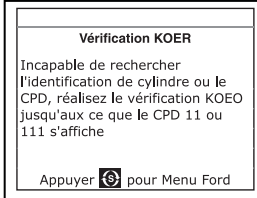

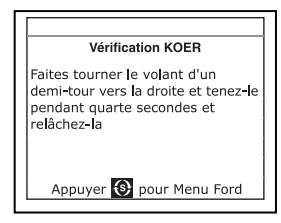

**PROCÉDURES DE RÉCUPÉRATION - VÉRIFICATION KOER** 

*Systèmes OBD1 Ford* 

please KOER test is in progress... » (Un moment - vérification KOER en cours) s'affiche provisoirement sur l'écran à cristaux liquides du outil de diagnostic, suivi par un message « Retrieving codes » (Récupération de codes en cours).

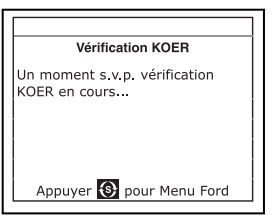

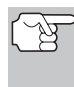

*La plupart des ordinateurs de véhicules Ford EEC-IV jusqu'à 1991 utilisent un système de code à deux chiffres. La plupart des véhicules de 1991 à 1995 utilise un système de code à trois chiffres.* 

- Si l'outil de diagnostic n'arrive pas à effectuer de liaison avec l'ordinateur du véhicule, un message « Vehicle is not responding » (Véhicule ne répond pas) s'affiche sur l'écran à cristaux liquides du l'outil de diagnostic. Procédez comme suit :
	- Vérifiez que le contact est mis sur ON.

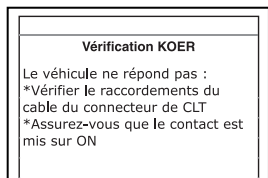

Appuyer sur @ pour continuer

- Vérifiez les connexions du câble au niveau du l'outil de diagnostic et du CLT du véhicule.
- Éteignez le contact, attendez 10-12 secondes, puis le rallumez pour réinitialiser l'ordinateur.
- Appuyez sur le bouton **ENTRÉE**  $\bigtriangleup$  pour continuer.
- L'outil de diagnostic affiche un code uniquement si des codes sont présents dans la mémoire de l'ordinateur du véhicule. Si la mémoire ne contient aucun code, vous voyez apparaître le message « L'ordinateur du véhicule ne contient pas de code d'anomalie de CPD ».
- **10.** Si aucun problème n'est détecté durant l'auto-vérification KOER, l'ordinateur envoie un code « PASS » (code 11 ou 111) au outil de diagnostic. Le code 11 ou 111 indique que tous les relais et actionneurs, ainsi que leurs circuits connexes qui ont été vérifiés durant l'auto-vérification KOER sont bons et qu'aucune erreur n'a été détectée.

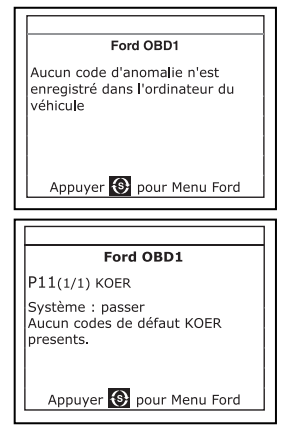

**11.** Une fois que l'outil de diagnostic a récupéré tous les CPD de l'auto-vérification KOER, arrêtez le moteur et débranchez l'outil de diagnostic des raccords de vérification du véhicule. Les CPD récupérés sont désormais sauvegardés dans la mémoire du outil de diagnostic.

 *Systèmes OBD1 Ford* **VÉRIFICATIONS POUR EEC-IV - VÉRIFICATION D'ÉQUILIBRE DE CYLINDRES** 

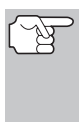

*Tous les CPD récupérés resteront dans la mémoire du outil de diagnostic. Si la procédure de vérification KOER est effectuée à nouveau, les CPD d'une vérification préalable s'effaceront automatiquement et seront remplacés par les CPD récupérés les plus récents.* 

- **12.** Tous les codes KOER récupérés par l'outil de diagnostic durant l'auto-vérification KOER représentent les problèmes qui sont désormais présents (au moment où la vérification est effectuée). Les problèmes de véhicule connexes qui sont à l'origine de l'envoi des codes doivent être réparés à l'aide des procédures décrites dans le manuel de réparation du véhicule.
- **13.** Une fois toutes les réparations effectuées, refaites l'auto-vérification KOER.
- **14.** La réceptions d'un code « Pass » (code 11 ou 111) indique que les réparations ont été réussies et que tous les systèmes connexes fonctionnent correctement.
- **15.** Si un code « Pass » (code 11 o 111) n'est pas reçu c'est que la réparation n'a pas été réussie. Consultez le manuel de service du véhicule et revérifiez la procédure de réparation.

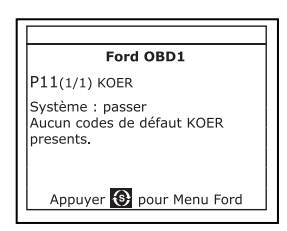

## **VÉRIFICATIONS ADDITIONNELLES POUR LES SYSTÈMES EEC-IV**

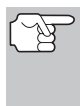

*Ces vérifications sont des vérifications additionnelles supplémentaires et ne sont pas nécessaires pour récupérer les codes de problème de diagnostic. Ford les a incluses pour aider le technicien/bricoleur pour dépanner les problèmes de véhicules.* 

#### **Vérification d'équilibre de cylindres (Véhicules équipés de systèmes « Sequential Electronic Fuel Injected » (SEFI) (à injection électronique de carburant séquentielle) uniquement)**

La vérification d'équilibre de cylindres permet de trouver un cylindre faible ou non-contribuant. L'ordinateur coupe le carburant (coupe l'alimentation aux injecteurs) à chaque cylindre, sans l'ordre, et contrôle de changements de vitesse de rotation (baisse). En se fondant sur cette information, l'ordinateur détermine si tous les cylindres contribuent une alimentation uniforme (pour le bon fonctionnement du moteur), ou si certains cylindres ne contribuent que partiellement ou pas du tout.

#### **SEFI Introduction**

La vérification « Sequential Electronic Fuel Injection » (SEFI) (injection électronique de carburant séquentielle) appartient à un groupe de systèmes à injection de carburant appelé « Multi-port/Multipoint Fuel Injection » (Injection de carburant multipoint). Les systèmes à injection de carburant multipoint (MFI) comportent un injecteur de carburant par cylindre et l'ordinateur du véhicule contrôle électroniquement leur fonctionnement. Sur certains systèmes à injection de carburant multipoint, les injecteurs se déclenchent tous en même temps et à chaque révolution du moteur. Sur les autres systèmes, les injecteurs se déclenchent en groupes et/ou à une révolution du moteur sur deux. Ce qui distingue les systèmes d'injection électronique de carburant séquentielle des autres systèmes d'injection de carburant multipoint c'est que chaque injecteur est indépendamment excité et se déclenche en ordre l'un après l'autre dans l'ordre de déclenchement approprié. Ce qui donne à l'ordinateur du véhicule davantage de contrôle pour couper le carburant à un injecteur à la fois (ce qui ne peut se faire sur les autres systèmes étant donné qu'ils se déclenchent en groupes de deux ou plusieurs injecteurs).

#### **Procédure de vérification d'équilibre de cylindres**

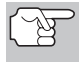

*Faites une vérification approfondie de votre véhicule avant de faire des vérifications. Consultez la rubrique « AVANT DE COMMENCER » à la page 36 pour avoir de plus amples détails.* 

*Observez TOUJOURS les précautions de sécurité lorsque vous faites des travaux sur un véhicule. Lisez et suivez les Mesures de sécurité à la page 3 avant d'effectuer cette vérification.* 

**1.** Trouvez l'emplacement du connecteur de liaison des transmissions (CLT) du véhicule. Consultez la page 122 pour savoir où se trouve le CONNECTEUR DE LIAISON DES TRANSMISSIONS (CLT).

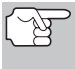

*Certains CLT ont un couvercle en plastique qui doit être retiré avant que le raccordement au connecteur du câble du outil de diagnostic ne puisse être fait.* 

- **2.** Raccordez le câble du outil de diagnostic (avec l'adaptateur du câble de connecteur Ford attaché) au outil de diagnostic puis raccordez l'adaptateur au CLT du véhicule. Appuyez sur le bouton **ALIMENTA-**TION/LIAISON **SOUT** pour allumer l'outil de diagnostic puis appuyez sur le bouton **ENTRÉE**  $\bigoplus$  pour continuer.
	- Vous voyez apparaître le menu Ford.

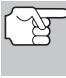

*Pour faire votre choix dans le menu,*   $u$ tilisez les boutons  $\triangle$  et  $\blacktriangledown$ , *selon les cas.* 

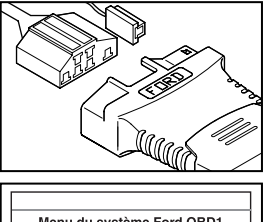

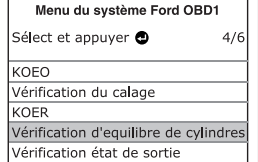

**3.** Dans le menu Ford, mettez en surbrillance **Test d'équilibre des cylindres** et appuyez sur **ENTRÉE** .

## *Systèmes OBD1 Ford* **VÉRIFICATIONS POUR EEC-IV - VÉRIFICATION D'ÉQUILIBRE DE CYLINDRES**

- Un message d'avertissement s'affiche. Si le véhicule **n'est pas** équipé d'un système d'injection électronique séquentielle (SEFI), appuyez sur le bouton **MENU DE SYSTÈME** pour quitter. Autrement, appuvez sur le bouton **ENTRÉE** ← pour continuer.
- **4.** Affichage un message d'instruction. Démarrez et faites chauffer le moteur à une température de fonctionnement normal. Appuyez sur le bouton **ENTRÉE** dour continuer.
- **5.** Lorsque l'écran le demande, éteignez tous les accessoires du véhicule, placez le contact sur OFF et attendez un signal

sur l'écran. Si vous désirez alors quitter le test d'équilibre des cylindres, appuyez sur le bouton **MENU DE SYSTÈME** .

- **6.** Lorsque le message sur l'affichage du outil de diagnostic l'indique, démarrez le moteur et appuyez sur le bouton **ENTRÉE** .
	- Un message « One moment please KOER test is in progress... » (Un moment - préparation de vérification en cours).
- **7.** Lorsque le message s'affiche sur l'écran du outil de diagnostic, appuyez<br>légèrement sur la pédale de légèrement sur la pédale de l'accélérateur à mi-chemin et relâchez pour actionner la vérification d'équilibre de cylindres.
	- *Pour les modèles 1986 UNIQUE-MENT : Appuyez complètement sur l'accélérateur une fois et relâchez-la.*
	- L'ordinateur est désormais en mode de vérification d'équilibre de cylindres et commencera à couper le carburant à chaque cylindre dans l'ordre pour déterminer si tous les cylindres contribuent de manière uniforme. **Il faut peut-être cinq minutes avant la transmission des résultats de vérification au outil de diagnostic**.

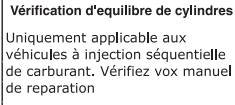

Appuyer sur @ pour continuer

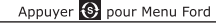

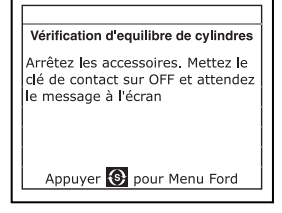

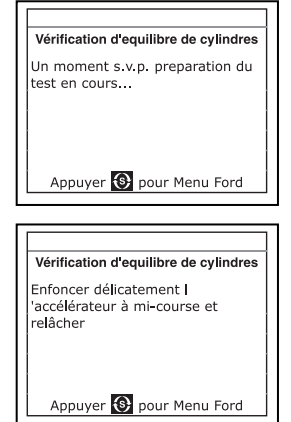

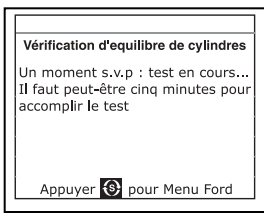

## *Systèmes OBD1 Ford*  **VÉRIFICATIONS POUR EEC-IV - VÉRIFICATION DE RELAIS ET DE SOLÉNOÏDES**

- **8.** Si l'ordinateur du véhicule n'entre par en mode de vérification d'équilibre de cylindres, procédez comme suit :
	- Appuyez légèrement sur la pédale de l'accélérateur une nouvelle fois comme il l'est décrit à l'étape 7 ci-dessus.
- **9.** Une fois la vérification d'équilibre de cylindres effectuée, les résultats de la vérification sont envoyés au outil de diagnostic.
	- L'ordinateur compare la contribution d'alimentation que chaque cylindre apporte au fonctionnement du moteur.
- **10.** Si tous les cylindres contribuent de manière uniforme, l'ordinateur détermine que la distribution d'alimentation est normale et un message « System Pass » s'affiche.

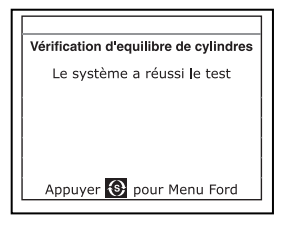

- *Si l'ordinateur détecte un problème avec un ou des cylindres*  lors de la vérification d'équilibre de cylindres initiale, il doit *répéter la vérification deux fois de plus pour déterminer correctement quel ou quels cylindres ne fonctionnent pas correctement. Dans ce cas, l'outil de diagnostic affichera le message « Lightly press the accelerator half way and release » (Appuyer légèrement sur l'accélérateur à mi-chemin et relâcher) au lieu de « System Pass ». Passez à l'étape 11.*
- **11.** Si un cylindre ne contribue pas au même niveau que les autres cylindres, l'ordinateur vous demande de répéter la vérification deux fois de plus en affichant le message « Lightly press the accelerator half way and release » (Appuyer légèrement sur l'accélérateur à mi-chemin et relâcher) une nouvelle fois. À chaque fois que le message s'affiche, effectuez les procédures comme il l'est indiqué.
- **12.** Une fois les vérifications répétées d'équilibre de cylindres effectuées, l'ordinateur identifiera quel ou quels cylindres ne contribuent pas de manière uniforme et enverra cette information à l'écran à cristaux liquides du outil de diagnostic.
	- Si des cylindres faibles sont identifiés, consultez le manuel de service et de réparation du véhicule pour effectuer des vérifications et/ou des réparations supplémentaires.

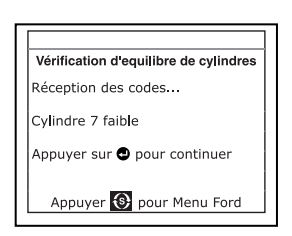

#### **Vérification de relais et de solénoïdes (Output State Check/Vérification état de sortie)**

La « Output State Check » (Vérification d'état de sortie) est un programme spécial de l'ordinateur du véhicule qui permet à l'utilisateur d'exciter (allumer) et de désexciter (éteindre), sur commande, la plupart des actionneurs (relais et solénoïdes) contrôlés par l'ordinateur.

Utilisez cette vérification pour vérifier les tensions de sortie de l'ordinateur et le fonctionnement des relais/solénoïdes.

*Systèmes OBD1 Ford* 

#### **VÉRIFICATIONS POUR EEC-IV - VÉRIFICATION DE RELAIS ET DE SOLÉNOÏDES**

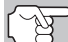

Les injecteurs de carburant et la pompe à carburant ne sont *pas excités durant cette vérification. Faites une vérification approfondie de votre véhicule avant de faire des vérifications. Consultez la rubrique « AVANT DE COMMENCER » à la page 36 pour avoir de plus amples détails.* 

*Observez TOUJOURS les précautions de sécurité lorsque vous faites des travaux sur un véhicule.* 

*Lisez et suivez les Mesures de sécurité à la page 3 avant d'effectuer cette vérification.* 

**1.** Trouvez l'emplacement du connecteur de liaison des transmissions (CLT) du véhicule. Consultez la page 122 pour savoir où se trouve le CONNECTEUR DE LIAISON DES TRANSMISSIONS (CLT).

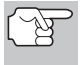

*Certains CLT ont un couvercle en plastique qui doit être retiré avant que le raccordement au connecteur du câble du outil de diagnostic ne puisse être fait.* 

**2.** Raccordez le câble du outil de diagnostic (avec l'adaptateur du câble de connecteur Ford attaché) au outil de diagnostic puis raccordez l'adaptateur au CLT du véhicule. Appuyez sur le bouton **ALIMENTA-**

**TION/LIAISON CD**  $\phi$  pour allumer l'outil de diagnostic puis appuyez sur le bouton **ENTRÉE**  $\leftarrow$  pour continuer.

 Vous voyez apparaître le menu Ford.

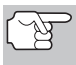

*Utilisez les boutons A* et **v**. *selon les cas, pour effectuer les sélections de menu.* 

- **3.** À partir du menu de Système Ford, mettez en surbrillance la **Output State Test** (vérification de l'état de sortie) puis appuyez sur le bouton **ENTRÉE**  $\leftarrow$ .
- **4.** Vous voyez apparaître le message Chauffer le moteur jusqu'à la température de fonctionnement ». Démarrez et faites chauffer le moteur à une température de fonctionnement normal. Appuyez sur le bouton **ENTRÉE**  $\bigoplus$  pour continuer.
- **5.** Lorsque l'outil le demande, coupez le contact et attendez le signal d'invite sur l'écran. Si vous désirez alors quitter la procédure de vérification de l'état de sortie, appuyez sur le bouton **MENU DE SYSTÈME**  $\{s\}$ .

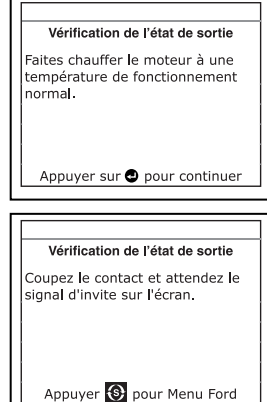

Menu du système Ford OBD1

Vérification d'equilibre de cylindres Vérification état de sortie

 $5/6$ 

Sélect et appuyer @

Vérification du calage

**KOEO** 

**KOER** 

#### du véhicule, un message « Vehicle is not responding » (Véhicule ne répond pas) s'affiche sur l'écran à cristaux liquides du outil de diagnos-

*AVERTISSEMENT : Sur certains véhicules équipés d'un ventilateur de refroidissement électrique, l'ordinateur actionne le ventilateur de refroidissement pour vérifier son fonctionnement. Pour éviter toute blessure, tenez vos mains ou toute partie de votre corps à une distance sûre* 

- Vérifiez que le contact est mis sur ON.

tic. Procédez comme suit :

- Vérifiez les connexions du câble au niveau du outil de diagnostic et du CLT du véhicule.
- Éteignez le contact, attendez 10 secondes, puis rallumez-le pour réinitialiser l'ordinateur.

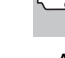

*VEILLEZ à effectuer les procédures additionnelles de l'étape 6, si approprié pour votre véhicule, AVANT de mettre le contact sur ON.* 

- Appuyez sur le bouton **ENTRÉE**  $\bigoplus$  pour continuer.

## *Systèmes OBD1 Ford*  **VÉRIFICATIONS POUR EEC-IV - VÉRIFICATION DE RELAIS ET DE SOLÉNOÏDES**

- **6.** Tournez le contact sur ON. NE FAITES PAS démarrer le moteur. Si votre véhicule est équipé de l'un des types de moteur<br>suivants. effectuez les procédures procédures additionnelles décrites ci-dessous :
	- **Pour les moteurs 4,9 L avec boîte de vitesses manuelle :** Appuyez sur l'embrayage et maintenez-le

enfoncé jusqu'à affichage de l'écran « Output State Check Active » (Vérification état de sortie active).

- **Pour les moteurs diesel 7,3 L :** Appuyez sur l'accélérateur et maintenez-le enfoncé jusqu'à affichage de l'écran « Output State Check Active » (Vérification état de sortie active).
- **Pour les moteurs turbo 2 L avec commutateur octane :** Mettez le commutateur en position supercarburant.
- **7.** Appuyez sur le bouton **ENTRÉE**  $\bigoplus$  pour continuer.

*Dès que le contact est mis sur « on », l'ordinateur du véhicule entre en mode d'auto-vérification. Des cliquètements se feront entendre du* 

*du moteur durant la vérification.*  ■ Si l'outil de diagnostic n'arrive pas à effectuer de liaison avec l'ordinateur

**8.** Un message « One moment please test is in progress... » (Un moment vérification en cours) s'affiche sur l'écran à cristaux liquides du outil de diagnostic.

*moteur. Ceci est normal.* 

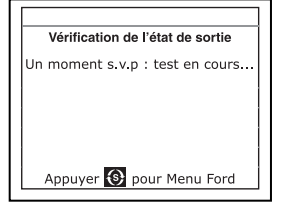

Vérification de l'état de sortie Mettez le clé de contact sur ON et exécutez les procédures suivantes, parce que d'autres applications

4,9 L avec boîte de vitesses manuelle - Appuyez sur l'embrayage et maintenez 7,3 L Diesel - Appuyez sur le

appuyer **O** 

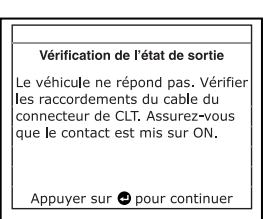

#### *Systèmes OBD1 Ford*  **VÉRIFICATIONS POUR EEC-IV - VÉRIFICATION DE RELAIS ET DE SOLÉNOÏDES**

- Si l'outil de diagnostic **ne peut pas** établir la liaison avec l'ordinateur du véhicule après trois tentatives, le message « Contacter l'assistance technique » s'affiche.
	- Appuyez sur le bouton **MENU DE SYSTÈME**  $\{s\}$  et vous retournerez au menu Ford.
	- Tournez le contact sur OFF et déconnectez l'outil de diagnostic.
	- Demandez l'aide du service d'assistance technique.
- **9.** Si l'outil de diagnostic a réussi à effectuer une liaison avec le véhicule, un message « Output State check active... » s'affiche provisoirement sur l'écran à cristaux liquides du outil de diagnostic. Ce message est suivi d'un écran vous indiquant comment effectuer la vérification.
- **10.** Lorsque l'écran le demande, appuyez sur la pédale de l'accélérateur une seule fois et relâchez-la. Ceci active la vérification d'état de sortie et excite la plupart des actionneurs (relais et solénoïdes) qui sont contrôlés par l'ordinateur du véhicule.

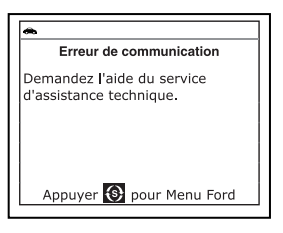

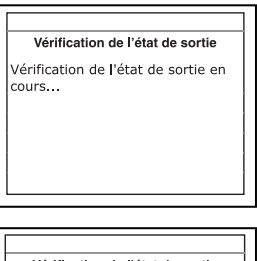

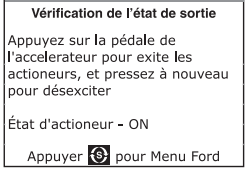

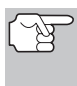

*Si votre véhicule est équipé d'une commande de vitesse de véhicule intégrée, débranchez le flexible à dépression de la servocommande de vitesse avant d'appuyer sur l'accélérateur. Rebranchez le flexible à dépression après vérification.* 

- **11.** Pour désexciter les actionneurs, appuyez sur la pédale de l'accélérateur à nouveau et relâchez-la ; les actionneurs sont désormais désexcités.
- **12.** La procédure peut être répétée autant de fois que possible en appuyant et en relâchant la pédale d'accélérateur pour exciter et désexciter les actionneurs.
- **13.** Consultez le manuel de service et de réparation du véhicule pour obtenir une liste d'actionneurs (solénoïdes et relais) contrôlés par l'ordinateur qui s'appliquent au véhicule en cours de vérification et connaître les actionneurs qui doivent être excités et désexcités lors de la vérification de l'état de sortie. Tous les actionneurs applicables doivent être sous tension quand excités et hors tension quand désexcités.
- **14.** Si un actionneur ne répond pas à la vérification de l'état de sortie, suivez les procédures décrites dans le manuel de service du véhicule pour vérifier les tensions et/ou mises à la terre des circuits de sortie des actionneurs d'ordinateur.
- **15.** La vérification d'état de sortie restera active aussi longtemps que désiré. Pour quitter la vérification d'état de sortie, coupez le contact et débranchez l'outil de diagnostic du véhicule.

#### **Vérification d'oscillement**

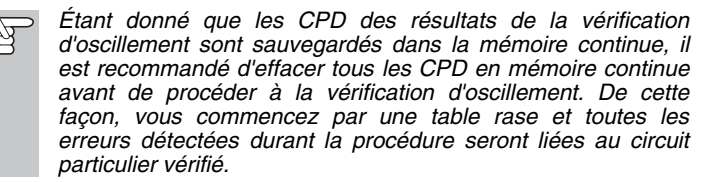

Utilisez ce test pour vérifier les erreurs intermittentes dans certains circuits.

#### **Circuits vérifiés :**

**1984 et plus récents** - Sonde de température d'air de suralimentation (ACT), Sonde de pression barométrique (BP), Sonde de température du liquide refroidisseur du moteur (ECT), Sonde d'oxygène dans les gaz d'échappement (EGO), Sonde de position de vanne RGE (EVP), Pression absolue dans la tubulure d'admission (MAP), Sonde de position du papillon (TP), Sonde de température d'air d'aube (VAT)

**1985 et plus récents** - Sonde de débit d'air d'aube (VAF)

**1986 et plus récents** - Sonde RGE de boucle d'asservissement de pression (PFE)

**1990 et plus récents** - Sonde d'oxygène dans les gaz d'échappement (EGO), Moniteur de diagnostic d'allumage (IDM) (DIS ou Fiche double DIS uniquement), Commutateur de suivi de ralenti (ITS), Sonde de régulation de débit massique d'air (MAF)

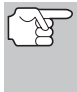

*Observez TOUJOURS les précautions de sécurité lorsque vous faites des travaux sur un véhicule. Lisez et suivez les Mesures de sécurité à la page 3 avant d'effectuer cette vérification.* 

**1.** Trouvez l'emplacement du connecteur de liaison des transmissions (CLT) du véhicule. Consultez la page 122 pour savoir où se trouve le CONNECTEUR DE LIAISON DES TRANSMISSIONS (CLT).

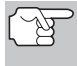

*Certains CLT ont un couvercle en plastique qui doit être retiré avant que le raccordement au connecteur du câble du outil de diagnostic ne puisse être fait.* 

- **2.** Raccordez le câble du outil de diagnostic (avec l'adaptateur du câble de connecteur Ford attaché) au outil de diagnostic puis raccordez l'adaptateur au CLT du véhicule. Appuyez sur le bouton **ALIMENTA-TION/LIAISON <b>D** do pour allumer l'outil de diagnostic puis appuyez sur le bouton **ENTRÉE**  $\leftarrow$  pour continuer.
	- Vous voyez apparaître le menu Ford.

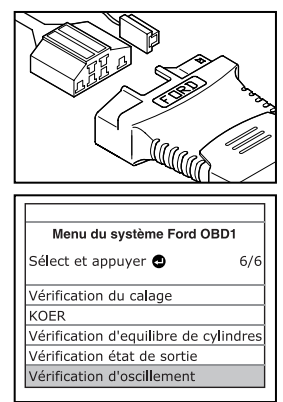

 *Systèmes OBD1 Ford* **VÉRIFICATIONS POUR EEC-IV - VÉRIFICATION D'OSCILLEMENT** 

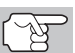

*Pour faire votre choix dans le menu, utilisez les boutons*   $et \odot$ , selon les cas..

- **3.** Dans le menu Ford, mettez en surbrillance **Test d'agitation** et appuyez sur **ENTRÉE**  $\leftarrow$ .
- **4.** Démarrez et faites chauffer le moteur à une température de fonctionnement normal. Appuyez sur le bouton **ENTRÉE**  $\leftarrow$  pour continuer.
- **5.** Lorsque l'outil le demande, coupez le contact et attendez le signal d'invite sur l'écran. Si vous désirez alors quitter le test KOEO, appuyez sur le bouton **MENU DE SYSTÈME**  $\{s\}$ .
- **6.** Sélectionnez la vérification d'oscillement désirée à partir du menu affiché.
	- **Pour** effectuer la vérification d'oscillement KOEO :
		- Mettez en surbrillance **KOEO Wiggle Test** (vérification d'oscillement KOEO).
		- Mettez le contact. **NE DÉMARREZ PAS LE MOTEUR**.
		- Appuyez sur le bouton **ENTRÉE** pour continuer.
	- Pour effectuer la vérification d'oscillement KOER :
		- Mettez en surbrillance **KOER Wiggle Test** (vérification d'oscillement KOER).
		- Mettez le contact et démarrez le moteur.
		- Appuyez sur le bouton **ENTRÉE** pour continuer.
- **7.** Un message « One moment please test is in progress » (Un moment vérification en cours) provisoirement sur l'écran à cristaux liquides du outil de diagnostic.
	- Si l'outil de diagnostic n'arrive pas à effectuer de liaison avec l'ordinateur du véhicule, un message « Vehicle is not responding » (Véhicule ne répond pas) s'affiche sur l'écran à cristaux liquides du outil de diagnostic. Procédez comme suit :

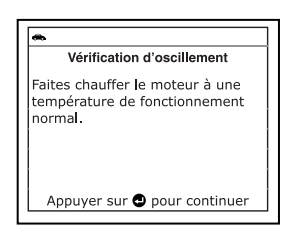

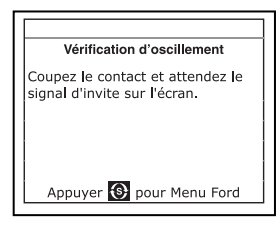

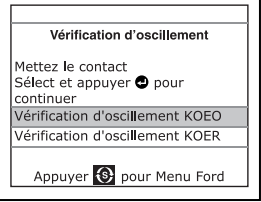

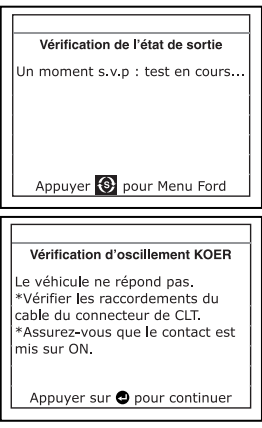

#### **Pour la KOEO Wiggle Test (vérification d'oscillement KOEO) :**

- Vérifiez que le contact est mis sur ON.
- Éteignez le contact, attendez 10 secondes, puis rallumez-le pour réinitialiser l'ordinateur. Appuyez sur le bouton **ENTRÉE** pour continuer.

#### **Pour la KOER Wiggle Test (vérification d'oscillement KOER):**

- Coupez le moteur, attendez 10 secondes et rallumez. Appuyez sur le bouton **ENTRÉE**  $\bigtriangleup$  pour continuer.

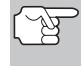

*VEILLEZ à effectuer les procédures additionnelles de l'étape 6, si approprié pour votre véhicule, AVANT de mettre le contact sur ON.* 

- Appuyez sur le bouton  $ENTER \leftarrow$  pour continuer.
- Si l'outil de diagnostic **ne peut pas** établir la liaison avec l'ordinateur du véhicule après trois tentatives, le message « Contacter l'assistance technique » s'affiche.
	- Appuyez sur le bouton **MENU DE SYSTÈME**  $\{s\}$  et vous retournerez au menu Ford.
	- Tournez le contact sur OFF et déconnectez l'outil de diagnostic.
	- Demandez l'aide du service d'assistance technique.
- **8.** Si l'outil de diagnostic a réussi à effectuer une liaison avec le véhicule, un message « Wiggle test is active... » (vérification d'oscillement active) s'affiche provisoirement sur l'écran à cristaux liquides du outil de diagnostic. Ce message est suivi d'un comment effectuer la vérification.
	- Si vous désirez alors quitter le test d'agitation, appuyez sur le bouton **MENU DE SYSTÈME**  $\{s\}$ .
- **9.** Oscillez, tapez sur et déplacez la sonde ou le câblage suspects.
	- Si aucune erreur n'est détectée lors de la vérification d'oscillement, un message « System Pass » s'affiche.
	- Si une erreur est détectée lors de la vérification d'oscillement, un message « Circuit Fault detected » (Erreur de circuit détectée) s'affiche.

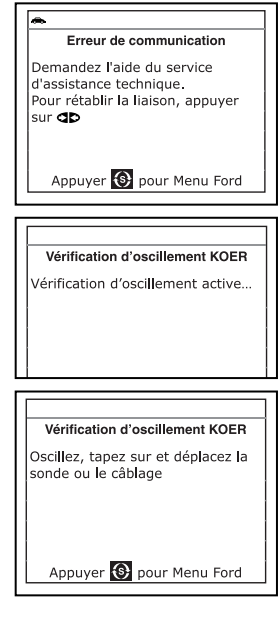

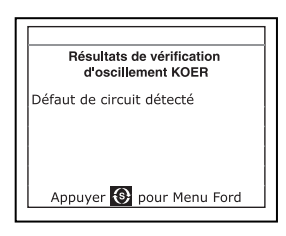

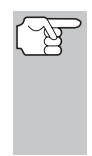

*Si la vérification d'oscillement détecte un problème, le CPD connexe sera sauvegardé dans la « Continuous Memory » (Mémoire continue) de l'ordinateur. Pour voir les CPD de la vérification d'oscillement, il faut procéder à la vérification KOEO. Voir les procédures de vérification KOEO à la page 98.* 

- **10.** Suivez les procédures du manuel de service et de réparation du véhicule pour effectuer tout dépannage et toute réparation pour les résultats de vérification d'oscillement.
- **11.** La vérification d'oscillement restera active aussi longtemps que désiré. Pour quitter la vérification d'oscillement, coupez le contact et débranchez l'outil de diagnostic du véhicule.

# **SUPPRESSION DES CPD**

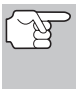

*Lorsque vous utilisez la fonction SUPPRIMER du outil de diagnostic pour supprimer les CPD de l'ordinateur de bord du véhicule, les données propres au fabricant du véhicule (le cas échéant) sont également supprimées.* 

Si vous menez votre véhicule à un centre de service pour y faire faire les réparations, NE SUPPRIMEZ PAS les codes de la mémoire de l'ordinateur du véhicule. Autrement, des informations précieuses, qui pourraient aider le technicien à résoudre le problème, seront également supprimées.

#### **Supprimez les CPD de la mémoire de l'ordinateur comme suit :**

- **1.** Branchez l'outil de diagnostic au CLT du véhicule. Appuyez sur le bouton **ENTRÉE**  $\leftarrow$  pour continuer.
- **2.** Mettez le contact. **NE DÉMARREZ PAS** le moteur.
- **3.** Appuyez et relâchez le bouton **SUPPRIMER** . Un message de confirmation s'affiche sur l'écran à cristaux liquides.
	- Si vous êtes sûr de vouloir continuer, utilisez les boutons **HAUT**

et **BAS** , au besoin, pour mettre en surbrillance **OUI**, puis appuyez sur le bouton **ENTRÉE** pour continuer. Affiche un message d'instruction.

Coupez le contact et attendez que l'invite à l'écran.

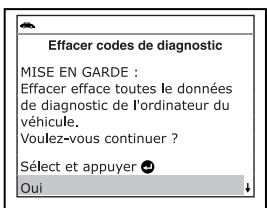

- Lorsque vous y êtes invité, allumer le contact et appuyez sur le bouton **ENTRÉE** pour continuer.
- Si vous ne voulez pas procéder, utilisez les boutons **HAUT** et **BAS** , au besoin, pour mettre en surbrillance **NON**, puis appuyez sur le bouton **ENTRÉE**  $\rightarrow$  pour quitter la fonction d'effacement.

# *Systèmes OBD1 Ford*  **SUPPRESSION DES CPD**

- **4.** Si vous avez choisi d'effacer des codes, un message vous invitant à patienter s'affiche durant l'exécution de l'opération.
	- Si l'effacement est réussi, l'écran à cristaux liquides de l'outil de diagnostic affiche un message de confirmation. L'outil de diagnostic lie automatiquement à nouveau à l'ordinateur du véhicule au bout de trois secondes.
	- Si l'opération d'effacement n'a pas réussie, un message d'avertissement affiche sur l'écran de l'outil de diagnostic.
		- Vérifiez que l'allumage est en position ON.

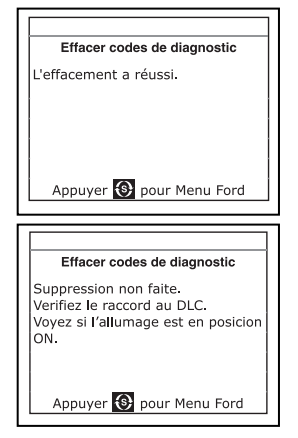

- Vérifiez les connexions de câble à l'outil de diagnostic et au le connecteur de diagnostic du véhicule.
- Placez le contact d'allumage sur OFF, attendez 5 secondes et remettez le contact d'allumage sur ON pour réinitialiser l'ordinateur.
- Appuyez sur le bouton **MENU DE SYSTÈME** (s) pour revenir au Menu Ford, puis répétez les étapes **3** et **4**.

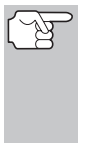

*La suppression des CPD ne corrige pas le ou les problèmes qui ont fait inscrire le ou les codes dans la mémoire du véhicule. Si les réparations appropriées pour corriger le problème ne sont pas faites, le ou les codes apparaîtront de nouveau et le voyant Check engine (vérifier moteur) s'allumera dès que le problème qui a entraîné l'inscription du CPD se manifeste.* 

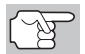

*La fonctionnalité OBD1 est disponible avec l'achat du Kit d'adaptateur OBD1 optionnel et mise à jour du firmware OBD1.* 

# **SYSTÈME D'ORDINATEUR DE VOTRE VÉHICULE**

Les véhicules actuels sont munis de capacités d'auto-vérification d'ordinateur qui peuvent repérer des problèmes dans votre véhicule et les sauvegarder comme Codes de problème de diagnostic (CPD) dans l'ordinateur à bord du véhicule. L'outil de diagnostic vous permet d'accéder à la mémoire d'ordinateur et récupère les CPD.

## **VÉHICULES COUVERTS**

Cet outil de diagnostic peut être utilisé pour récupérer les codes d'anomalie moteur sur la plupart des automobiles et camions nordaméricains General Motors (GM) (SAUF Geo, Nova, Saturn et Sprint).

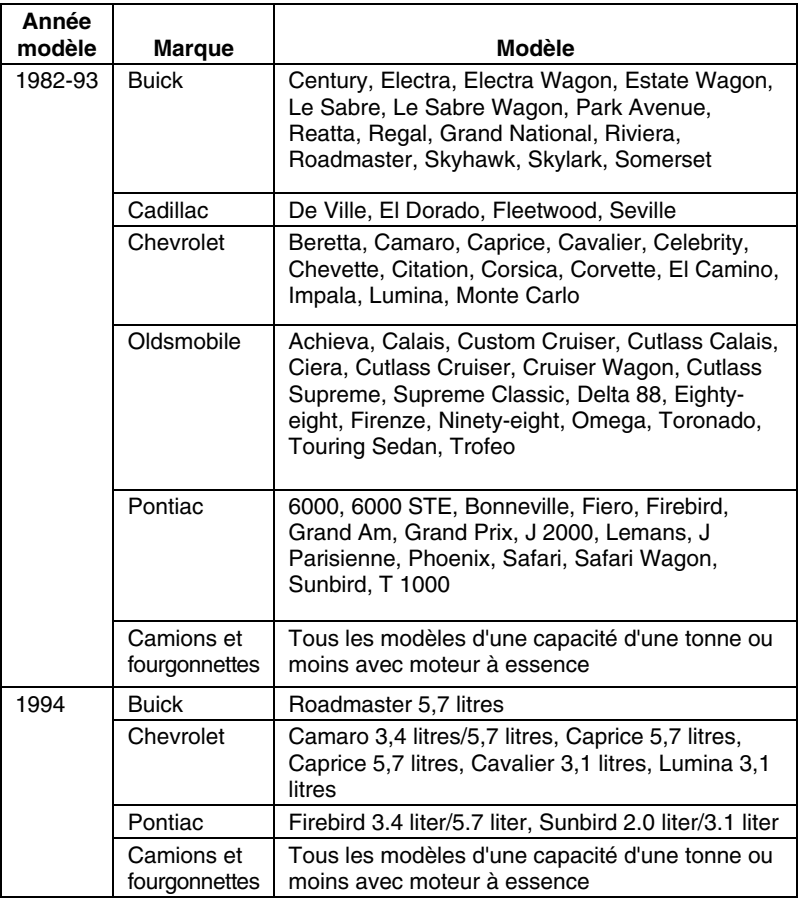

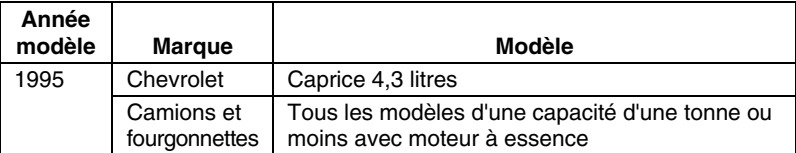

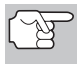

*En plus des modèles de la liste ci-dessus, cet outil EST ÉGALEMENT COMPATIBLE avec les modèles GM OBD1 équipés d'un « ordinateur de climatisation ».* 

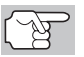

*Concernant les véhicules 1994 et 1995, seuls les modèles cidessus sont compatibles avec l'Outil.* 

# **À PROPOS DU L'OUTIL DE DIAGNOSTIC**

L'outil de diagnostic est un dispositif qui se branche sur le Connecteur de liaison des transmissions de votre véhicule pour récupérer les codes de problème de diagnostic sauvegardés dans l'ordinateur à bord du véhicule.

## **CONNECTEUR DE LIAISON DES TRANSMISSIONS (CLT)**

Le connecteur de vérification du véhicule est connu comme Connecteur de liaison de<br>communication de ligne d'assemblage communication de ligne d'assemblage<br>(ALDL). Connecteur de liaison de (ALDL), Connecteur de liaison de ligne d'assemblage

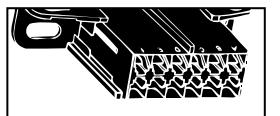

(ALCL) ou Connecteur de liaison des transmissions (CLT). Le connecteur CLT GM comporte 12 broches et est généralement noir. Su r la plupart des véhicules GM, le connecteur se trouve sous le côté gauche du tableau de bord.

## **VOYANT INDICATEUR DE PROBLÈME DE FONCTIONNEMENT (MIL)**

Le tableau de bord de votre véhicule a un voyant indicateur de problème de fonctionnement (MIL) également appelé voyant « Check Engine » (vérifier moteur) ou « Service Engine soon » (faire l'entretien du moteur bientôt). Le MIL est un indicateur avertissant le conducteur qu'un problème au niveau du système de contrôle d'ordinateur a été découvert.

## **CHECK ENGINE**

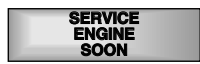

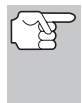

*Si les voyants lumineux de votre tableau de bord ne s'allument pas lorsque vous mettez le contact, veuillez consulter le manuel de service de votre véhicule. Il est possible que votre véhicule soit victime d'une anomalie dans les circuits électriques.* 

## **CODES DE PROBLÈME DE DIAGNOSTIC (CPD)**

Les codes de service sont également appelés « codes d'erreur », « codes de problème de diagnostic » (CPD) ou « codes de problème ». Ces codes peuvent servir à identifier les systèmes ou composants qui ne fonctionnent pas correctement. L'ordinateur enregistre les codes pour deux types de problèmes :

#### **Codes de problème de diagnostic « durs »**

Les CPD « durs » représentent les problèmes qui se produisent maintenant et forcent le voyant indicateur de mauvais fonctionnement du tableau de bord (MIL) ou le voyant « Check engine » (vérifier moteur) à s'allumer et à rester allumé tant que la panne n'est pas réparée. Un CPD est sauvegardé dans la mémoire d'ordinateur du véhicule pour chaque erreur détectée. un outil de diagnostic ou un scanner peuvent être utilisés pour récupérer les CPD qui sont sauvegardés dans la mémoire du véhicule.

#### **CPD intermittents/historiques**

Les CPD intermittents/historiques sont sauvegardés dans la mémoire de l'ordinateur pour les problèmes qui se produisent par intermittence ou pour les problèmes qui se sont produits par le passé mais ne sont pas actuellement présents. Les CPD intermittents peuvent forcer le voyant indicateur de mauvais fonctionnement à clignoter ou à rester allumé jusqu'à ce que le mauvais fonctionnement intermittent disparaisse. Toutefois, le code d'erreur correspondant sera sauvegardé en mémoire comme CPD historique. Si le mauvais fonctionnement à l'origine du CPD historique ne se reproduit pas dans une période de temps prédéterminée (généralement dans 40-80 cycles de démarrage de clé de contact), l'ordinateur supprimera automatiquement le code d'erreur connexe de sa mémoire.

# **PROCÉDURE DE RÉCUPÉRATION DES CODES**

*La récupération et l'utilisation des codes de problèmes de diagnostic (CPD) pour résoudre les problèmes rencontrés avec un véhicule n'est qu'une des parties de la stratégie globale de diagnostic.*

**Il ne faut jamais remplacer** une pièce en se fondant uniquement sur la définition d'un CPD. Chaque CPD a sa propre série de procédures de vérification, ses instructions et des ordinogrammes qui doivent être suivis<br>pour confirmer l'emplacement du problème. Ce pour confirmer l'emplacement du problème. Ces informations figurent dans le manuel de service du véhicule. Consultez toujours le manuel de service du véhicule pour avoir les instructions détaillées de vérification.

*Faites une vérification approfondie de votre véhicule avant de faire des vérifications. Consultez la rubrique « AVANT DE COMMENCER » à la page 36 pour avoir de plus amples détails.* 

*Observez TOUJOURS les précautions de sécurité lorsque vous faites des travaux sur un véhicule. Consultez la rubrique sur les Mesures de sécurité à la page 3 pour avoir de plus amples informations.* 

**1.** Trouvez l'emplacement du connecteur de liaison des transmissions (CLT) du véhicule. Consultez la page 122 pour savoir où se trouve le CONNECTEUR DE LIAISON DES TRANSMISSIONS (CLT).

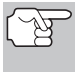

*Certains CLT ont un couvercle en plastique qui doit être retiré avant que le raccordement au connecteur du câble du outil de diagnostic ne puisse être fait.* 

- **2.** Raccordez le câble du outil de diagnostic (avec l'adaptateur du câble de connecteur GM attaché) au outil de diagnostic puis raccordez l'adaptateur au CLT du véhicule. Appuyez sur le bouton **ALIMENTA-TION/LIAISON <b>D** d pour allumer l'outil de diagnostic puis appuyez sur le bouton **ENTRÉE** de pour continuer.
	- Un message d'instructions affiche sur l'écran de l'outil de diagnostic.
- **3.** Tournez la clé d'allumage en position « ON ».Désactiver tous les accessoires du véhicule. Utilisez les boutons **HAUT** et **BAS** , au besoin, pour sélectionnez Continuer, puis appuyez sur le bouton **ENTREE**  $\leftarrow$ .
	- Vous voyez apparaître l'écran **Sélectionner l'année du véhicule**.
		- Mettez en surbrillance l'année désirée et appuyez sur **ENTRÉE** . Vous voyez apparaître un menu vous invitant à saisir le 8e chiffre du numéro d'identification du véhicule (NIV).
- **4.** Mettez en surbrillance le 8ème chiffre du VIN du véhicule, puis appuyez sur le bouton **ENTRÉE** .

*Si l'écran « Enter 4th VIN Digit » (entrer le 4ème chiffre du VIN) s'affiche (ne s'applique pas à tous les véhicules), mettez en surbrillance le 4ème chiffre du VIN du véhicule puis appuyez sur le bouton*   $E \leftarrow$ .

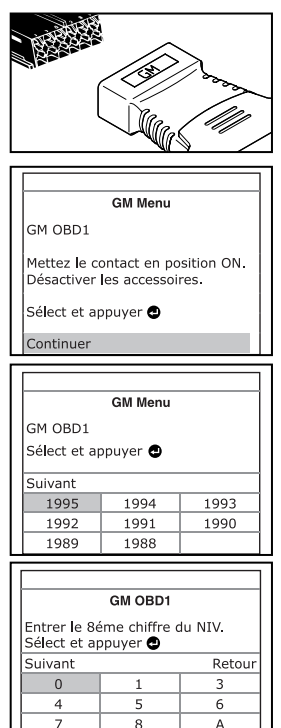

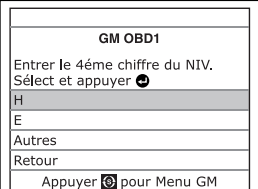

Appuyer @ pour Menu GM

## *Systèmes OBD1 GM* **PROCÉDURE DE RÉCUPÉRATION DES CODES**

- *Si l'écran « Camion » s'affiche (ne s'applique pas à tous les véhicules), mettez en surbrillance Oui ou Non selon le cas et appuyez sur le bouton ENTRÉE .*
- **5.** Lorsque l'outil de diagnostic est en cours de récupération de codes, un message « One Moment Please... » (Un moment, s'il vous plaît…) s'affiche sur l'écran à cristaux liquides du outil de diagnostic.
	- Si l'outil de diagnostic n'arrive pas à effectuer de liaison avec l'ordinateur du véhicule, un message « Vehicle is not responding » (Véhicule ne répond pas) s'affiche sur l'écran à cristaux liquides du outil de diagnostic. Procédez comme suit :
		- Vérifiez que le contact est mis sur ON.
		- Vérifiez les connexions du câble au niveau du outil de diagnostic et du CLT du véhicule.
		- Eteignez le contact, attendez 10-12 secondes, puis le rallumez pour réinitialiser l'ordinateur.
		- Appuyez sur le bouton **ALI**-**MENTATION/LIAISON GIDO.**
- **6.** Si l'outil de diagnostic arrive à établir la liaison avec l'ordinateur du véhicule, l'outil de diagnostic affiche les codes de diagnostic récupérés.
	- L'outil de diagnostic n'affichera un code que si des codes sont<br>présents dans la mémoire présents d'ordinateur du véhicule. Si aucun code n'est présent, un message « No DTC's are presently stored in the vehicle's computer » (Aucun CPD actuellement sauvegardé dans l'ordinateur du véhicule) s'affiche.
- **7.** Si plus d'un code a été récupéré, appuyez sur le bouton **DTC/FF**  défilement des codes de problèmes), le cas échéant, pour afficher les codes additionnels un à la fois.
	- *Si les définitions de codes sont longues, une petite flèche est présentée dans le coin supérieur/inférieur droit de la fenêtre d'affichage du code pour indiquer la présence d'informations*  additionnelles. Utilisez le bouton **v** pour voir les informations *additionnelles.*

Le Code 12 sera toujours présent et a l'une des significations suivantes:

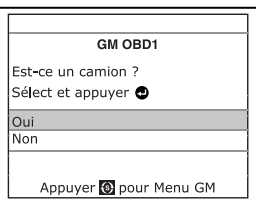

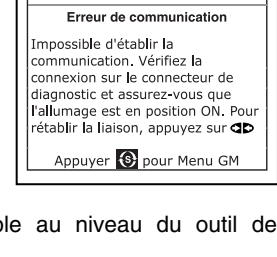

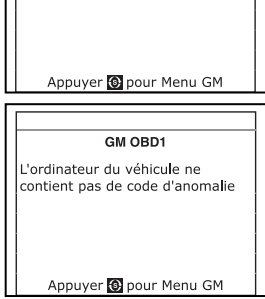

GM OBD1

Débit d'air massique détecteur

DTC 24(1/2)

- Si le code 12 est le seul CPD récupéré et que votre véhicule DÉMARRE SANS PROBLÈME, le code 12 indique alors que le système « PASS » (réussit) et que tous les systèmes de commande de l'ordinateur fonctionnent correctement.
- Si le code 12 est présent et que votre véhicule NE DÉMARRE PAS, il peut alors indiquer un problème au niveau du système de la commande d'allumage.
- **8.** Débranchez l'outil de diagnostic véhicule et mettez la clé de contact sur OFF.
- **9.** Pour prolonger la durée de vie de la pile, l'outil de diagnostic se ferme automatiquement au bout de trois minutes environ s'il n'y a aucune activité de bouton. Les CPD récupérés resteront dans la mémoire du outil de diagnostic et peuvent être visualisés à n'importe quel moment. Si les piles du outil de diagnostic sont retirées ou si l'outil de diagnostic est rebranché sur un véhicule pour récupérer les codes, tous les codes qui se trouvaient dans la mémoire sont automatiquement supprimés.
- **10.** Suivez les procédures de vérification et de réparation décrites dans le manuel de service et de réparation du véhicule pour rectifier les CPD « durs ». Les codes doivent être adressés et supprimé dans l'ordre où ils ont été reçus en effaçant en revérifiant une fois chaque réparation effectuée pour s'assurer que l'erreur est supprimée. Le Code 12 s'affichera seul lorsque aucun autre code d'erreur n'est présent.
	- Il est peut-être nécessaire de faire un essai de conduite pour réinitialiser les codes d'erreur « durs » 13, 15, 24, 44, 45 et 55 après les avoir effacés.

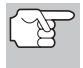

*Lorsque les codes 51, 52, 54 ou 55 sont affichés avec d'autres codes, recherchez la panne et éliminez les codes de Série 50 en premier puis continuez avec les codes d'un chiffre inférieur.* 

## **SUPPRESSION DES CPD**

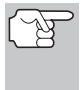

*Lorsque vous utilisez la fonction SUPPRIMER du outil de diagnostic pour supprimer les CPD de l'ordinateur de bord du véhicule, les données propres au fabricant du véhicule (le cas échéant) sont également supprimées.* 

Si vous menez votre véhicule à un centre de service pour y faire faire les réparations, NE SUPPRIMEZ PAS les codes de la mémoire de l'ordinateur du véhicule. Autrement, des informations précieuses, qui pourraient aider le technicien à résoudre le problème, seront également supprimées.

#### **Supprimez les CPD de la mémoire de l'ordinateur comme suit :**

- **1.** Branchez l'outil de diagnostic au CLT du véhicule. Appuyez sur le bouton **ENTRÉE**  $\leftarrow$  pour continuer.
- **2.** Mettez le contact. **NE DÉMARREZ PAS** le moteur.
- **3.** Appuyez et relâchez le bouton **SUPPRIMER** . Un message de confirmation s'affiche sur l'écran à cristaux liquides.

# *Systèmes OBD1 GM* **SUPPRESSION DES CPD**

MISE EN GARDE: Effacer efface toutes le données de diagnostic de l'ordinateur du

véhicule Voulez-vous continuer ? Sélect et appuyer

Oui

Effacer codes de diagnostic

- Si vous désirez vraiment continuer, utilisez au besoin les boutons **HAUT** et **BAS** pour mettre en surbrillance **Oui**, puis appuyez sur le bouton **ENTRÉE**  $\leftarrow$ .
	- Si vous ne désirez pas continuer, utilisez au besoin les boutons HAUT **A** et **BAS v** pour

mettre en évidence **Non**, puis appuyez sur **ENTRÉE**  $\triangleleft$  pour quitter la fonction d'effacement.

- **4.** Si vous avez choisi d'effacer des codes, un message vous invitant à patienter s'affiche durant l'exécution de l'opération.
	- Si l'effacement est réussi, l'écran à cristaux liquides de l'outil de diagnostic affiche un message de confirmation. Appuyez sur le bouton **MENU DE SYSTÈME**  $\{s\}$  et vous retournerez au menu GM.
		- *À cause des différences de systèmes informatiques, l'outil de diagnostic peut effacer les codes de certains véhicules seulement, de sorte que les codes des autres véhicules doivent être effacés manuellement. Si un message signale que cette fonction n'est pas prise en charge par le véhicule, vous devez consulter le manuel de réparation du véhicule pour*
	- Si l'effacement n'est pas réussi, l'écran à cristaux liquides affiche un message vous en avisant. Assurezvous que l'outil de diagnostic est correctement connecté au véhicule et que le contact est en position d'allumage. Appuyez sur le bouton **SUPPRIMER** pour réessayer.

Si la procédure d'effacement ne réussit toujours pas, arrêtez le moteur, attendez 10 secondes, redémarrez le moteur, puis répétez les étapes **2** et **3**.

*connaître les procédures d'effacement des codes de diagnostic.* 

*La suppression des CPD ne corrige pas le ou les problèmes qui ont fait inscrire le ou les codes dans la mémoire du véhicule. Si les réparations*  riées pour corriger le problème ne sont pas faites, le ou les *codes apparaîtront de nouveau et le voyant Check engine (vérifier moteur) s'allumera dès que le problème qui a entraîné l'inscription du CPD se manifeste.* 

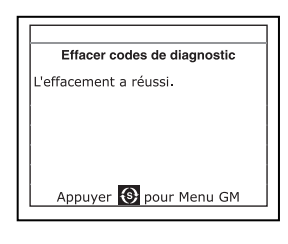

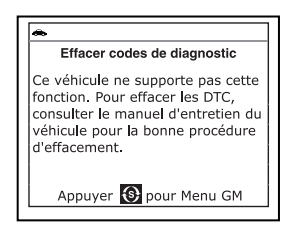

Effacer codes de diagnostic Suppression non faite. Verifiez le raccord au DLC. Voyez si l'allumage est en posicion ON.

Appuyez sur So pour tester à

Appuyer @ pour Menu GM

nouveau.

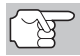

*La fonctionnalité OBD1 est disponible avec l'achat du Kit d'adaptateur OBD1 optionnel et mise à jour du firmware OBD1.* 

# **L'ORDINATEUR EMBARQUÉ DE VOTRE VÉHICULE**

Les véhicules d'aujourd'hui sont équipés de dispositifs informatiques d'auto-test capables de détecter les problèmes internes et d'enregistrer les informations sur ces problèmes dans l'ordinateur embarqué du véhicule, sous forme de codes de diagnostic (ou DTC en anglais pour Diagnostic Trouble Codes). L'outil de diagnostic vous permet d'accéder à la mémoire de l'ordinateur et de récupérer ces codes de diagnostic.

## **VÉHICULES COMPATIBLES**

Les véhicules Honda/Acura utilisent divers systèmes informatiques. L'outil de diagnostic peut être utilisé pour récupérer les codes de diagnostic des véhicules Honda/Acura suivants :

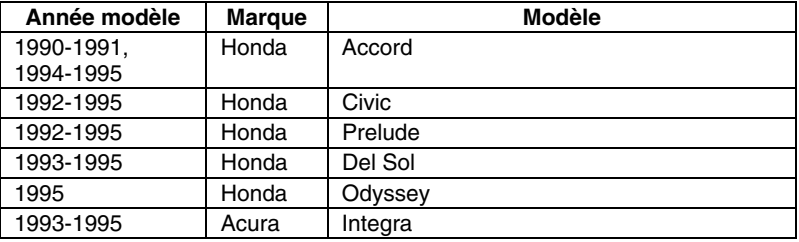

# **À PROPOS DE CET OUTIL DE DIAGNOSTIC**

L'outil de diagnostic est un appareil se branchant sur le connecteur de transfert de données du véhicule afin de récupérer les codes de diagnostic enregistrés dans l'ordinateur embarqué du véhicule.

# **CONNECTEUR DE TRANSFERT DE DONNÉES**

Votre véhicule est doté d'un connecteur de transfert de données (ou DLC en anglais), également appelé connecteur de diagnostic. Le connecteur de transfert de données des véhicules Honda se présente généralement sous la forme d'un boîtier rectangulaire en plastique bleu pâle, doté de deux fiches de connexion. Ce connecteur peut être situé derrière la planche de bord, côté passager,

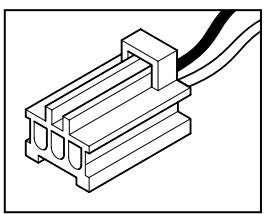

près de la console centrale, à proximité de l'accélérateur, ou près du bloc de relais/fusibles sous le capot.

## **VOYANT D'ANOMALIE**

Le tableau de bord de votre véhicule est doté d'un voyant d'anomalie moteur. Ce voyant peut indiquer « PGM-FI », « PGM-CARB » et « CHECK » ou un symbole de moteur. Le voyant d'anomalie moteur signale au conducteur du véhicule l'existence d'un problème dans le système de commande informatique.

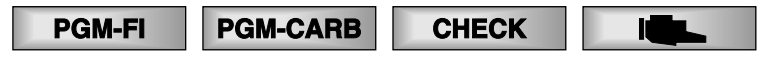

# **CODES DE DIAGNOSTIC**

Les codes de diagnostic (DTC en anglais) permettent d'identifier les systèmes ou les composants défectueux.

# **PROCÉDURE DE RÉCUPÉRATION DE CODES**

*La récupération et l'utilisation des codes de problèmes de diagnostic (CPD) pour résoudre les problèmes rencontrés avec un véhicule n'est qu'une des parties de la stratégie globale de diagnostic.*

Il ne faut **jamais** remplacer une pièce en se basant uniquement sur une définition de code de diagnostic. Chaque code de diagnostic est associé à une série de procédures de test, d'instructions et de tableaux qui doivent être utilisés pour confirmer la source du problème. Ces informations sont disponibles dans le manuel de service du véhicule. Vous devez toujours consulter les procédures détaillées de test disponibles dans le manuel de service du véhicule.

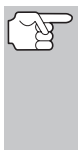

*Avant d'exécuter un test, vérifiez complètement le véhicule. Pour plus de détails, voir la rubrique AVANT DE COMMENCER en page 36.* 

*Lorsque vous travaillez sur un véhicule, respectez TOUJOURS les consignes de sécurité d'usage. Pour de plus amples informations, voir les Mesures de sécurité en page 2.* 

**1.** Repérez le connecteur de transfert de données du véhicule. Pour savoir où se situe ce connecteur, reportez-vous à CONNECTEUR DE TRANSFERT DE DONNÉES en page 128.

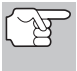

*Certains connecteurs ont un couvercle en plastique qui doit être retiré avec de brancher le câble de connexion de l'outil de diagnostic.* 

- **2.** Branchez le câble de l'outil de diagnostic (avec l'adaptateur de câble Honda installé) sur l'outil de diagnostic, puis l'adaptateur sur le connecteur de transfert de données du véhicule. Appuyez sur le bouton **ALIMENTATION/LIAISON** pour mettre l'outil de diagnostic en marche, puis appuyez sur le bouton **ENTRÉE** pour continuer.
	- Vous voyez apparaître le menu Honda.

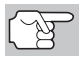

*Pour faire votre choix dans le menu, utilisez le bouton*  $\blacktriangledown$ .

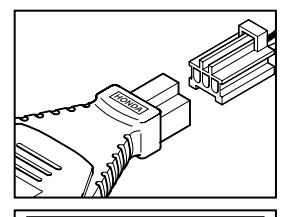

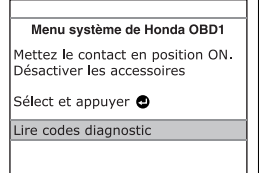

- Placez la clé d'allumage sur « ON ».
- Assurez-vous que le papillon de gaz est totalement fermé (accélérateur complètement levé).
- Assurez-vous que le frein d'urgence est appliqué.
- Placez la transmission sur N (point mort).
- Désactivez tous les accessoires du véhicule.
- **Pour continuer, appuyez sur le** bouton **ENTRÉE** .
- **3.** Sélectionnez l'option **Lire codes diagnostic** et appuyez sur le bouton **ENTRÉE** .
- **4.** Lorsque l'outil de diagnostic recherche les codes, le message « Un moment svp... » est affiché sur l'écran de l'outil de diagnostic.
	- Si l'outil de diagnostic n'arrive pas à établir une liaison avec l'ordinateur du véhicule, l'écran affiche un message d'échec (« Le véhicule ne répond pas »). Exécutez les opérations suivantes :
		- Vérifiez que le contact est mis sur ON.
		- Vérifiez les connexions du câble sur l'outil de diagnostic et sur le connecteur de transfert de données du véhicule.
		- Placez le contact d'allumage sur OFF, attendez 10-12 secondes et remettez le contact d'allumage sur ON pour réinitialiser l'ordinateur.
		- Appuyez sur le bouton **ENTRÉE** , puis répétez au besoin l'étape 3.
- **5.** Si l'outil de diagnostic arrive à établir la liaison avec l'ordinateur du véhicule, l'outil de diagnostic affiche les codes de diagnostic récupérés.
	- L'outil de diagnostic affiche des informations uniquement si un ou des codes sont présents dans la mémoire de l'ordinateur du véhicule. Si la mémoire ne contient aucun code, l'écran affiche « Aucun code n'est actuellement enregistré dans l'ordinateur du véhicule ».

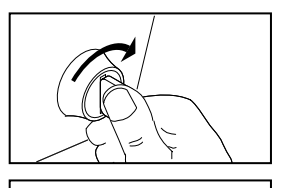

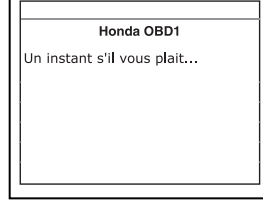

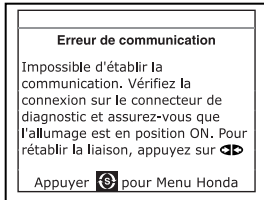

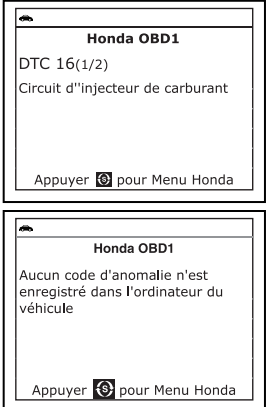

**6.** Si plusieurs codes ont été récupérés, appuyez au besoin sur le bouton **DTC/FF** pour afficher successivement les autres codes.

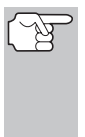

*Si une définition de code est très longue, vous verrez une petite flèche dans le coin inférieur/supérieur droit de la zone d'affichage des codes pour indiquer la disponibilité d'informations supplémentaires. Si nécessaire, utilisez les boutons et , au besoin, pour voir toutes les informations.* 

- **7.** Déconnectez l'outil de diagnostic et placez le contact d'allumage sur OFF.
- **8.** Pour prolonger la longévité des piles, l'outil de diagnostic s'éteint automatiquement après environ trois minutes d'inactivité. Les codes de diagnostic récupérés demeurent dans la mémoire de l'outil de diagnostic et peuvent être consultés en tout temps. Si les piles de l'outil sont enlevées ou si l'outil de diagnostic est de nouveau connecté à un véhicule pour en récupérer des codes de diagnostic, tous les codes se trouvant dans la mémoire de l'outil de diagnostic sont automatiquement effacés.
- **9.** Suivez les instructions de vérification et de réparation décrites dans le manuel de service du véhicule et corrigez le problème à l'origine des codes récupérés. Les codes doivent être résolus et éliminés dans l'ordre où ils ont été reçus. Une procédure d'effacement.

## **SUPPRESSION DES CPD**

#### *Lorsque vous utilisez la fonction SUPPRIMER du outil de diagnostic pour supprimer les CPD de l'ordinateur de bord du véhicule, les données propres au fabricant du véhicule (le cas échéant) sont également supprimées.*

Si vous menez votre véhicule à un centre de service pour y faire faire les réparations, NE SUPPRIMEZ PAS les codes de la mémoire de l'ordinateur du véhicule. Autrement, des informations précieuses, qui pourraient aider le technicien à résoudre le problème, seront également supprimées.

#### **Supprimez les CPD de la mémoire de l'ordinateur comme suit :**

- **1.** Branchez l'outil de diagnostic au CLT du véhicule. Appuyez sur le bouton **ENTRÉE**  $\bigtriangleup$  pour continuer.
- **2.** Mettez le contact. **NE DÉMARREZ PAS** le moteur.
- **3.** Appuyez et relâchez le bouton **SUPPRIMER**  $\oslash$ . Un message de confirmation s'affiche sur l'écran à cristaux liquides.
	- Si vous désirez vraiment continuer, utilisez au besoin les boutons **HAUT** et **BAS** pour mettre en surbrillance **Oui**, puis appuyez sur le bouton **ENTRÉE** .

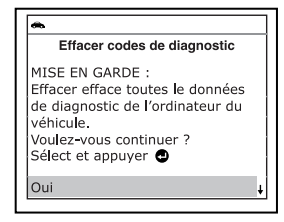

- Si vous ne désirez pas continuer, utilisez au besoin les boutons **HAUT** et **BAS** pour mettre en évidence **Non**, puis appuyez sur **ENTRÉE** <>>
Jet pour quitter la fonction d'effacement.
- **4.** Si vous avez choisi d'effacer des codes, un message vous invitant à patienter s'affiche durant l'exécution de l'opération.
	- Si la suppression a été réussie, un message de confirmation s'affiche à l'écran à cristaux liquides du outil de diagnostic. Appuyez sur le bouton **ENTRÉE**  $\leftarrow$  pour quitter.
	- Si l'effacement n'est pas réussi, l'écran à cristaux liquides affiche un message vous en avisant. Assurezvous que l'outil de diagnostic est correctement connecté au véhicule et que le contact est en position d'allumage. Pour continuer, appuyez sur le bouton **SUPPRIMER**  $\mathbb{S}$ . Si la procédure d'effacement ne réussit

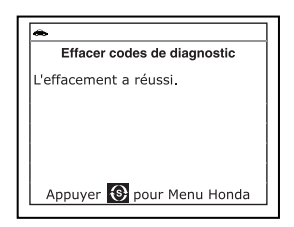

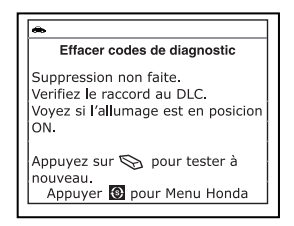

toujours pas, arrêtez le moteur, attendez 10 secondes, redémarrez le moteur, puis répétez les étapes 2 et 3.

*La suppression des CPD ne corrige pas le ou les problèmes qui ont fait inscrire le ou les codes dans la mémoire du véhicule. Si les réparations appropriées pour corriger le problème ne sont pas faites, le ou les codes apparaîtront de nouveau et le voyant Check engine (vérifier moteur) s'allumera dès que le problème qui a entraîné l'inscription du CPD se manifeste.* 

# *Systèmes OBD1 Toyota/Lexus* **DIAGNOSTICS DE VÉHICULE À BORD (OBD1) - VÉHICULES COUVERTS**

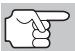

*La fonctionnalité OBD1 est disponible avec l'achat du Kit d'adaptateur OBD1 optionnel et mise à jour du firmware OBD1.* 

# **DIAGNOSTICS DE VÉHICULE À BORD (OBD1)**

- À partir de 1988, le California Air Resources Board (CARB) (Conseil des ressources en air de la Californie) et, plus tard, l'Agence américaine de protection de l'environnement (EPA), **ont exigé** que les fabricants de véhicules ajoutent un programme d'autovérification dans les ordinateurs de bord capables d'identifier les problèmes connexes aux émanations dans un système (certains fabricants utilisaient l'OBD avant qu'il ne soit obligatoire). La première génération des diagnostics de bord a été appelée **OBD I**.
- OBD I est un ensemble d'instructions d'auto-vérification et d'autodiagnostic programmées dans l'ordinateur de bord du véhicule.
- Le programme est conçu tout particulièrement pour déceler les problèmes au niveau des sondes, des actionneurs, des interrupteurs et du câblage des différents systèmes connexes aux émanations du véhicule (système d'injection de carburant, système d'allumage, système RGE, convertisseur catalytique, etc.). Si l'ordinateur décèle un problème dans l'un ou l'autre de ces composants ou systèmes, il allume le voyant indicateur « Check Engine » (vérifier moteur) sur le tableau de bord pour avertir le conducteur.
- L'ordinateur attribue également un code numérique (systèmes OBD I utilisaient un code à 2 ou 3 chiffres) à chaque problème particulier et il conserve ces codes dans sa mémoire pour qu'ils puissent être récupérés plus tard. Ces codes peuvent être récupérés de la mémoire de l'ordinateur à l'aide d'un « Outil de diagnostic » ou d'un « Outil de lecture ».

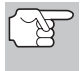

*À l'exception de certains véhicules 1994 et 1995, la plupart des véhicules d'environ 1982 à 1995 sont équipés de systèmes OBD I.* 

# **VÉHICULES COUVERTS**

Les tableaux suivants identifient les véhicules OBD1 Toyota et Lexus couverts par l'outil.

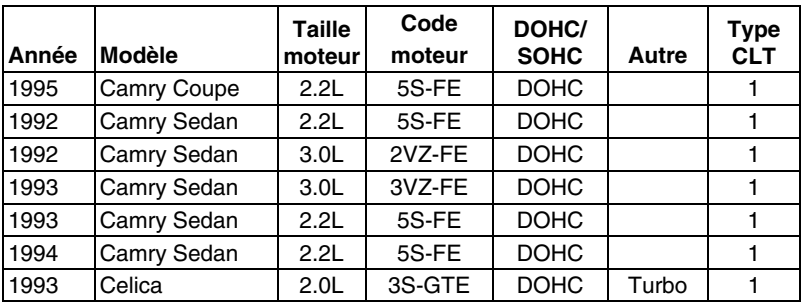

#### **Voitures CLT 1**

# *Systèmes OBD1 Toyota/Lexus*  **VÉHICULES COUVERTS**

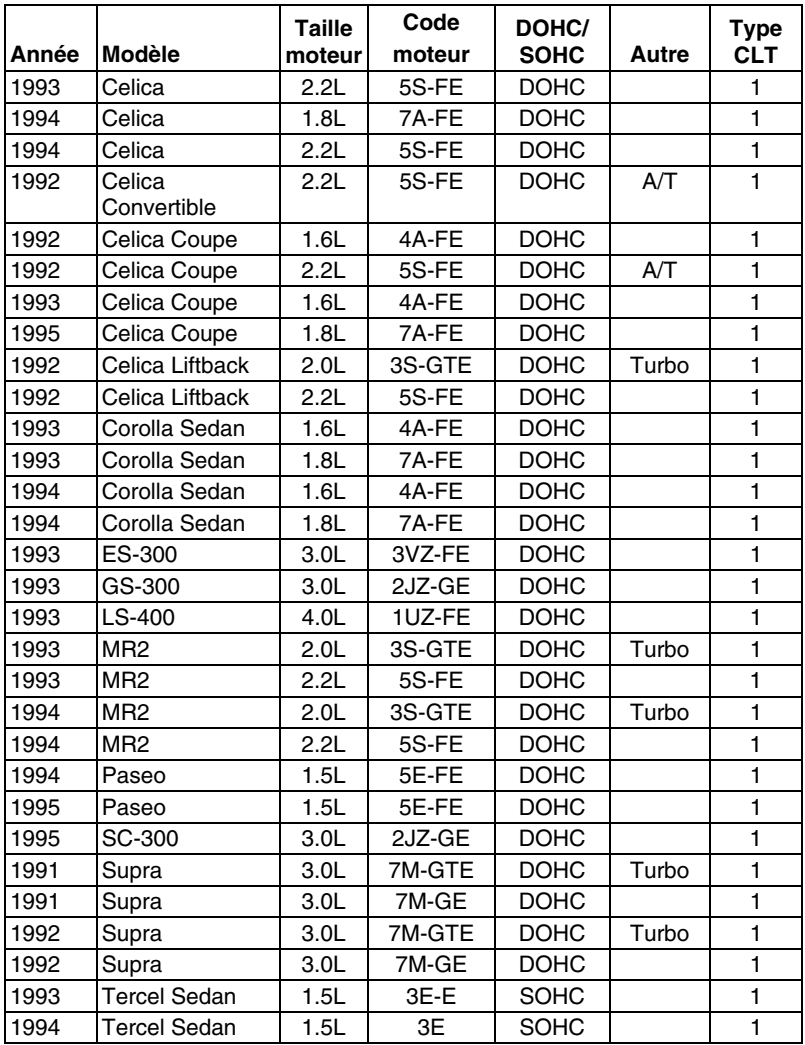

## **Voitures CLT 2**

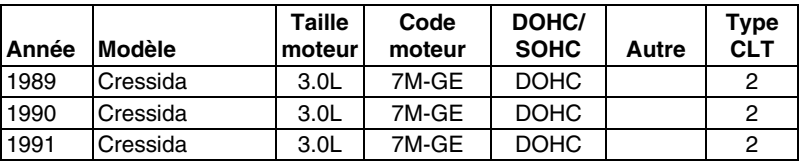

# *Systèmes OBD1 Toyota/Lexus* **VÉHICULES COUVERTS**

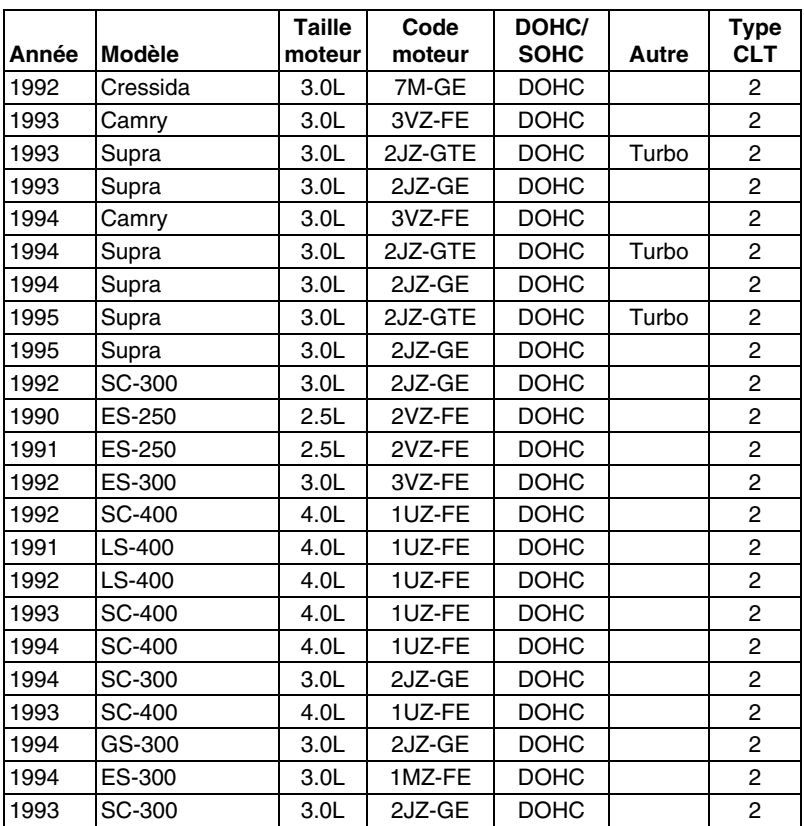

## **Camions légers CLT 1**

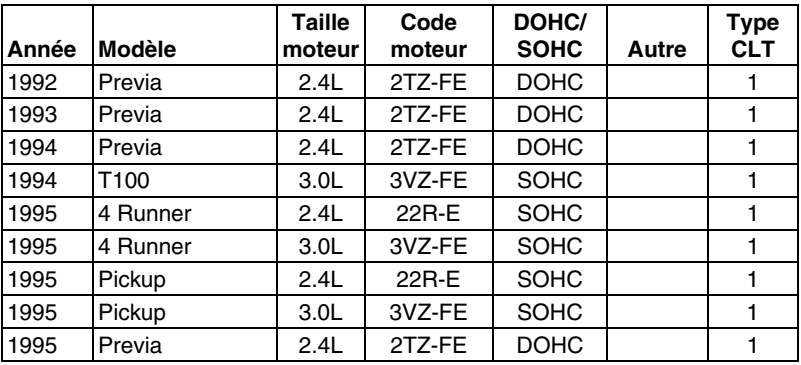

## **CONNECTEUR DE LIAISON DES TRANSMISSIONS (CLT)**

Les véhicules Toyota sont équipés de connecteurs de vérification spéciaux qui permettent de connecter un équipement de test spécialisé qui communique avec l'ordinateur à bord du véhicule. Ce outil de diagnostic est conçu pour être utilisé avec deux types de connecteurs CLT Toyota; CLT numéro 1 et CLT numéro 2, comme il l'est décrit cidessous.

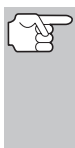

*L'adaptateur du câble de connecteur Toyota de l'outil de diagnostic est prévu pour s'adapter au CLT du véhicule. Veillez à ce que l'adaptateur s'adapte correctement avant d'appliquer une force quelconque en effectuant le raccordement. Appliquez une certaine force au connecteur lorsqu'il n'est pas correctement adapté risque d'endommager les connecteurs.* 

- **1.** Le connecteur de Type 1 s'appelle également le Connecteur de liaison des transmissions Numéro 1. Le Connecteur CLT de type 1 est un connecteur rectangulaire généralement noir ou gris. Le connecteur se trouve sous le capot (compartiment moteur) dans les emplacements généraux suivants :
	- Coin avant (droit ou gauche)
	- Aile avant (droite ou gauche)
	- Cloison pare-feu (droit ou gauche)

Il comporte un couvercle étiqueté « DIAGNOSTIC », « DIAGNOSIS » ou «

CHECK CONN ». Utilisez la tête carrée de l'adaptateur de câble du connecteur Toyota sur les véhicules avec ce type de connecteur.

- **2.** Le connecteur de Type 2 s'appelle également le Connecteur de liaison des transmissions Numéro 2. Le Connecteur CLT de type 2 est un connecteur rond généralement noir ou gris.
	- Le connecteur se trouve « sous le tableau de bord » sur le côté gauche.

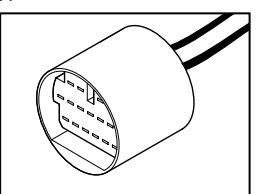

Il peut avoir un capuchon protecteur qui doit être enlevé avant de brancher le CLT du outil de diagnostic. Utilisez la tête ronde de l'adaptateur de câble du connecteur Toyota sur les véhicules avec ce type de connecteur.

## **VOYANT LUMINEUX D'ANOMALIE SUR LE TABLEAU DE BORD**

Le tableau de bord de votre véhicule possède un voyant lumineux d'anomalie, également appelé voyant « Vérification du moteur »,« Check Engine » ou « Service Engine soon ». Ce voyant vise à avertir le conducteur qu'une anomalie a été détectée dans le système informatique du véhicule.

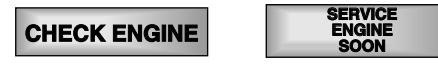

# *Systèmes OBD1 Toyota/Lexus* **CODES DE PROBLÈME DE DIAGNOSTIC - RÉCUPÉRATION DES CODES**

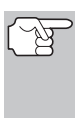

*Si les voyants de votre tableau de bord ne s'allument pas lorsque vous mettez le contact, veuillez consulter le manuel de service de votre véhicule. Il risque d'y avoir des problèmes dans les circuits de la voiture. Il est recommandé de rectifier ces problèmes avant de récupérer les CPD de l'ordinateur de votre véhicule.* 

# **CODES DE PROBLÈME DE DIAGNOSTIC**

Les codes de problème de diagnostic ou codes d'erreur peuvent servir à identifier les systèmes ou composants de moteur qui ne fonctionnent pas correctement. L'ordinateur enregistre les codes pour deux types de problèmes de moteur suivants :

#### **Codes de problème de diagnostic « durs »**

Les CPD « durs » représentent les problèmes qui se produisent maintenant et forcent le voyant indicateur de mauvais fonctionnement du tableau de bord (MIL) ou le voyant « Check engine » (vérifier moteur) à s'allumer et à rester allumé tant que la panne n'est pas réparée. Un CPD est sauvegardé dans la mémoire d'ordinateur du véhicule pour chaque erreur détectée. un outil de diagnostic ou un scanner peuvent être utilisés pour récupérer les CPD qui sont sauvegardés dans la mémoire du véhicule.

#### **CPD intermittents/historiques**

Les CPD intermittents/historiques sont sauvegardés dans la mémoire de l'ordinateur pour les problèmes qui se produisent par intermittence ou pour les problèmes qui se sont produits par le passé mais ne sont pas actuellement présents. Les CPD intermittents peuvent forcer le voyant indicateur de mauvais fonctionnement à clignoter ou à rester allumé jusqu'à ce que le mauvais fonctionnement intermittent disparaisse. Toutefois, le code d'erreur correspondant sera sauvegardé en mémoire comme CPD historique. Si le mauvais fonctionnement à l'origine du CPD historique ne se reproduit pas dans une période de temps prédéterminée (généralement dans 40-80 cycles de démarrage de clé de contact), l'ordinateur supprimera automatiquement le code d'erreur connexe de sa mémoire.

# **PROCÉDURE DE RÉCUPÉRATION DES CODES**

*La récupération et l'utilisation des codes de problèmes de diagnostic (CPD) pour résoudre les problèmes rencontrés avec un véhicule n'est qu'une des parties de la stratégie globale de diagnostic.*

**Il ne faut jamais remplacer** une pièce en se fondant uniquement sur la définition d'un CPD. Chaque CPD a sa propre série de procédures de vérification, ses instructions et des ordinogrammes qui doivent être suivis<br>pour confirmer l'emplacement du problème. Ce l'emplacement du problème. Ces informations figurent dans le manuel de service du véhicule. Consultez toujours le manuel de service du véhicule pour avoir les instructions détaillées de vérification.

*Faites une vérification approfondie de votre véhicule avant de faire des vérifications. Consultez la rubrique « AVANT DE COMMENCER » à la page 36 pour avoir de plus amples détails.* 

*Observez TOUJOURS les précautions de sécurité lorsque vous faites des travaux sur un véhicule. Consultez la rubrique sur les Mesures de sécurité à la page 3 pour avoir de plus amples informations.* 

**1.** Trouvez l'emplacement du connecteur de liaison des transmissions (CLT) du véhicule. Consultez la page 136 pour savoir où se trouve le CONNECTEUR DE LIAISON DES TRANSMISSIONS (CLT).

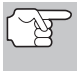

*Certains CLT ont un couvercle en plastique qui doit être retiré avant que le raccordement au connecteur du câble du outil de diagnostic ne puisse être fait.* 

- **2.** Raccordez le câble du outil de diagnostic (avec l'adaptateur du câble de connecteur Toyota attaché) au outil de diagnostic puis raccordez l'adaptateur au CLT du véhicule. Appuyez sur le bouton ALIMENTATION/LIAISON **CD b** pour allumer l'outil de diagnostic puis appuyez.
	- Vous voyez apparaître le menu Toyota.
	- Placez le contact sur ON et faites démarrer le moteur. Chauffez le moteur jusqu'à sa température de fonctionnement. (Lorsque le moteur a atteint sa température de fonctionnement, placez le contact sur OFF, puis replacez-le sur ON.)
	- Veillez à fermer le papillon.
	- **Mettez le levier de vitesse en** position « park » (boîte de vitesses automatique) ou « point mort » (boîte de vitesses manuelle).
	- Éteignez tous les accessoires.

**ENTRÉE** 

- **3.** Utilisez les boutons **HAUT** A y **BAS** v pour mettre en surbrillance **Read DTCs** (Lire les CPD), puis appuyez sur le bouton
	- L'outil de diagnostic commencera automatique le processus de récupération des codes.
- **4.** Lorsque l'outil de diagnostic est en cours de récupération de codes, un message « One Moment Please... » (Un moment, s'il vous plaît…) s'affiche sur l'écran à cristaux liquides du outil de diagnostic.

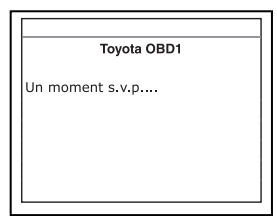

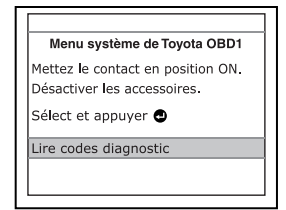

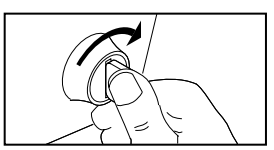

# *Systèmes OBD1 Toyota/Lexus* **PROCÉDURE DE RÉCUPÉRATION DES CODES**

- Si l'outil de diagnostic n'arrive pas à effectuer de liaison avec l'ordinateur du véhicule, un message « Vehicle is not responding » (Véhicule ne répond pas) s'affiche sur l'écran à cristaux liquides du outil de diagnostic. Procédez comme suit :
	- Vérifiez que le contact est mis sur ON.
	- Vérifiez les connexions du câble au niveau du outil de diagnostic et du CLT du véhicule.
	- Éteignez le contact, attendez 10-12 secondes, puis le rallumez pour réinitialiser l'ordinateur.
	- Appuyez sur le bouton **ALIMENTATION/LIAISON** et répétez les étapes 3 à 4 le cas échéant.
- **5.** Si l'outil de diagnostic a réussir à établir une liaison avec le véhicule, un message « Code retrieval was successful... » (Récupération des codes réussie…) s'affiche provisoirement sur l'écran à cristaux liquides du outil de diagnostic suivi par les CPD récupérés.
	- L'outil de diagnostic n'affichera un code que si des codes sont présents dans la mémoire d'ordinateur du véhicule. Si aucun code n'est présent, un message « No DTC's are presently stored in the vehicle's computer » (Aucun CPD actuellement sauvegardé dans l'ordinateur du véhicule) s'affiche.

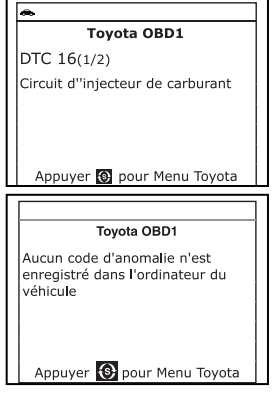

- **6.** Si plus d'un code a été récupéré, appuyez sur le bouton **DTC/FF**  (défilement des codes de problèmes), le cas échéant, pour afficher les codes additionnels un à la fois.
	- *Si les définitions de codes sont longues, une petite flèche est présentée dans le coin supérieur/inférieur droit de la fenêtre d'affichage du code pour indiquer la présence d'informations*  additionnelles. Utilisez les boutons **A** et **V**, au besoin, pour *voir les informations additionnelles.*
- **7.** Débranchez l'outil de diagnostic véhicule et mettez la clé de contact sur OFF.
- **8.** Pour prolonger la durée de vie de la pile, l'outil de diagnostic se ferme automatiquement au bout de trois minutes environ s'il n'y a aucune activité de bouton. Les CPD récupérés resteront dans la mémoire du outil de diagnostic et peuvent être visualisés à n'importe quel moment. Si les piles du outil de diagnostic sont retirées ou si l'outil de diagnostic est rebranché sur un véhicule pour récupérer les codes, tous les codes qui se trouvaient dans la mémoire sont automatiquement supprimés.

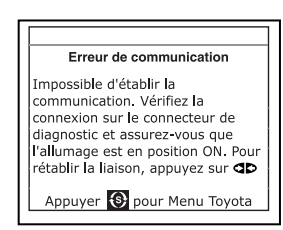

**9.** Suivez les procédures de vérification et de réparation décrites dans le manuel de service et de réparation du véhicule pour rectifier les CPD « durs ». Les codes doivent être adressés et supprimé dans l'ordre où ils ont été reçus en effaçant et en revérifiant une fois chaque réparation effectuée pour s'assurer que l'erreur est supprimée.

# **SUPPRESSION DES CPD**

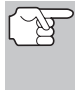

*Lorsque vous utilisez la fonction SUPPRIMER du outil de diagnostic pour supprimer les CPD de l'ordinateur de bord du véhicule, les données propres au fabricant du véhicule (le cas échéant) sont également supprimées.* 

Si vous menez votre véhicule à un centre de service pour y faire faire les réparations, NE SUPPRIMEZ PAS les codes de la mémoire de l'ordinateur du véhicule. Autrement, des informations précieuses, qui pourraient aider le technicien à résoudre le problème, seront également supprimées.

#### **Supprimez les CPD de la mémoire de l'ordinateur comme suit :**

- **1.** Branchez l'outil de diagnostic au CLT du véhicule. Appuyez sur le bouton **ENTRÉE**  $\leftarrow$  pour continuer.
- **2.** Mettez le contact. **NE DÉMARREZ PAS** le moteur.
- **3.** Appuyez et relâchez le bouton **SUPPRIMER** . Un message de confirmation s'affiche sur l'écran à cristaux liquides.
	- Si vous êtes sûr de vouloir continuer, utilisez les boutons **HAUT** y **BAS** , au besoin, pour mettre en surbrillance **Oui**, puis appuyez sur le bouton **ENTRÉE**  $\triangleleft$  pour continuer.
		- Si vous ne voulez pas procéder, utilisez les boutons **HAUT ▲** y **BAS** ▼, au besoin, pour mettre en surbrillance **Non**, puis appuyez sur le bouton **ENTRÉE**  $\leftarrow$  pour quitter la fonction d'effacement.
- **4.** Si vous décidez de supprimer les CPD, l'écran « To erase DTC's consult the vehicle's service repair manual... » (Pour effacer les CPD, consulter le manuel de service et de réparation du<br>véhicule) s'affiche. Vous devez s'affiche. Vous devez consulter le manuel de service et de réparation du véhicule pour avoir les procédures de suppression des CPD.

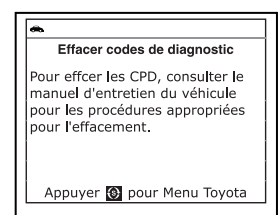

Effacer codes de diagnostic

MISE EN GARDE : Effacer efface toutes le données de diagnostic de l'ordinateur du

véhicule. Voulez-vous continuer ? Sélect et appuyer

Oui

*La suppression des CPD ne corrige pas le ou les problèmes qui ont fait inscrire le ou les codes dans la mémoire du véhicule. Si les réparations appropriées pour corriger le problème ne sont pas faites, le ou les codes apparaîtront de nouveau et le voyant Check engine (vérifier moteur) s'allumera dès que le problème qui a entraîné l'inscription du CPD se manifeste.* 

L'outil de diagnostic FixAssist® est un instrument de diagnostic spécial qui communique avec l'ordinateur du véhicule. L'outil de diagnostic vous permet de voir et/ou de « capture » (enregistrer) des données réelles en « temps réel ». Ces informations incluent les valeurs (volts, vitesse de rotation, température, vitesse, etc.) et des informations sur l'état du système (fonctionnement en boucle ouverte ou fermée, l'état du système de carburation, etc.) générées par les divers détecteurs, interrupteurs et actionneurs du véhicule.

En fait, l'outil de diagnostic vous permet d'afficher, en « temps réel », les mêmes valeurs de signal générées par les détecteurs, les actionneurs, les interrupteurs et/ou l'information sur l'état des systèmes du véhicule utilisée par l'ordinateur du véhicule lors du calcul et de la réalisation des ajustements et corrections des systèmes.

Les informations (valeurs/état) de fonctionnement du véhicule en temps réel (données réelles) que l'ordinateur fournit au outil de diagnostic pour chaque détecteur, actionneur, interrupteur, etc. s'appellent des données d'identification des paramètres (PID).

Chaque PID (détecteur, actionneur, interrupteur, état, etc.) comporte un ensemble de caractéristiques de fonctionnement et de fonctions (paramètres) qui permettent de l'identifier. L'outil de diagnostic affiche cette information pour chaque détecteur, actionneur, interrupteur ou état qui est supporté par le véhicule vérifié.

*AVERTISSEMENT : Si vous devez prendre la route avec le véhicule pour effectuer une procédure de dépannage, ayez TOUJOURS une autre personne pour vous aider. Une personne doit conduire le véhicule pendant que l'autre observe les données du outil de diagnostic. Il est dangereux de conduire et de faire fonctionner l'outil de diagnostic en même temps ; cela pourrait entraîner des accidents graves de la circulation.* 

# **AFFICHAGE DES DONNÉES RÉELLES**

- **1.** Tandis que lié au véhicule, mettez en marche le moteur, puis appuyez et relâchez le bouton **LD**.
- **2.** Pendant que l'appareil établit la communication avec le véhicule, un message vous invite à patienter un moment.
	- Si l'appareil n'arrive pas à établir une liaison avec l'ordinateur du véhicule, l'écran affiche un message d'erreur de communication.
		- Assurez-vous que le véhicule est de type OBD2. Pour vérifier les informations de compatibilité, reportez-vous en page 5 sous VÉHICULES COUVERTS.

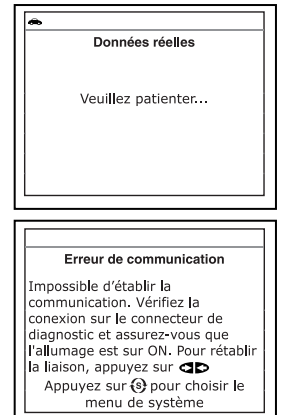

- Vérifiez la connexion de l'appareil sur le connecteur de diagnostic du véhicule et assurez-vous que l'allumage est sur ON.
- Placez le contact d'allumage sur OFF, attendez 5 secondes et remettez le contact d'allumage sur ON pour réinitialiser l'ordinateur.
- Pour continuer, appuyez sur le bouton **ENTRÉE** .
- **3.** L'information des données réelles en temps réel (PID) supportée par le véhicule vérifié s'affiche.
	- Si la fonction « Données réelles » n'est pas prise en charge par le véhicule testé, un message d'avertissement s'affiche. Appuyez sur le bouton **MENU DE SYSTÈME**  $\{s\}$  et vous retournerez au menu du système. La fonction « Données réelles » n'est pas disponible pour votre véhicule.

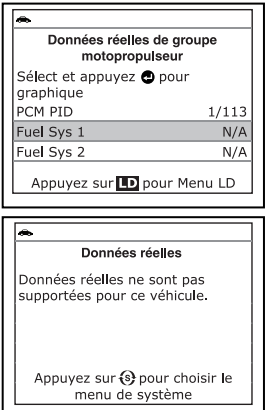

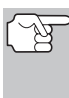

*Rappel : l'affichage montre des données réelles « temps réel ». Les valeurs (volts, vitesse de rotation, température, vitesse du véhicule, état des systèmes, etc.) des diverses PID affichées peuvent changer au fur et à mesure des changements des conditions de fonctionnement du véhicule.* 

- **4.** Un véhicule habituellement supporte plusieurs PID, toutefois, seul un nombre limité de données PID ne peut être affiché à l'écran à la fois. Si des données PID additionnelles sont disponibles, une petite flèche apparaîtra sur l'affichage. Utiliser les boutons **HAUT** (vers le haut) et **BAS** (vers le bas), selon les cas, pour défiler vers le haut ou vers le bas pour afficher toutes les données PID disponibles.
	- En cas de perte de communication avec le véhicule lors de l'affichage des données réelles, un message « Communication Lost » (Perte de communication) s'affiche sur l'écran du l'outil de diagnostic.
- **5.** Appuyez sur et dégagement le bouton **ENTRÉE** pour regarder le PID actuellement choisi en « mode de graphique ». Appuyez sur et dégagement encore le bouton **ENTRÉE** ← à retourner à liste de PID.
	- Vous pouvez afficher un maximum de deux PIDs en mode "graph" à tout moment.

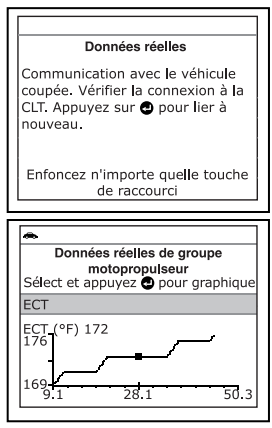
- Avec deux PID affichés en mode "graph", appuyer et maintenir le bouton **LD** pour superposer les deux graphiques. Libérer le bouton **LD** pour séparer les deux graphiques.
- **6.** Appuyez sans relâcher sur le bouton **ENTRÉE**  $\downarrow$  et vous verrez apparaître la définition enrichie du PID actuellement sélectionné. Relâchez le **bouton ENTRÉE d** et vous retournerez à la liste de PID.
- **7.** En cas de problèmes de véhicule, affichez et/ou comparez l'information des données réelles (PID) affichée sur

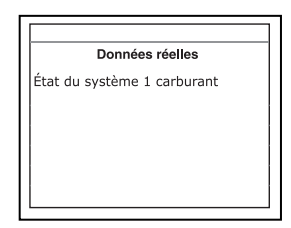

l'outil de diagnostic aux spécifications figurant dans le manuel de réparation du véhicule.

*Le cas échéant, vous pouvez « personnaliser » l'affichage des données réelles pour afficher uniquement les PID que vous souhaitez visualiser. Consultez la rubrique Personnalisation des données réelles (PID) ci-dessous pour de plus amples détails. Vous pouvez également choisir de « capturer » (enregistrer) les données réelles pour les visualiser à une date Consultez la rubrique ENREGISTREMENT (CAPTURE) DES DONNÉES RÉELLES à la 145 pour de plus amples détails.* 

# **PERSONNALISATION DES DONNÉES RÉELLES (PID)**

Cette fonction vous permet de personnaliser l'affichage du l'outil de diagnostic pour afficher uniquement les PID qui sont importants à ce moment. Vous pouvez personnaliser l'affichage des données réelles en plaçant l'outil de diagnostic en mode « Personnalisation des données réelles » et en sélectionnant uniquement les PID que vous souhaitez afficher. Pour personnaliser l'affichage des données réelles, procédez comme suit :

- **1.** Alors que l'outil de diagnostic est en mode « Données réelles » (pour plus de détails, voir AFFICHAGE DES DONNÉES RÉELLES en page 141), enfoncez le bouton **LD** jusqu'à ce que l'appareil affiche le menu de données réelles, puis relâchez le bouton **LD**.
- **2.** Au besoin, utilisez les boutons **HAUT** et **BAS** pour mettre la fonction **Infos en direct perso** en surbrillance puis appuyez sur le bouton **ENTRÉE** .ا⊸
	- Si l'appareil n'arrive pas à établir une liaison avec l'ordinateur du véhicule, l'écran affiche un message d'erreur de communication.

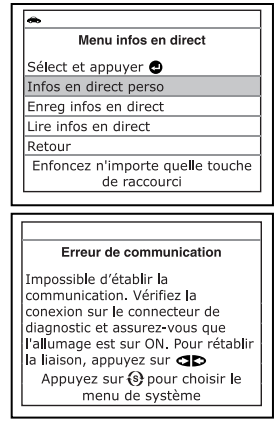

- Assurez-vous que le véhicule est de type OBD2. Pour vérifier les informations de compatibilité, reportez-vous en page 5 sous VÉHICULES COUVERTS.
- Vérifiez la connexion de l'appareil sur le connecteur de diagnostic du véhicule et assurez-vous que l'allumage est sur ON.
- Placez le contact d'allumage sur OFF, attendez 5 secondes et remettez le contact d'allumage sur ON pour réinitialiser l'ordinateur.
- Pour continuer, appuyez sur le bouton **ALIMENTATION/**  LIAISON **SIDO**.
- Si la fonction « Données réelles » n'est pas prise en charge par le véhicule testé, un message d'avertissement s'affiche. Appuyez sur le bouton **MENU DE SYSTÈME** et vous retournerez au menu du système. La fonction « Données réelles » n'est pas disponible pour votre véhicule.

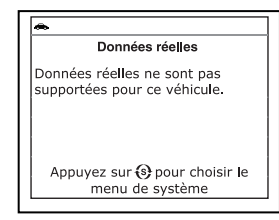

- Si l'option « Données réelles personnalisées » a été sélectionnée, vous voyez apparaître un écran demandant de sélectionner les PID devant être utilisés.
	- Si vous désirez utiliser les choix existants de données réelles personnalisées, utilisez au besoin les boutons **HAUT** et **BAS** pour mettre en surbrillance **Utiliser les identifiants de parameters existants**, puis appuyez sur le bouton **ENTRÉE** . Passez à l'étape **5**.

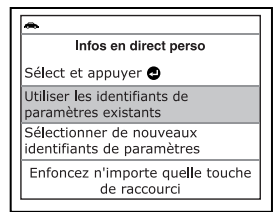

- Si vous désirez sélectionner de nouvelles données réelles personnalisées, utilisez au besoin les boutons **HAUT** et **BAS** pour mettre en surbrillance **Sélectionner de nouveaux identifiants de parameters**, puis appuyez sur le bouton **ENTRÉE** . Vous voyez apparaître le menu de données réelles personnalisées, avec le premier PID en surbrillance. Passez à l'étape **3**.
- Si les données réelles n'ont pas été précédemment sélectionnées, vous voyez apparaître le menu de données réelles personnalisées, avec le premier PID en surbrillance. Passez à l'étape **3**.

# *Mode données réelles* **ENREGISTREMENT (CAPTURE) DES DONNÉES RÉELLES**

**3.** Utilisez les boutons **HAUT** et **BAS v** pour faire défiler les PID disponibles. Lorsque la PID que vous souhaitez afficher est mise en surbrillance, appuyez sur le bouton **ENTRÉE** pour la sélectionner (une « coche » apparaîtra dans la case à cocher à la droite de la PID pour confirmer votre sélection). Refaites la procédure jusqu'à

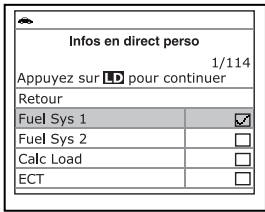

ce que seules les PID que vous souhaitez afficher aient toutes été sélectionnées.

- Pour désélectionner une PID actuellement sélectionnée, mettez la PID en surbrillance, puis appuyez sur le bouton **ENTRÉE** . La coche disparaîtra de la case à cocher.
- **4.** Lorsque la ou les sélections sont effectuées, appuyez sur le bouton **LD** pour continuer.
	- Si aucun PIDs ne sont sélectionnées, un message consultatif s'affiche. Appuyez sur le bouton **ENTRÉE** *D*our retourner au menu de données réelles personnal.

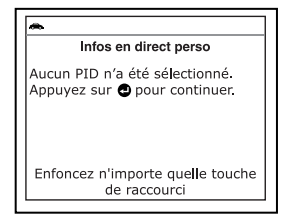

- **5.** L'outil de diagnostic est désormais en mode « Personnalisation de données réelles ». Seules les PID sélectionnées s'affichent sur l'écran du outil de diagnostic.
	- **Pour modifier aux choix actuels de** données réelles personnalisées, utilisez au besoin les boutons **HAUT** et **BAS** v pour mettre en surbrillance **Autres PID**, puis appuyez sur le bouton **ENTRÉE** . Répétez l'étape 4.

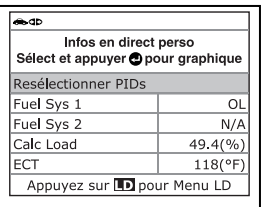

**6.** Pour quitter le mode « Données réelles personnalisées », appuyez sur le bouton **M** et vous retournerez au menu de données réelles.

# **ENREGISTREMENT (CAPTURE) DES DONNÉES RÉELLES**

Vous pouvez enregistrer et sauvegarder plusieurs informations de données réelles pour chaque PID supportée par le véhicule dans la mémoire du l'outil de diagnostic. Des données réelles enregistrées peuvent s'avérer être de précieuses informations pour vous aider à rectifier des problèmes de véhicules.

L'outil de diagnostic peut « enregistrer » des données réelles de deux manières :

- Enregistrement par déclenchement de CPD
- Enregistrement par déclenchement manuel

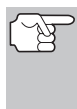

*Si le bouton ALIMENTATION/LIAISON est enfoncé alors que l'appareil est en mode Données réelles, toutes les données réelles enregistrées dans la mémoire du outil de diagnostic sont supprimées (effacées).* 

## **Enregistrement par déclenchement de CPD**

Cette fonction enregistre (capture) automatiquement les informations de données réelles lorsqu'un CPD s'établit et le sauvegarde dans la mémoire du l'outil de diagnostic. Les données enregistrées (capturées) peuvent être une aide précieuse pour le dépannage, tout particulièrement, si vous avez un problème qui entraîne l'établissement d'un CPD.

**1.** Alors que l'outil de diagnostic est en mode « Données réelles » (pour plus de détails, voir AFFICHAGE DES DONNÉES RÉELLES en page 141), enfoncez le bouton **LD** jusqu'à ce que l'appareil affiche le menu de données réelles, puis relâchez le bouton **LD**.

∣ l≘

- **2.** Au besoin, utilisez les boutons **HAUT** et **BAS** pour mettre la fonction **Enreg infos en direct** en surbrillance puis appuyez sur le bouton **ENTRÉE**  $\leftarrow$ 
	- **Le** Menu Enregistrement de Données réelles s'affiche.
	- Si l'appareil n'arrive pas à établir une liaison avec l'ordinateur du véhicule, l'écran affiche un message d'erreur de communication.
		- Assurez-vous que le véhicule est de type OBD2. Pour vérifier les informations de compatibilité, reportez-vous en page 5 sous VÉHICULES COUVERTS.

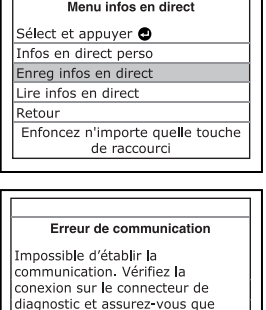

l'allumage est sur ON. Pour rétablir la liaison, appuyez sur do Appuyez sur S pour choisir le menu de système

- Vérifiez la connexion de l'appareil sur le connecteur de diagnostic du véhicule et assurez-vous que l'allumage est sur ON.
- Placez le contact d'allumage sur OFF, attendez 5 secondes et remettez le contact d'allumage sur ON pour réinitialiser l'ordinateur.
- Pour continuer, appuyez sur le bouton **ALIMENTATION/LIAISON** dDO.
- **3.** Au besoin, utilisez les boutons **HAUT** et **BAS** pour mettre la fonction **Enreg par seuil code** en surbrillance puis appuyez sur le bouton **ENTRÉE** .

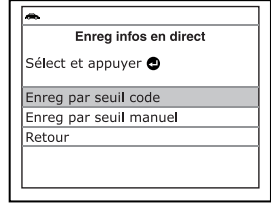

# *Mode données réelles* **ENREGISTREMENT (CAPTURE) DES DONNÉES RÉELLES**

- **L'écran de sélection des PIDs à** enregistrer s'affiche.
- **4.** Utilisez les boutons **HAUT** et **BAS** pour se déplacer parmi les PIDs disponibles. Lorsqu'un PID que vous aimeriez enregistrer est souligné, appuyer sur le bouton **ENTRÉE** pour le sélectionner (une "coche"

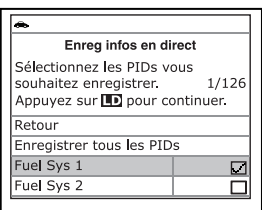

s'affiche dans la case à droite du PID pour confirmer votre sélection). Répéter cette procédure pour sélectionner tous les PIDs que vous voulez enregistrer.

 Pour désélectionner un PID sélectionné, souligner le PID, puis appuyer sur le bouton **ENTRÉE** . La coche sera enlevée de la case.

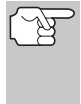

*Pour enregistrer tous les PIDs, utilisez les boutons HAUT* **▲** *et BAS* ▼, *au besoin, pour mettre en surbrillance Enregister tous les PIDs, puis appuyez sur le bouton LD pour continuer.* 

- **5.** Lorsque vous venez de finir les sélections, appuyer sur le bouton **LD** pour continuer.
	- Si des codes de diagnostic sont enregistrés dans l'ordinateur du véhicule, l'appareil vous le signale. Utilisez au besoin les boutons HAUT **A** et **BAS** pour mettre en surbrillance **Effacer codes de diagnostic**, puis appuyez sur le bouton **ENTRÉE** . Pendant que l'appareil efface les codes de

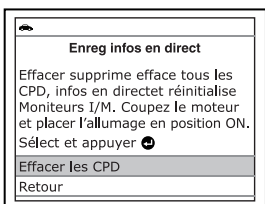

diagnostic dans l'ordinateur du véhicule, un message vous invite à patienter un moment. Lorsque la procédure d'effacement est terminée, l'appareil affiche un écran d'enregistrement de données réelles.

- Si l'effacement n'a pas réussi, un message consultatif s'affiche.
	- Si vous désirez exécuter de nouveau la procédure d'effacement, assurez-vous que l'outil de diagnostic est correctement connecté au véhicule et que le contact est en position d'allumage. Utilisez au besoin les boutons **HAUT et**

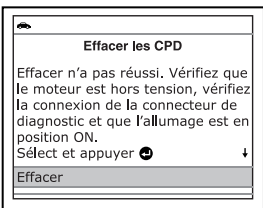

**BAS** pour mettre en surbrillance **Effacer**, puis appuyez sur le bouton **ENTRÉE** .

- Pour quitter la fonction d'enregistrement, utilisez au besoin les boutons **HAUT et BAS v** pour mettre en surbrillance **Retour**, puis appuyez sur le bouton **ENTRÉE** pour retourner au menu d'enregistrement des données réelles.
- L'écran d'enregistrement des données réelles s'affiche.
- **6.** Mettez le moteur dans l'état de fonctionnement qui entraîne l'établissement du CPD.
	- Si besoin est, conduisez le véhicule jusqu'à ce que vous atteignez la vitesse de véhicule à laquelle le problème se produit.
- **7.** Lorsque l'outil de diagnostic détecte une anomalie déclenchant un code de<br>diagnostic, l'appareil enregistre l'appareil enregistre automatiquement environ 100 trames de données réelles dans sa mémoire pour chaque PID sélectionné.
	- **L'écran affiche un message de** progression.
	- En fin d'enregistrement, un écran de confirmation s'affiche vous demandant si vous souhaitez visualiser les données enregistrées. Au besoin, utilisez les boutons **HAUT** et **BAS** pour sélectionner **Oui** ou **Non** puis appuyez sur le bouton **ENTRÉE** .
	- Si l'enregistrement n'est pas réussi, l'écran affiche un message vous en avisant. Appuyez sur le bouton **ENTRÉE**  $\triangleleft$  et vous retournerez au menu d'enregistrement de données réelles.

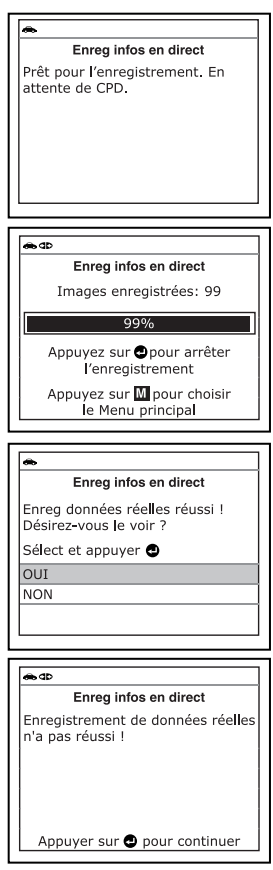

- *Si Oui est sélectionné, l'outil de diagnostic entre en mode « lecture » permettant de lire trame par trame toutes les données*  réelles enregistrées (pour plus de détails, voir LECTURE DE *DONNÉES RÉELLES en page 151). Si Non est sélectionné, l'appareil retourne au menu de données réelles.*
- **8.** Vous pouvez quitter le mode d'enregistrement de données réelles en tout temps. Pour cela, appuyez sur le bouton **MENU DE SYSTÈME**  $\{s\}$  et vous retournerez au menu du système.

# *Mode données réelles* **ENREGISTREMENT (CAPTURE) DES DONNÉES RÉELLES**

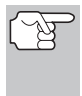

*Au besoin, vous pouvez transférer l'information enregistrée des données réelles sur un ordinateur personnel (PC) à l'aide de logiciel en option. (Voir les instructions comprises de logiciel en option pour de plus amples informations.)* 

## **Enregistrement par déclenchement manuel**

Cette option vous permet de sélectionner le moment précis auquel l'enregistrement des données réelles aura lieu. L'enregistrement par déclenchement manuel peut s'avérer un précieux instrument pour corriger les problèmes intermittents qui ne répondent pas aux conditions requises pour établir un CPD. Même s'il n'y a pas de CPD, les problèmes intermittents se manifesteront parfois brièvement, pendant une fraction de seconde et/ou uniquement à certaines vitesses de véhicule ou conditions de fonctionnement du véhicule.

- **1.** Alors que l'outil de diagnostic est en mode « Données réelles » (pour plus de détails, voir AFFICHAGE DES DONNÉES RÉELLES en page 141), enfoncez le bouton **LD** jusqu'à ce que l'appareil affiche le menu de données réelles, puis relâchez le bouton **LD**.
- **2.** Au besoin, utilisez les boutons **HAUT** et **BAS** pour mettre la fonction **Enreg infos en direct** en surbrillance puis appuyez sur le bouton **ENTRÉE** .
	- Le Menu Enregistrement de Données réelles s'affiche.
	- Si l'appareil n'arrive pas à établir une liaison avec l'ordinateur du véhicule, l'écran affiche un message d'erreur de communication.
		- Assurez-vous que le véhicule est de type OBD2. Pour vérifier les informations de compatibilité, reportez-vous en page 5 sous VÉHICULES COUVERTS.

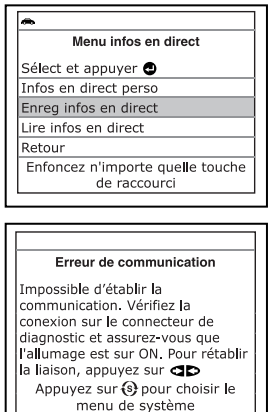

- Vérifiez la connexion de l'appareil sur le connecteur de diagnostic du véhicule et assurez-vous que l'allumage est sur ON.
- Placez le contact d'allumage sur OFF, attendez 5 secondes et remettez le contact d'allumage sur ON pour réinitialiser l'ordinateur.
- Pour continuer, appuyez sur le bouton **ALIMENTATION/ LIAISON**  $CD<sub>0</sub>$
- **3.** Au besoin, utilisez les boutons **HAUT** et **BAS** pour mettre la fonction **Enreg par seuil manuel** en surbrillance puis appuyez sur le bouton **ENTRÉE**  $\Box$

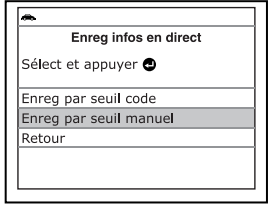

JΙ

- **L'écran de sélection des PIDs à** enregistrer s'affiche.
- **4.** Utilisez les boutons **HAUT** et **BAS v** pour se déplacer parmi les PIDs disponibles. Lorsqu'un PID que vous aimeriez enregistrer est souligné, appuyer sur le bouton **ENTRÉE** pour le sélectionner (une "coche"

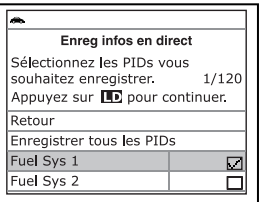

s'affiche dans la case à droite du PID pour confirmer votre sélection). Répéter cette procédure pour sélectionner tous les PIDs que vous voulez enregistrer.

 Pour désélectionner un PID sélectionné, souligner le PID, puis appuyer sur la touche **ENTRÉE** . La coche sera enlevée de la case.

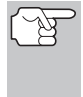

*Pour enregistrer tous les PIDs, utilisez les boutons HAUT* **▲** *et BAS ▼, au besoin, pour mettre en surbrillance Enregister tous les PIDs, puis appuyez sur le bouton LD pour continuer.* 

- **5.** Lorsque vous venez de finir les sélections, appuyer sur le bouton **LD** pour continuer.
	- **L'écran d'enregistrement des don**nées réelles s'affiche.
	- Utilisez les boutons **HAUT et BAS** v, au besoin, pour mettre en surbrillance **Commencer l'enregistrement**. Faites fonctionner le moteur et placez-le dans la situation où le problème se manifeste.
		- Si nécessaire, conduisez le véhicule jusqu'à ce qu'il atteigne la vitesse à laquelle le problème survient.
- **6.** Lorsque le problème a lieu, appuyez et relâchez le bouton **LD**.
	- Les trois voyants clignotent pendant trois secondes pour indiquer que des données réelles sont enregistrées et l'écran affiche un message de progression.
	- En fin d'enregistrement, un écran de confirmation s'affiche vous demandant si vous souhaitez visualiser les données enregistrées. Au besoin, utilisez les boutons **HAUT et**

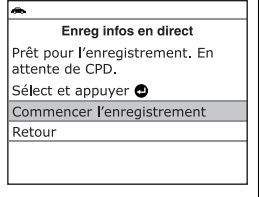

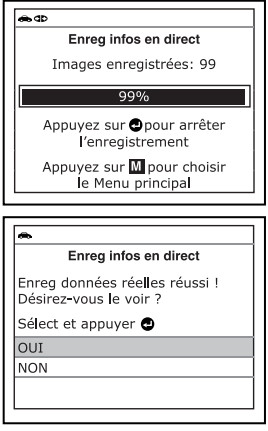

**BAS** v pour sélectionner **Oui** ou **Non** puis appuyez sur le bouton **ENTRÉE**  $\leftarrow$ .

# *Mode Données Réelles* **LECTURE DE DONNÉES RÉELLES**

- Si l'enregistrement n'est pas réussi, l'écran affiche un message vous en avisant. Appuyez sur le bouton **ENTRÉE**  $\triangleleft$  et vous retournerez au menu d'enregistrement de données réelles.
	- *Si Oui est sélectionné, l'outil de diagnostic entre en mode « lecture » permettant de lire trame par trame toutes les données réelles enregistrées (pour plus de détails, voir LECTURE DE DONNÉES RÉELLES en page 151). Si Non est sélectionné, l'appareil retourne au menu de données réelles.*

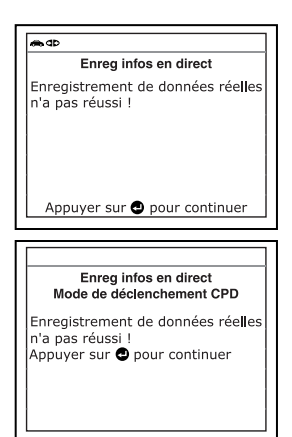

**7.** Vous pouvez quitter le mode d'enregistrement de données réelles en

tout temps. Pour cela, appuyez sur le bouton **MENU DE SYSTÈME**  $\{s\}$  et vous retournerez au menu du système.

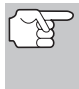

*Au besoin, vous pouvez transférer l'information enregistrée des données réelles sur un ordinateur personnel (PC) à l'aide de logiciel en option. (Voir les instructions comprises de logiciel en option pour de plus amples informations.)* 

# **LECTURE DE DONNÉES RÉELLES**

Une fois que les données réelles ont été enregistrées, elles sont sauvegardées dans la mémoire du l'outil de diagnostic. Vous pouvez visualiser les données réelles immédiatement après l'enregistrement en sélectionnant Oui de l'écran de confirmation « Record Live Data » (Enregistrement des données réelles) (voir ENREGISTREMENT (CAPTURE) DES DONNÉES RÉELLES à la page 145 pour de plus amples informations), ou vous pouvez les visualiser ultérieurement à l'aide de la fonction « Lecture ».

- **1.** L'outil de diagnostic n'étant pas connecté à un véhicule, appuyez sur le bouton **ALIMENTATION/LIAISON** .
	- L'écran « To Link » (Lier) s'affiche sur l'écran du l'outil de diagnostic.
- **2.** Enfoncez le bouton **LD** jusqu'à ce que le menu de données réelles s'affiche, puis relâchez le bouton **LD**.
- **3.** Utilisez les boutons **HAUT** et **BAS** pour mettre la fonction **Lire infos en direct** en surbrillance puis appuyez sur le bouton **ENTRÉE**  $\leftarrow$ .
	- L'écran de lecture des données réelles s'affiche.

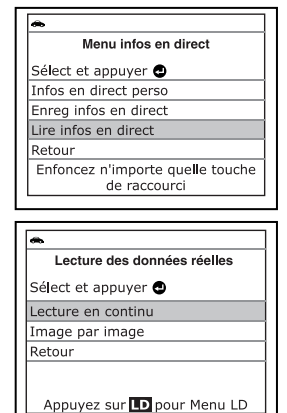

## *Mode Données Réelles*  **LECTURE DE DONNÉES RÉELLES**

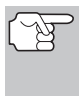

*En sélectionnant Oui à partir de l'écran de confirmation de l'enregistrement des données réelles, l'outil de diagnostic entre en mode "Lecture des données réelles" et le menu de lecture des données réelles s'affiche.* 

- **4.** Utilisez les boutons **HAUT** et **BAS**  $\blacktriangledown$ , au besoin, pour mettre en surbrillance **Lecture continue** ou **Image par image**, à volonté, puis appuyer sur le bouton **ENTRÉE** .
	- **L'écran affiche les données réelles,** commençant par l'image du lanceur.

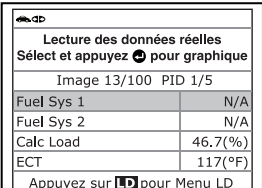

 Seul un nombre limité de données PID ne peut être affiché à l'écran à la fois. Si des données PID additionnelles sont disponibles, une petite flèche apparaîtra sur l'affichage. Utilisez les boutons **HAUT et BAS** , selon les cas, pour défiler vers le haut osu vers le bas pour afficher toutes les données PID disponibles.

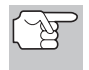

*Lors de la lecture des données en direct, tous les PIDs sélectionnés pendant le paramétrage de l'enregistrement sont affichés.* 

- Lors de la visualisation des données réelles enregistrées, recherchez toute irrégularité dans les informations de valeurs/signaux de PID (LTFT %, RPM, MAP, TEMP, etc.). Si des PID ne sont pas conformes aux spécifications ou que des irrégularités sont détectées, suivez les procédures figurant dans le manuel de service et de réparation du véhicule pour effectuer tout dépannage ou toute réparation additionnels.
- **5.** Lors de la sélection de **Lecture continue**, l'outil de diagnostic joue les données réelles à une vitesse d'une image / 15 secondes. À la fin de la lecture, un message Lecture Terminée s'affiche.
	- **Pour jouer les données à nouveau,** utilisez les boutons **HAUT et BAS** v, au besoin, pour mettre en

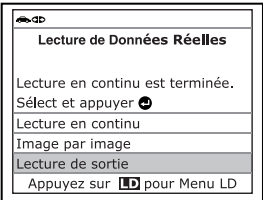

surbrillance **Lecture continue** ou **Image par image**, à volonté, puis appuyer sur le bouton **ENTRÉE** .

- Pour quitter le mode de Lecture des données réelles et revenir au mode Données réelles, utilisez les boutons **HAUT** et **BAS** , au besoin, pour mettre en surbrillance **Quitter la lecture**, puis appuyer sur le bouton **ENTRÉE** .
- **6.** En sélectionnant **Image par image**, défiler manuellement parmi les images individuelles.

## *Mode Données Réelles* **LECTURE DE DONNÉES RÉELLES**

- Après avoir visualisé toutes les informations PID pour l'image courante des données réelles, utilisez les boutons **HAUT et BAS** , au besoin, pour défiler à la fin de la liste PID. Souligner **Image suivante** ou **Image précédente**, à volonté, puis appuyer sur le bouton **ENTRÉE** .
- Pour quitter le mode de Lecture des données réelles et revenir au mode Données réelles, utilisez les boutons HAUT < **BAS** , au besoin, pour mettre en surbrillance **Quitter la lecture**, puis appuyer sur le bouton **ENTRÉE** .

*Si aucune donnée réelle n'est actuellement sauvegardée dans la mémoire du l'outil de diagnostic, un message d'avertissement s'affiche sur l'écran. Appuyez sur le bouton LD pour quitter le mode « Live Data Playback » (Lecture de données réelles).* 

Lecture de Données Réelles

Aucune données réelles n'a été enregistrée pour 2006 Acura TL V6, 3.2 L automatique

Enfoncez n'importe quelle touche de raccourci

Outre la récupération des codes de diagnostic (DTC), l'outil de diagnostic peut être utilisé pour exécuter d'autres tests de diagnostic, ainsi que pour afficher des données de diagnostic et d'autres informations sur le véhicule enregistrées dans l'ordinateur du véhicule. De plus, vous pouvez aussi configurer l'outil de diagnostic pour vos besoins spécifiques. Pour accéder aux tests additionnels et aux fonctions reliées, utilisez le menu principal. Les fonctions suivantes sont disponibles :

 **Tests de système** – Affiche le menu Tests de système, lequel permet de récupérer et afficher les résultats des vérifications des capteurs d'oxygène et des sondes OBD. Il permet aussi d'initier un test du système de recyclage des vapeurs de carburant du véhicule.

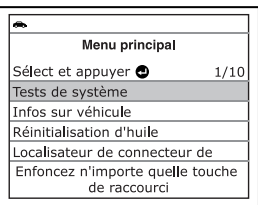

- **Infos sur véhicule** Affiche le menu<br>Infos véhicule, lequel permet de Infos véhicule, lequel consulter des informations de référence sur le véhicule testé.
- **Réinitialisation d'huile** Permet de réinitialiser le voyant d'huile.
- **Localisateur de connecteur de diagnostic** Permet de trouver l'emplacement du connecteur de diagnostic d'un véhicule spécifique.
- **Réinitialisation de la batterie** Vous permet de réinitialiser le système de contrôle de batterie après remplacement de la batterie.
- **Moniteur de batterie/alternateur** Effectue une vérification de la pile et du système de alternateur pour s'assurer que le système fonctionne dans des limites acceptables.
- **Procédure de cycle de voyage** Vous permet de visualiser les procédures du cycle de voyage pour un moniteur de véhicule sélectionné.
- **Version de micrologiciel** Affiche la version du micrologiciel de l'outil de diagnostic.
- **Bibliothèque d'outils** Affiche le menu Bibliothèque de l'outil, lequel permet d'accéder aux bibliothèques de codes de diagnostic OBD1 et OBD2, ainsi qu'aux définitions correspondant aux icônes du moniteur et aux affichages de voyants lumineux.
- **Paramètres d'outil** Affiche le menu de paramètres de l'outil, lequel permet de procéder à plusieurs réglages et de configurer plusieurs paramètres en fonction de vos besoins.

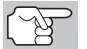

*Les options Tests de mode et Infos sur véhicule s'affichent uniquement si l'outil de diagnostic est en mode OBD2 mondial.* 

## **MENU TESTS DE SYSTÈME**

Des vérifications additionelles sont accédés por le « Menu de Vérification Spécial » Les fonctions suivantes sont disponibles à partir du «Menu de Vérification Spécial » :

- **Test capteur O2** Récupère et affiche les résultats de vérification du détecteur O2 provenant de l'ordinateur de bord du véhicule.
- **Test de sondes OBD**  Permet de récupérer et afficher les résultats de test d'émissions des systèmes et composants du groupe motopropulseur qui ne font pas l'objet d'une surveillance continue.
- **Test fuite EVAP**  Exécute un test de fuite du système de recyclage des vapeurs de carburant (système EVAP) du véhicule.
- **1.** Tandis que relié au véhicule, appuyez sur le bouton **M**.
	- Le menu principal s'affiche.
- **2.** Utilisez au besoin les boutons **HAUT** et **BAS** pour mettre en surbrillance **Tests de système**, puis appuyez sur le bouton **ENTRÉE** .
	- Vous voyez apparaître le menu Tests de système.

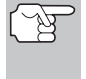

*Si le choix Tests de système n'apparaît pas sur le menu principal, c'est que les fonctions « Tests de mode » ne sont pas disponibles pour votre véhicule.* 

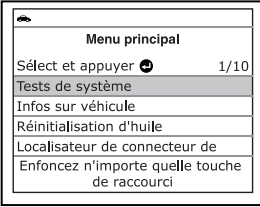

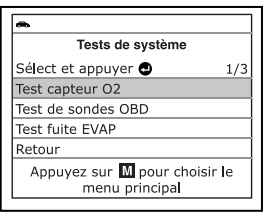

#### **Vérification Des Détecteurs O2**

Les réglementations OBD2 exigent que les véhicules pertinents vérifient et contrôle le fonctionnement des détecteurs d'oxygène (O2) et ce, pour identifier les problèmes affectant la faible consommation d'essence et les émanations du véhicule. Ces vérifications sont automatiquement effectuées lorsque les conditions de fonctionnement du moteur se trouvent dans les limites prédéfinies. Les résultats de ces vérifications sont sauvegardées dans la mémoire de l'ordinateur de bord.

La fonction **Test capteur O2** vous permet de récupérer et de visualiser les résultats de vérification du détecteur O2 des vérifications exécutées le plus récemment à partir de l'ordinateur de bord de votre véhicule.

Les véhicules sont munis de multiples détecteurs O2. Les détecteurs O2 sont installés en amont (avant) et en aval (après) des convertisseurs catalytiques du système d'échappement. Le nom d'un détecteur O2 identifie son emplacement dans le système d'échappement. Le nom de chaque détecteur O2 comporte trois parties :

#### **O2S XX YY** -ou- **O2S X Y**

- **O2S** Désignation de base de tous les détecteurs O2.
- **X** ou **XX** Ces caractères identifient l'emplacement du détecteur O2 par rapport à une rangée de cylindres. Un détecteur O2 pour la rangée de cylindres 1 est identifié par la désignation « 1 » ou « B1 » ; un détecteur pour la rangée de cylindres 2 est identifié par « 2 » ou « B2 ».

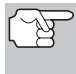

*« Rangée Un » indique le côté du moteur où se trouve le cylindre numéro un (moteurs en V). La « Rangée deux » se trouve à l'opposé de la Rangée un.* 

 **Y** ou **YY** - Ces caractères identifient l'emplacement du détecteur O2 par rapport au catalyseur du système d'échappement. Un détecteur O2 situé en amont du catalyseur est identifié par la désignation « 1 » ou « S1 » ; un détecteur situé en aval du convertisseur catalytique est identifié par « 2 » ou « S2 ».

Par exemple, **O2S12** ou **O2SB1S2** est la désignation du détecteur O2 en aval pour la rangée de cylindres 1.

*L'outil de diagnostic ne fait pas de vérifications de détecteur O2 mais récupère les résultats des vérifications les plus récentes de détecteurs O2 à partir de la mémoire de l'ordinateur de bord. Vous pouvez récupérer les résultats de vérification des détecteurs O2 pour seulement une vérification d'un seul détecteur à n'importe quel moment.* 

- **1.** Dans le menu de tests de système, utilisez au besoin les boutons **HAUT** et **BAS** v pour mettre en surbrillance **Test capteur O2**, puis appuyez sur le bouton **ENTRÉE** .
- **2.** Un message « Veuillez patienter… » s'affiche pendant que la demande est envoyée à l'ordinateur de bord du véhicule.
	- L'écran « Select Sensor (Sélection de détecteurs) s'affiche. L'écran montre tous les détecteurs O2 pertinents au véhicule vérifié.
		- *Si les données de test pour le capteur O2 ne sont pas actuellement stockées dans l'ordinateur du véhicule, un message d'information s'affiché sur l'écran de l'outil de diagnostic. Appuyer sur le bouton M pour revenir au Menu principal.*

*Si les tests de capteurs d'oxygène ne sont pas pris en charge par le véhicule diagnostiqué, l'écran de l'outil affiche un message pour vous en aviser. Appuyez sur le bouton M et vous retournerez au menu principal.* 

- **3.** Au besoin, utilisez les boutons **HAUT** et **BAS** pour mettre en surbrillance le détecteur O2 pour lequel vous souhaitez visualiser les résultats des vérifications, puis appuyez sur le bouton **ENTRÉE**  $\leftarrow$ .
- **4.** Une fois les résultats des vérifications récupérées, les données de vérification du capteur sélectionné s'affichent sur l'écran l'outil de diagnostic.
- **5.** Lorsque vous avez terminé de consulter les résultats de tests récupérés, utilisez au besoin les boutons HAUT **A** et BAS pour mettre en évidence **Retour**, puis appuyez sur le bouton **ENTRÉE**  $\leftarrow$  pour retourner à l'écran de sélection de capteur.

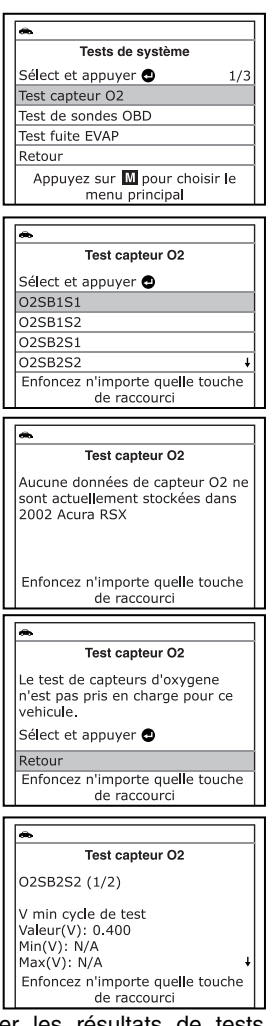

**6.** Répétez les étapes **3** à **5** pour voir les résultats d'autres capteurs. Lorsque vous avez terminé de consulter les résultats de tests récupérés, utilisez au besoin les boutons HAUT **et BAS** pour mettre en évidence **Retour** sur l'écran de sélection de capteur, puis appuyez sur le bouton **ENTRÉE** *D*our retourner à l'écran Tests de système. Vous pouvez aussi appuyer sur le bouton **M** et vous retournerez au menu principal.

## **Vérification de sondes OBD**

La fonction **Vérification des sondes OBD** permet de récupérer et afficher les résultats de test d'émissions des systèmes et composants du groupe motopropulseur qui ne font pas l'objet d'une surveillance continue. Le choix de tests disponibles est déterminé par le constructeur du véhicule.

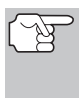

*L'outil de diagnostic n'exécute pas la vérification des sondes OBD mais récupère dans l'ordinateur du véhicule les résultats des derniers tests effectués. Vous pouvez récupérer les résultats d'un seul test de vérification des sondes OBD.* 

- **1.** Dans le menu de tests de système, utilisez au besoin les boutons **HAUT** et **BAS** pour mettre en surbrillance **Test de sondes OBD**, puis appuyez sur le bouton **ENTRÉE** .
- **2.** Vous voyez apparaître un message « veuillez patienter … » pendant que la demande est transmise à l'ordinateur de bord du véhicule.
	- Vous voyez apparaître l'écran « Sélection de vérification ». L'écran affiche toutes les vérifications s'appliquant au véhicule diagnostiqué. Pour de plus amples informations sur les vérifications non continues, consultez le manuel de réparation du véhicule.
		- *Si les données de tests de sondes OBD ne sont pas actuellement stockées dans l'ordinateur du véhicule, un message d'information s'affiché sur l'écran de l'outil de diagnostic. Appuyer sur le bouton*

*M pour revenir au Menu principal.* 

*Si les tests de sondes OBD ne sont pas pris en charge par le véhicule diagnostiqué, l'écran de l'outil affiche un message pour vous en aviser. Appuyez sur le bouton M et vous retournerez au menu principal.* 

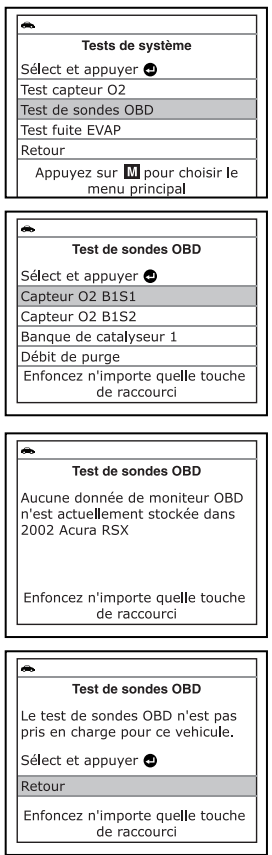

- **3.** Au besoin, utilisez les boutons **HAUT et BAS** v pour mettre la vérification souhaitée en surbrillance puis appuyez sur le bouton **ENTRÉE** .
- **4.** Lorsque les résultats de la vérification ont été récupérés, les données de la vérification choisie s'affichent sur l'écran de l'outil de diagnostic. L'écran affiche notamment les informations suivantes :
	- Numéro **d'identification de la vérification**
	- Numéro **d'identification du module**
	- Numéro d'identification du **composant**
	- Limite **minimale** ou **maximale** de la vérification

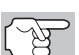

*L'écran affiche uniquement une limite (Min ou Max) pour une vérification quelconque.* 

**Valeur de la vérification** et état

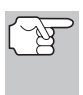

*L'état est calculé par l'outil de diagnostic en comparant la valeur de la vérification avec la limite de vérification affichée (Min ou Max). Les valeurs d'état possibles sont Low (bas), High (haut) et OK.* 

**5.** Répétez les étapes 3 et 4 pour voir les résultats d'autres tests. Lorsque vous avez terminé de consulter les résultats de tests récupérés, utilisez au besoin les boutons **HAUT et BAS** v pour mettre en évidence **Retour** sur l'écran du test sélectionné puis appuyez sur le bouton **ENTRÉE**  $\leftarrow$  pour retourner à l'écran Tests de système. Vous pouvez aussi appuyer sur le bouton **M** et vous retournerez au menu principal.

## **Vérification De Système EVAP**

La fonction **Vérification du système EVAP** vous permet d'initier une vérification de fuite pour le système EVAP du véhicule.

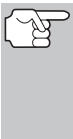

*L'outil de diagnostic n'exécute pas le test de fuite, mais demande à l'ordinateur embarqué du véhicule de débuter le test. Le constructeur du véhicule détermine les critères et la méthode d'arrêt du test après qu'il ait commencé. AVANT d'utiliser la fonction de Vérification du système EVAP, consultez le manuel de service du véhicule pour déterminer la procédure d'arrêt du test.*

- **1.** Dans le menu de tests de système, utilisez au besoin les boutons **HAUT** et **BAS** pour mettre en surbrillance **Test fuite EVAP**, puis appuyez sur le bouton **ENTRÉE** .
- **2.** Un message « Veuillez patienter… » s'affiche pendant que la demande est envoyée à l'ordinateur de bord du véhicule.

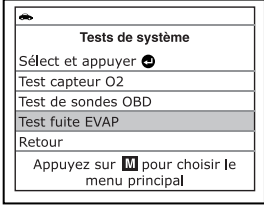

Test de sondes OBD

Identifiant du composant: ID#:

Enfoncez n'importe quelle touche de raccourci

Capteur O2 B1S1 Module#: \$E8

\$8E Min: \$0.0

# *Vérifications additionnelles* **AFFICHAGE DES INFORMATIONS DU VÉHICULE**

*Certains constructeurs de véhicules n'autorisent pas les outils de diagnostic et d'autres appareils externes à contrôler les systèmes du véhicule. Si le test de vérification du système de recyclage des vapeurs de carburant (système EVAP) n'est pas pris en charge par le véhicule diagnostiqué, l'écran de* 

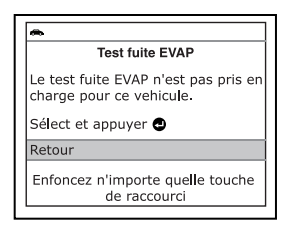

*l'outil affiche un message pour vous en aviser. Utilisez au besoin les boutons HAUT et BAS pour mettre en surbrillance Retour, puis appuyez sur le bouton ENTRÉE pour retourner à l'écran de sélection de capteur.* 

**3.** Lorsque le test de fuite du système EVAP a été lancé par l'ordinateur embarqué du véhicule, l'appareil affiche un message de confirmation. Utilisez au besoin les **boutons HAUT et BAS v** pour mettre en évidence **Retour**, puis appuyez sur le bouton **ENTRÉE**  $\bigoplus$  pour retourner à l'écran Tests de système. Vous pouvez aussi appuyer sur le bouton **M** et vous retournerez au menu principal.

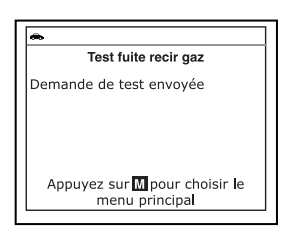

# **AFFICHAGE DES INFORMATIONS DU VÉHICULE**

La fonction **Info du véhicule** offre trois options pour récupérer les informations de référence pour le véhicule vérifié : **Vehicle ID** (ID véhicule), **Available Modules** (Modules disponibles), et suivi de performances sur route (**SPR**).

## **Récupération des informations sur l'ID véhicule**

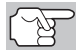

*La fonction ID véhicule s'applique aux véhicules conformes OBD2 fabriqués à partir de l'an 2000.* 

L'outil de diagnostic peut récupérer une liste d'informations (fournies par le fabricant du véhicule) uniques au véhicule vérifié à partir de l'ordinateur de bord du véhicule. Ces informations peuvent inclure :

- Le numéro VIN du véhicule
- Le numéro d'identification du module de contrôle
- ID de calibration du véhicule Ces ID identifient de manière exclusive les versions de logiciels des modules de contrôle du véhicule.
- Les numéros de vérification de calibration du véhicule (CVN) exigés par les réglementations ODB2. Les CVN servent à déterminer si les calibrations connexes aux émanations pour le véhicule vérifié ont été modifiées. L'ordinateur du véhicule peut retourner un ou plusieurs CVN.
- **1.** Avec l'outil de diagnostic en mode OBD2, appuyez sur et relâchez le bouton **M**.
- Le « Menu Principal » s'affiche.
- **2.** Utilisez les boutons **HAUT** et **BAS** pour mettre en évidence **Infos sur véhicule**, puis appuyez sur le bouton **ENTRÉE**  $\leftarrow$ 
	- Le menu « Vehicle Information » (Infos sur véhicule) s'affiche.
- **3.** Utilisez les boutons **HAUT** et **BAS** pour mettre en évidence **Identifiant véhicule**, puis appuyez sur le bouton **ENTRÉE**  $\leftarrow$
- 

*La première fois que l'on se sert de la fonction Identifiant véhicule, la récupération de l'information de l'ordinateur du véhicule risque de prendre plusieurs minutes.* 

- **4.** Une fois le processus de récupération terminé, l'information sur l'ID véhicule s'affiche sur l'écran du outil de diagnostic. Utilisez les boutons **HAUT** et **BAS** v pour afficher toute la liste.
- **5.** Lorsque vous avez terminé de consulter les informations d'identification du

véhicule, appuyez sur le bouton **M** et vous retournerez au menu principal.

## **Affichage des modules disponibles**

L'outil de diagnostic peut récupérer une liste de modules supportés par le véhicule vérifié.

- **1.** Avec l'outil de diagnostic en mode OBD2, appuyez sur et relâchez le bouton **M**.
	- Le « Menu Principal » s'affiche.
- **2.** Utilisez au besoin les boutons **HAUT A** et **BAS** pour mettre en surbrillance Infos sur véhicule, puis appuyez sur le bouton **ENTRÉE** .
	- Le menu « Vehicle Information » (Infos sur véhicule) s'affiche.
- **3.** Utilisez les boutons **HAUT** et **BAS** pour mettre en évidence **Modules disponibles**, puis appuyez sur le bouton **ENTRÉE**  $\leftarrow$ .

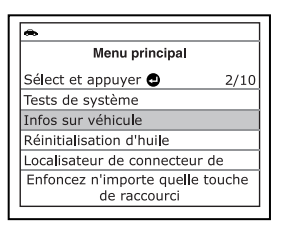

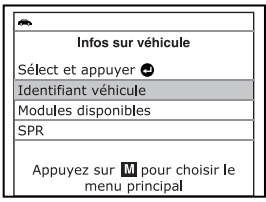

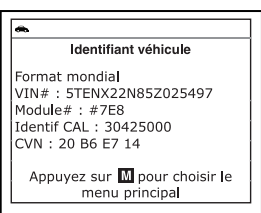

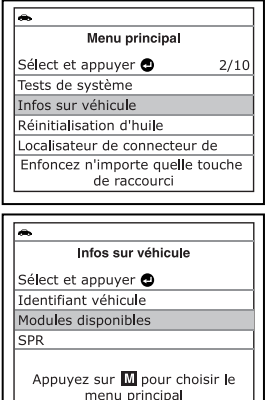

ן ן

# *Vérifications additionnelles* **AFFICHAGE DES INFORMATIONS DU VÉHICULE**

**4.** Une fois le processus de récupération terminé, une liste complète des modules supportés par le véhicule vérifié s'affiche sur l'écran du outil de diagnostic. Utilisez les boutons **HAUT** et **BAS** vour afficher toute la liste.

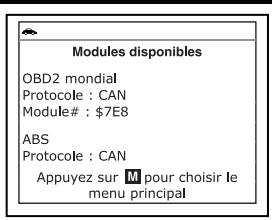

**5.** Lorsque vous avez terminé de consulter la liste des modules disponibles, appuyez sur le bouton **M** et vous retournerez au menu principal.

## **Affichage des données de suivi de performance sur route (SPR)**

L'outil de diagnostic peut récupérer des statistiques de suivi de performance sur route provenant de moniteurs pris en charge par le véhicule diagnostiqué. Deux valeurs sont retournées pour chaque moniteur ; le nombre de fois que tout conditionne nécessaire pour qu'un moniteur spécifique détecte un défaut de fonctionnement pour avoir été produit (XXXCOND), et le nombre de fois que le véhicule a été actionnées dans les conditions spécifiques pour le moniteur (XXXCOMP). Des statistiques sont également données pour le nombre de fois où le véhicule a été exploité en états de surveillance d'OBD (OBDCOND), et le nombre de fois le moteur de véhicule a été démarré (IGNCNTR).

- **1.** Avec l'outil de diagnostic en mode OBD2, appuyez sur et relâchez le bouton **M**.
	- Le « Menu Principal » s'affiche.
- **2.** Utilisez au besoin les boutons **HAUT** et **BAS** vour mettre en surbrillance **Infos sur véhicule**, puis appuyez sur le bouton **ENTRÉE** .
	- Vous voyez apparaître le menu Infos sur véhicule.
- **3.** Utilisez les boutons **HAUT** et **BAS** pour mettre en surbrillance **SPR**, puis appuyez sur le bouton **ENTRÉE** .
- **4.** Lorsque la procédure de récupération est terminée, l'écran de l'appareil affiche les statistiques de suivi des performances sur route pour les moniteurs pris en charge par le véhicule l'outil de diagnostic. Pour voir toute la liste, les **boutons HAUT et BAS**  $\blacktriangledown$ .

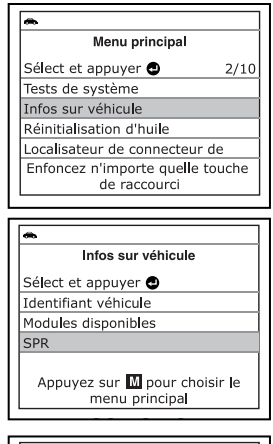

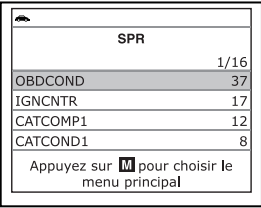

- Si le statistiques de suivi de performance n'est pas disponible pour votre véhicule, un message d'avertissement s'affiche sur l'écran de l'outil de diagnostic. Appuyez sur le bouton **M** pour revenir au Menu principal.
- **5.** Lorsque vous avez terminé de consulter les statistiques, appuyez sur le bouton **M** et vous retournerez au menu principal.

# **RÉINITIALISATION DU VOYANT D'HUILE**

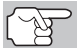

*Référez-vous à la Applications de Véhicule - Réinitialisation l'huile à la page 189 pour des véhicules couverts.* 

- **1.** Tandis que lié au véhicule, appuyez sur le bouton **M**.
	- Le menu principal s'affiche.
- **2.** Utilisez au besoin les boutons **HAUT** et **BAS** pour mettre en surbrillance **Réinitialisation d'huile**, puis appuyez sur le bouton **ENTRÉE** . اے
	- **L**'écran Réinitialisation d'huile est affiché.
	- Si le véhicule testé est équipé d'un système de navigation, utilisez au besoin les boutons **HAUT et BAS** pour mettre en surbrillance **Oui**, puis appuyez sur le bouton **ENTRÉE**  $\leftarrow$  pour continuer.

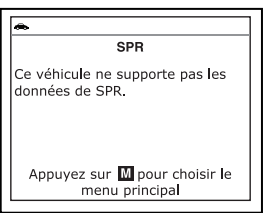

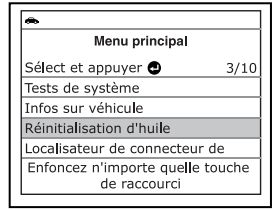

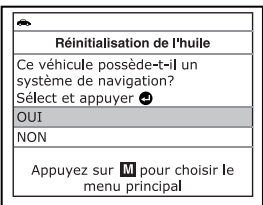

- Si le véhicule testé est maintenant équipé d'un système de navigation, utilisez au besoin les boutons **HAUT** et **BAS** pour mettre en surbrillance **Non**, puis appuyez sur le bouton **ENTRÉE**  $\leftarrow$  pour continuer.
- *Si l'outil de diagnostic ne peut pas réinitialiser le voyant d'huile, un message d'instructions affiche les procédures du manuel concernant la réinitialisation du voyant. Utilisez au besoin les boutons HAUT et BAS pour voir toute la procédure. Lorsque vous avez terminé, appuyez sur le*

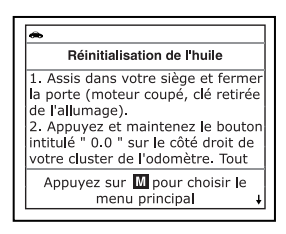

*bouton M et vous retournerez au menu principal.* 

**3.** Vous voyez apparaître l'écran de réinitialisation du voyant d'huile.

# *Vérifications additionnelles* **RÉINITIALISATION DE LA BATTERIE**

- Si vous ne désirez pas continuer la procédure de réinitialisation, utilisez au besoin les boutons **HAUT** A et **BAS** vour mettre en évidence **Non**, puis appuyez sur **ENTRÉE** pour retourner au menu de système.
- Si vous désirez continuer la procédure de réinitialisation, utilisez au besoin les boutons **HAUT** et **BAS** v pour mettre en surbrillance **Oui**, puis appuyez sur le bouton **ENTRÉE** .
- **4.** Lorsque la procédure de réinitialisation est terminée, l'écran de l'outil de diagnostic affiche un message de confirmation. Appuyez sur le bouton **M** et vous retournerez au menu principal.
	- Si la réinitialisation de l'huile n'a pas réussie, un message d'avertissement s'affiche.
	- **Pour effectuer la procédure de** réinitialisation de l'huile, utiliser les **boutons HAUT et BAS**  $\blacktriangledown$ , au

besoin, pour pour mettre en surbrillance **Oui**, puis appuyer sur le bouton **ENTRÉE** . Un message «d'instruction» s'affiche, contenant la procédure manuelle remettre à zéro le voyant.

 Si vous ne souhaitez pas effectuer l'huile réinitialiser en procédure, utilisez les boutons HAUT **A** et **BAS**, au besoin, pour mettre en surbrillance **No**, puis appuyez sur le bouton **ENTRÉE**  $\bigcup$  pour retourner au Menu principal.

## **UTILISATION DU LOCALISATEUR DE CONNECTEUR DE DIAGNOSTIC**

- **1.** Utilisez au besoin les boutons **HAUT** et **BAS** v pour mettre en surbrillance **Localisateur de connecteur de diagnostic** dans le menu principal, puis appuyez sur le bouton **ENTRÉE** .
	- **v** Vous voyez apparaître l'écran **Sélectionner année modèle**.
- **2.** Utilisez au besoin les boutons **HAUT** et **BAS** pour mettre en surbrillance l'année modèle du véhicule, puis appuyez sur le bouton **ENTRÉE** .

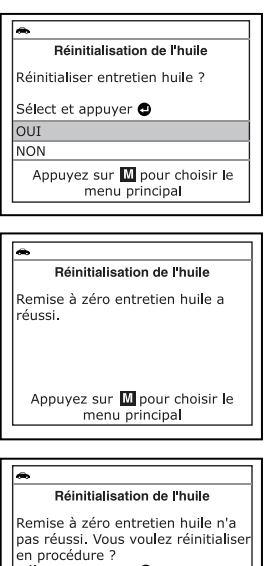

Sélect et appuyer OUI Appuvez sur Movur choisir le menu principal

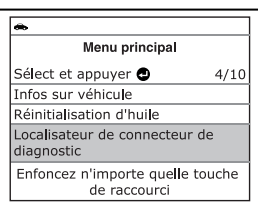

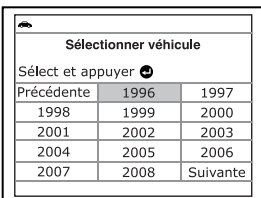

- Vous voyez apparaître l'écran de sélection du constructeur.
- **3.** Utilisez au besoin les boutons **HAUT** et **BAS** pour mettre en surbrillance le constructeur du véhicule, puis appuyez sur le bouton **ENTRÉE** .
	- Vous voyez apparaître l'écran **Sélectionner le modèle du véhicule**.
- **4.** Utilisez au besoin les boutons **HAUT** et **BAS** vour mettre en surbrillance le modèle, puis appuyez sur le bouton **ENTRÉE** .
	- Vous voyez apparaître l'écran d'emplacement du connecteur de diagnostic pour le véhicule sélectionné.
	- L'écran d'emplacement du connecteur de diagnostic indique la marque et le modèle du véhicule, une description de l'emplacement du connecteur et si le connecteur est « couvert » ou « découvert ». Il présente aussi une image de l'emplacement du connecteur.

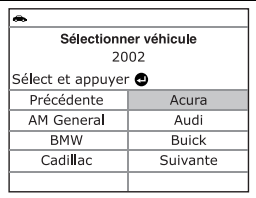

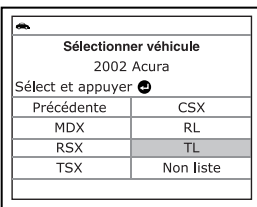

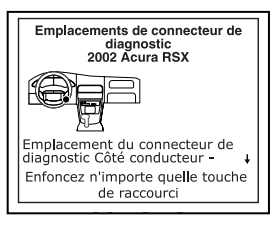

**5.** Lorsque vous avez terminé de voir l'emplacement du connecteur, appuyez sur le bouton **M** pour retourner au menu principal.

# **RÉINITIALISATION DE LA BATTERIE**

Vous pouvez utiliser l'outil de diagnostic pour visualiser les procédures de réinitialisation du système de surveillance de la batterie après le remplacement de la batterie ou pour effectuer le service de réinitialisation OBD (seulement pour les modèles BMW, Ford et Volvo).

#### **Pour visualiser les procédures de réinitialisation de la batterie :**

- **1.** Après la connexion au véhicule, appuyer sur le bouton **M**.
	- Le menu principal s'affiche.
- **2.** Utiliser les boutons **HAUT** et **BAS v**, au besoin, pour mettre en surbrillance **Réinitialisation Batterie**, puis appuyer sur le bouton **ENTRÉE** .
	- Le menu Réinitialisation de la Batterie s'affiche.
- **3.** Utiliser les boutons **HAUT** et **BAS**  $\blacktriangledown$ , au besoin, pour mettre en surbrillance les **Procédures de réinitialisation de la batterie**, puis appuyer sur le bouton **ENTRÉE** .

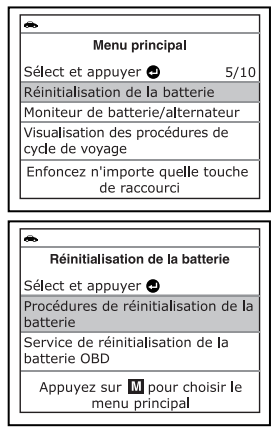

# *Vérifications additionnelles* **RÉINITIALISATION DE LA BATTERIE**

 Le menu Procédures de Réinitialisation de la Batterie s'affiche. Ce menu fournit l'accès aux **Informations générales** et aux procédures à suivre **avant de déconnecter la batterie**, **avant de connecter la batterie**, et **après avoir connecté la batterie**.

*Si les procédures de réinitialisation de la batterie ne sont pas disponibles pour le véhicule, un message d'avertissement s'affiche sur l'écran de l'outil de diagnostic. Appuyer sur le bouton M pour revenir au Menu principal.* 

- **4.** Utiliser les touches **HAUT** et **BAS**  $\blacktriangledown$ , au besoin, pour mettre en surbrillance la procédure que vous aimeriez visualiser, puis appuyer sur le bouton **ENTRÉE** .
	- La procédure sélectionnée s'affiche. Utiliser les boutons **HAUT et BAS** v, au besoin, pour visualiser l'entière procédure.

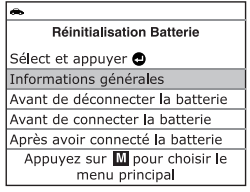

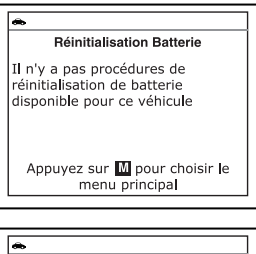

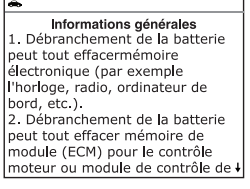

**5.** Après avoir visualisé les informations récupérées, appuyer sur le bouton **M** pour revenir au Menu principal. Répéter les étapes **2** à **4**  pour visualiser des procédures supplémentaires.

## **Pour effectuer le service de réinitialisation de la batterie OBD :**

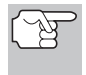

**L'option du Service de réinitialisation de la batterie OBD <sup>n</sup>'est disponible que pour les véhicules BMW, Ford et Volvo.**

- **1.** Après la connexion au véhicule, appuyer sur la touche **M**.
	- Le menu principal s'affiche.
- **2.** Utiliser les boutons **HAUT** et **BAS v**, au besoin, pour mettre en surbrillance **Réinitialisation de la batterie**, puis appuyer sur le bouton **ENTRÉE** .
	- Le menu Réinitialisation de la Batterie s'affiche.

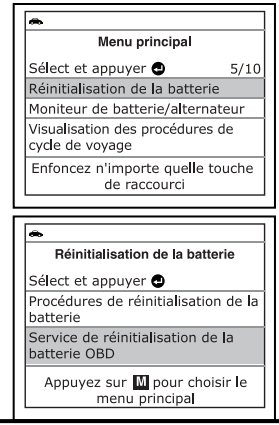

## *Vérifications additionnelles*  **MONITEUR DE BATTERIE/ALTERNATEUR**

- **3.** Utiliser les boutons **HAUT** et **BAS**  $\blacktriangledown$ , au besoin, pour mettre en surbrillance **Service de réinitialisation de la batterie OBD**, ensuite appuyer sur le bouton **ENTRÉE** .
	- Un message « d'instruction » s'affiche.
- **4.** Suivre les instructions fournies pour préparer le véhicule en vue du service de réinitialisation de la batterie OBD. Lorsque toutes les procédures ont été effectuées, utiliser les boutons **HAUT** et **BAS** , au besoin, pour mettre en surbrillance **Suivant**, puis appuyer sur le bouton **ENTRÉE** .
	- Un écran « données en direct » s'affiche, le cas échéant.
- **5.** Utiliser les boutons **HAUT** et **BAS**  $\blacktriangledown$ , au besoin, pour mettre en surbrillance **Suivant**, puis appuyer sur le bouton **ENTRÉE** .
	- Un message « veuillez patienter un<br>instant » s'affiche lorsque la instant » s'affiche lorsque la réinitialisation de la batterie est en cours.
- **6.** Si la procédure de réinitialisation de la batterie est réalisée avec succès, le message « réinitialisation terminée » s'affiche. Appuyer sur la touche **M** pour revenir au Menu principal.
	- Si la procédure de réinitialisation de la batterie n'est pas réalisée avec succès, le message « réinitialisation

1. Remplacez la batterie 2. remplacer ou reprogrammer le module de commande de Appuyez sur M pour choisir le menu principal Réinitialiser le système de surveillance de batterie Sélect et appuyer @ module de commande de

Réinitialiser le système de surveillance de batterie Cette procédure est utilisée suite ci-dessous événements :

carrosserie 3. Requis par le manuel de l'atelier Condition: Allumage ON Appuyez sur **M** pour choisir le menu principal

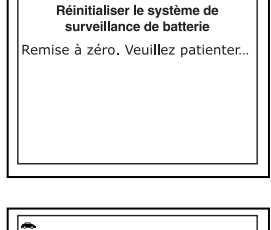

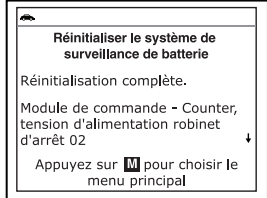

échouée » s'affiche. Appuyer sur le bouton **M** pour revenir au

## **MONITEUR DE BATTERIE/ALTERNATEUR**

Menu principal.

L'outil de diagnostic peut procéder à un contrôle de la batterie et du système de alternateur pour s'assurer que le système fonctionne dans des limites acceptables. Vous pouvez procéder à un contrôle de la batterie uniquement ou à un contrôle du système de alternateur (batterie et alternateur).

## **Pour procéder às un contrôle de batterie UNIQUEMENT :**

**1.** Avec l'outil de diagnostic sur l'écran Récupération des codes, appuyez et relâchez le bouton **M**.

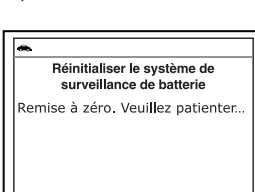

# *Vérifications additionnelles* **MONITEUR DE BATTERIE/ALTERNATEUR**

- Le Menu principal s'affiche.
- **2.** Utilisez les boutons **HAUT** et **BAS**  $\blacktriangledown$ , au besoin, pour mettre en évidence **Moniteur de batterie/alternateur**, puis appuyez sur le bouton **ENTRÉE** .
	- Le menu Moniteur de pile/ alternateur s'affiche.
- **3.** Utilisez les boutons **HAUT** et **BAS**  $\blacktriangledown$ , au besoin, pour mettre en évidence **Moniteur de batterie** puis appuyez sur le bouton **ENTRÉE** .
	- Un message «d'instruction» s'affiche sur l'écran de l'outil de diagnostic, contenant la procédure de préparation du véhicule pour la vérification de la batterie.
- **4.** Préparation du véhicule pour la vérification de la batterie :
	- Couper le moteur.
	- **Mettre la transmission en position** STATIONNEMENT ou au POINT MORT et coupler le frein de stationnement.
	- Vérifier l'état de la batterie. Si les bornes de la batterie sont corrodées ou si d'autres dommages sont présents, nettoyez ou remplacez la batterie, au besoin.
	- Pour les batteries «non scellées», veuillez s'assurer que le niveau de l'eau dans chaque cellule est en dessus des plaques de la batterie.
	- Mettre le contact. **NE PAS** faire démarrer le moteur.
- **5.** Appuyer sur le bouton **ENTRÉE** pour commencer la vérification de la batterie.

*Si le moteur est en marche, un message d'avertissement s'affiche sur l'écran de l'outil de diagnostic. Arrêter le moteur,* 

*ensuite mettre le contact. NE PAS faire démarrer le moteur. Appuyer sur le bouton ENTRÉE pour continuer.* 

 Un message «d'instruction» s'affiche sur l'écran de l'outil de diagnostic.

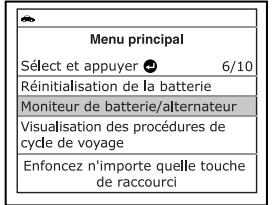

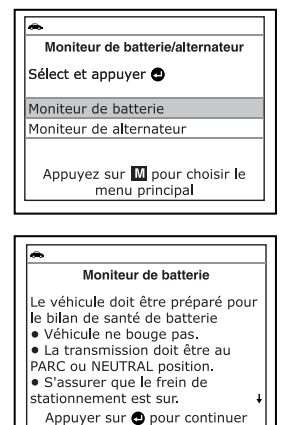

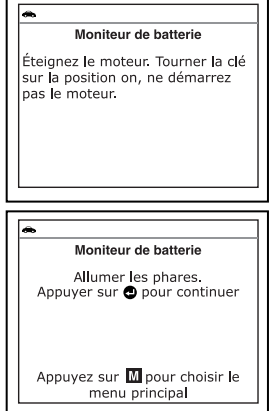

- **6.** Allumer les phares du véhicule, ensuite appuyer sur le boutong **ENTRÉE** <u>de</u> pour continuer.
	- Un message de «compte à rebours» s'affiche sur l'écran de l'outil de diagnostic pendant la procédure de vérification de la batterie.
	- Si la tension de la batterie est en dessous de 12,1 volts, un message d'avertissement s'affiche sur l'écran de l'outil de diagnostic. Appuyer sur le bouton **M** pour revenir au Menu principal. Couper le contact et déconnecter l'outil de diagnostic du véhicule. Charger la batterie complètement, ensuite répéter la vérification de la batterie.
	- Si la tension de la batterie est en dessus de 12,1 volts, un message «d'instruction» s'affiche sur l'écran de l'outil de diagnostic.
- **7.** Éteindre les phares du véhicule, ensuite appuyer sur le bouton **ENTRÉE**  pour continuer.
	- Un message «d'instruction» s'affiche sur l'écran de l'outil de diagnostic.
- **8.** Faire démarrer le moteur du véhicule. Laisser le moteur tourner pendant quelques secondes, ensuite arrêter le<br>moteur. Bépéter le cycle Répéter «marche/arrêt» trois fois au total.
	- *Si l'outil de diagnostic n'a pas détecté «l'état d'allumage» pour le moteur du véhicule, un message d'avertissement s'affiche sur l'écran de l'outil de diagnostic. Appuyer sur le*  **bouton ENTRÉE d** pour *répéter la vérification de la batterie, ou appuyer sur le bouton M pour revenir au Menu principal.*
- **9.** Lorsque le contrôle de batterie est terminé, un écran de résultats affiche la état de la batterie Les DEL de statut système fournissent une indication de la réussite ou l'échec, comme suit :
	- $Vert = Bon$
	- $J$ aune = Normal
	- Rouge = Avertissement/Mal
- **10.** Appuyez sur le bouton **M** pour revenir au Menu principal.

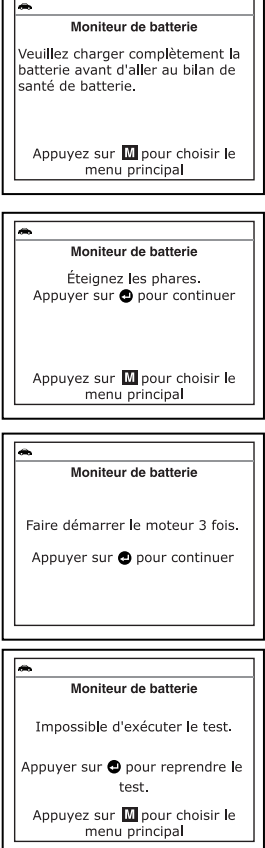

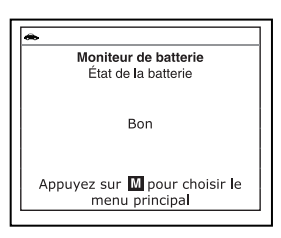

#### **Pour procéder à un contrôle de système de charge :**

- **1.** Avec l'outil de diagnostic sur l'écran Récupération des codes, appuyez et relâchez le bouton **M**.
	- Le Menu principal s'affiche.
- **2.** Utilisez les boutons **HAUT** et **BAS**  $\blacktriangledown$ , au besoin, pour mettre en évidence **Moniteur de batterie/alternateur**, puis appuyez sur le bouton **ENTRÉE** .
	- Le menu Moniteur de pile/alternateur s'affiche.
- **3.** Utilisez les boutons **HAUT** et **BAS**  $\blacktriangledown$ , au besoin, pour mettre en évidence **Moniteur d'alternateur** puis appuyez sur le bouton **ENTRÉE** .
	- Un message «d'instruction» s'affiche sur l'écran de l'outil de diagnostic.
- **4.** Démarrer et chauffer le moteur à température normale de fonctionnement. Allume vos phares. Appuyez sur le bouton **ENTRÉE pour continuer.** 
	- Un message «d'instruction» s'affiche sur l'écran de l'outil de diagnostic.
- **5.** Appuyez sur la pédale d'accélérateur pour accroître le régime du moteur à 2000 tr/min et maintenir le régime moteur.
	- Lorsque le régime du moteur se trouve dans la plage requise, le test d'alternateur commence. Un écran de progression montre le Régime du moteur et la minuterie de compte à rebours.
	- **Lorsque la minuterie de compte à** rebours expire, un message «d'instruction» s'affiche sur l'écran de l'outil de diagnostic.
- **6.** Éteindre les phares du véhicule et laisser le moteur tourner au ralenti.
	- Un message « Veuillez patienter… » s'affiche pendant que l'outil de diagnostic récupère les résultats.

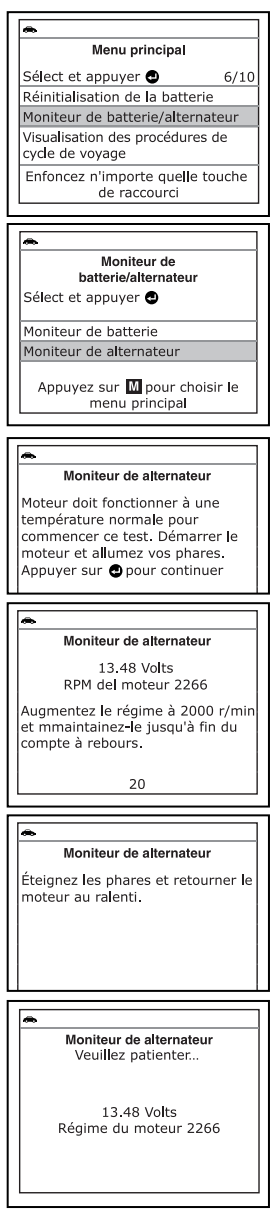

- **7.** Lorsque le contrôle de l'alternateur est terminé, un écran de résultats affiche les valeurs de tnesion du système de chargement et indique si oui ou non le système de charge est dans des limites<br>acceptables. Les DEL de statut Les DEL de statut système fournissent une indication de la réussite ou l'échec comme suit :
	- Vert = Système dans les limites
	- Jaune = Surcharge ou sous-charge
	- Rouge = surcharge ou sous-charge en excès
	- Si la tension d'alternateur est inférieure à 9 V, les DEL rouge, jaune et verte de L'ÉTAT DE SYSTÈME clignoteront.
- **8.** Appuyez sur le bouton **M** pour revenir au Menu principal.

# **VISUALISATION DES PROCÉDURES DE CYCLE DE VOYAGE**

Un cycle de voyage pour un moniteur demande que le véhicule soit conduit afin que tous les «critères d'activation» requis pour faire fonctionner le moniteur et donner un résultat soient remplis. Vous pouvez utiliser l'outil de diagnostic pour visualiser les procédures du cycle de voyage pour un moniteur sélectionné.

- **1.** Tandis que lié au véhicule, appuyez sur  $\sqrt{a}$ le bouton **M**.
	- Le Menu principal s'affiche.
- **2.** Utilisez les boutons **HAUT** et **BAS v**, au besoin, pour mettre en surbrillance **Procédures de cycle de voyage**, puis appuyez sur le bouton **ENTRÉE** .
	- Un message « Veuillez patienter… » s'affiche pendant que l'outil de<br>diagnostic récupère l'état du diagnostic récupère l'état moniteur de l'ordinateur du véhicule.
- **3.** Lorsque l'état du moniteur a été récupéré, le menu des Procédures de cycle de voyage s'affiche. En fonction

de l'état du moniteur, vous pourrez visualiser les procédures de cycle de voyage **Moniteur incomplet** ou **Moniteur complet**.

*Si les procédures de cycle de voyage ne sont pas disponibles pour le véhicule, un message d'avertissement s'affiche sur l'écran de l'outil de diagnostic. Utiliserz les boutons HAUT et BAS , au besoin, pour mettre en surbrillance Retour, ensuite appuyez sur le bouton ENTRÉE pour revenir au Menu principal.* 

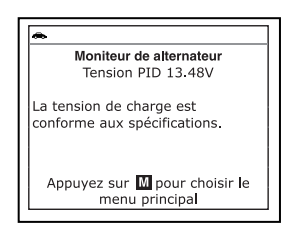

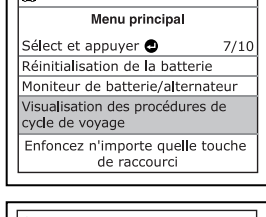

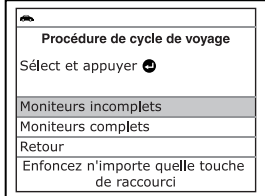

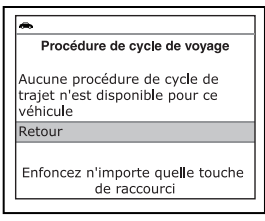

# *Vérifications additionnelles* **VISUALISATION DES PROCÉDURES DE CYCLE DE VOYAGE**

- **4.** Utilisez les boutons **HAUT** et **BAS**   $\blacktriangledown$ , au besoin, pour mettre en surbrillance **Moniteur incomplet** ou **Moniteur complet**, au besoin, puis appuyez sur le bouton **ENTRÉE** .
	- Une liste des moniteurs disponibles pour l'état sélectionné s'affiche.
		- *Si aucun moniteur n'a été détecté pour l'état sélectionné, un message d'avertissement s'affiche sur l'écran de l'outil de diagnostic. Utilisez les boutons HAUT et BAS , au besoin, pour mettre en surbrillance Retour, puis appuyez sur le bouton ENTRÉE pour revenir au Menu principal.*

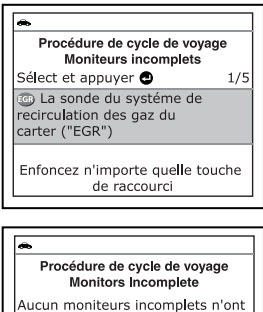

Enfoncez n'importe quelle touche de raccourci

été détectés Retour

- **5.** Utilisez les boutons **HAUT A** et **BAS**, au besoin, pour mettre en surbrillance le moniteur pour lequel vous désirez visualiser les procédures de cycle de voyage, puis appuyez sur le bouton **ENTRÉE** .
	- Un message « Veuillez patienter… » s'affiche pendant que l'outil de diagnostic récupère la procédure de cycle de voyage désirée. L'écran des procédures de cycle de voyage pour le moniteur s'affiche lorsque la procédure a été récupérée.
	- *Si une procédure de cycle de voyage pour le moniteur sélectionné n'est pas disponible, un message d'avertissement s'affiche sur l'écran de l'outil de diagnostic. Utilisez les boutons HAUT et BAS , au besoin, pour mettre en surbrillance Retour, puis appuyerz sur le*

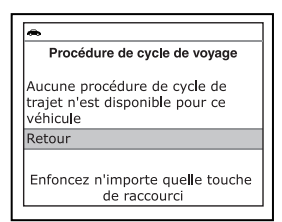

*bouton ENTRÉE pour revenir au Menu principal.* 

**6.** L'écran de la procédure de cycle de voyage affiche l'ensemble de procédures d'opération qui assurent que le véhicule soit conduit afin que tous les « critères d'activation » requis pour faire fonctionner le moniteur et donner un résultat soient remplis. Utilisez les boutons **HAUT** et **BAS** , au besoin, pour visualiser l'écran entier.

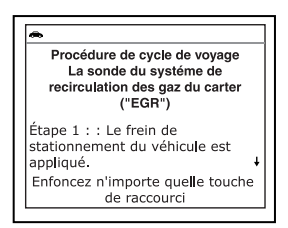

**7.** Après avoir visualisé les procédures de cycle de voyage, appuyez sur le bouton **ENTRÉE** pour revenir au menu des Procédures du cycle de voyage, ou appuyez sur le bouton **M** pour revenir au Menu principal.

## **AFFICHAGE DE LA VERSION DU MICROLOGICIEL**

- **1.** Utilisez au besoin les boutons **HAUT** et **BAS** pour mettre en surbrillance **Version de micrologiciel** dans le menu principal, puis appuyez sur le bouton **ENTRÉE** -
	- L'écran affiche la version du micrologiciel.
	- L'écran affiche la version actuelle du micrologiciel de l'outil de diagnostic. bootloader version et la version de base de données.
- **2.** Appuyez sur le bouton **M** pour retourner au menu principal.

# **BIBLIOTHÈQUE DE L'OUTIL**

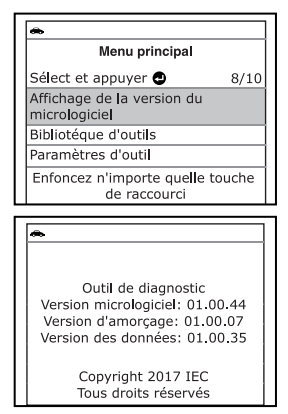

La bibliothèque de l'outil contient des informations de référence très utiles. Les fonctions suivantes sont disponibles :

 **Icônes d'outils** – Affiche le nom complet des icônes ÉTAT DES SONDES D'INSPECTION/ENTRETIEN et descriptions des icônes d'information affichées sur l'écran de l'outil de diagnostic.

 $\overline{\phantom{a}}$ 

- **Bibli codes diagnostic** Procure un accès aux bibliothèques de définitions de codes de diagnostic OBD1 et OBD2.
- **Définitions du voyant**  Indique la signification des voyants d'état de système de l'outil de diagnostic.
- **1.** Alors que l'appareil est relié au véhicule, appuyez sur le bouton **M**.
	- Vous voyez apparaître le menu principal.
- **2.** Utilisez les boutons **HAUT** et **BAS** pour mettre en surbrillance **Bibliothèque d'outils**, puis appuyez sur le bouton **ENTRÉE**  $\leftarrow$ .
	- **v** Vous voyez apparaître le menu Bibliothèque de l'outil.

#### **Afficher la description des icônes d'outils**

Les icônes d'état des sondes d'inspection/entretien affichées sur l'écran à cristaux liquides de l'outil de diagnostic indiquent si les vérifications des sondes d'inspection/entretien prises en charge par le véhicule diagnostiqué sont « terminées » ou « non terminées ». La fonction **Icônes d'outils** affiche le nom complet de chaque icône de sonde, ainsi que des descriptions des significations d'autres icônes d'information affichées sur l'écran de l'outil de diagnostic.

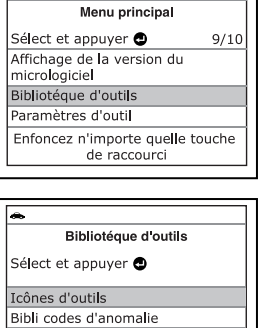

Définition des voyants DEL Appuyez sur M pour choisir le menu principal

# *Vérifications additionnelles*  **BIBLIOTHÈQUE DE L'OUTIL**

- **1.** Dans le menu Bibliothèque de l'outil, utilisez au besoin les boutons **HAUT** et **BAS** v pour mettre en surbrillance **Icônes d'outils**, puis appuyez sur le bouton **ENTRÉE** .
	- Vous voyez apparaître un écran d'icônes d'outils.
	- **L'appareil affiche une liste de 15** icônes de sondes, avec le nom complet de chaque icône, ainsi que des descriptions des significations d'autres icônes d'information affichées sur l'écran de l'outil de diagnostic. Si nécessaire, utilisez les boutons **HAUT** et **BAS** pour voir toute la liste affichée.

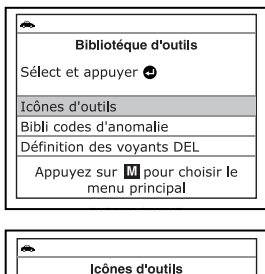

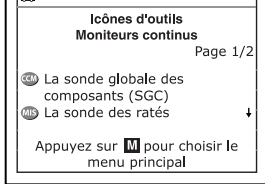

**2.** Lorsque vous avez terminé de consulter les descriptions d'icônes d'outils, appuyez sur le bouton **M** et vous retournerez au menu principal.

## **Utilisation de la bibliothèque de codes (OBD1)**

- **1.** Dans le menu Bibliothèque de l'outil, utilisez au besoin les boutons **HAUT** et **BAS** v pour mettre en surbrillance **Bibli codes diagnostic**, puis appuyez sur le bouton **ENTRÉE**  $\overline{\phantom{0}}$ 
	- **v** Vous voyez apparaître un écran de sélection de bibliothèque.
- **2.** Utilisez les boutons **HAUT** et **BAS** pour mettre en surbrillance **Bibliothèque OBD 1**, puis appuyez sur le bouton **ENTRÉE** .
	- Vous voyez apparaître l'écran Choisir le constructeur.
- **3.** Utilisez au besoin les boutons **HAUT** et **BAS** pour mettre en surbrillance le constructeur du véhicule, puis appuyez sur le bouton **DTC/FF**.
	- **L'écran à cristaux liquides affiche un** message de confirmation.

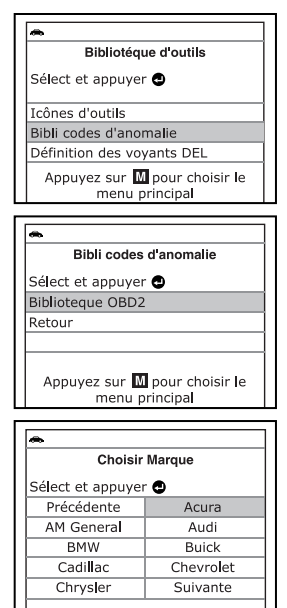

- Si le constructeur approprié n'est pas affiché, utilisez au besoin les **boutons HAUT et BAS** pour mettre en surbrillance **Non**, puis appuyez sur le bouton **ENTRÉE**  $\leftarrow$  pour retourner à la liste de constructeurs de véhicules.

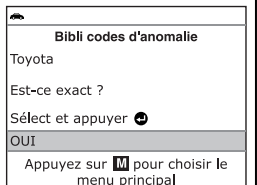

- Si le constructeur approprié est affiché, utilisez au besoin les boutons **HAUT et BAS** v pour mettre en surbrillance **Oui**, puis appuyez sur le bouton **ENTRÉE** .
- Vous voyez apparaître l'écran Entrer code de diagnostic. L'écran affiche le code « 001 » avec le premier « 0 » en surbrillance.
- **4.** Utilisez au besoin les boutons **HAUT** et **BAS** pour avancer jusqu'au premier chiffre du code de diagnostic, puis appuyez sur le bouton **DTC/FF**.
	- Le caractère sélectionné s'affiche en continu et le caractère suivant est en surbrillance.
- **5.** Sélectionnez les autres chiffres du code de diagnostic de la même façon, sans oublier d'appuyer sur le bouton **DTC/FF** pour confirmer chaque chiffre. Lorsque vous avez terminé de sélectionner tous les chiffres du code de diagnostic, appuyez sur le bouton **ENTRÉE**  $\leftarrow$  pour voir la definition du code de diagnostic.
- **6.** Lorsque vous avez terminé de consulter la définition du code de diagnostic, utilisez au besoin les boutons **HAUT** et **BAS** pour mettre en évidence **Retour**, puis appuyez sur le bouton **ENTRÉE** de pour retourner à l'écran de saisie de codes de diagnostic et saisir d'autres codes de diagnostic. Vous pouvez aussi appuyer sur le

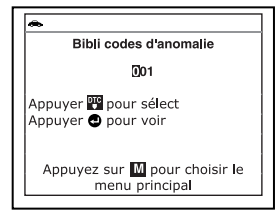

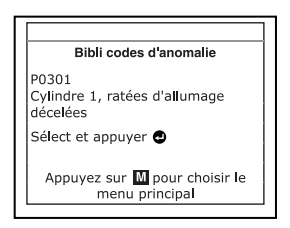

bouton **M** et vous retournerez au menu principal.

*Si la définition du code de diagnostic (DTC) saisi n'est pas disponible, un message vous en informe sur l'écran de l'outil de diagnostic. Utilisez au besoin les boutons HAUT et BAS pour mettre en évidence Retour, puis appuyez sur le bouton ENTRÉE pour retourner à l'écran de saisie de* 

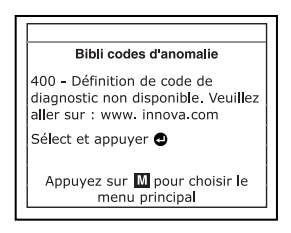

*codes de diagnostic et saisir d'autres codes de diagnostic. Vous pouvez aussi appuyer sur le bouton M et vous retournerez au menu principal.* 

### **Utilisation de la bibliothèque de codes (OBD2)**

- **1.** Dans le menu Bibliothèque de l'outil, utilisez au besoin les boutons **HAUT** et **BAS** v pour mettre en surbrillance **Bibli codes diagnostic**, puis appuyez sur le bouton **ENTRÉE** .
	- **v** Vous voyez apparaître un écran de sélection de bibliothèque.
- **2.** Utilisez les boutons **HAUT** et **BAS**  $\blacktriangledown$  pour mettre en surbrillance **Bibliothèque OBD 2**, puis appuyez sur le bouton **ENTRÉE** .
	- **v** Vous voyez apparaître l'écran Choisir le constructeur.
- **3.** Utilisez au besoin les boutons **HAUT** et **BAS** pour mettre en surbrillance le constructeur du véhicule, puis appuyez sur le bouton **DTC/FF**.
	- L'écran à cristaux liquides affiche un message de confirmation.
		- Si le constructeur approprié n'est pas affiché, utilisez au besoin les **boutons HAUT et BAS** pour mettre en surbrillance **Non**, puis appuyez sur le bouton **ENTRÉE** *D*our retourner à la liste de constructeurs de véhicules.
		- Si le constructeur approprié est affiché, utilisez au besoin les boutons **HAUT** et **BAS** pour mettre en surbrillance **Oui**, puis appuyez sur le bouton
- **4.** Vous voyez apparaître l'écran Entrer code de diagnostic. L'écran affiche le code « P0001 » avec le « P » en surbrillance. Utilisez au besoin les boutons **HAUT et BAS** v pour mettre en surbrillance le type de code  $de$  diagnostic  $(P = q_0)$ motopropulseur,  $U =$  réseau,  $B =$  $carrosserie, C = châssis), puis appuyez$ sur le bouton **DTC/FF**.

**ENTRÉE**  $\leftarrow$ .

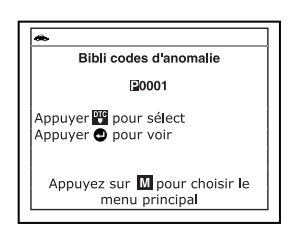

 Le caractère sélectionné s'affiche en continu et le caractère suivant est en surbrillance.

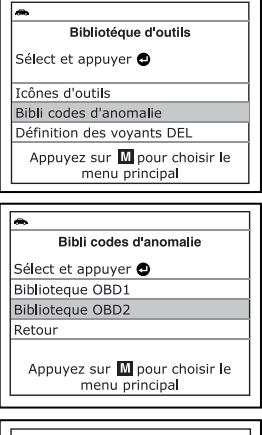

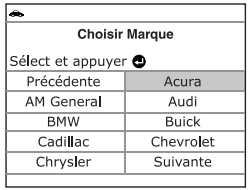

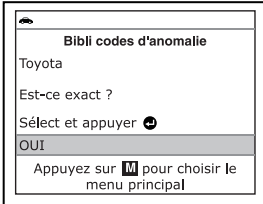

- **5.** Sélectionnez les autres chiffres du code de diagnostic de la même façon, sans oublier d'appuyer sur le bouton **DTC/FF** pour confirmer chaque chiffre. Lorsque vous avez terminé de sélectionner tous les chiffres du code de diagnostic, appuyez sur le bouton **ENTRÉE** pour voir la definition du code de diagnostic.
- **6.** Lorsque vous avez terminé de consulter la définition du code de diagnostic, utilisez au besoin les boutons **HAUT** et **BAS** vour mettre en évidence **Retour**, puis appuyez sur le bouton **ENTRÉE** <<a> **d**</a>
pour retourner à l'écran de saisie de codes de diagnostic et saisir d'autres codes de diagnostic. Vous pouvez aussi appuyer sur le bouton **M** et vous retournerez au menu principal.
	- *Si la définition du code de diagnostic (DTC) saisi n'est pas disponible, un message vous en informe sur l'écran de l'outil de diagnostic. Utilisez au besoin les boutons HAUT et BAS pour mettre*

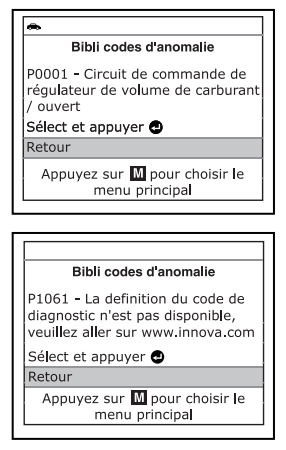

*en évidence Retour, puis appuyez sur le bouton ENTRÉE pour retourner à l'écran de saisie de codes de diagnostic et saisir d'autres codes de diagnostic. Vous pouvez aussi appuyer sur le bouton M et vous retournerez au menu principal.* 

## **Afficher la définitions des voyants lumineux**

Les voyants lumineux d'état de système sur l'outil de diagnostic indiquent visuellement si le véhicule diagnostiqué est prêt pour les tests d'inspection/entretien. La fonction **Définitions des voyants lumineux** présente la signification des voyants d'état de système s'allumant en vert, en jaune et en rouge.

- **1.** Dans le menu Bibliothèque de l'outil, utilisez au besoin les boutons **HAUT** et **BAS** pour mettre en surbrillance **Définitions du voyant**, puis appuyez sur le bouton **ENTRÉE** . الله
	- Vous voyez apparaître l'écran de signification des voyants.
	- Cet écran présente la signification des voyants d'état de système s'allumant en vert, en jaune et en rouge. Si nécessaire, utilisez les **boutons HAUT et BAS** pour voir toute la liste affichée.

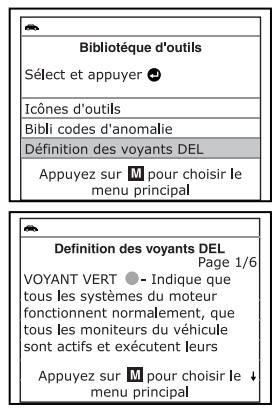

**2.** Lorsque vous avez terminé de consulter la signification des voyants lumineux, appuyez sur le bouton **M** et vous retournerez au menu principal.

# **AJUSTEMENTS ET RÉGLAGES**

L'outil de diagnostic FixAssist® permet de faire plusieurs ajustements et réglages pour configurer l'outil de diagnostic en fonction de certains besoins particuliers. Il comporte également une bibliothèque DTC OBD2 qui permet de rechercher les définitions DTC. Les fonctions, ajustements et réglages suivants peuvent être effectués lorsque l'outil de diagnostic évolués CanOBD2 est en « Mode MENU »

- **Régler luminosité** : Ce réglage ajuste la brillance de l'écran d'affichage.
- **Signal sonore :** Permet d'activer/désactiver le signal sonore de l'outil de diagnostic. Lorsque cette fonction est activée, un signal sonore résonne chaque fois qu'un bouton est enfoncé.
- **Messages de pied de page** : Permet d'activer/désactiver les pieds de page de navigation en bas de la plupart des écrans.
- **Légende des touches de raccourci** : Affiche une description fonctionnelle des touches de raccourci de l'outil de diagnostic.
- **Choix de langue**: Ce réglage affiche la langue pour l'outil de diagnostic : anglais, français ou espagnol.
- **Unité de mesure** : Ce réglage établit les unités de mesure du outil de diagnostic à anglais ou métrique.

#### **Procédure d'entrée dans le mode de configuration des paramètres de l'outil :**

- **1.** Alors que l'appareil est relié au véhicule, appuyez sur le bouton **M** sans le tenir enfoncé.
	- Le « Menu Principal » s'affiche.
- **2.** Utilisez les boutons **HAUT** et **BAS** pour mettre en évidence **Paramètres d'outil**, puis appuyez sur le bouton **ENTRÉE** 
	- Vous voyez apparaître le menu **Paramètres de l'outil**.
- **3.** Faites les ajustements et les réglages tel que décrit dans les paragraphes suivants.

## **Réglage de la luminosité de l'écran**

**1.** Utilisez au besoin les boutons **HAUT** et **BAS** pour mettre en surbrillance **Régler luminosité** dans le menu de paramètres de l'outil, puis appuyez sur le bouton **ENTRÉE** .

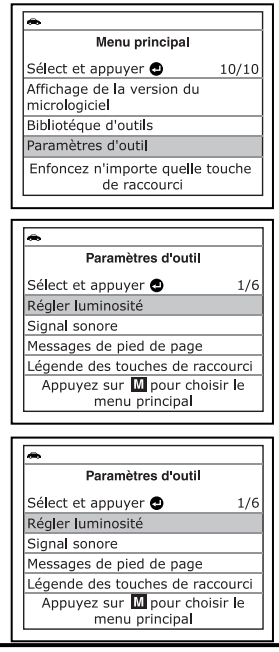

- Vous voyez apparaître l'écran **Régler luminosité**.
- Le champ Régler luminosité affiche la valeur actuelle de luminosité, de 1 à 5.
- **2.** Appuyez sur le bouton HAUT **A** pour dimination de la brillance de l'écran d'affichage (rendre l'affichage plus sombre).

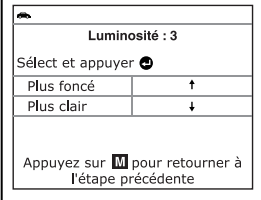

- **3.** Appuyez sur le bouton **BAS** pour augmenter la brillance de l'ecran (rendre l'affichage plus pâle).
- **4.** Lorsque la luminosité désirée est obtenue, appuyez sur le bouton **ENTRÉE**  $\triangleleft$  pour sauvegarder vos changements et retourner au menu de paramètres de l'outil.

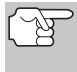

*Pour sortir l'ecran Ajustement de la brillance et retourner au menu Paramètres d'outil sans apporter des modifica¬tions, appuyez sur le bouton M.* 

## **Activation/desactivation du signal sonore**

- **1.** Utilisez au besoin les boutons **HAUT** et **BAS** v pour mettre en surbrillance **Signal sonore** dans le menu de paramètres de l'outil, puis appuyez sur le bouton **ENTRÉE** .
	- **v** Vous voyez apparaître l'écran Signal sonore.
- **2.** Utilisez les touches fléchées vers le HAUT **A** et **BAS** v pour mettre en évidence **Allumer** ou **Éteindre** selon votre choix.
- **3.** Lorsque l'option désirée est sélectionnée, appuyez sur le bouton **ENTRÉE**  $\triangleleft$  pour sauvegarder vos changements et retourner au menu de paramètres de l'outil.

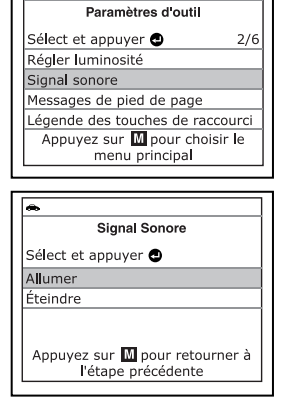

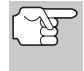

*Pour sortir l'ecran Signal sonore et retourner au menu Paramètres d'outil sans apporter des modifications, appuyez sur le bouton M.* 

## **Activer/désactiver les pieds de page de navigation**

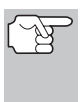

*Les pieds de page de navigation sont affichés dans le bas de la plupart des écrans. Ils indiquent quelle touche de raccourci doit être enfoncée pour retourner au premier menu de la fonction actuelle.*
- **1.** Utilisez au besoin les boutons **HAUT A** et **BAS v** pour mettre en surbrillance **Messages de pied de page** dans le menu de paramètres de l'outil, puis appuyez sur le bouton **ENTRÉE** 4
	- Vous voyez apparaître un écran de messages de pieds de page.
- **2.** Utilisez les touches fléchées vers le HAUT **A** ou vers le **BAS** v pour mettre en évidence **Allumer** ou **Éteindre** selon votre choix.
- **3.** Lorsque l'option désirée est sélectionnée, appuyez sur le bouton **ENTRÉE** pour sauvegarder vos changements et retourner au menu de paramètres de l'outil.

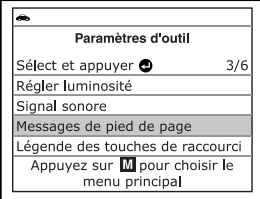

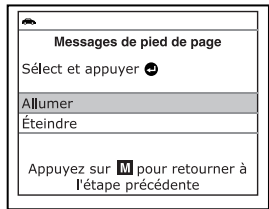

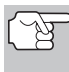

*Pour sortir l'ecran Messages de pieds de page et retourner au menu Paramètres d'outil sans apporter des modifications, appuyez sur le bouton M.* 

#### **Légende des touches de raccourci**

- **1.** Utilisez au besoin les boutons **HAUT** et **BAS** pour mettre en surbrillance **Légende des touches de raccourci** dans le menu de paramètres de l'outil, puis appuyez sur le bouton **ENTRÉE** 
	- Vous voyez apparaître un écran de légende de touches de raccourci.
	- **L'écran affiche une description** fonctionnelle des touches de raccourci de l'outil de diagnostic.
- **2.** Lorsque vous avez terminé de voir la légende des touches de raccourci, appuyez sur le bouton **ENTRÉE** pour retourner au menu de paramètres de l'outil.

#### **Choix de la langue d'affichage**

- **1.** Utilisez au besoin les boutons **HAUT** et **BAS** pour mettre en surbrillance **Choix de langue** dans le menu de paramètres de l'outil, puis appuyez sur le bouton **ENTRÉE** .
	- L'écran de sélection de la langue s'affiche.

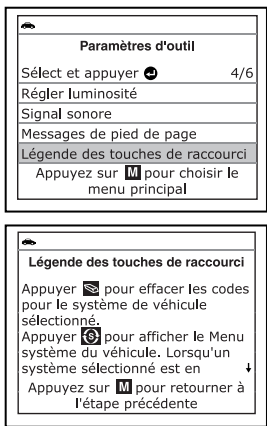

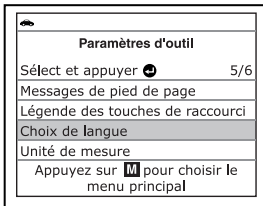

- **La langue** actuellement sélectionnée est affichée en évidence.
- **2.** Appuyez sur les boutons HAUT **A** et **BAS** pour mettre la langue d'affichage voulue en surbrillance.
- **3.** Lorsque la langue d'affichage désirée est sélectionnée, appuyez sur le bouton **ENTRÉE** pour sauvegarder vos

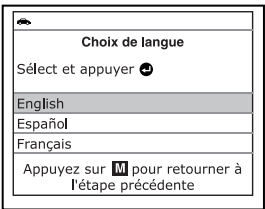

changements et retourner au menu de paramètres de l'outil (affiché dans la langue choisie).

*Pour sortir l'ecran Choix de langue et retourner au menu Paramètres d'outil sans apporter des modifications, appuyez sur le bouton M.* 

#### **Réglage des unités de mesure**

- **1.** Utilisez au besoin les boutons **HAUT** et **BAS** pour mettre en surbrillance Unité de mesure dans le menu de paramètres de l'outil, puis appuyez sur le bouton **ENTRÉE** .
	- **L**'ecran de Unité de mesure s'affiche.
	- Les unités d'affichage actuellement sélectionnée se met en surbrillance.
- **2.** Appuyez sur les boutons **HAUT et BAS** v pour mettre en surbrillance l'unité de mesure désirée.
- **3.** Lorsque l'option désirée d'unité de  $\left| \begin{array}{c} \end{array} \right|$  Appuyez sur  $\blacksquare$  pour retourner à mesure est sélectionnée, appuyez sur le bouton **ENTRÉE de pour**

sauvegarder vos changements et retourner au menu de paramètres de l'outil.

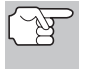

*Pour sortir l'ecran Unité de mesure et retourner au menu Paramètres d'outil sans apporter des modifications, appuyez sur le bouton M.* 

#### **Quitter le mode MENU :**

**Appuyez sur le bouton M pour retourner au menu principal.** 

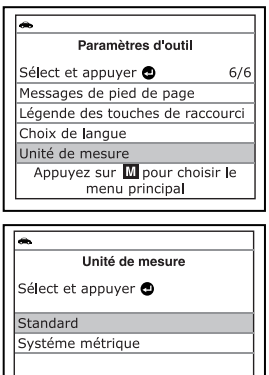

l'étape précédente

### *Utilisant la mémoire de l'outil de diagnostic* **AFFICHAGE DES DONNÉES EN MÉMOIRE**

Lorsque vous récupérez des codes de diagnostic, les informations sont enregistrées dans la mémoire de l'outil de diagnostic.

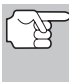

*Chaque fois que vous récupérez des codes de diagnostic ou que vous enregistrez des infos en direct, les données se trouvant déjà dans la mémoire de l'outil de diagnostic sont remplacées par les nouvelles données.* 

### **AFFICHAGE DES DONNÉES EN MÉMOIRE**

Si vous allumez l'outil de diagnostic sans qu'il soit connecté à un véhicule, et que des données sont enregistrées dans la mémoire de l'outil de diagnostic, ce dernier se place en mode Mémoire. Vous pouvez voir l'outil de diagnostic et les infos en direct enregistrés dans la mémoire de l'outil de diagnostic.

- **1.** Alors que l'outil de diagnostic n'est pas connecté à un véhicule, enfoncez et relâchez le bouton **ALIMENTATION/**  LIAISON **c** o pour allumer le lecteur.
	- Si les piles de l'outil de diagnostic sont faibles, un message d'avertissement s'affiche. Remplacer les piles avant de continuer.
- **2.** Si plus d'un véhicule est stocké dans la mémoire de l'outil de diagnostic, le menu Sélectionner véhicule s'affiche. Utilisez les boutons **HAUT** et **BAS**  $\blacktriangledown$ , au besoin, à mettre en évidence le véhicule souhaité, puis appuyez sur le bouton **ENTRÉE** ...

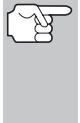

*Si aucun véhicule n'est sauvegardé à présent dans l'outil de diagnostic, un message d'avertissement s'affiche. Appuyez sur le bouton M pour revenir au Menu principal.* 

- L'outil affiche le Menu Mémoire de l'outil de diagnostic.
- **3.** Utilisez les boutons **HAUT** et **BAS v** pour mettre en surbrillance les codes de diagnostic que vous désirez voir, puis appuyez sur le bouton **ENTRÉE** .
	- L'outil de diagnostic affiche le code de diagnostic « prioritaire ».

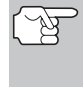

*Si aucun code de diagnostic n'est actuellement enregistré dans la mémoire de l'outil de diagnostic, un message vous en informe.* 

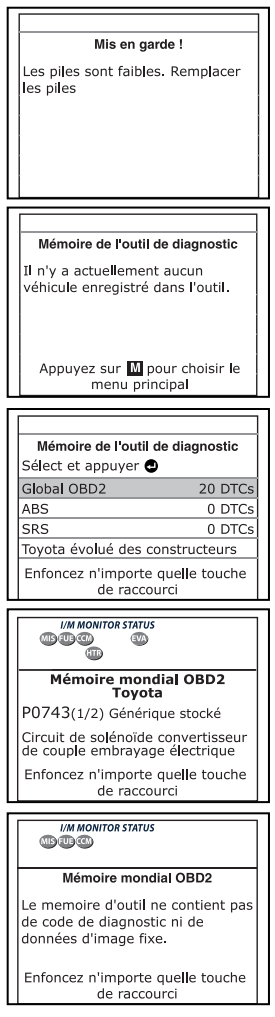

### *Utilisant la mémoire de l'outil de diagnostic*  **AFFICHAGE DES DONNÉES EN MÉMOIRE**

 Appuyez sur le bouton **DTC** (défilement des codes de problèmes) pour parcourir tous les codes enregistrés. Appuyez sur le bouton **FF**  et pour voir les données d'image figée du code de diagnostic prioritaire.

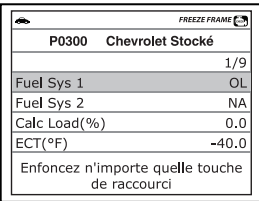

 Lorsque tous les codes de diagnostic OBD2 ont été affichés et que le bou-

ton **DTC** a été enfoncé. L'outil de diagnostic affiche le premier CPD évolué stocké en mémoire. Appuyez sur le bouton **DTC** (défilement des codes de problèmes) pour faire défiler tous les CPD évolués stockées.

**4.** Lorsque vous avez terminé de consulter les données dans la mémoire de l'outil de diagnostic, enfoncez et relâchez le bouton ALIMENTATION/LIAISON **CD**  $\phi$  pour éteindre l'outil de diagnostic.

Vous trouverez ci-dessous une liste des PID génériques (globaux) et leurs descriptions.

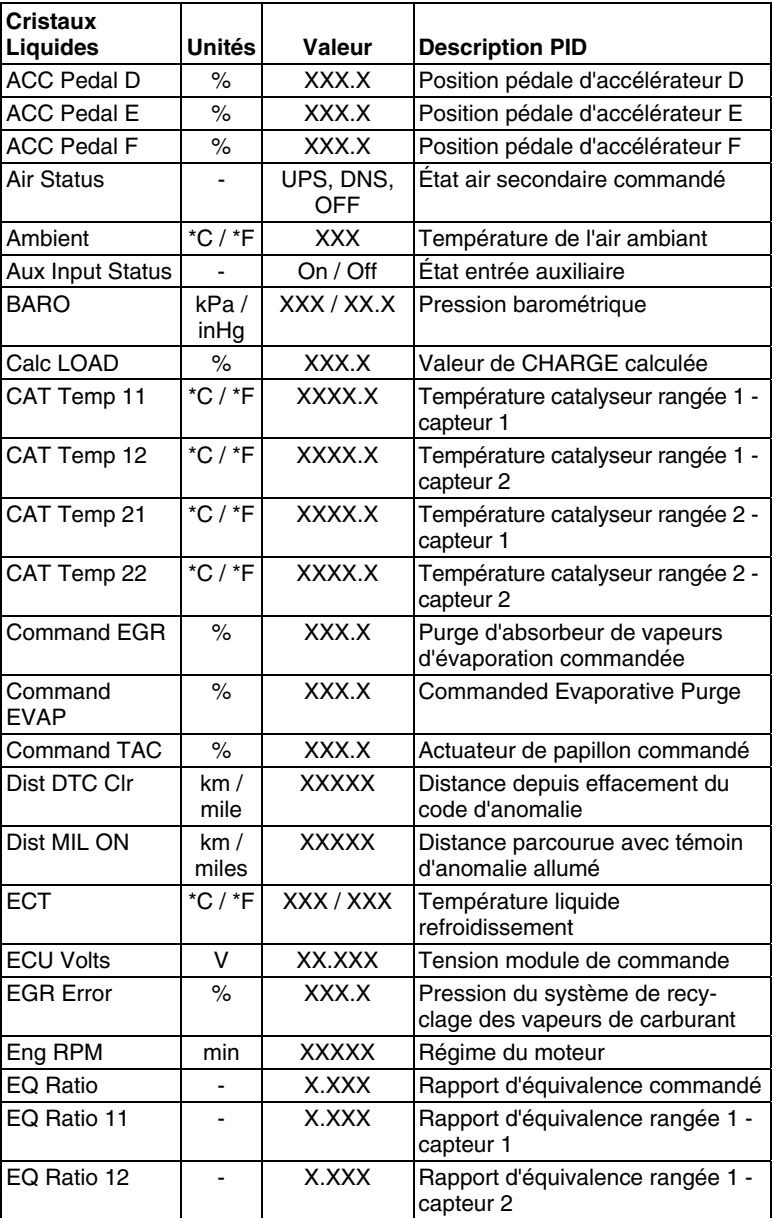

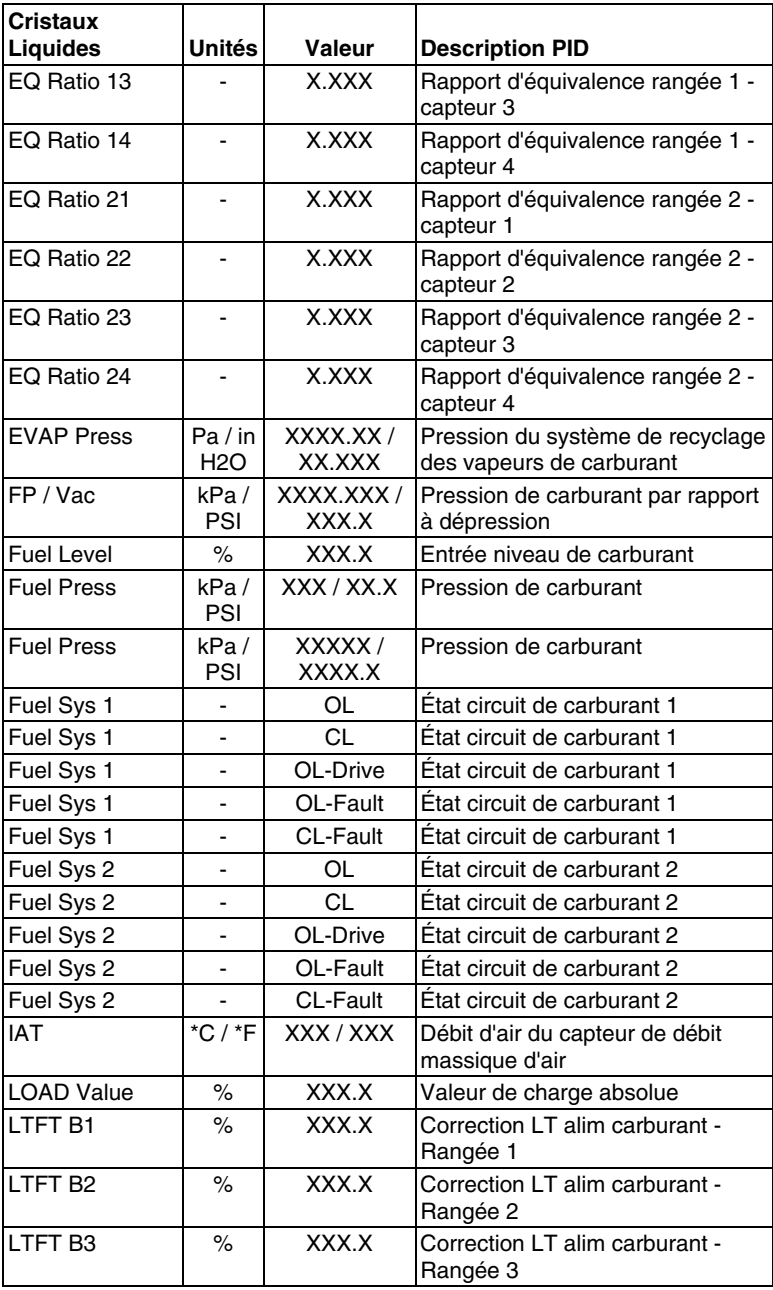

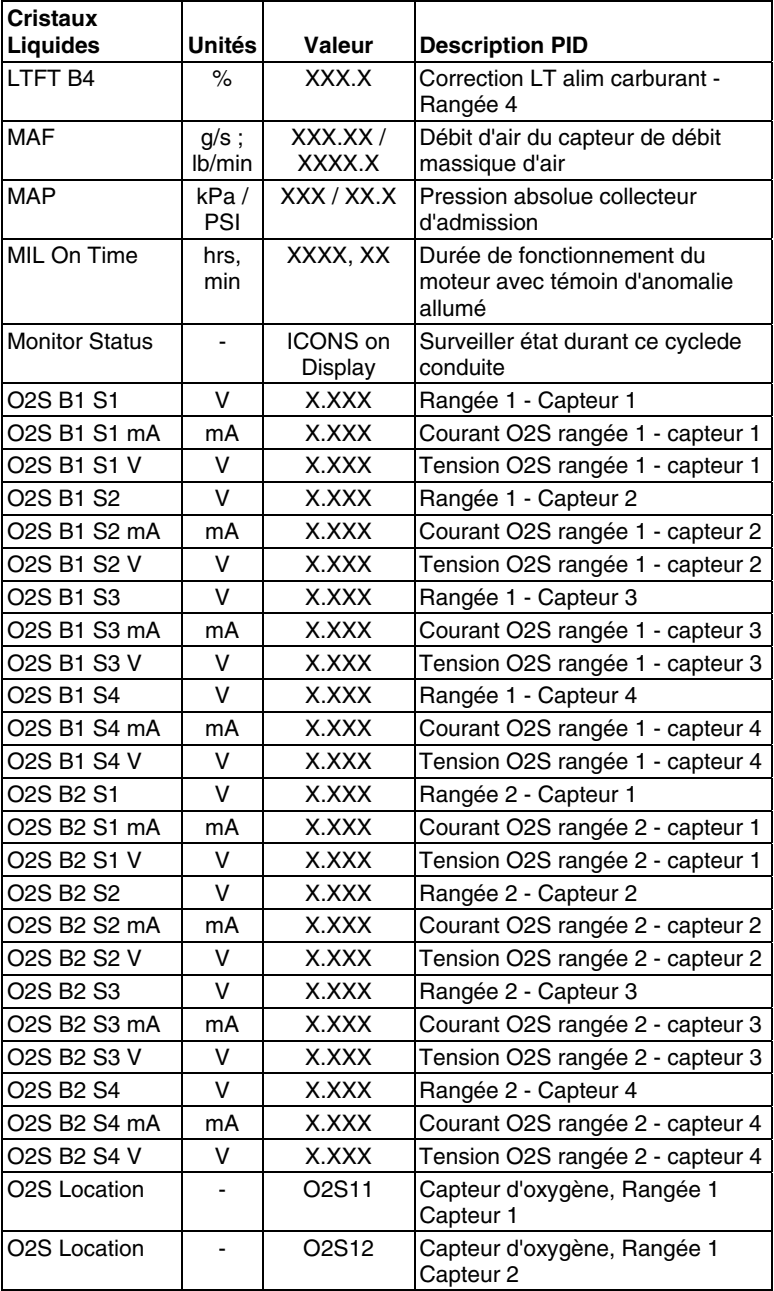

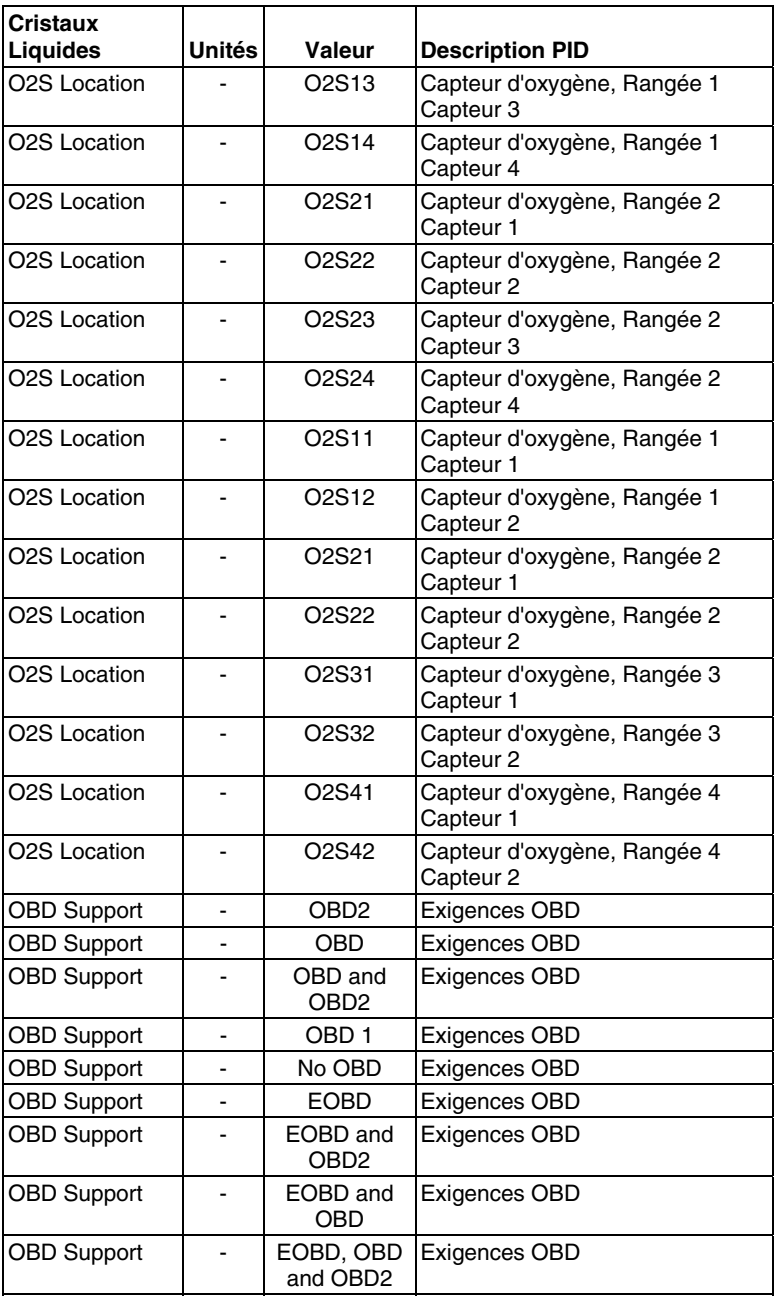

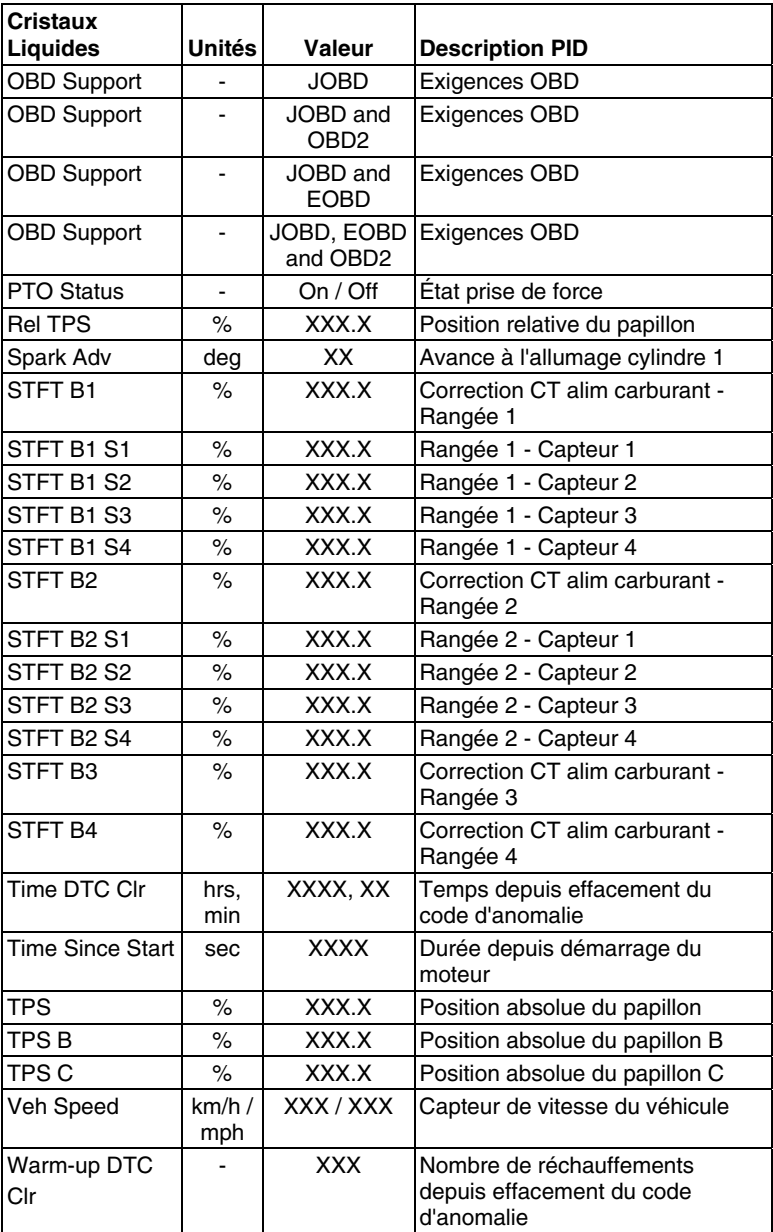

### **APPLICATIONS DE VÉHICULES - MARQUES COUVERTS**

L'outil de diagnostic a la capacité de recuperer et d'effacer les codes de ABS. Marques de véhicule pris en charge par l'outil de diagnostic sont présentés ci-dessous. S'il vous plait visitez www.innova.com pour une liste complete des véhicules concernés.

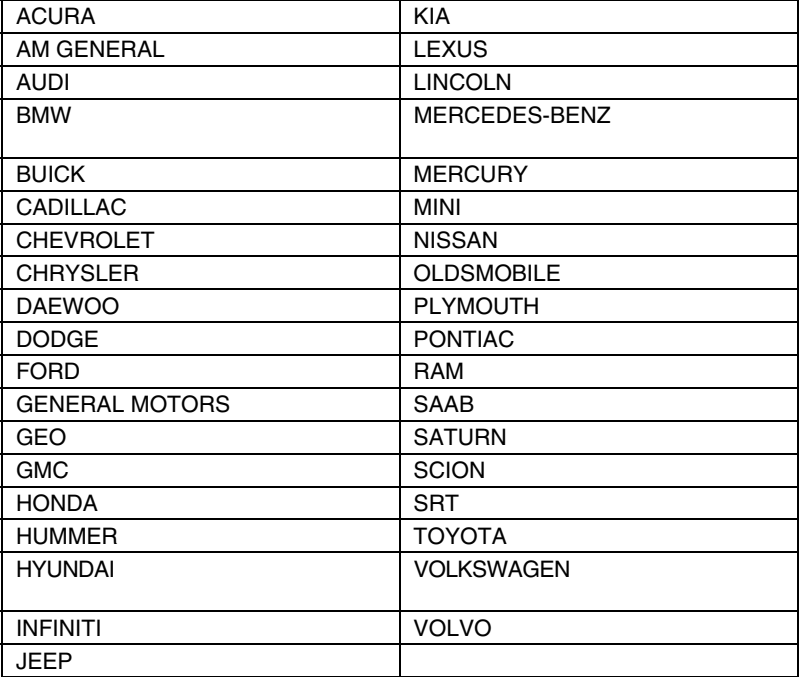

### **APPLICATIONS DE VÉHICULE – MARQUES COUVERTS**

L'outil de diagnostic peut réinitialiser le voyant d'huile du véhicule. Les marques de véhicules compatibles avec l'outil de diagnostic sont énumérées ci-dessous. Une liste complète des véhicules compatibles est aussi disponible sur www.innova.com.

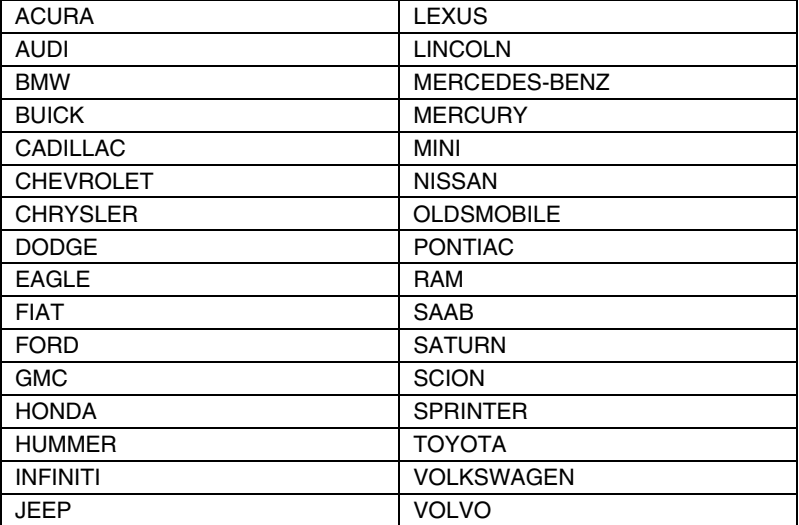

#### **GLOSSAIRE DES EXPRESSIONS ET DES ABRÉVIATIONS**

**ABS** - Système de freins antiblocage

**CARB** - California Air Resources Board (Conseil des ressources en air de la Californie)

**CCM** - Module central de contrôle

**Système de contrôle informatisé** - Système électronique de contrôle comprenant un ordinateur de bord et les détecteurs, les interrupteurs et les actionneurs connexes qui sont utilisés pour assurer le meilleur rendement et la meilleure économie de carburant possible tout en réduisant les polluants en provenance des émanations du véhicule.

**DIY** - Do-It-Yourself (À faire soi-même)

**CLT** - Connecteur de liaison des transmissions

**Cycle de conduite** - Ensemble poussé de procédures de conduite qui tiennent compte de différentes conditions de conduite rencontrées dans la vraie vie.

**Condition de conduite** - Milieu particulier ou conditions d'utilisation d'un véhicule, comme le démarrage d'un véhicule lorsqu'il est froid, la conduite à une vitesse régulière, l'accélération, etc.

**CPD** - Code de problème de diagnostic

**« EGR »** - Recirculation des gaz d'échappement/carter

**EPA** - Agence américaine de protection de l'environnement

**EVAP** - Système d'émanations par évaporation

**Code de problème** - Voir CPD

**Donnée gelée** - Représentation numérique de l'état du moteur et (ou) du système d'émanations au moment où le code de problème a été enregistré.

**PRC** - Pression du réservoir de carburant

**Code générique** - CPD qui s'applique à tous les véhicules équipés d'un OBD2.

**État de préparation pour l'I/M** - Indication permettant de déterminer si oui ou non les systèmes connexes aux émanations du véhicule fonctionnent correctement et s'ils sont prêts pour une inspection et vérification de l'entretien.

**Vérification pour l'I/M / test d'émissions** - Vérification fonctionnelle d'un véhicule pour déterminer si les émanations rejetées dans l'atmosphère à l'extrémité du pot d'échappement respectent les exigences fédérales, des états et locales.

**LCD** - Affichage à cristaux liquides

**DEL** - Diode électroluminescente

**RCLT** - Le réglage du carburant à long terme est un programme placé dans l'ordinateur du véhicule pour ajouter du carburant ou en retirer pour faire une compensation en fonction des conditions d'utilisation, lorsque les conditions s'écartent du rapport d'air/carburant idéal (long terme).

**Code propre au fabricant** - CPD qui ne s'applique qu'aux véhicules comportant un OBD2 fabriqué par un fabricant particulier.

**« MIL »** - Voyant à cristaux liquides qui indique un problème de fonctionnement (également appelé le voyant «Check Engine» (vérifier le moteur)

**OBD1** - Ordinateur de diagnostic bord de la première génération (également « OBD1 »)

**OBD2** - Ordinateur de diagnostic de bord de la deuxième génération (également « OBD II »)

**Ordinateur de bord** - Unité centrale de traitement comprise dans le système informatisé de contrôle du véhicule.

**MGGMP** - Module de gestion du groupe motopropulseur

**Code en attente** - Code enregistré lors du « premier voyage » pour un code à « deux voyages ». Si le problème qui a causé l'enregistrement du code n'est pas décelé lors du deuxième voyage, le code est automatiquement supprimé.

**PID** - Identification des paramètres

**RCCT** - Le réglage du carburant à court terme est un programme placé dans l'ordinateur du véhicule pour ajouter du carburant ou en retirer pour faire une compensation en fonction des conditions d'utilisation, lorsque les conditions s'écartent du rapport d'air/carburant idéal. Le véhicule utilise ce programme pour faire des ajustements mineurs à la quantité de carburant (ajustement fin) à court terme.

**SRS** - Système de retenue supplémentaire

**Cycle de conduite** - Utilisation du véhicule permettant d'avoir les conditions de conduite nécessaires pour qu'une sonde du véhicule fasse son travail de vérification de diagnostic.

**« VECI »** - Décalcomanie/étiquette d'information sur le contrôle des émanations en provenance du véhicule.

### *Remarques*

### **GARANTIE LIMITÉE D'UNE ANNÉE**

Le fabricant garantit à l'acheteur original que cet appareil ne présentera aucun défaut de matériau ou de fabrication pendant d'une année à compter de la date d'achat original.

Si l'appareil s'avère défectueux pendant cette période d'une année, il sera réparé ou remplacé, à la discrétion du fabricant, sans frais pour l'acheteur, à la condition que ce dernier envoie l'appareil défectueux en port payé au Centre de service, accompagné d'une preuve d'achat acceptable, notamment un reçu de caisse. Cette garantie ne couvre pas les frais de main d'œuvre pour l'installation des pièces. Toutes les pièces de rechange, qu'elles soient neuves ou remises à neuf, seront garanties pour la durée restante de la garantie originale.

Cette garantie ne s'applique pas aux dommages causés par une mauvaise utilisation, un accident, un usage abusif, une tension électrique inappropriée, une mauvaise réparation, un incendie, une inondation, la foudre ou une autre catastrophe naturelle. Cette garantie ne s'applique pas non plus aux produits ayant été modifiés ou réparés hors d'un centre de service agréé par le fabricant.

Le fabricant ne peut sous aucune circonstance être tenu responsable de quelque dommage accessoire que ce soit associé au non-respect d'une garantie écrite relative à ce produit. Cette garantie vous accorde des droits juridiques spécifiques, mais il est possible que vous ayez également d'autres droits selon votre lieu de résidence. Ce manuel est protégé par des droits d'auteurs (tous droits réservés). Aucune partie de ce document ne peut être copiée ou reproduite par quelque procédé que ce soit sans une autorisation expresse et écrite du fabricant. CETTE GARANTIE N'EST PAS TRANSFÉRABLE. Pour obtenir une réparation sous garantie, envoyer l'appareil au fabricant en port payé, via UPS (si possible). Prévoir 3-4 semaines pour la réparation.

#### **PROCÉDURES DE SERVICE APRÈS-VENTE**

Si vous avez des questions, si vous avez besoin d'assistance technique ou si vous désirez des informations supplémentaires, notamment sur les MISE À JOUR et les ACCESSOIRES OPTIONNELS, veuillez contacter votre détaillant, un distributeur ou le Centre de service.

États-Unis et Canada :

(800) 544-4124 (de 6h00 à 18h00, heure du Pacifique, Lundi au Samedi)

Autres pays : (714) 241-6802 (de 6h00 à 18h00, heure du Pacifique, Lundi au Samedi)

Télécopieur : (714) 241-3979 (24h/24)

Internet : www.innova.com

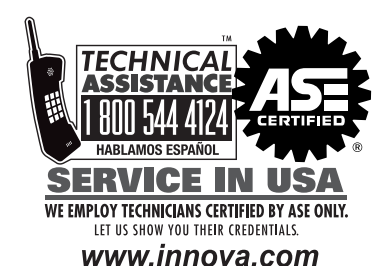

NN OVA ELECTRONICS CORPORATION

**Innova Electronics Corp.** 17352 Von Karman Ave. Irvine, CA 92614

ПE

Instruction MRP #93-0403 Rev. B Copyright © 2017 IEC. Tous droits réservés.

# Mise en garde de<br>: Proposition 65 de la Californie

Ce produit contient un produit chimique<br>connu l'état de Californie pour causer le<br>cancer, ou anomalies congénitales ou autres<br>problèmes reproductifs.

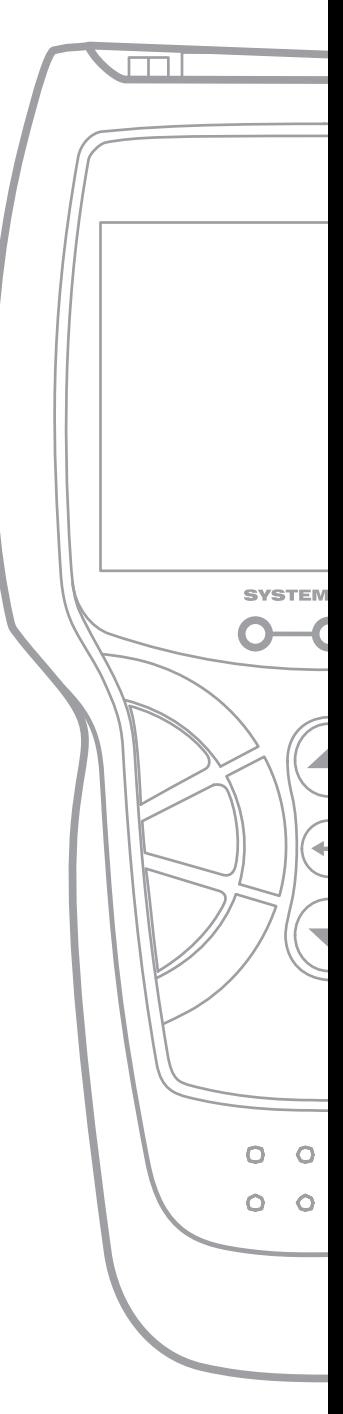